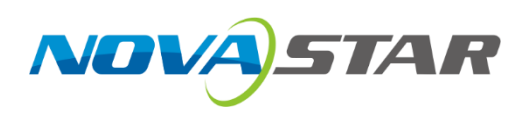

## **NovaPro UHD**

## **All-in-One Controller**

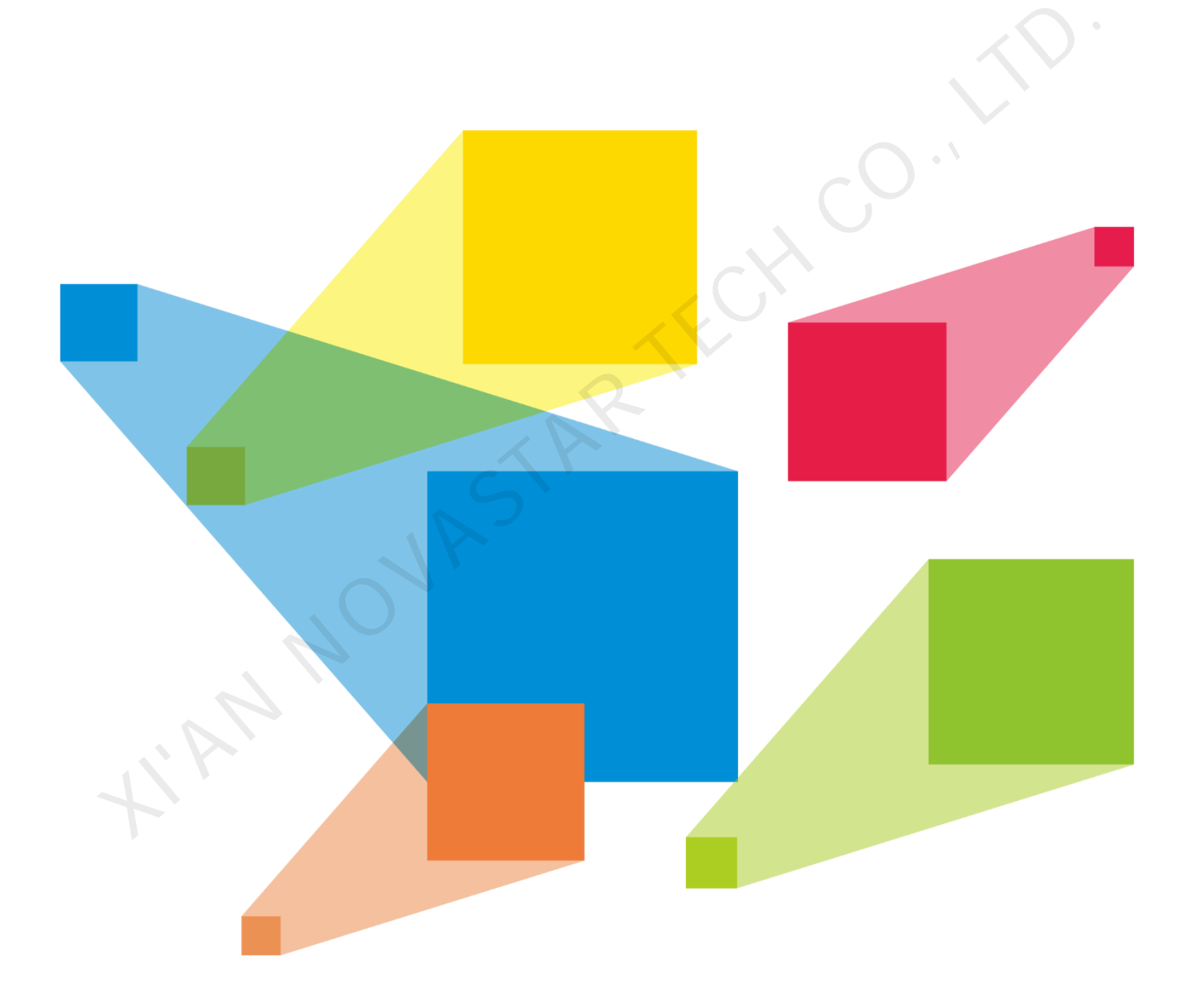

## User Manual

## **Contents**

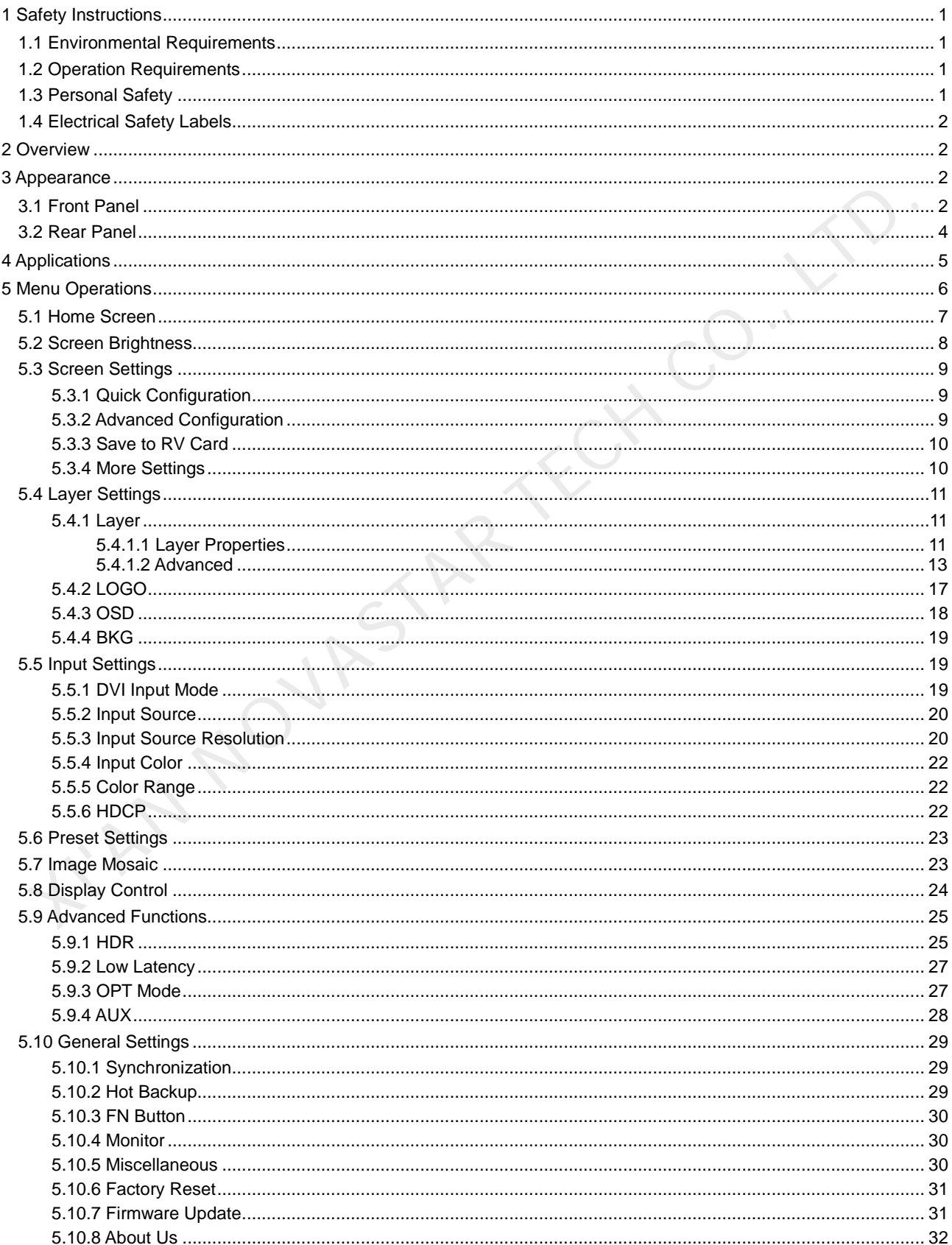

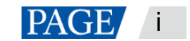

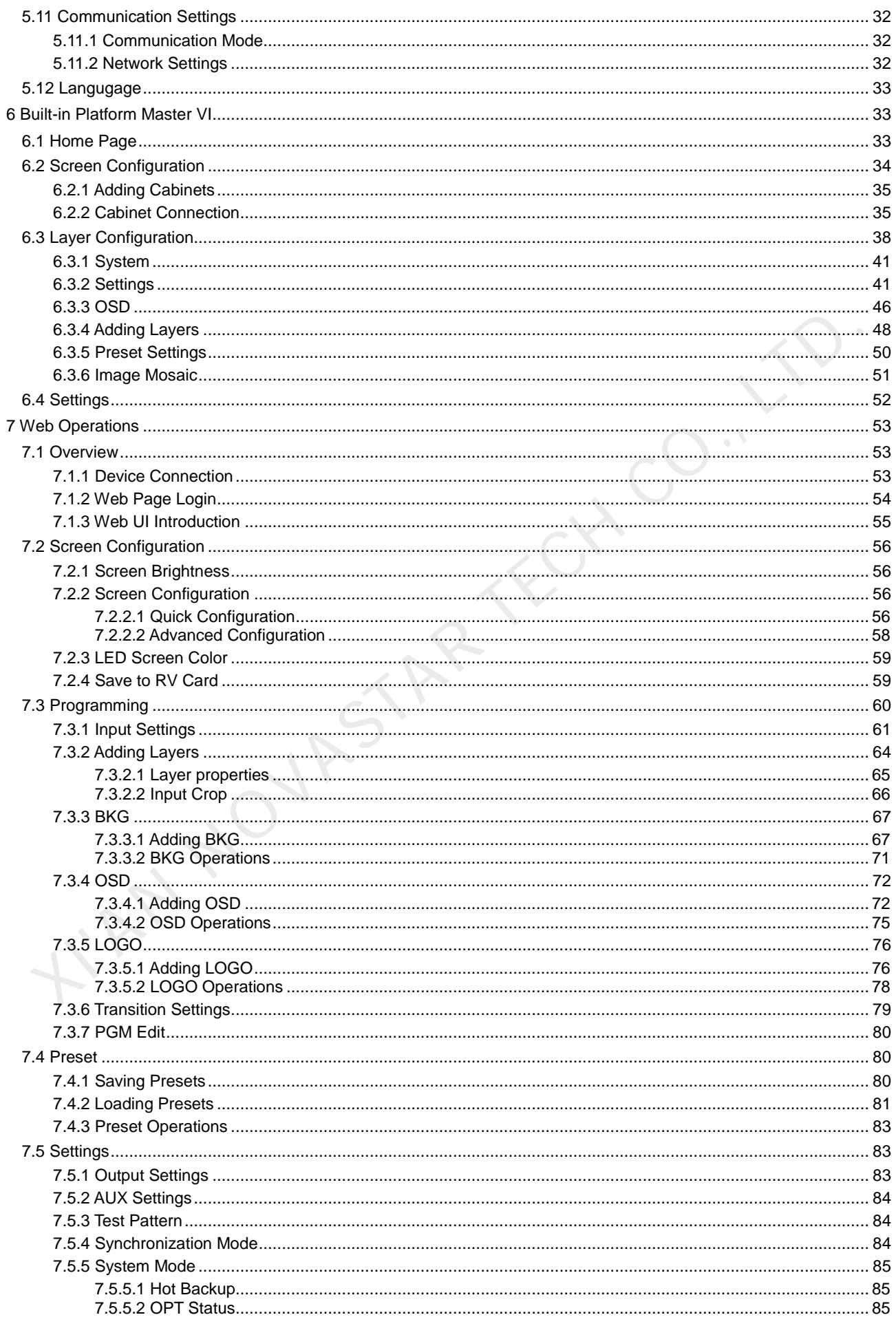

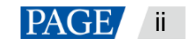

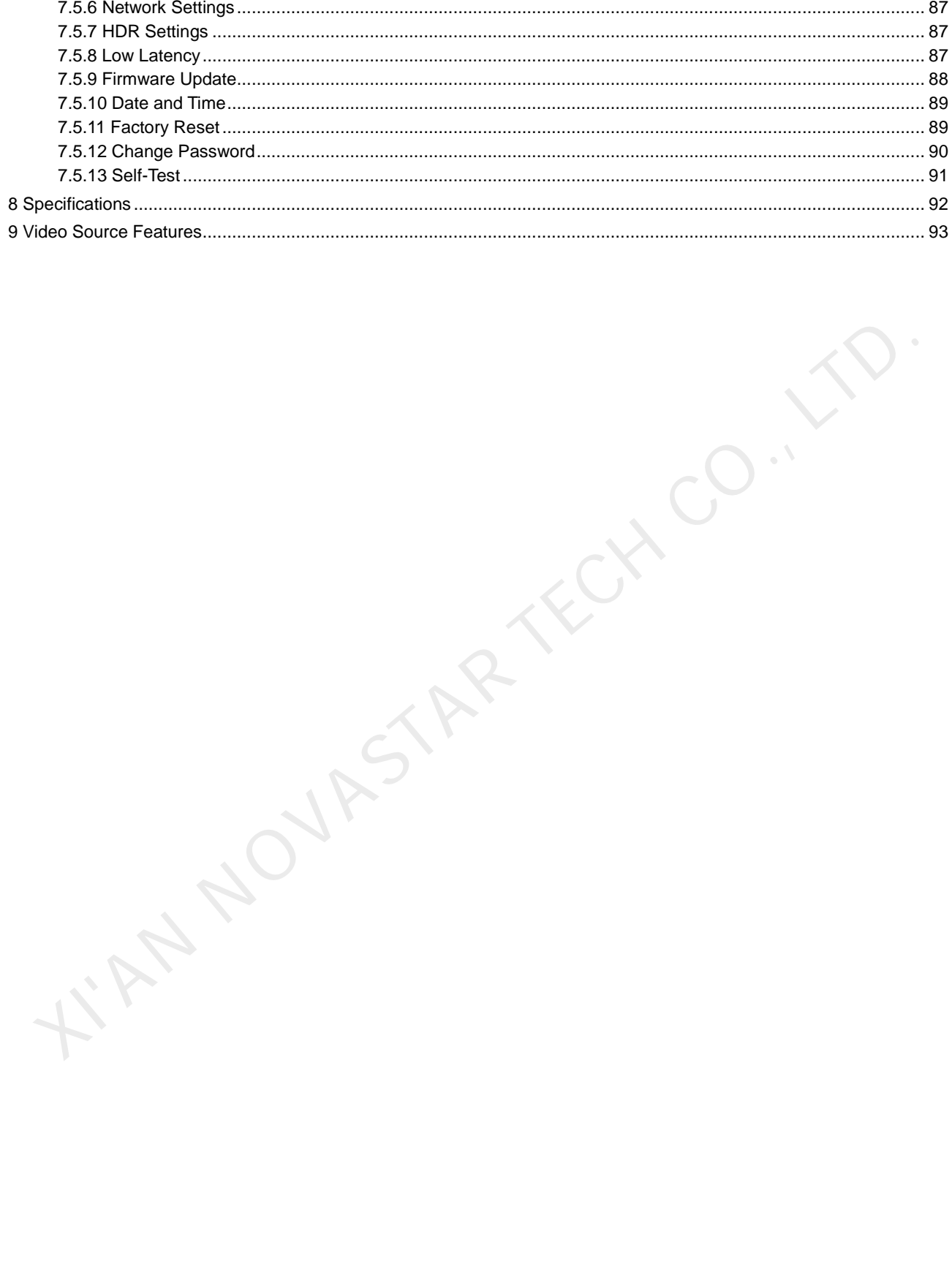

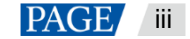

## <span id="page-4-0"></span>**Safety Instructions**

## <span id="page-4-1"></span>1.1 Environmental Requirements

- Ensure adequate air flow in the equipment room.
- Take measures to prevent dust, water and static electricity.
- Avoid long-term direct sunlight.
- Do not place the equipment in a position near fire and heat.

## <span id="page-4-2"></span>1.2 Operation Requirements

- Only trained technicians may repair the equipment.
- Save the packing boxes and materials for future storage and shipping of the equipment.
- Wear a wrist band and insulating gloves when touching ESD sensitive components.
- Handle the equipment with care at all times. Hold the handles or bottom of the equipment when you move it.
- Place the equipment in a stable position.
- Be careful not to drop anything into the equipment.
- Do not bundle the signal wires and the strong current wires or high voltage wires together.
- Avoid stacking of equipment. It is suggested that you leave 1U space between equipment, keep the cooling vents open and maintain a minimum distance of 10 cm between the vents and other objects. Control of the equipment in a position reserved by trained tend the equipment of the equipment of the packing boxes and materials for the packing boxes and materials for the packing boxes and materials for the packing boxe
	- Keep the equipment away from conductors that attract lightning to avoid strike.
	- Do not operate the equipment with excessive force.

## <span id="page-4-3"></span>1.3 Personal Safety

- Ensure that the equipment is well grounded. Make sure that the PE wire is in good condition and grounded. If the equipment has a grounding connector, connect it to the ground.
- Place the equipment in a stable position to prevent personal injury caused by dropping.
- Do not place the equipment in an area containing explosive materials.
- Do not place the equipment in a corrosive environment.
- Do not place the equipment in a strong electromagnetic environment.
- Do not make the boards contact with each other.
- Do not touch the board circuits, components, connectors or slots with bare hands.
- Do not repair the equipment by yourself. Please contact NovaStar for repair at any time.
- Only replace faulty parts with NovaStarauthorized replacement parts.
- Ensure that the equipment is well grounded. Make sure that the PE wire is in good condition and grounded. If the equipment has a grounding connector, connect it to the ground.
- Place the equipment in a stable position to prevent personal injury caused by dropping.
- Ensure that the wires are not exposed. Please repair or replace the wires in a timely manner if they are broken.
- Do not perform any equipment operation or cable connection outdoors in a thunderstorm.
- Do not wear watches, rings, or other metal jewelry when replacing faulty parts or repairing the equipment.
- Ensure that the wires are not exposed. Please repair or replace the wires in a timely manner if they are broken.
- Do not perform any equipment operation or cable connection outdoors in a thunderstorm.
- Do not wear watches, rings, or other metal jewelry when replacing faulty parts or repairing the equipment.

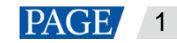

## <span id="page-5-0"></span>1.4 Electrical Safety Labels

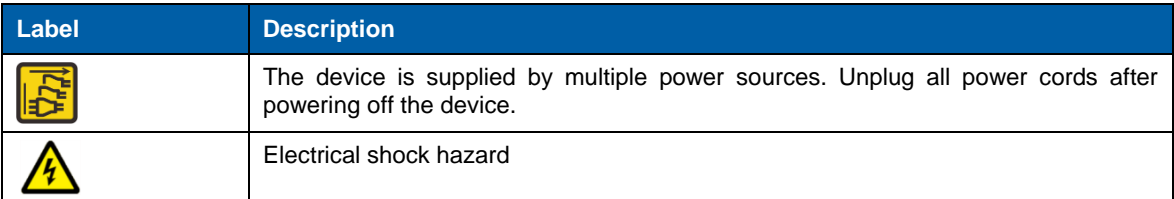

## <span id="page-5-1"></span>2 **Overview**

The NovaPro UHD is a new all-in-one controller developed by NovaStar. By integrating video processing, video control and LED screen configuration functions into one controller, this product is capable of receiving a variety of video signals, processing and sending images of resolutions up to Ultra HD 4K×2K@60Hz and 8K×1K@60Hz, and drives up to 10,400,000 pixels.

With built-in Master VI smart platform, the NovaPro UHD supports layer creation, property settings, and screen configuration by simple mouse, keyboard and monitor operations.

The NovaPro UHD can send the processed video to LED display through Neutrik Ethernet ports and OPT ports. Thanks to the powerful video processing and sending capabilities, this product is well suited for highend rental applications, stage control systems and fine-pitch LED displays.

# <span id="page-5-2"></span>3 **Appearance**

## <span id="page-5-3"></span>3.1 Front Panel

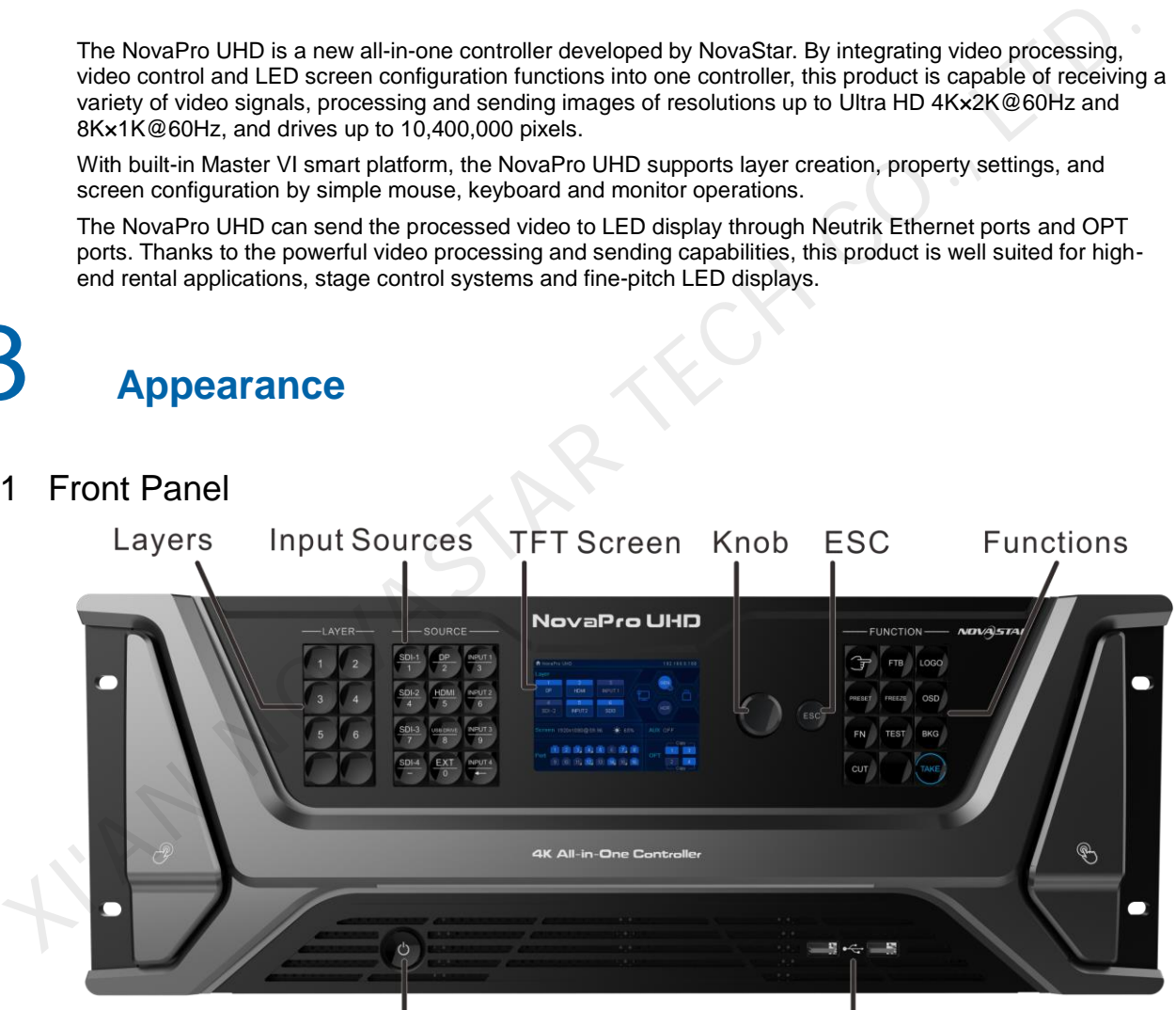

ON/OFF

**USB Ports** 

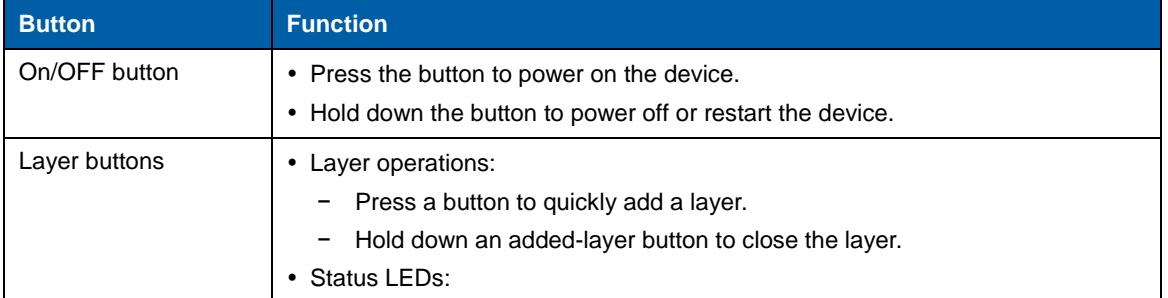

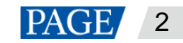

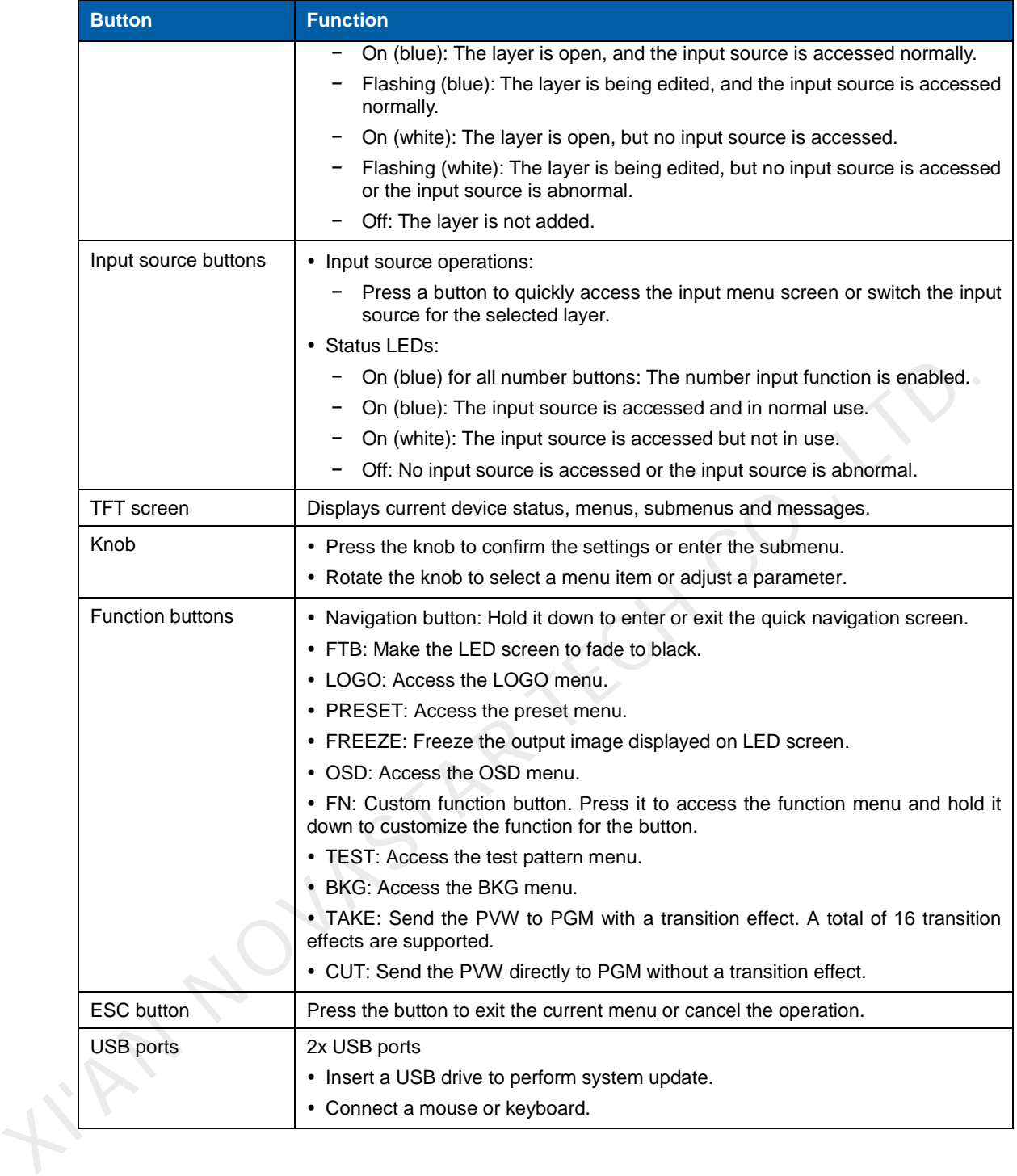

## <span id="page-7-0"></span>3.2 Rear Panel

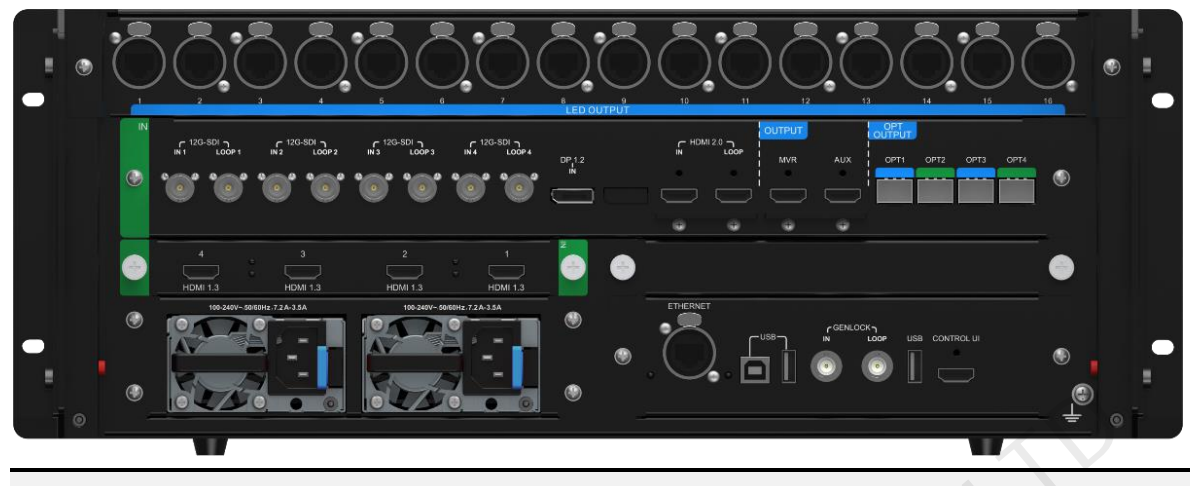

### **Note:**

The NovaPro UHD supports the replacement of the HDMI input card (standard configuration). You can buy a DVI input card to replace the HDMI input card.

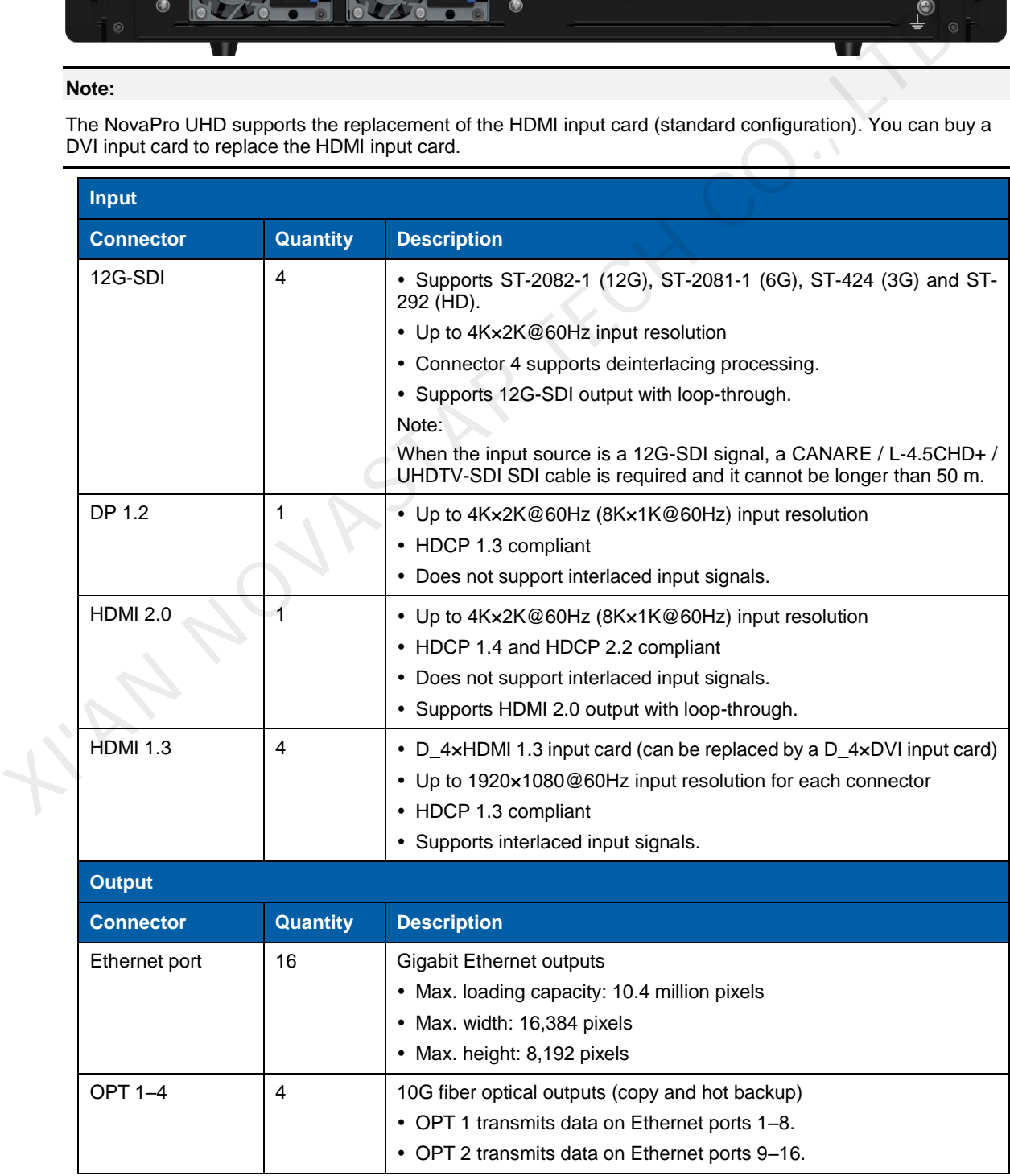

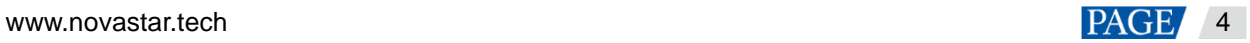

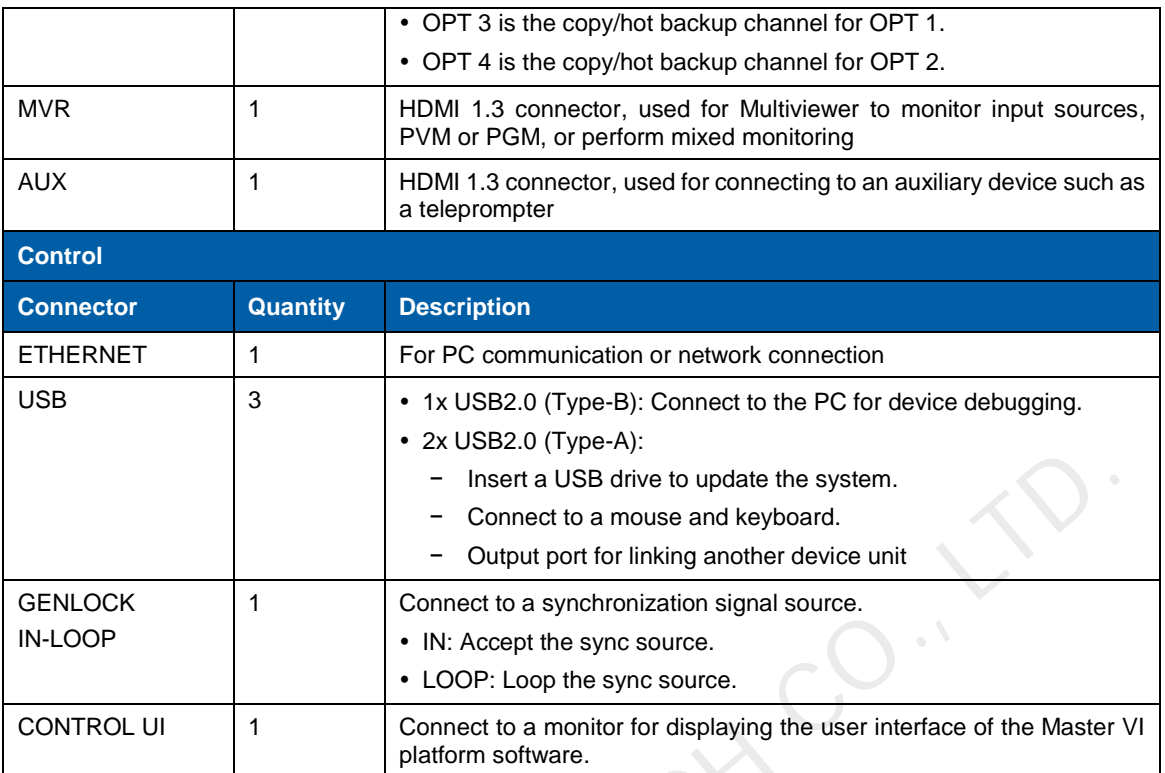

<span id="page-8-0"></span>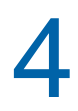

## 4 **Applications**

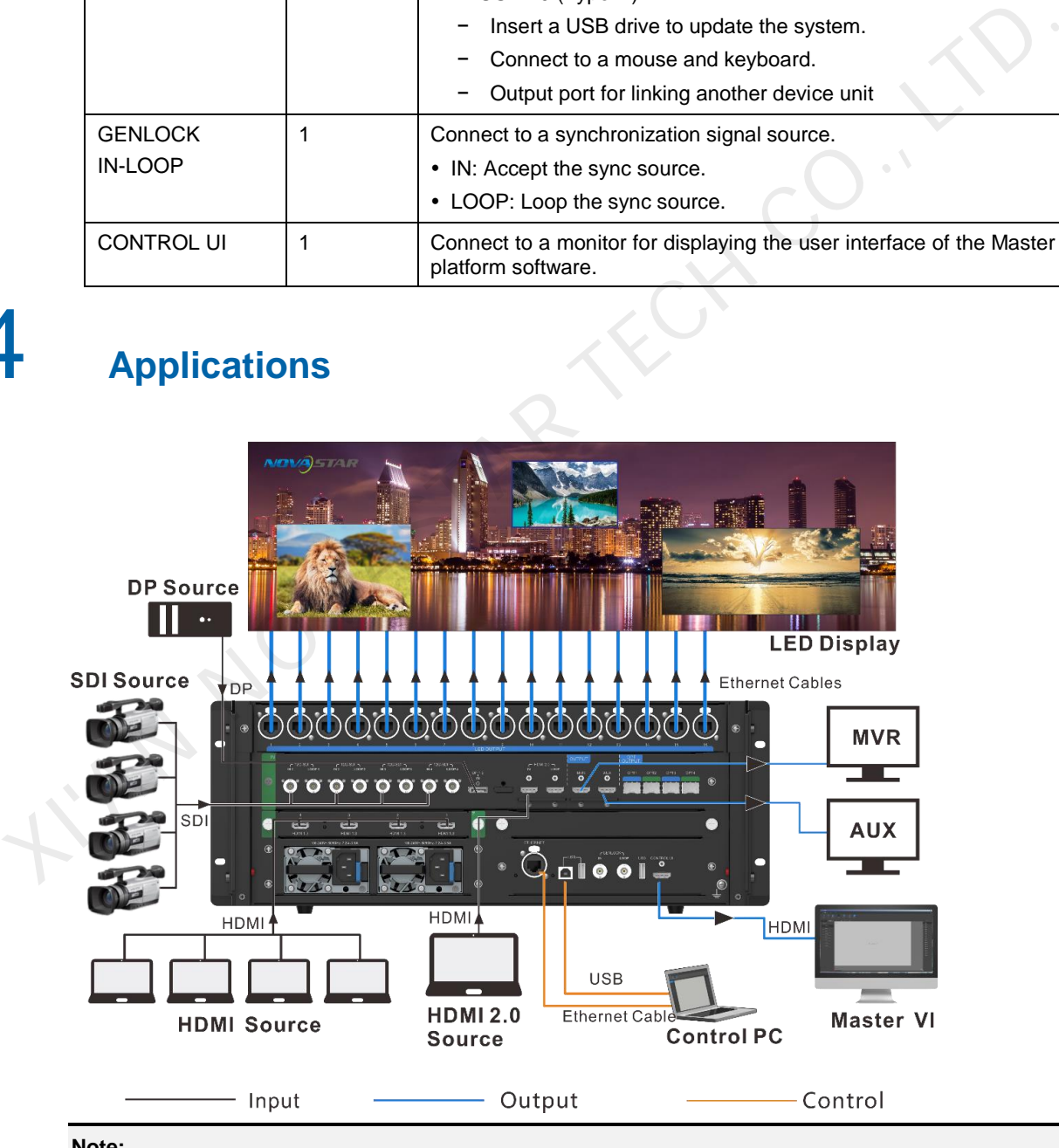

## **Note:**

This product can be placed horizontally only. Do not mount vertically or upside-down.

The product can be mounted in a standard 19-inch rack capable of withstanding at least four times the total weight of the mounted equipment. Four M5 screws should be used to fix the product.

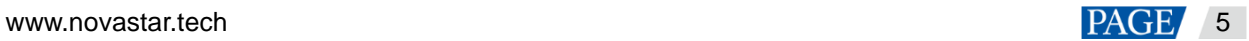

## **Link Control**

The NovaPro UHD allows for linking of at most 4 device units. In link control mode, when you connect a monitor, mouse and keyboard to any of the device units, you can control each device unit independently through Master VI.

The connections are shown as follows. **NovaPro UHD** Master VI  $\mathbb{C}$  $\circ$ XIVATION CONTINUES AND CONTINUES AND CONTINUES AND CONTINUES ARE CONTINUES AND CONTINUES ARE CONTINUES AND CONTINUES AND CONTINUES ARE CONTINUES AND CONTINUES ARE CONTINUES AND CONTINUES ARE CONTINUES AND CONTINUES ARE CON

<span id="page-9-0"></span>

## **Menu Operations**

#### **Button Descriptions**

**Knob:** 

- On the home screen, press the knob to enter the main menu screen.
- On the main menu screen, rotate the knob to select a menu item, and press the knob to confirm the selection or enter the submenu.
- When a menu item with parameters is selected, rotate the knob to adjust the parameters. Please note that after adjustment, you need to press the knob again to confirm the adjustment.

#### **ESC:**

- **•** Press the button to exit the current menu or cancel the operation.
- On the navigation screen, hold it down to exit the screen.

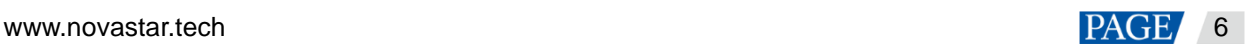

## <span id="page-10-0"></span>5.1 Home Screen

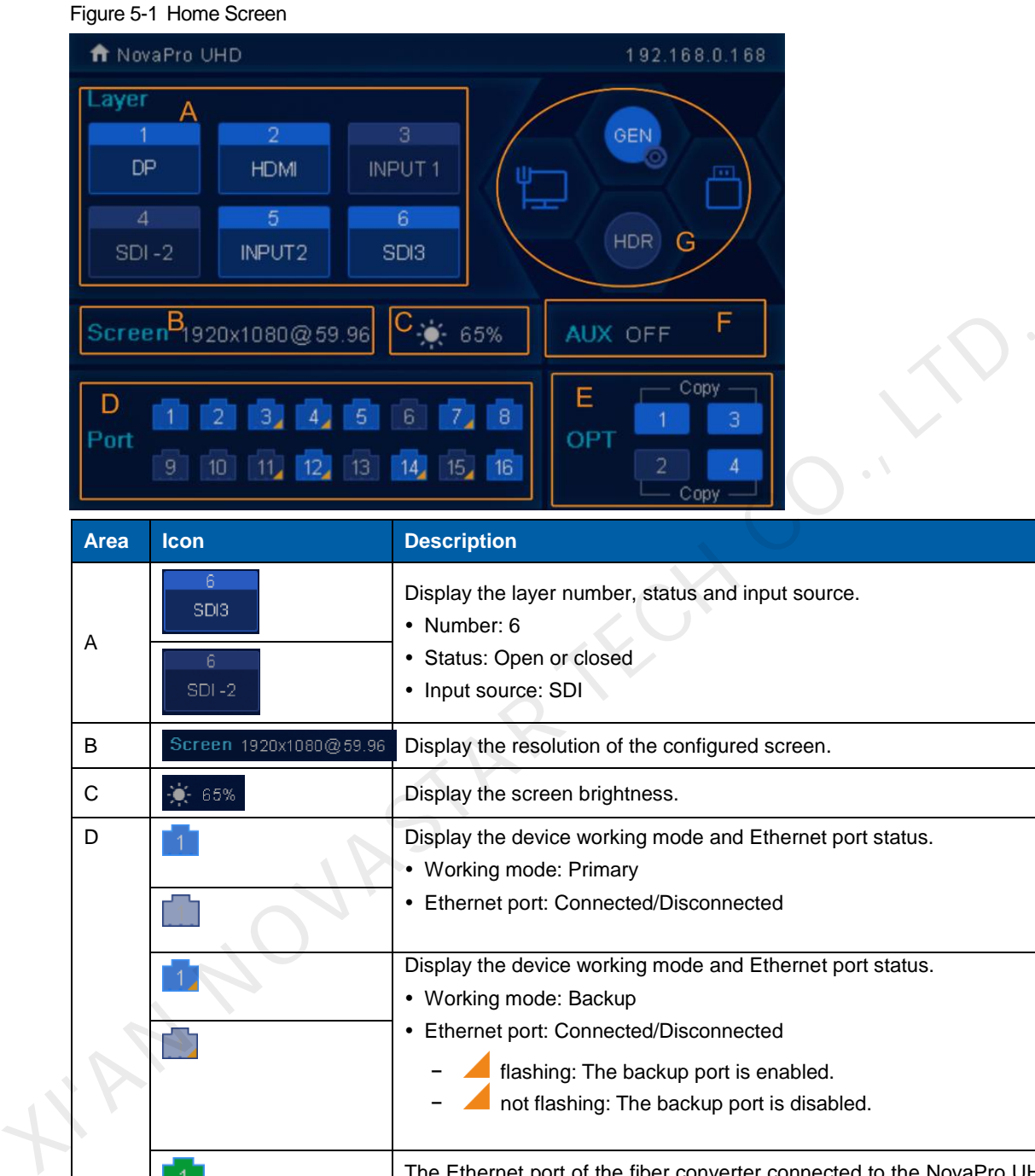

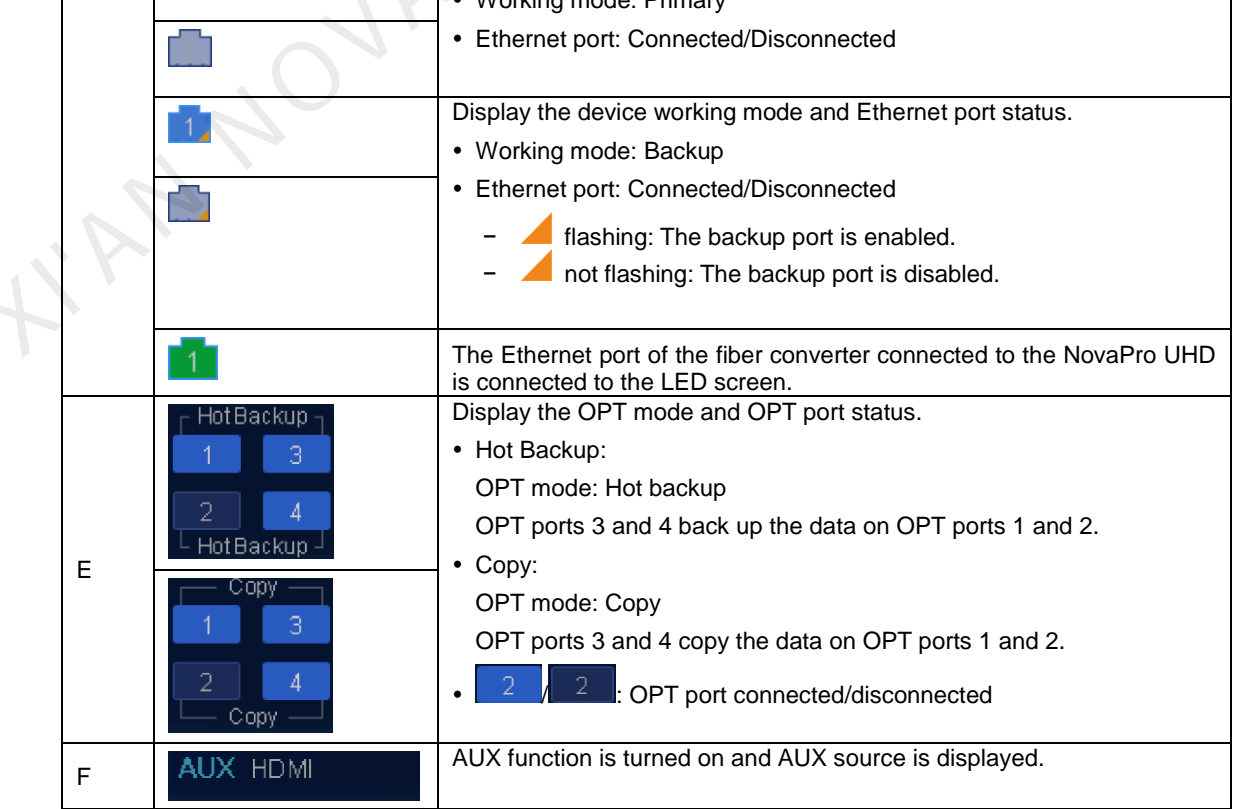

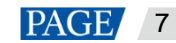

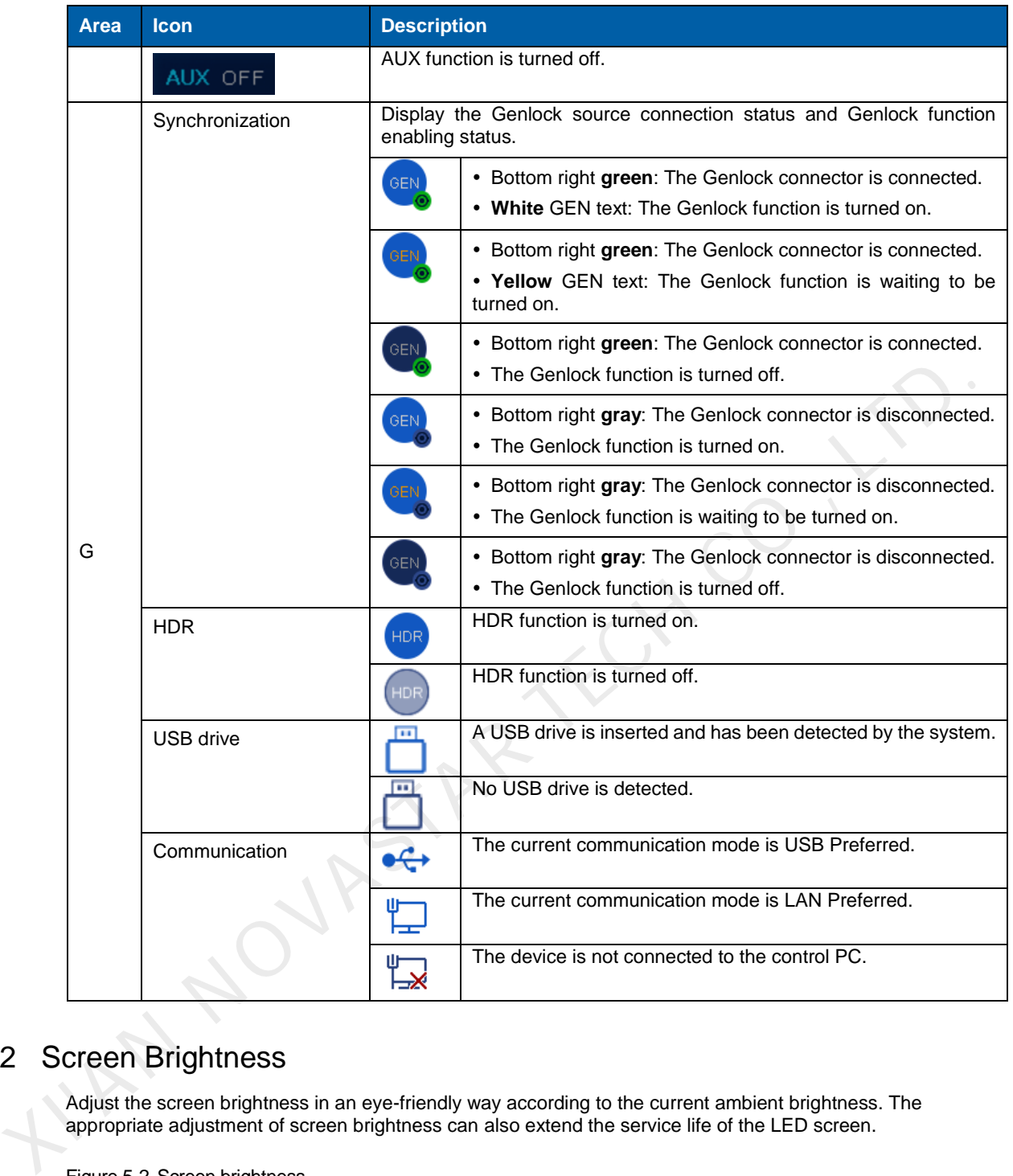

## <span id="page-11-0"></span>5.2 Screen Brightness

Adjust the screen brightness in an eye-friendly way according to the current ambient brightness. The appropriate adjustment of screen brightness can also extend the service life of the LED screen.

Figure 5-2 Screen brightness

| <b>Screen Brightness</b>  | 60% |
|---------------------------|-----|
| <b>Screen Settings</b>    | ゝ   |
| Layer Settings            | ↘   |
| <b>Input Settings</b>     | ↘   |
| <b>Preset Settings</b>    | ゝ   |
| <b>Image Mosaic</b>       | ↘   |
| <b>Display Control</b>    | ↘   |
| <b>Advanced Functions</b> | ゝ   |

Step 1 Press the knob to enter the main menu screen.

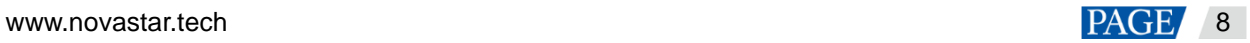

- Step 2 Select **Screen Brightness** and press the knob to confirm the selection.
- Step 3 Rotate the knob to adjust the brightness value, and the LED screen will display the effect in real-time. Then press the knob to apply the brightness when you are satisfied with it.

## <span id="page-12-0"></span>5.3 Screen Settings

### <span id="page-12-1"></span>5.3.1 Quick Configuration

## **Preconditions**

- LED screen must be a regular screen.
- Cabinets of the screen must be regular cabinets with the same resolution.
- The following data flow settings are supported. During data flow settings, you must ensure that the physical connection of each port is along the same direction and downward to next one.

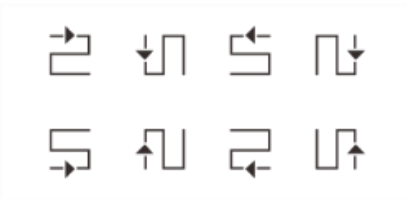

 During data flow settings, you must ensure that the Ethernet Port 1 is at the beginning position of the whole physical connection.

## **Procedure**

- Step 1 Power on the LED screen.
- Step 2 Go to **Screen Settings** > **Quick Configuration**, and press the knob to enter the quick configuration screen.

Figure 5-3 Quick configuration

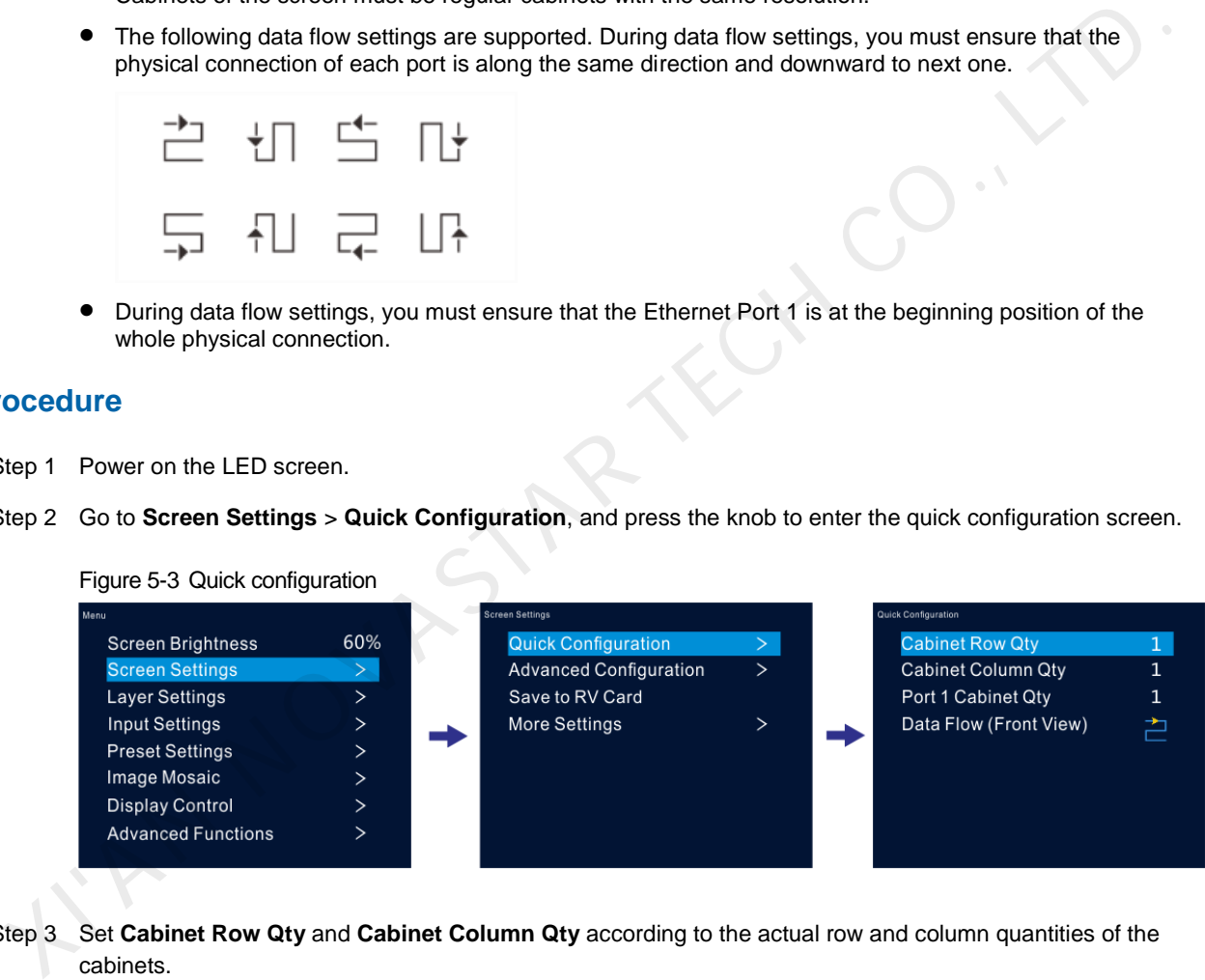

- Step 3 Set **Cabinet Row Qty** and **Cabinet Column Qty** according to the actual row and column quantities of the cabinets.
- Step 4 Select **Port 1 Cabinet Qty** to set the quantity of the cabinets loaded by Ethernet port 1.
- Step 5 Select **Data Flow** and press the knob, then select an appropriate one.

Data flow is the physical cabinet connection pattern when viewed in front of the screen.

During data flow settings, you can view the real-time effects of different data flow settings on LED display by rotating the knob. When you are satisfied with the LED display image, press the knob to apply the settings.

#### <span id="page-12-2"></span>5.3.2 Advanced Configuration

Set the cabinet row and column quantities, horizontal offset, vertical offset and data flow of the cabinets loaded by a single Ethernet port.

Step 1 Press the knob to enter the main menu screen.

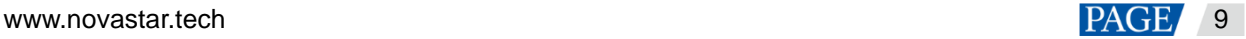

- Step 2 Go to **Screen Settings** > **Advanced Configuration**, and press the knob to enter the advanced configuration screen.
- Step 3 Turn on the advanced configuration function, and then set the cabinet row and column quantities, horizontal offset, vertical offset and data flow for the target Ethernet port.

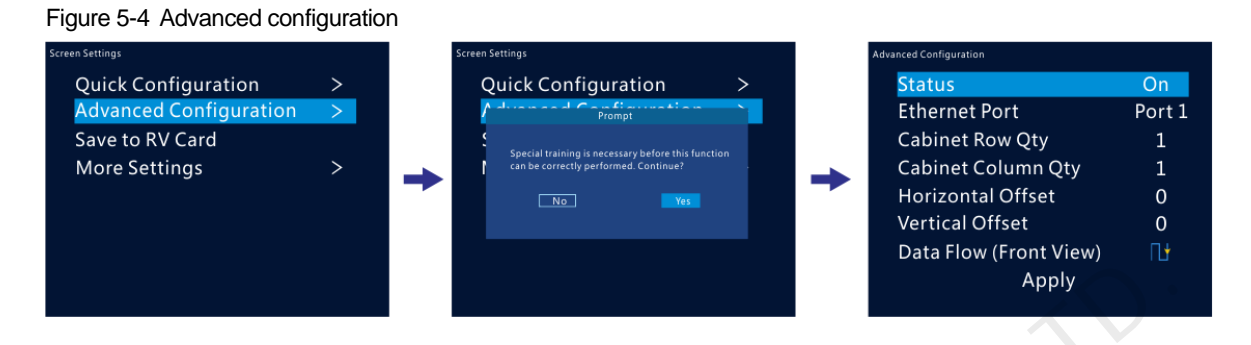

## <span id="page-13-0"></span>5.3.3 Save to RV Card

Send and save the screen configuration to the receiving card. The configuration data will not be lost after the device is powered off.

## <span id="page-13-1"></span>5.3.4 More Settings

## **Mapping**

Mapping is used to show the relations between the cabinets of LED screen and the sending devices. You can view or check the connections between the cabinets.

#### **Note:**

This function is only applicable to the receiving cards that are connected to the NovaPro UHD support the mapping function. For the related receiving card information, please visit our official website www.novastar.tech.

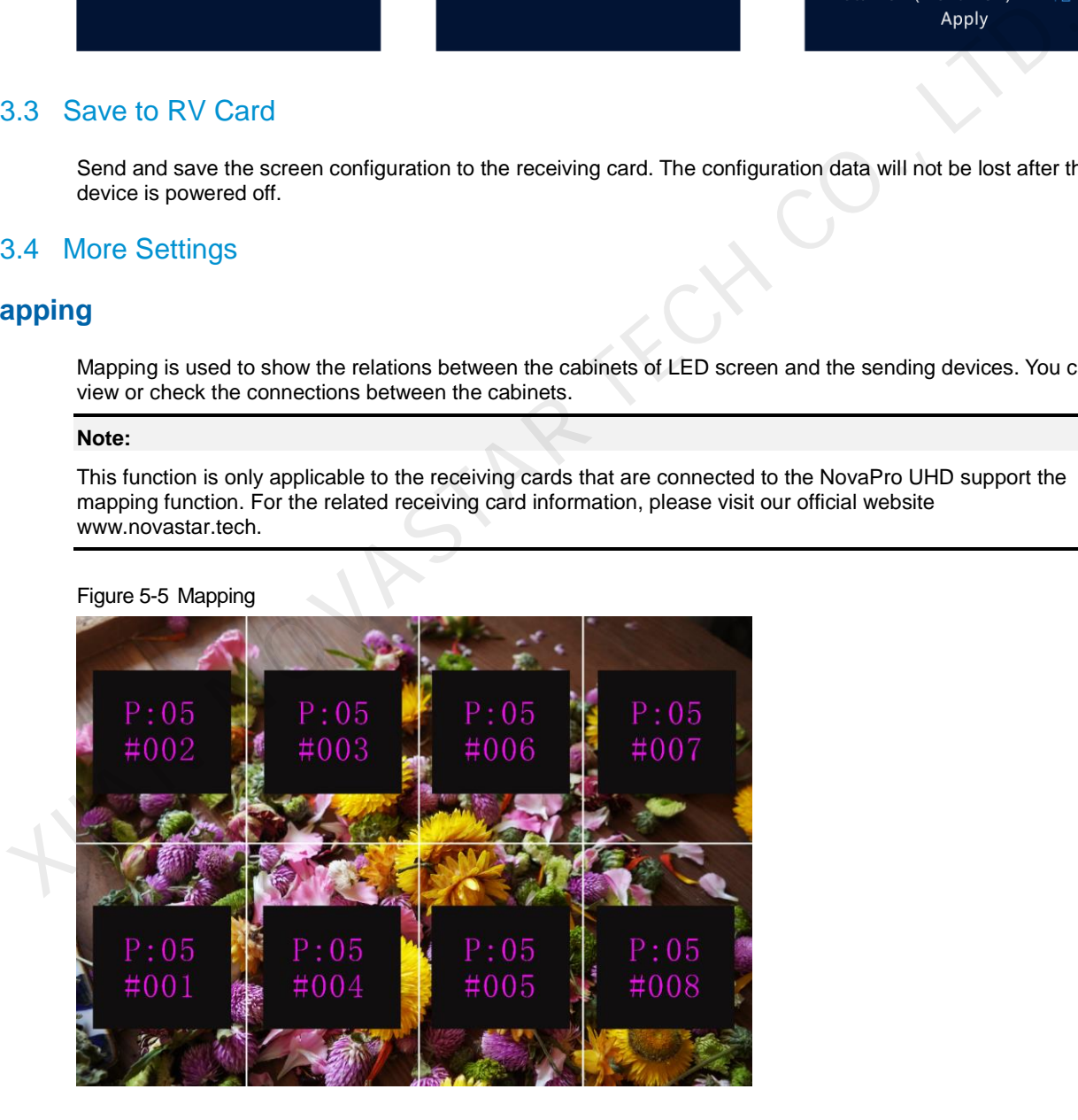

**P:05** indicates the Ethernet port number of the sending device. **#001** indicates the number of the cabinet loaded by the Ethernet port.

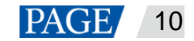

## **Load RCFGx Files**

After the LED screen is powered on, if a certain cabinet or the entire LED screen is not lit, you can save the receiving card configuration files (\*.rcfgx) that have been configured on NovaLCT software to the USB drive, and then load the files from the USB drive.

#### Figure 5-6 Loading RCFGx files

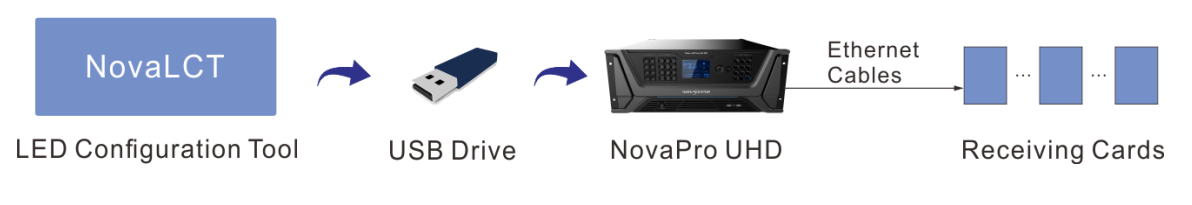

#### **Note:**

The NovaPro UHD does not support importing the configuration files by directly connecting to NovaLCT.

## **LED Screen Color**

Adjust the color temperature and Gamma value of LED screen to make the images displayed on the screen more clear and vivid.

- Color Temperature: Adjust the cool or warm degree of images displayed on LED screen.
- Gamma: Adjust the image distortion degree from the input to output. The greater the value is, the more distorted the image will be. The value ranges from 0.25 to 4.00.

## <span id="page-14-0"></span>5.4 Layer Settings

## <span id="page-14-1"></span>5.4.1 Layer

#### <span id="page-14-2"></span>5.4.1.1 Layer Properties

Figure 5-7 Layer properties

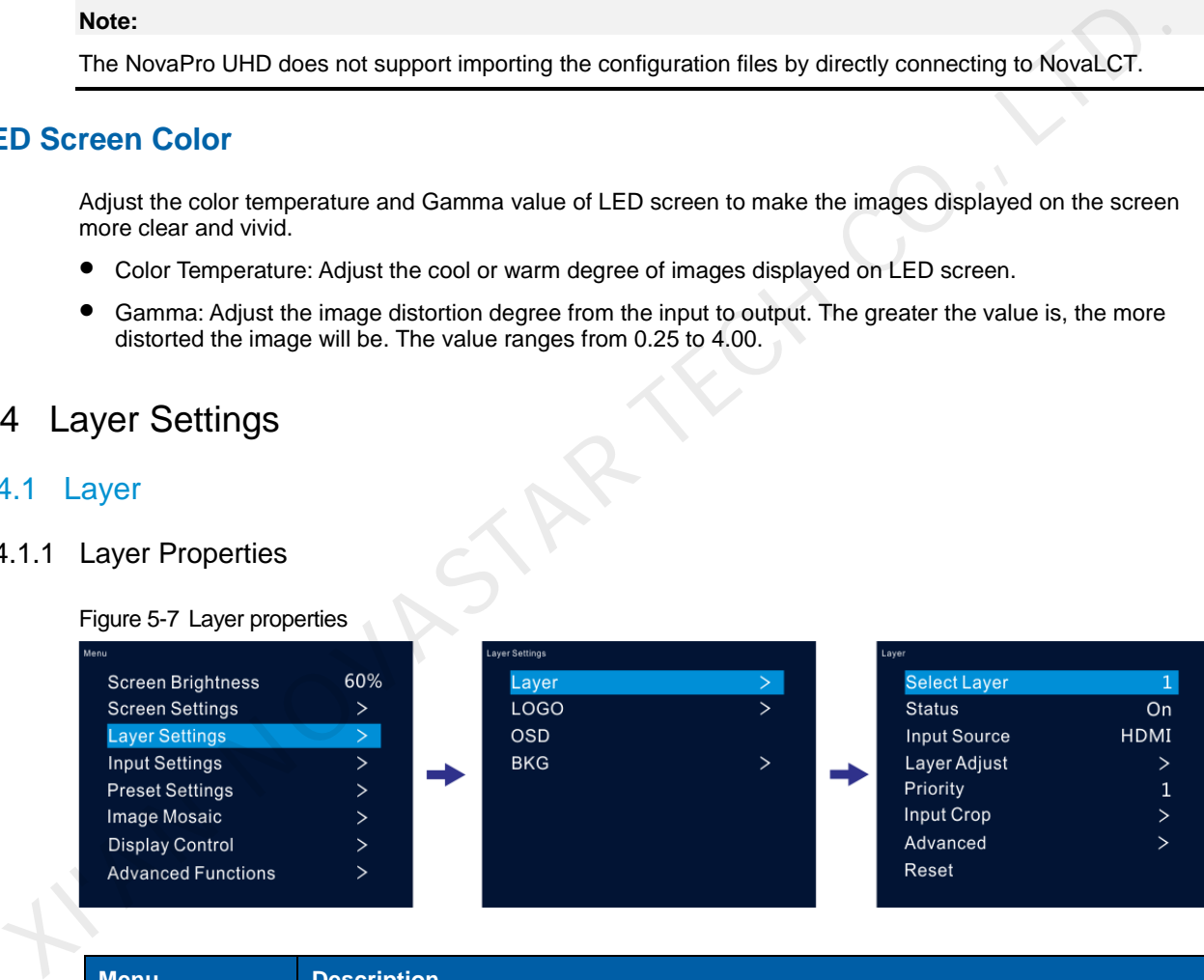

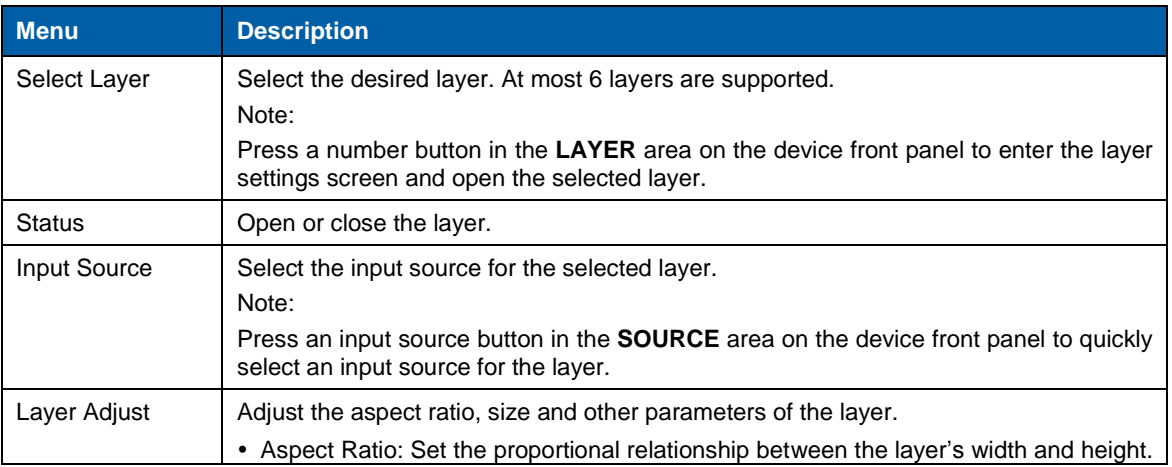

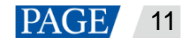

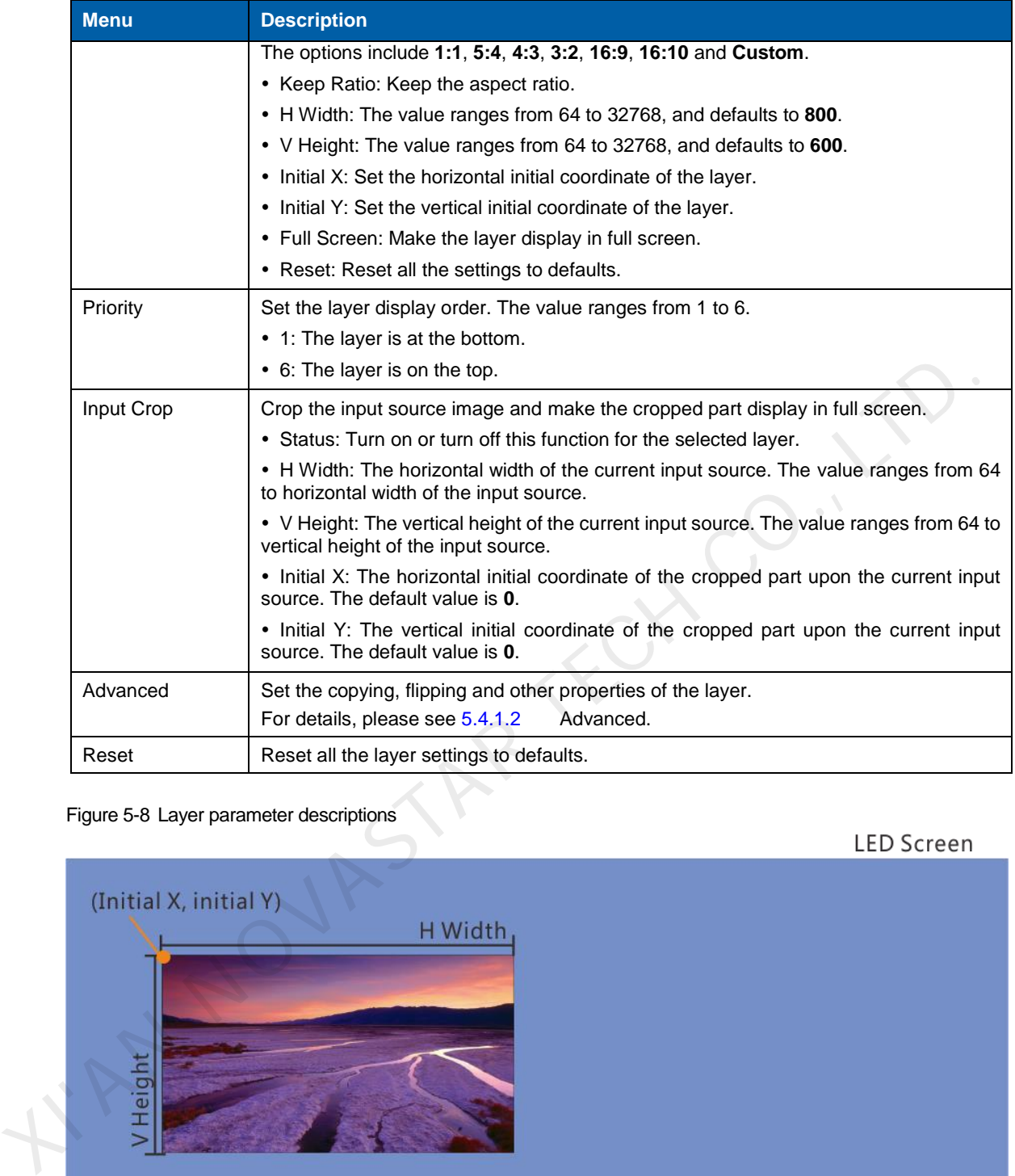

Figure 5-8 Layer parameter descriptions

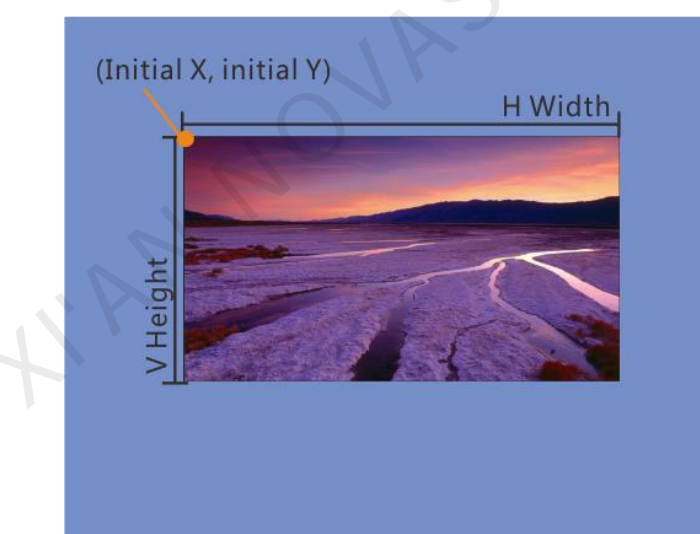

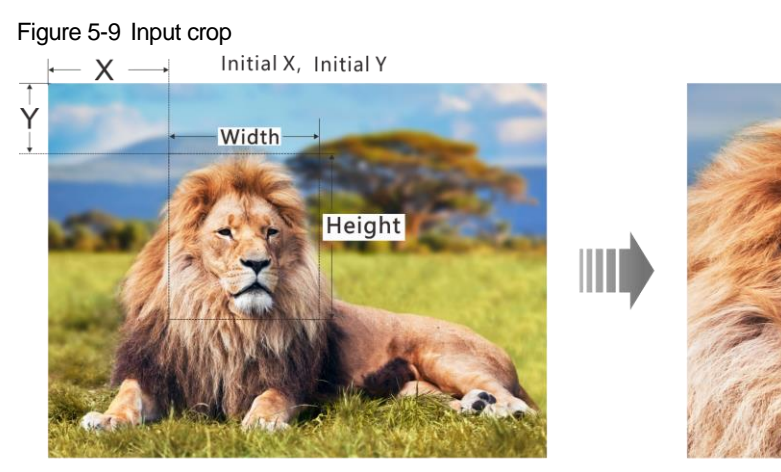

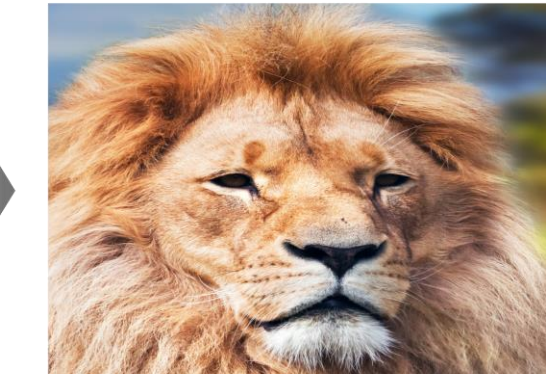

## <span id="page-16-0"></span>5.4.1.2 Advanced

## **Copy**

Add a new layer displaying the cloned or mirrored image.

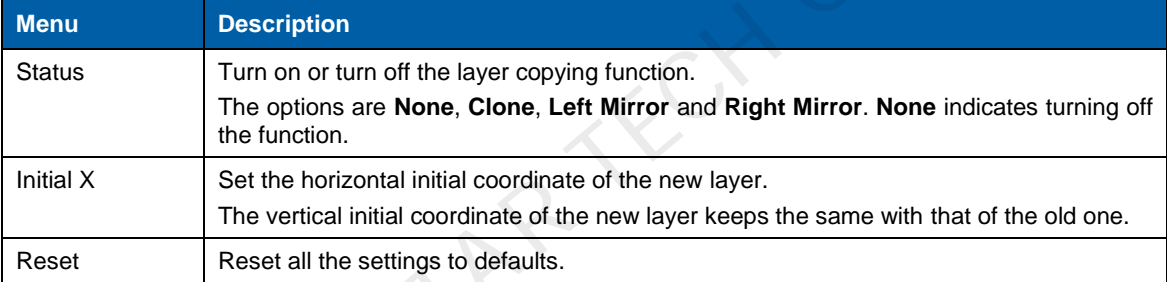

#### Figure 5-10 Clone

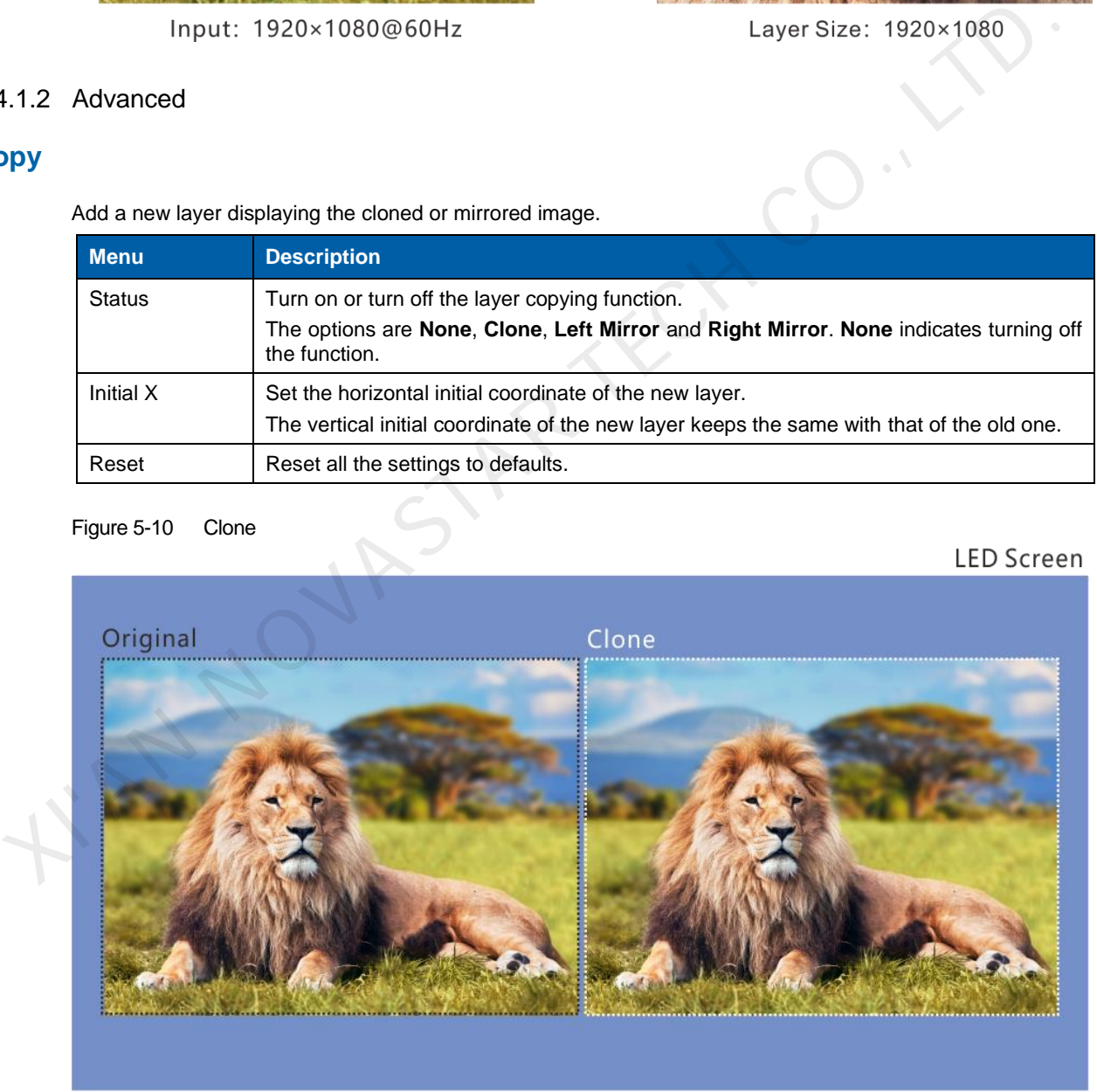

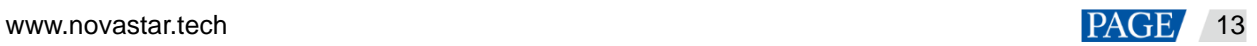

#### Figure 5-11 Right mirror

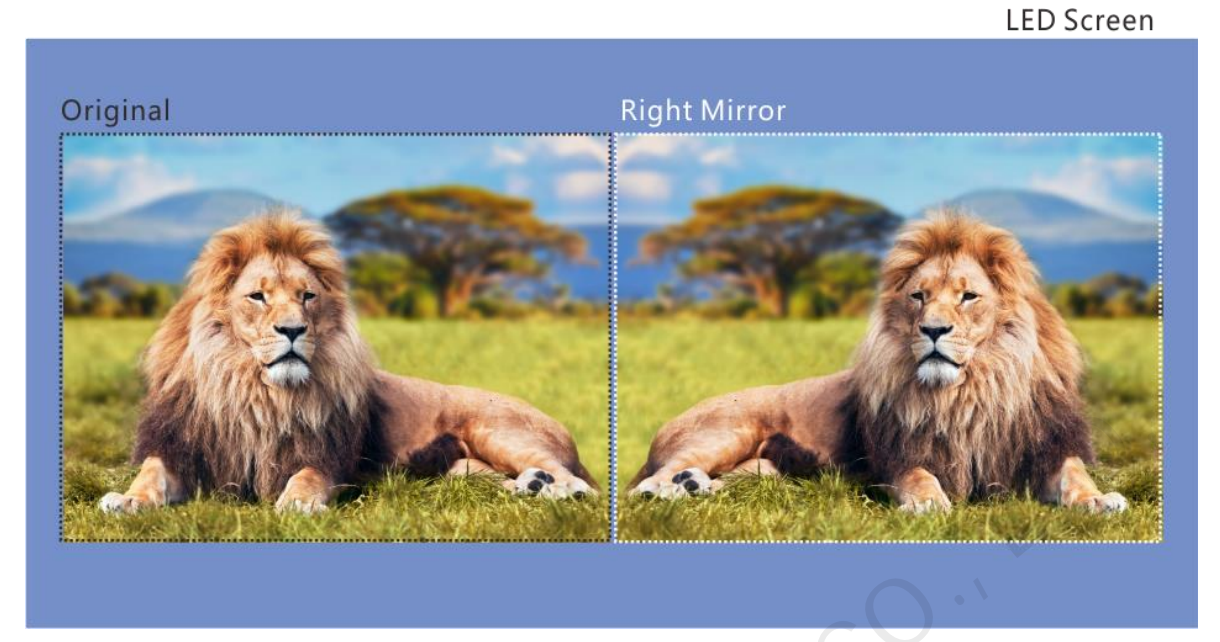

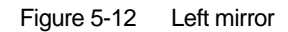

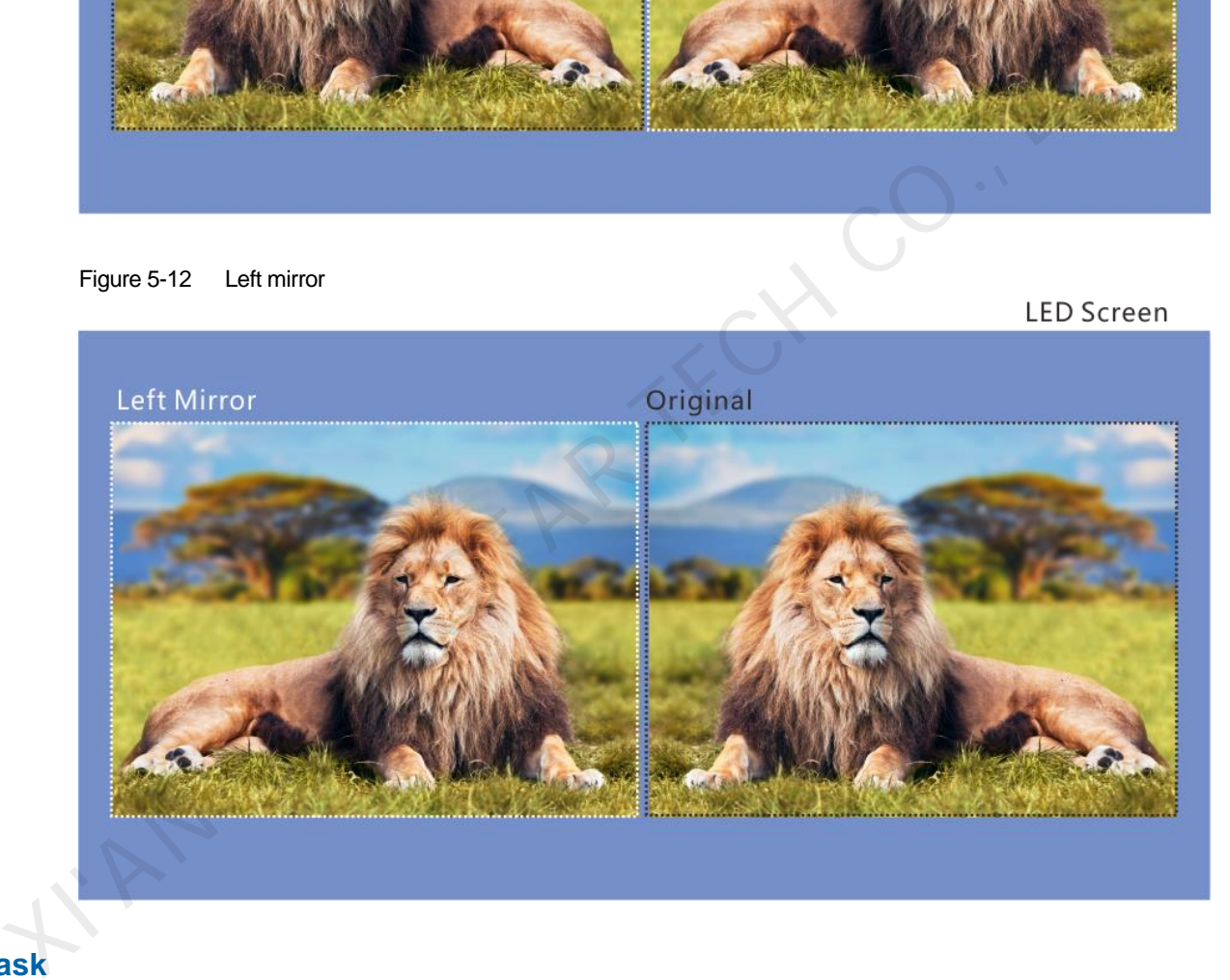

## **Mask**

Mask a certain part of the layer. The area that has been masked is transparent and the layer size remains the same. The adjustment unit is pixel.

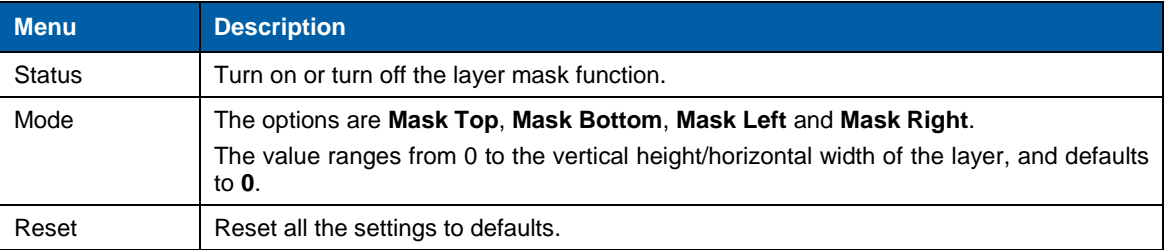

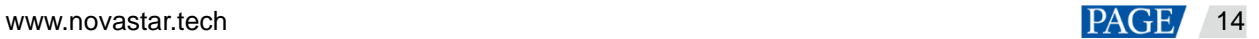

Figure 5-13 Mask (mask top, bottom, left and right)

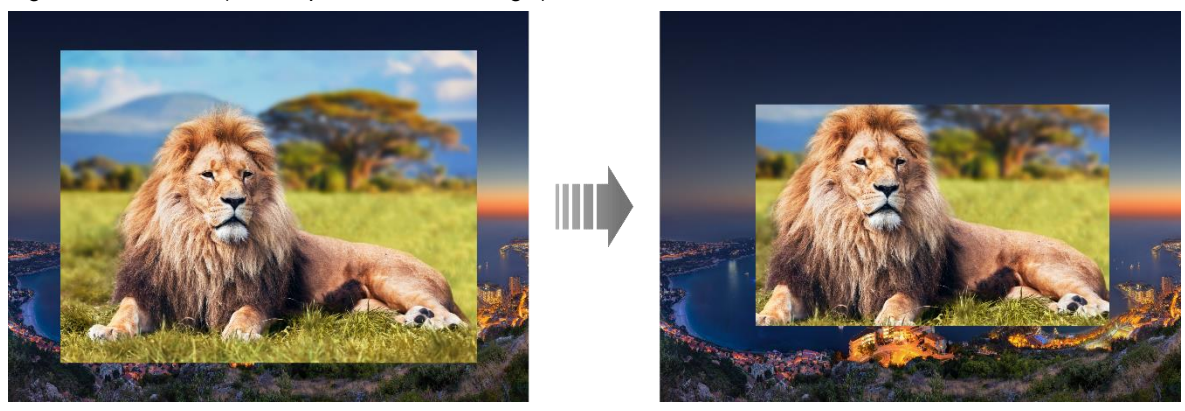

## **Opacity**

Set the opacity of the layer. The value ranges from 0% (transparent) to 100% (nontransparent). The default value is **100%** and the adjustment stepping is 1%.

Figure 5-14 50% opacity

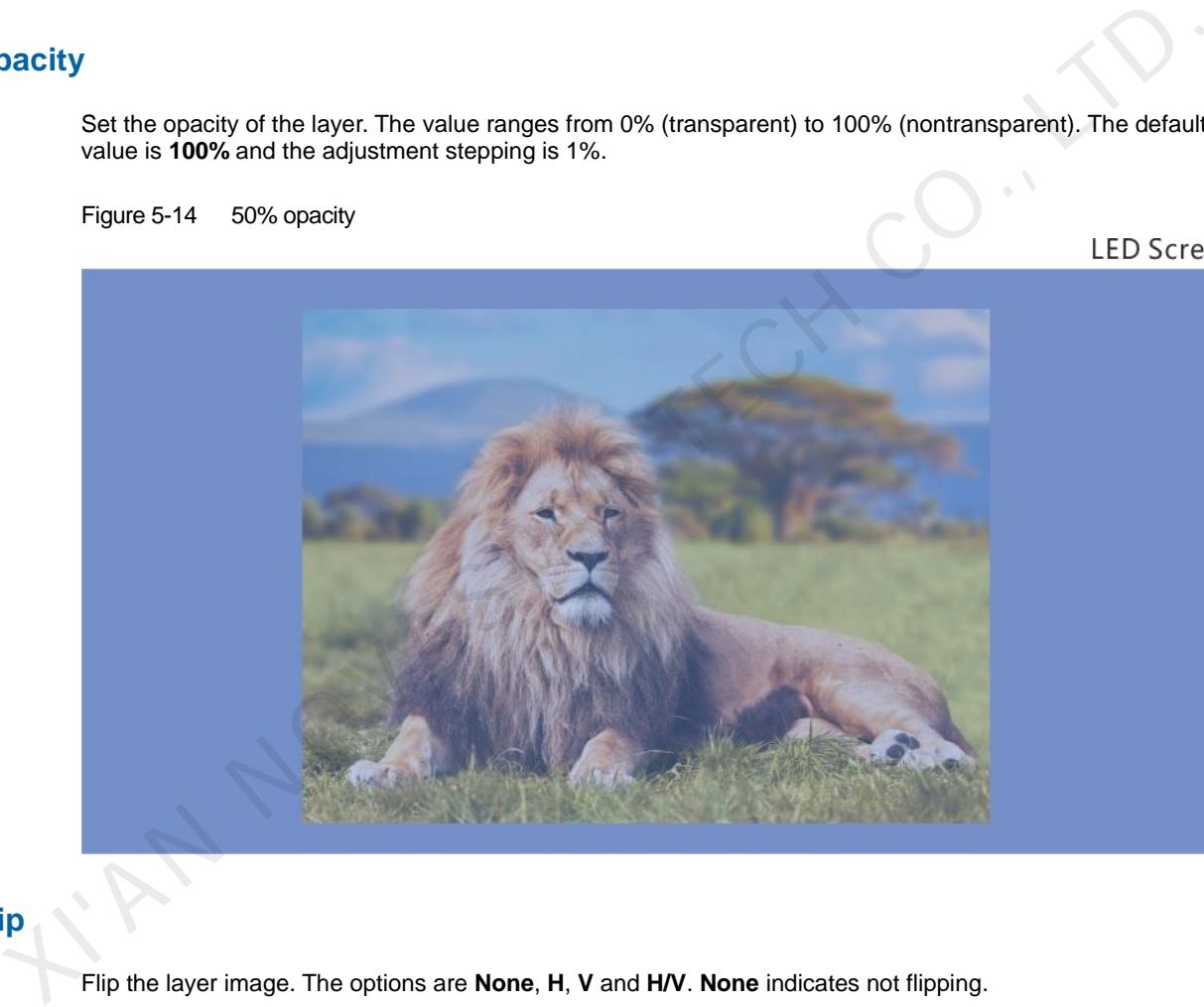

## **Flip**

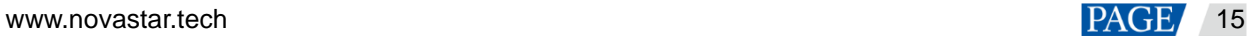

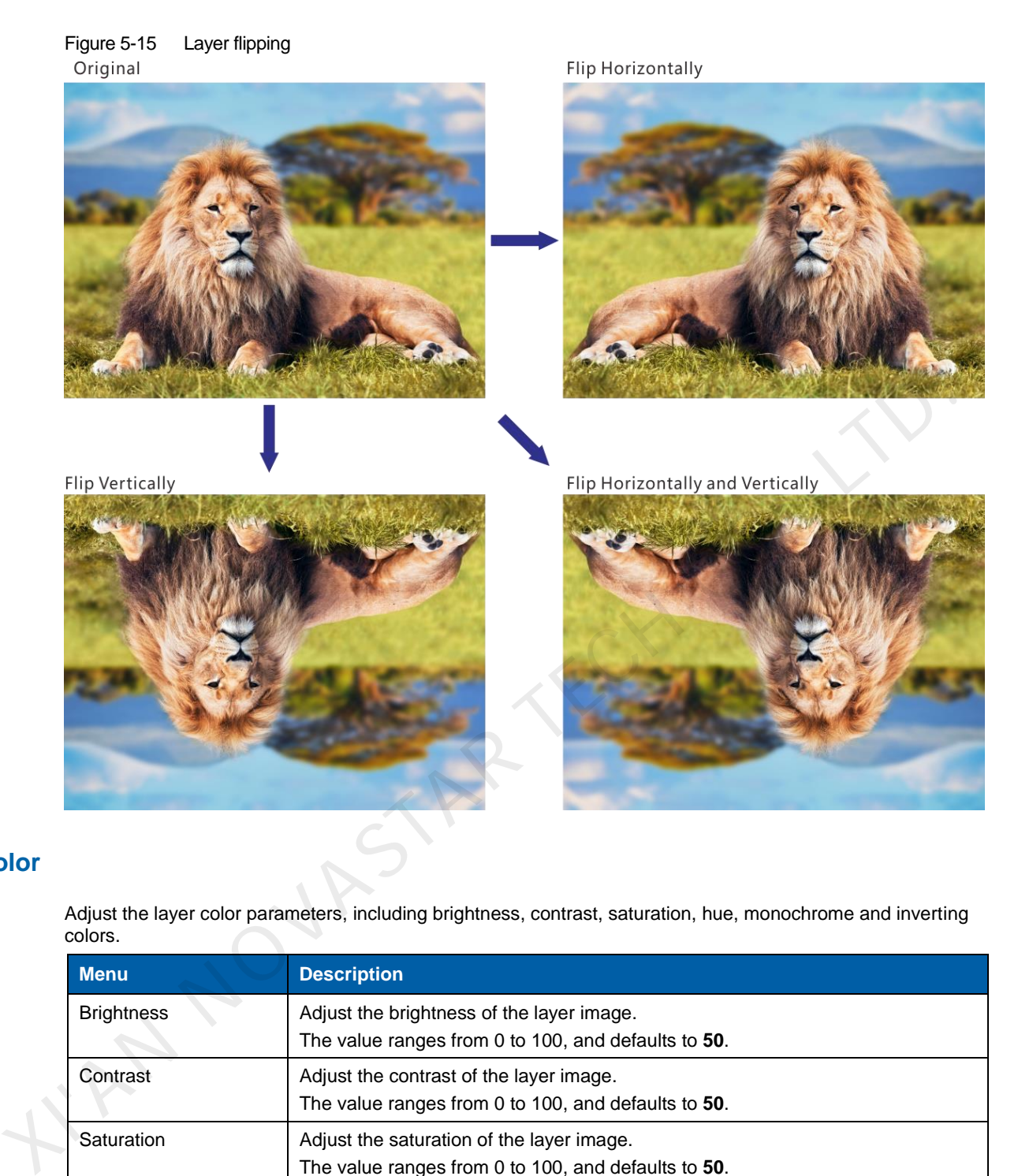

## **Color**

Adjust the layer color parameters, including brightness, contrast, saturation, hue, monochrome and inverting colors.

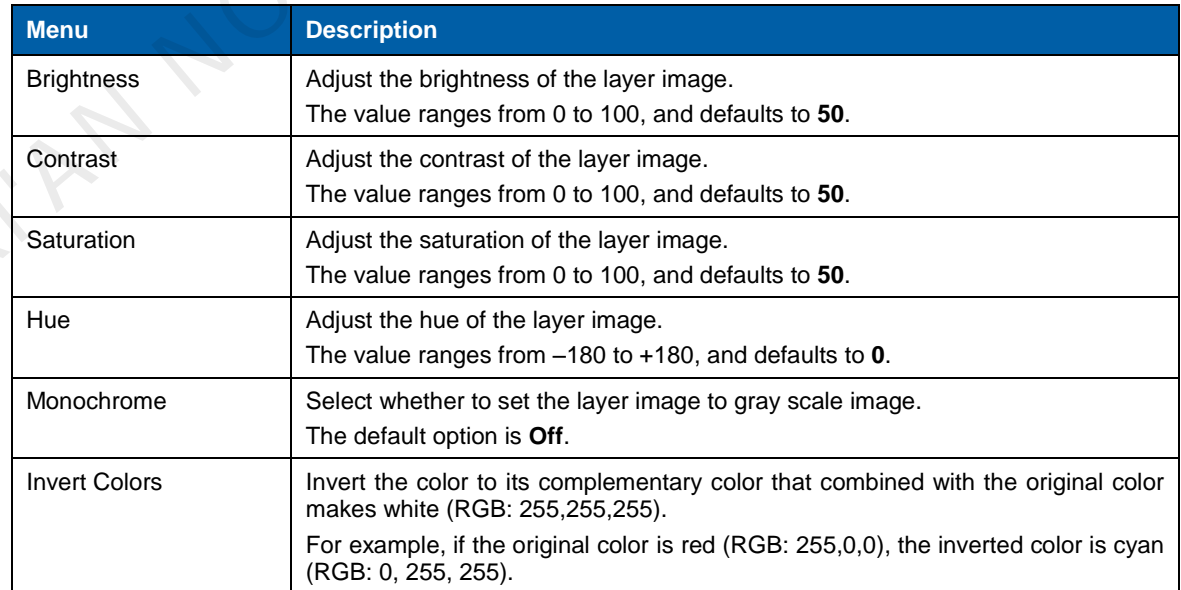

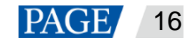

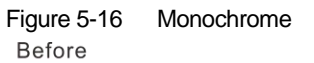

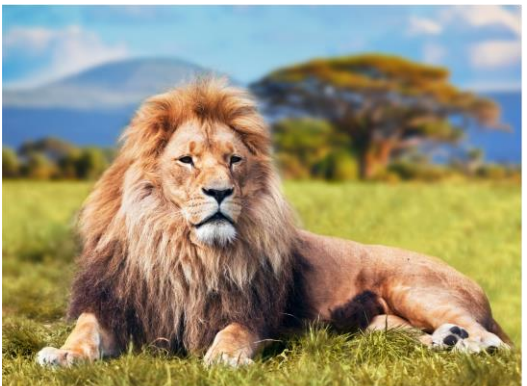

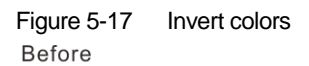

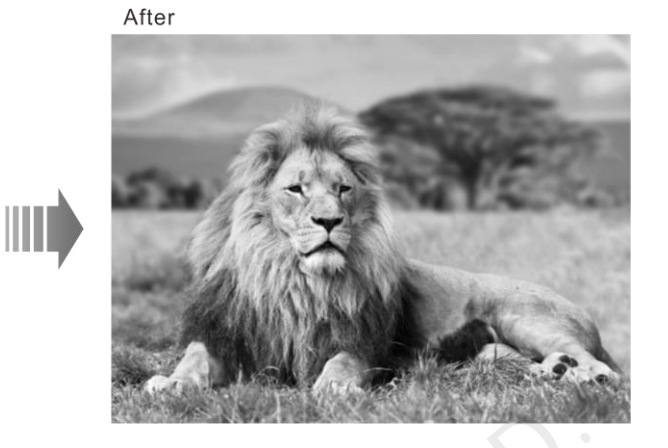

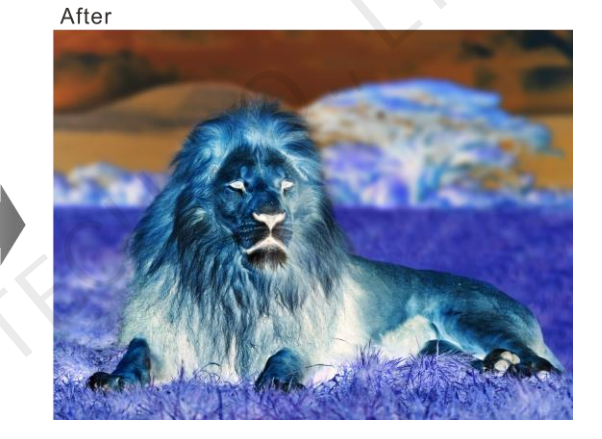

## **Shape**

Set the layer shape. The options are **Normal**, **Heart**, **Star**, **Circle**, **Crescent**, **Oval**, and **Diamond**.

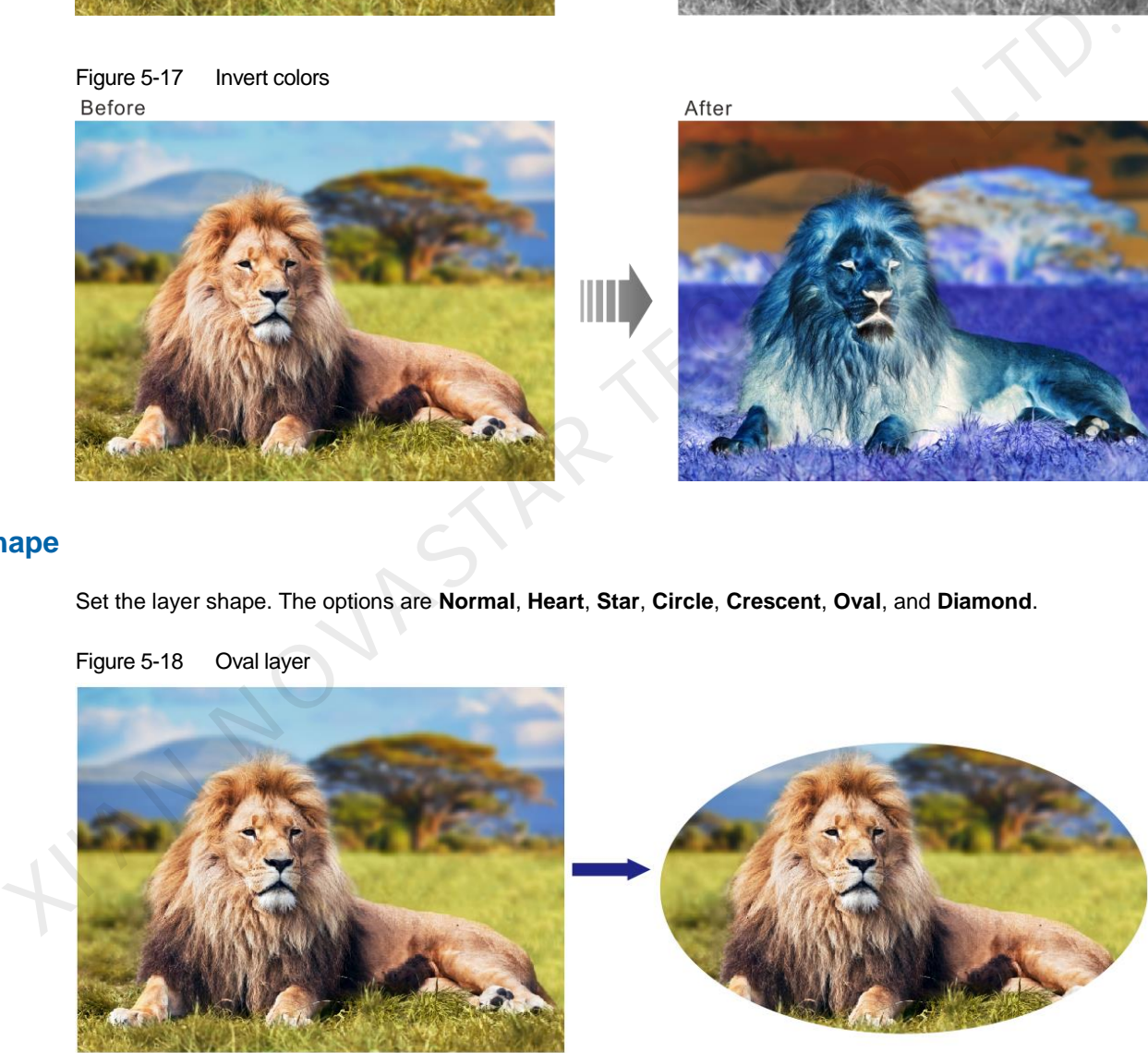

### Figure 5-18 Oval layer

## <span id="page-20-0"></span>5.4.2 LOGO

Display the company Logo.

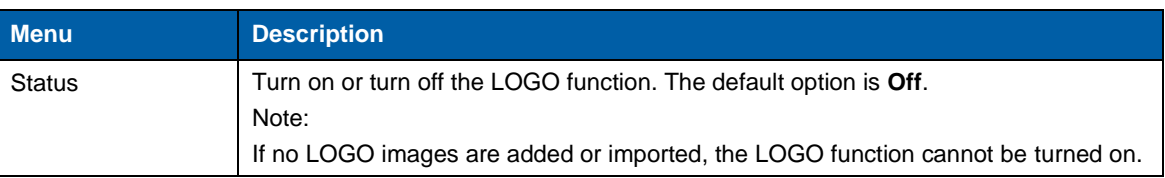

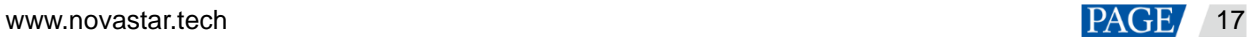

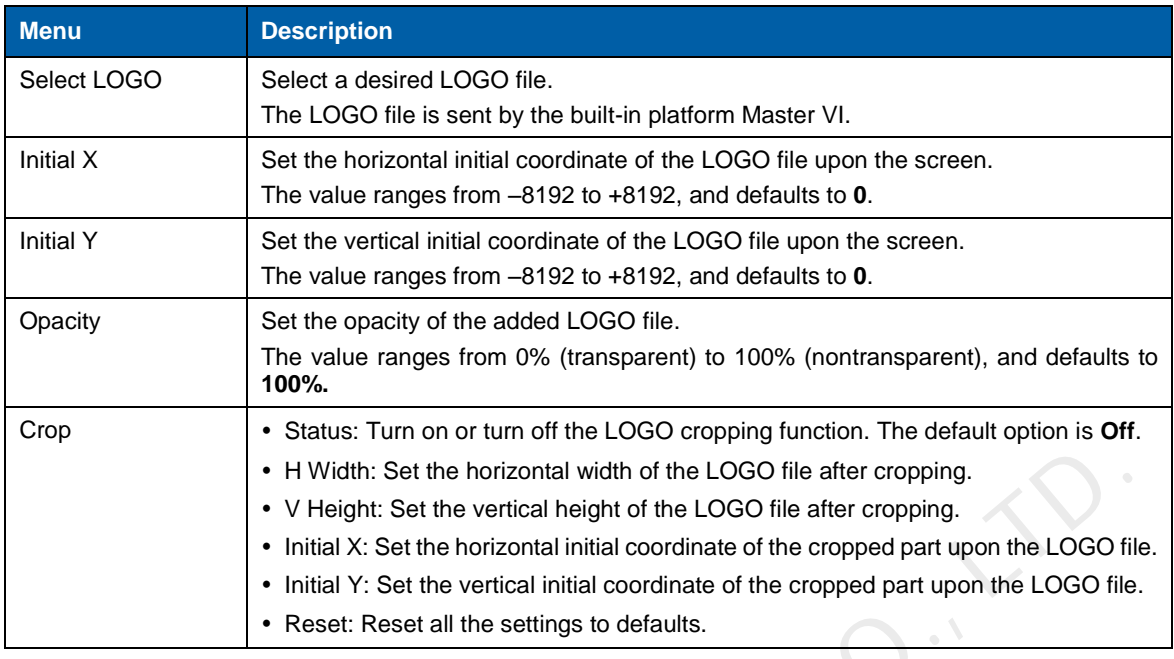

## **Note:**

- LOGO has the highest priority and is placed on the top of OSD and BKG.
- Press the **LOGO** button in the **FUNCTION** area on the device front panel to turn on the LOGO function and enter the LOGO settings screen.

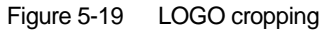

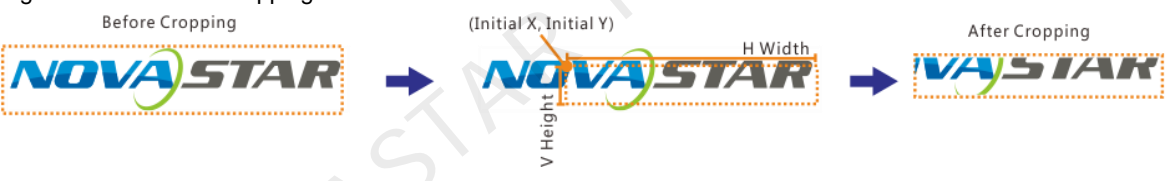

## <span id="page-21-0"></span>5.4.3 OSD

Set the text and picture overlay display effect for the output image.

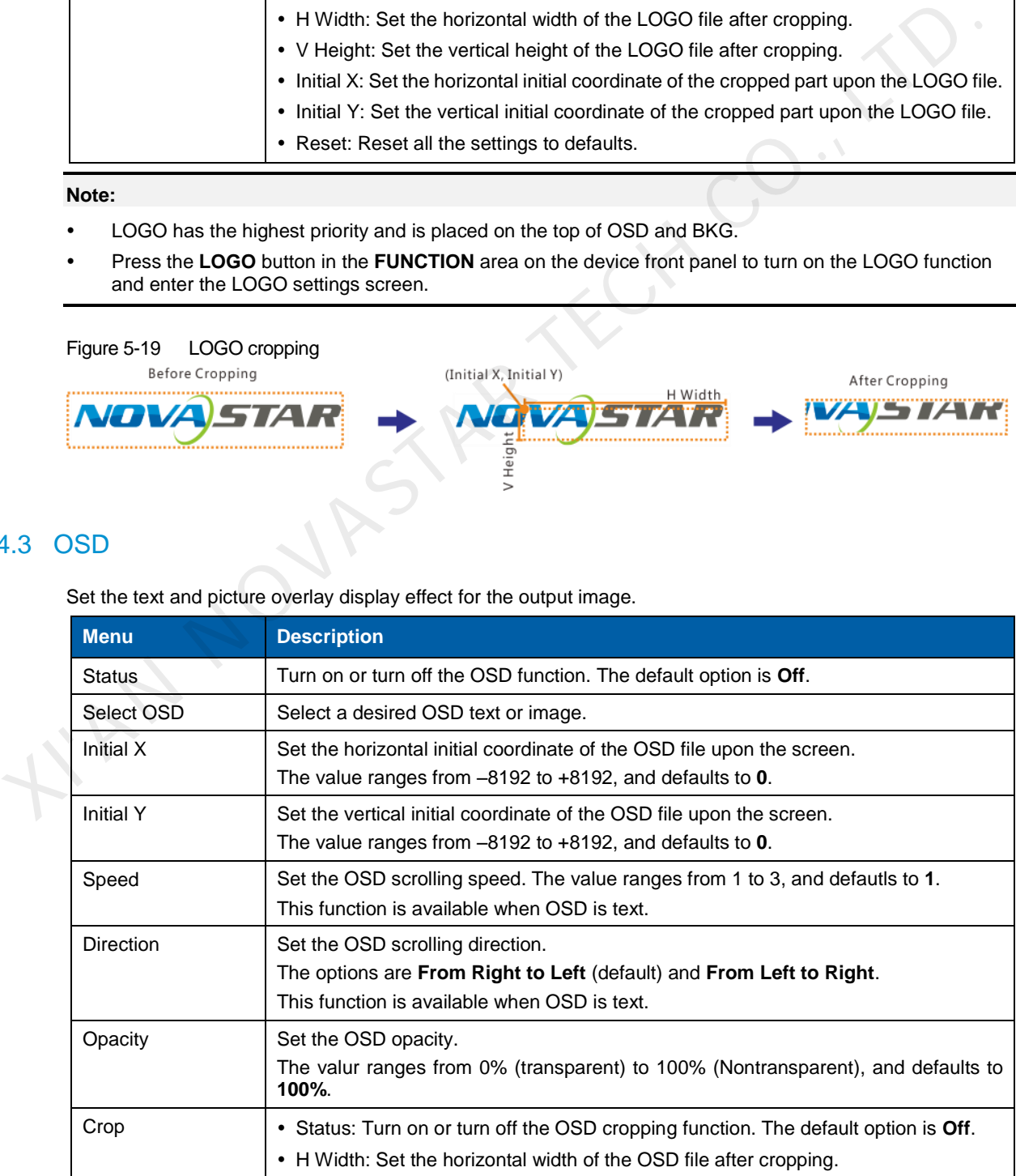

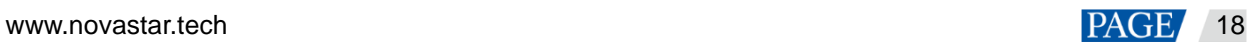

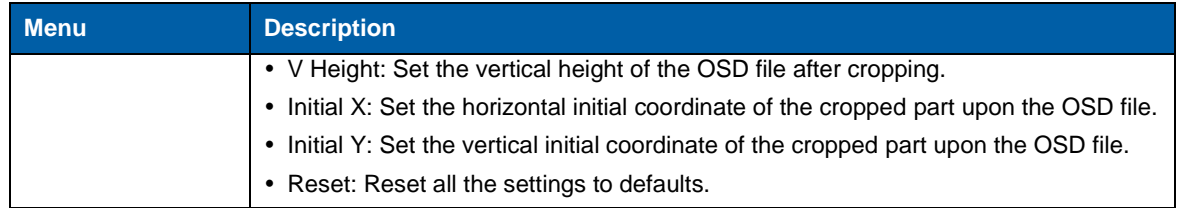

#### **Note:**

- OSD has the second highest priority, and is placed on the top of other layers.
- Press the **OSD** button in the **FUNCTION** area on the device front panel to enter the OSD settings screen.

## <span id="page-22-0"></span>5.4.4 BKG

Set the background image that has the lowest priority.

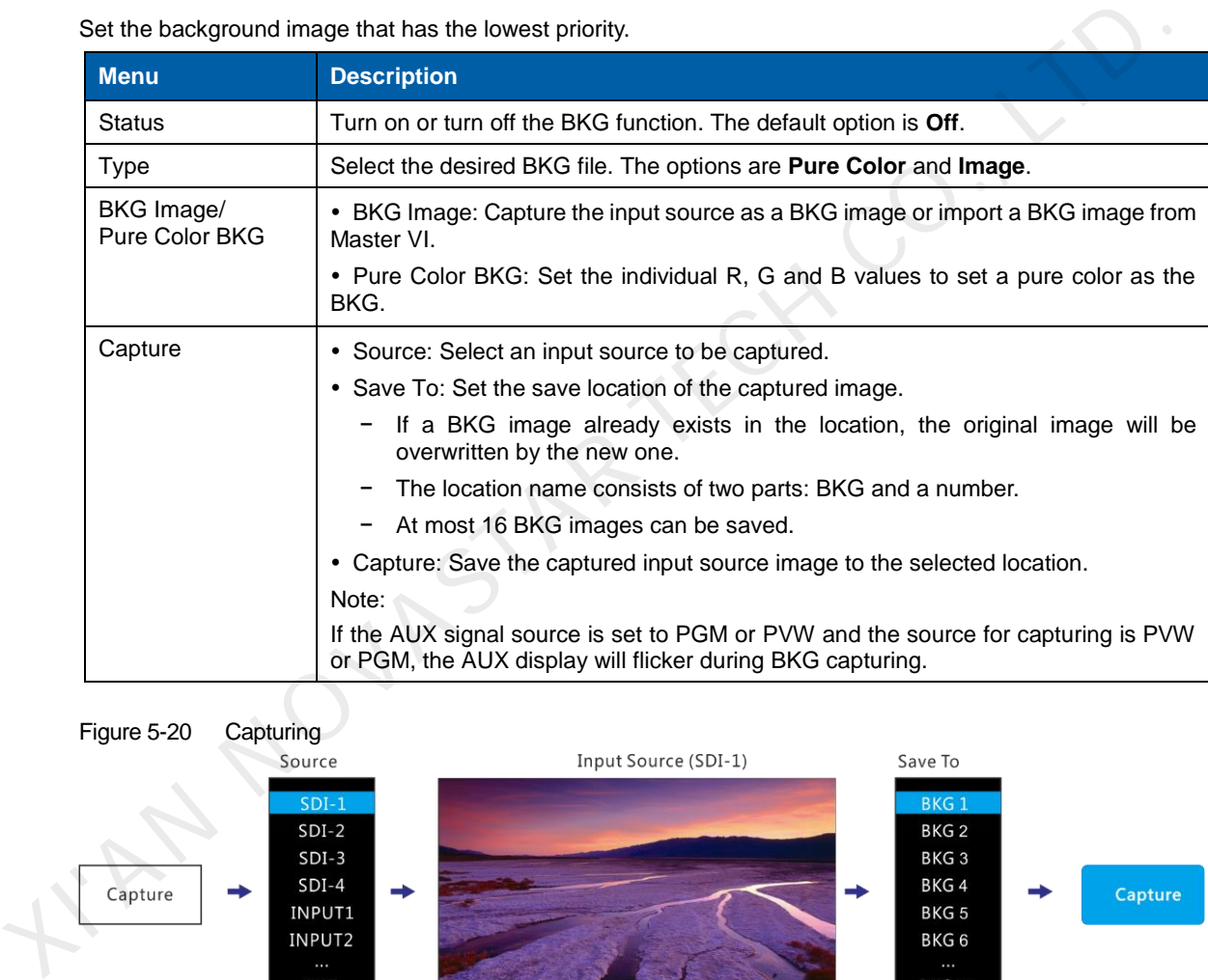

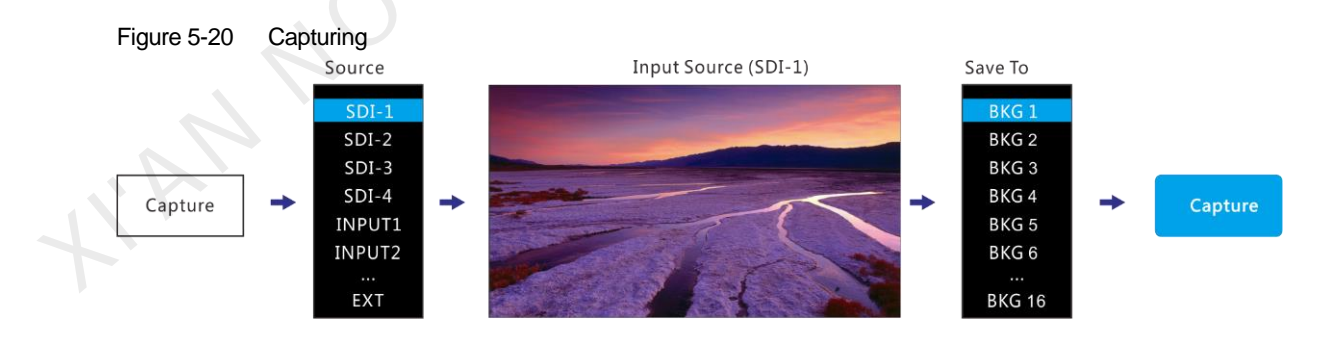

## <span id="page-22-1"></span>5.5 Input Settings

## <span id="page-22-2"></span>5.5.1 DVI Input Mode

This menu can be shown and set when the DVI input card is installed. If no DVI card is installed, this menu is hidden.

DVI input card supports **Single Link** and **Dual Link** modes.

- Single Link: 4x Single link DVI connectors, each with up to 1920×1080@60Hz input resolution
- Dual Link: 2x Dual-link DVI connector (2 & 4) , each with up to 3840×1080@60Hz input resolution

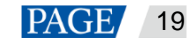

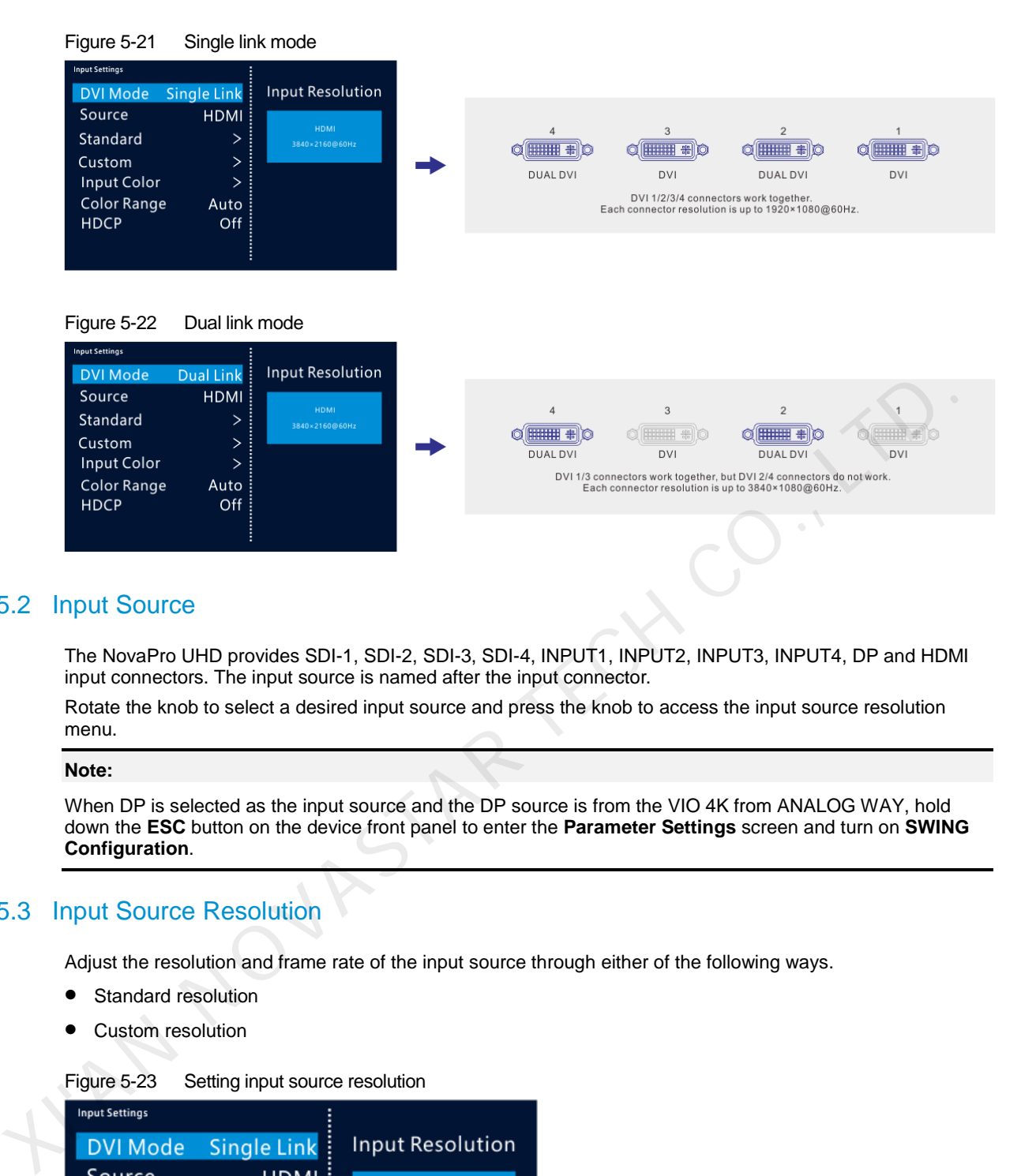

## <span id="page-23-0"></span>5.5.2 Input Source

The NovaPro UHD provides SDI-1, SDI-2, SDI-3, SDI-4, INPUT1, INPUT2, INPUT3, INPUT4, DP and HDMI input connectors. The input source is named after the input connector.

Rotate the knob to select a desired input source and press the knob to access the input source resolution menu.

**Note:** 

When DP is selected as the input source and the DP source is from the VIO 4K from ANALOG WAY, hold down the **ESC** button on the device front panel to enter the **Parameter Settings** screen and turn on **SWING Configuration**.

## <span id="page-23-1"></span>5.5.3 Input Source Resolution

Adjust the resolution and frame rate of the input source through either of the following ways.

- Standard resolution
- Custom resolution

#### Figure 5-23 Setting input source resolution

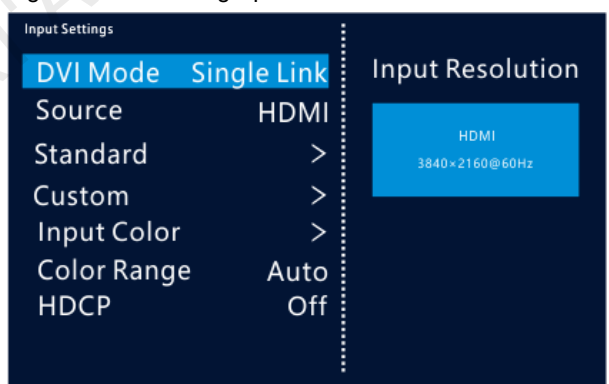

**Note:** 

The SDI input source does not support the input resolution settings.

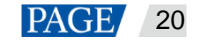

## **Standard Resolution**

Select a standard resolution and frame rate. Rotate the knob to select **Apply** and press the knob to make the settings take effect. If you do not press the knob, the settings will not take effect.

Figure 5-24 Standard resolution

| <b>Input Settings</b> |              |                               | Standard          |           |
|-----------------------|--------------|-------------------------------|-------------------|-----------|
| DVI Mode              | Single Link: | <b>Input Resolution</b>       | Resolution        | 3840×2160 |
| Source                | HDMI:        |                               | <b>Frame Rate</b> | 60Hz      |
| Standard              |              | <b>HDMI</b><br>3840×2160@60Hz |                   | Apply     |
| Custom                |              |                               |                   |           |
| <b>Input Color</b>    |              |                               |                   |           |
| Color Range           | Auto         |                               |                   |           |
| <b>HDCP</b>           | Off          |                               |                   |           |
|                       |              |                               |                   |           |
|                       |              |                               |                   |           |

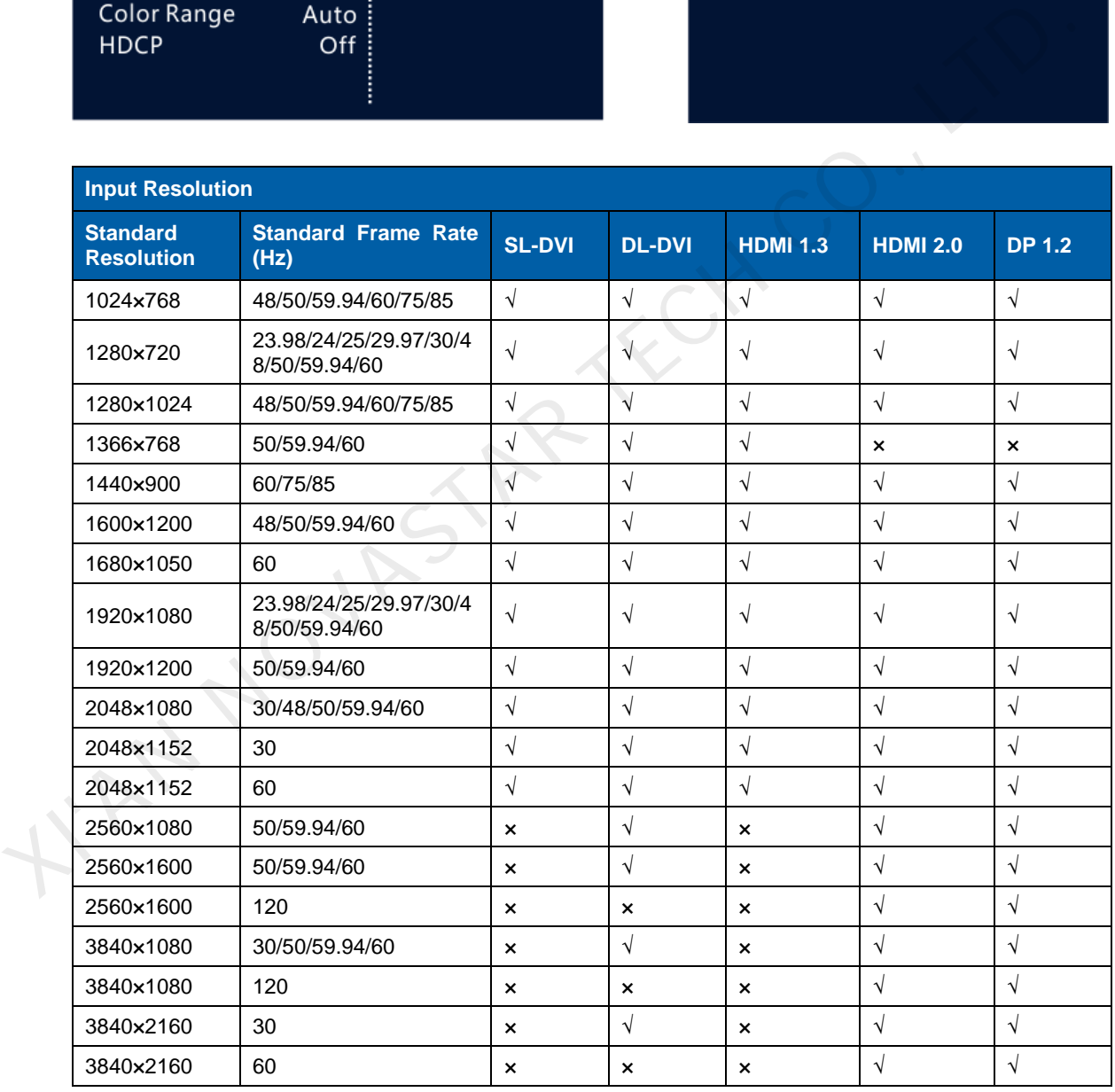

 $\bullet\quad \ \ \, \forall:$  The connector supports the resolution and frame rate.

×: The connector does not support the resolution and frame rate.

## **Custom Resolution**

Set a custom width, height and frame rate. Then rotate the knob to select **Apply** and press the knob to make the settings take effect. If you do not press the knob, the settings will not take effect.

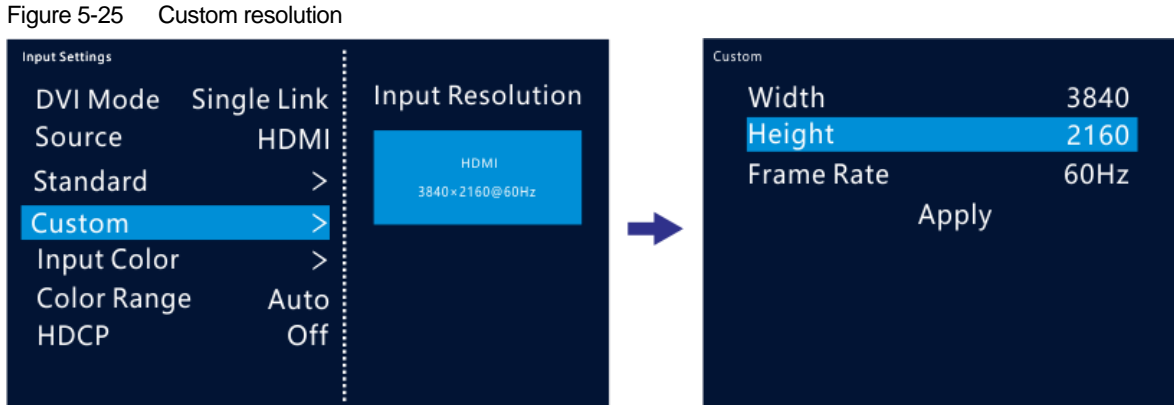

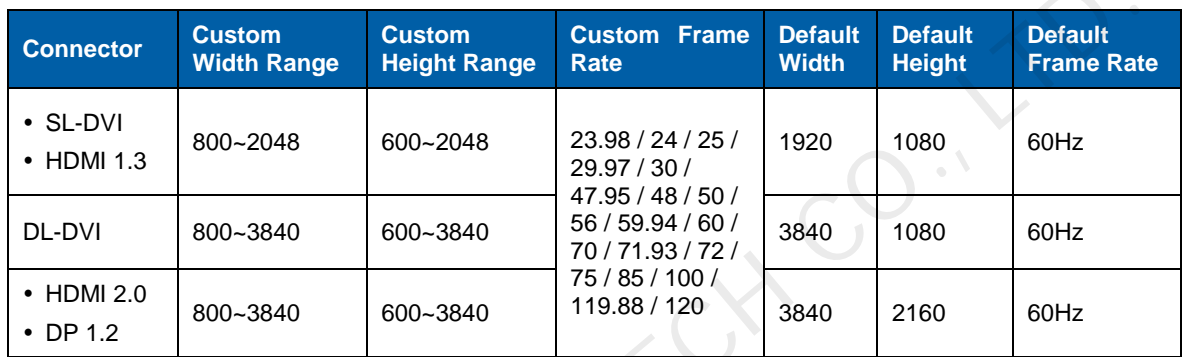

## <span id="page-25-0"></span>5.5.4 Input Color

Adjust the parameters of the input source image.

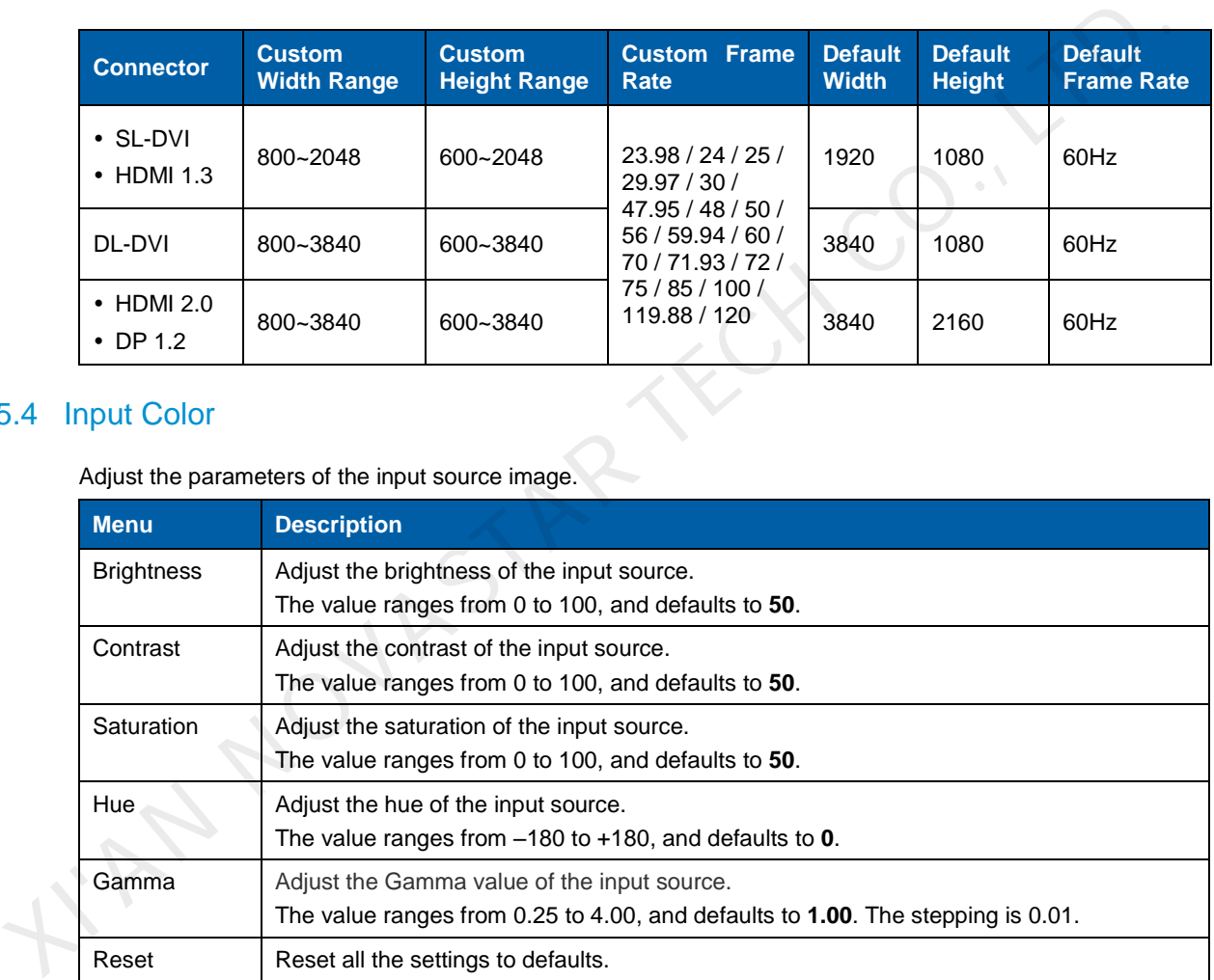

## <span id="page-25-1"></span>5.5.5 Color Range

This function can automatically convert the limited RGB color range to full RGB range for the input source, so the device can process the source precisely.

- Off: Turn off the function.
- On: Turn on the function. It is recommended you turn on the function when the input source has a limited RGB color range.

## <span id="page-25-2"></span>5.5.6 HDCP

When the HDMI or DVI input card is used, the HDCP function is supported.

On: Turn on the HDCP function.

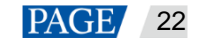

● Off: Turn off the HDCP function.

## <span id="page-26-0"></span>5.6 Preset Settings

The NovaPro UHD supports up to 16 presets. Users can save, load and clear the presets.

- Step 1 Rotate the knob to select **Preset Settings** and press the knob to enter the submenu.
- Step 2 Rotate the knob to select a desired preset and press the knob to pop up a dialog box. In the displayed box, four preset operations are provided: **Save**, **Load**, **Clear** or **Copy To**.

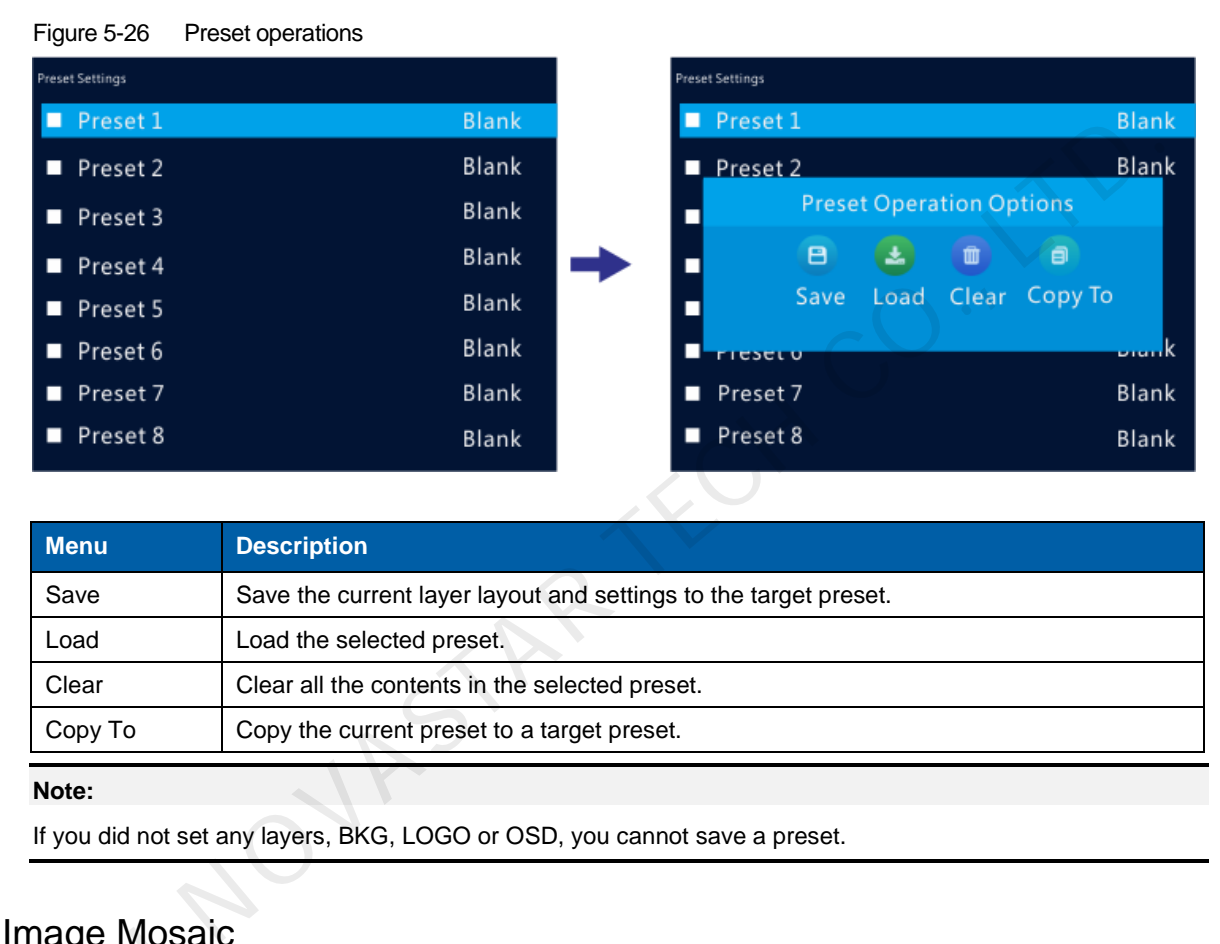

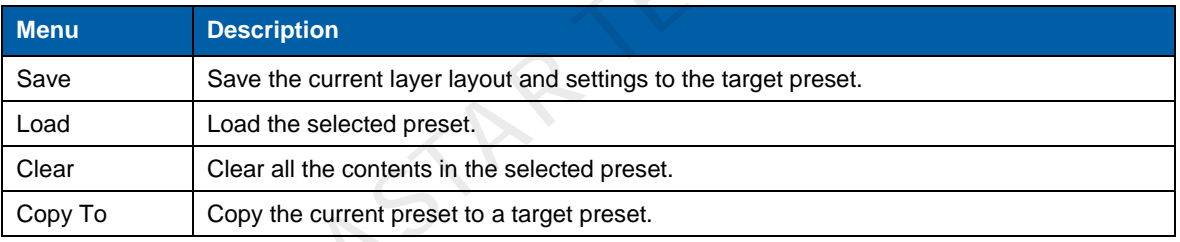

#### **Note:**

If you did not set any layers, BKG, LOGO or OSD, you cannot save a preset.

## <span id="page-26-1"></span>5.7 Image Mosaic

When the pixel count of the LED screen is larger than the loading capacity of a single NovaPro UHD unit, the image mosaic function is required. At most 4 device units can be linked through the USB cables. TIMage IVIOSalt<br>
When the pixel co<br>
image mosaic fun<br>
Select Image Mos<br>
Figure 5-27 Ima

Select Image Mosaic on the main menu screen to enter the image mosaic menu screen.

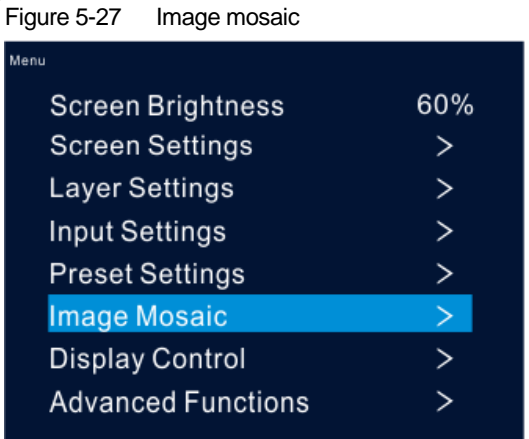

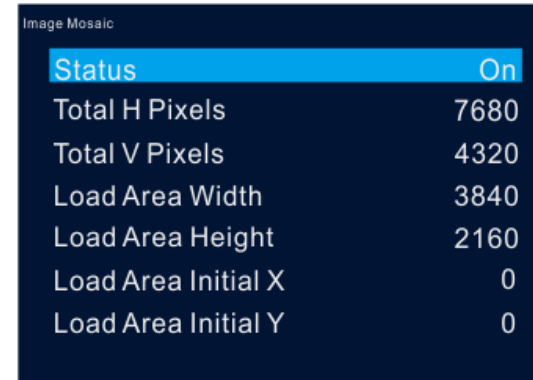

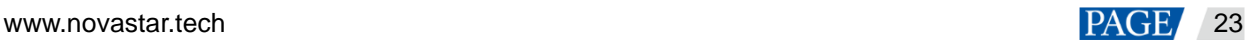

- Status: Turn on or turn off the function.
- Total H Pixels: The horizontal pixels of the LED screen
- Total V Pixels: The vertical pixels of the LED screen
- Load Area Width: The horizontal pixels of the area loaded by the current device
- Load Area Height: The vertical pixels of the area loaded by the current device
- Load Area Initial X: The distance between the left edge of the screen and the top left corner of the area loaded by the current device. The unit is pixel.
- Load Area Initial Y: The distance between the top edge of the screen and the top left corner of the area loaded by the current device. The unit is pixel.

## **Example**

If the pixel count of the LED screen is 7680×4320 which exceeds the loading capacity of a single NovaPro UHD unit, four NovaPro UHD units can be linked together for image mosaic. The connections are shown in the following figure.

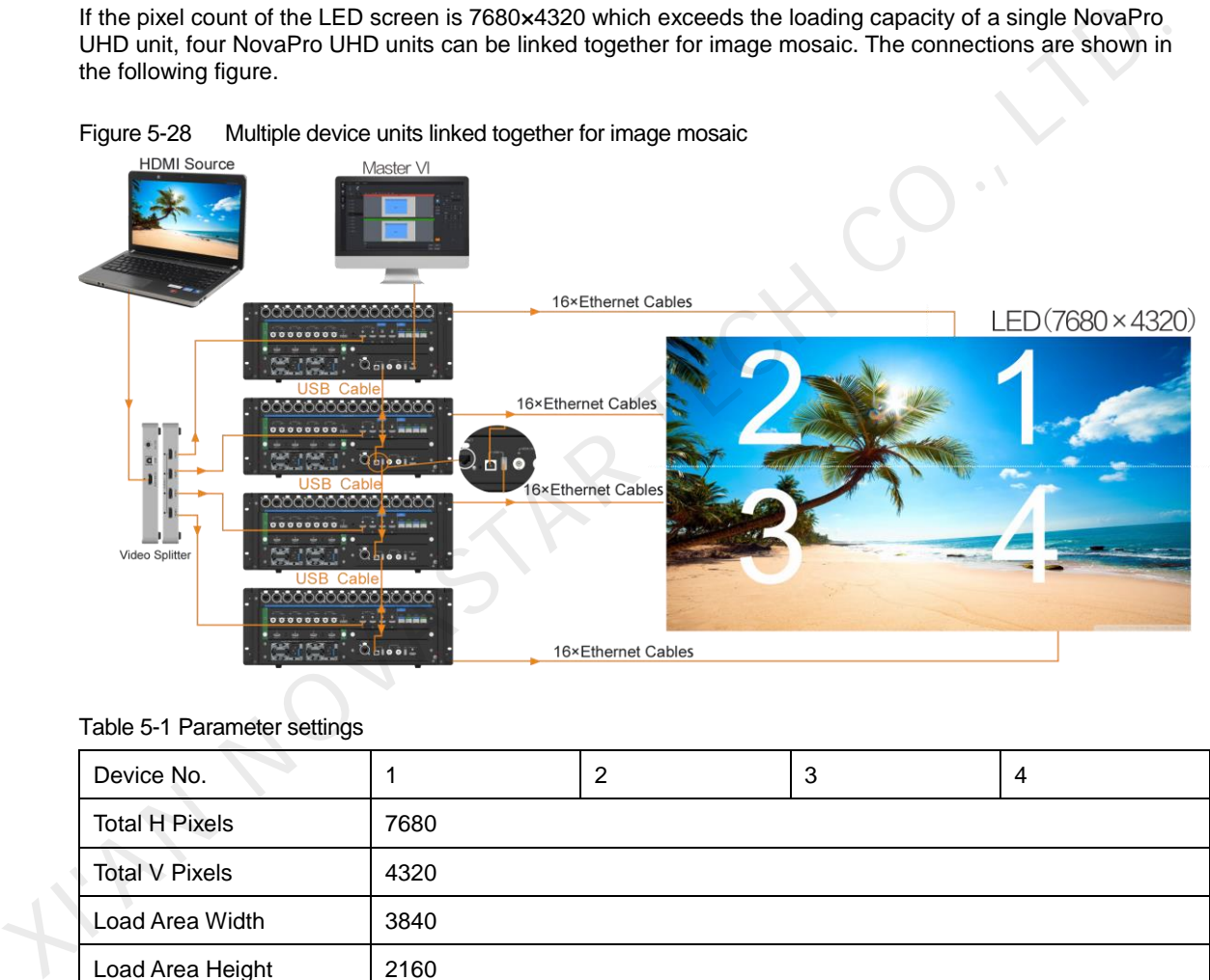

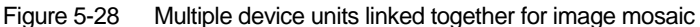

#### Table 5-1 Parameter settings

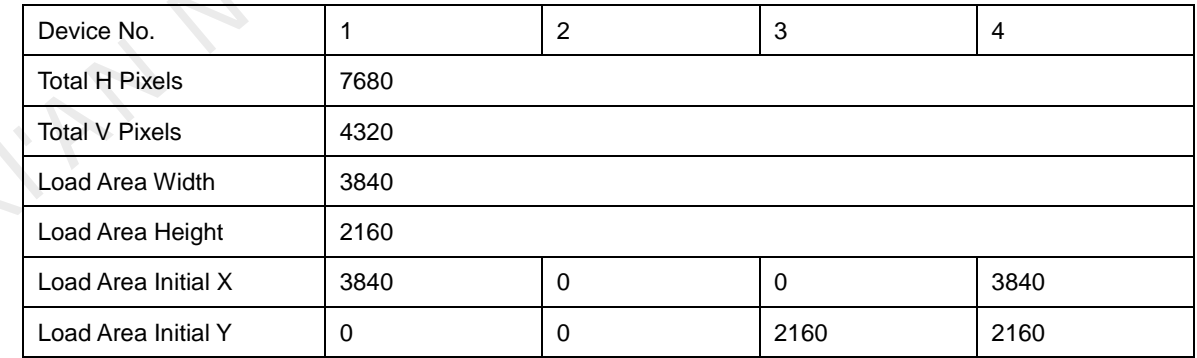

## <span id="page-27-0"></span>5.8 Display Control

This function is used to control the display. You can set the display to go black, display a test pattern, or go back to normal display. You can also set the transition effect and effect duration.

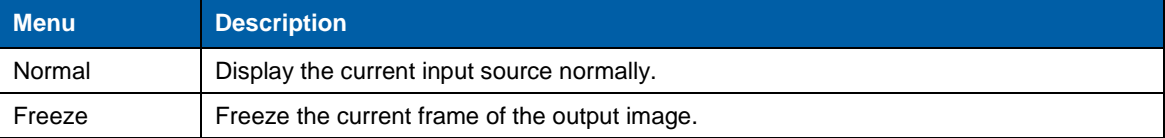

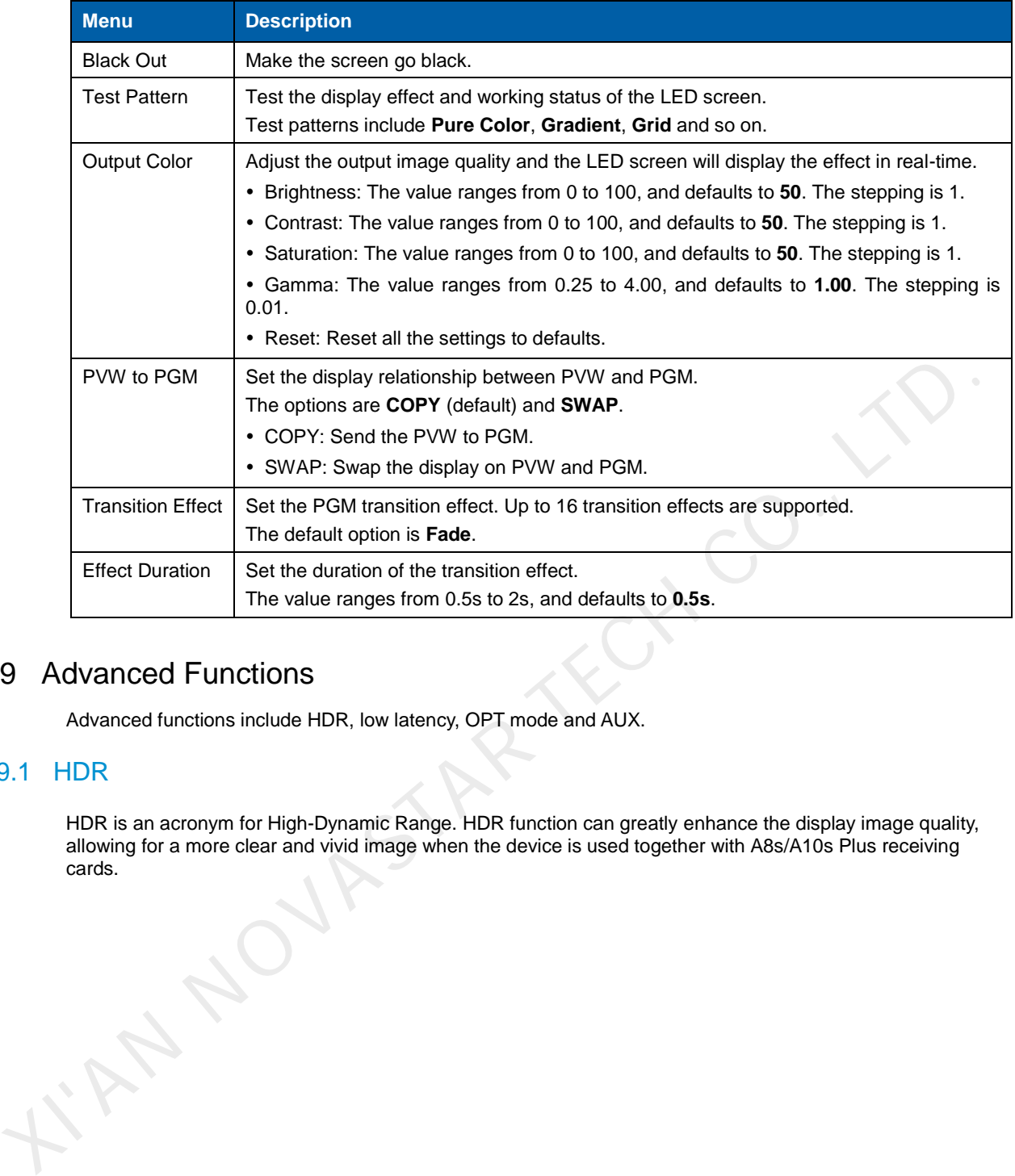

## <span id="page-28-0"></span>5.9 Advanced Functions

Advanced functions include HDR, low latency, OPT mode and AUX.

## <span id="page-28-1"></span>5.9.1 HDR

HDR is an acronym for High-Dynamic Range. HDR function can greatly enhance the display image quality, allowing for a more clear and vivid image when the device is used together with A8s/A10s Plus receiving cards.

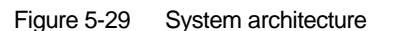

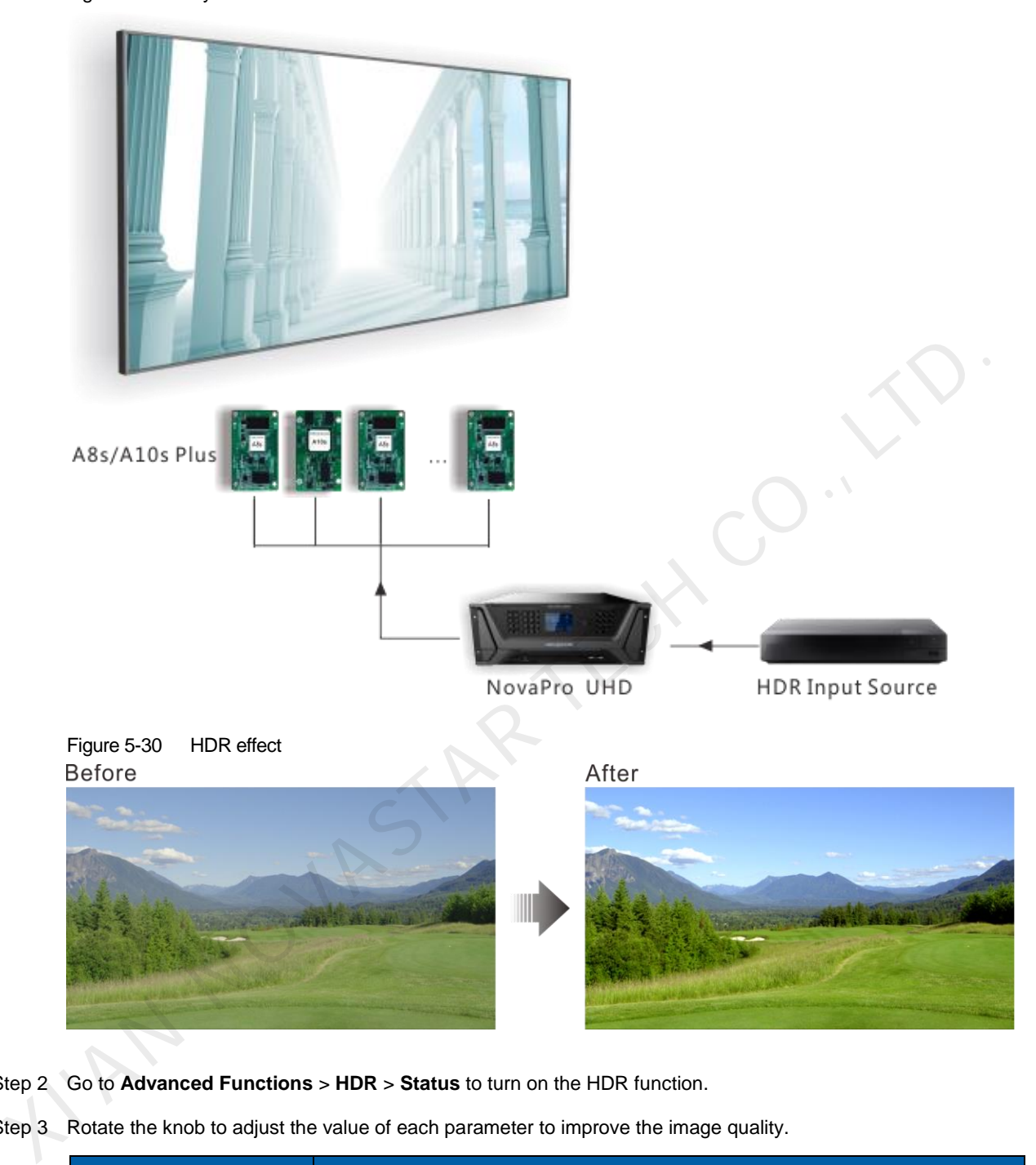

- Step 2 Go to **Advanced Functions** > **HDR** > **Status** to turn on the HDR function.
- Step 3 Rotate the knob to adjust the value of each parameter to improve the image quality.

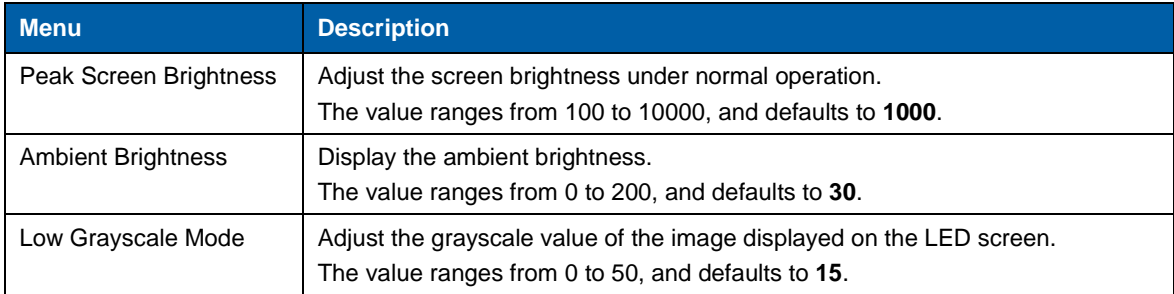

Step 4 (Optional) Select **Reset** to reset all the parameters to defaults.

#### **Note:**

Currently only HDR10 input source is supported.

When the HDR function is enabled, you must use the receiving cards that support HDR function. For the related receiving card information, you can obtain from our technical support staff or official website [www.novastar.tech.](http://www.novastar.tech/) 

### <span id="page-30-0"></span>5.9.2 Low Latency

Low latency reduces the input source signal latency from input to output of the NovaPro UHD. This function can reduce the latency from the input source to receiving card to 1 frame when the device works with NovaStar A5 or later receiving cards.

#### **Note:**

Before you use the low latancy function, make sure you have turned on the synchronization function and the data runs verically on the LED screen.

## <span id="page-30-1"></span>5.9.3 OPT Mode

The NovaPro UHD supports two OPT modes: **Hot Backup** (default) and **Copy**.

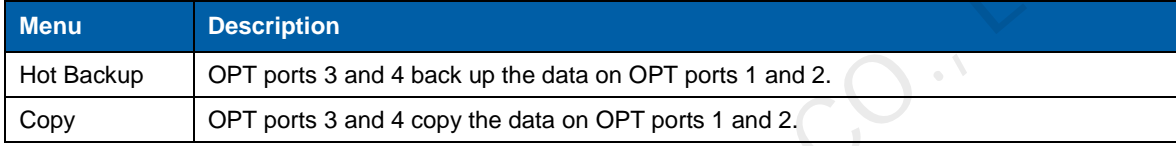

## **Hot Backup**

- Step 1 Perform the hardware connections for hot backup mode.
	- Figure 5-31 Connections for hot backup mode

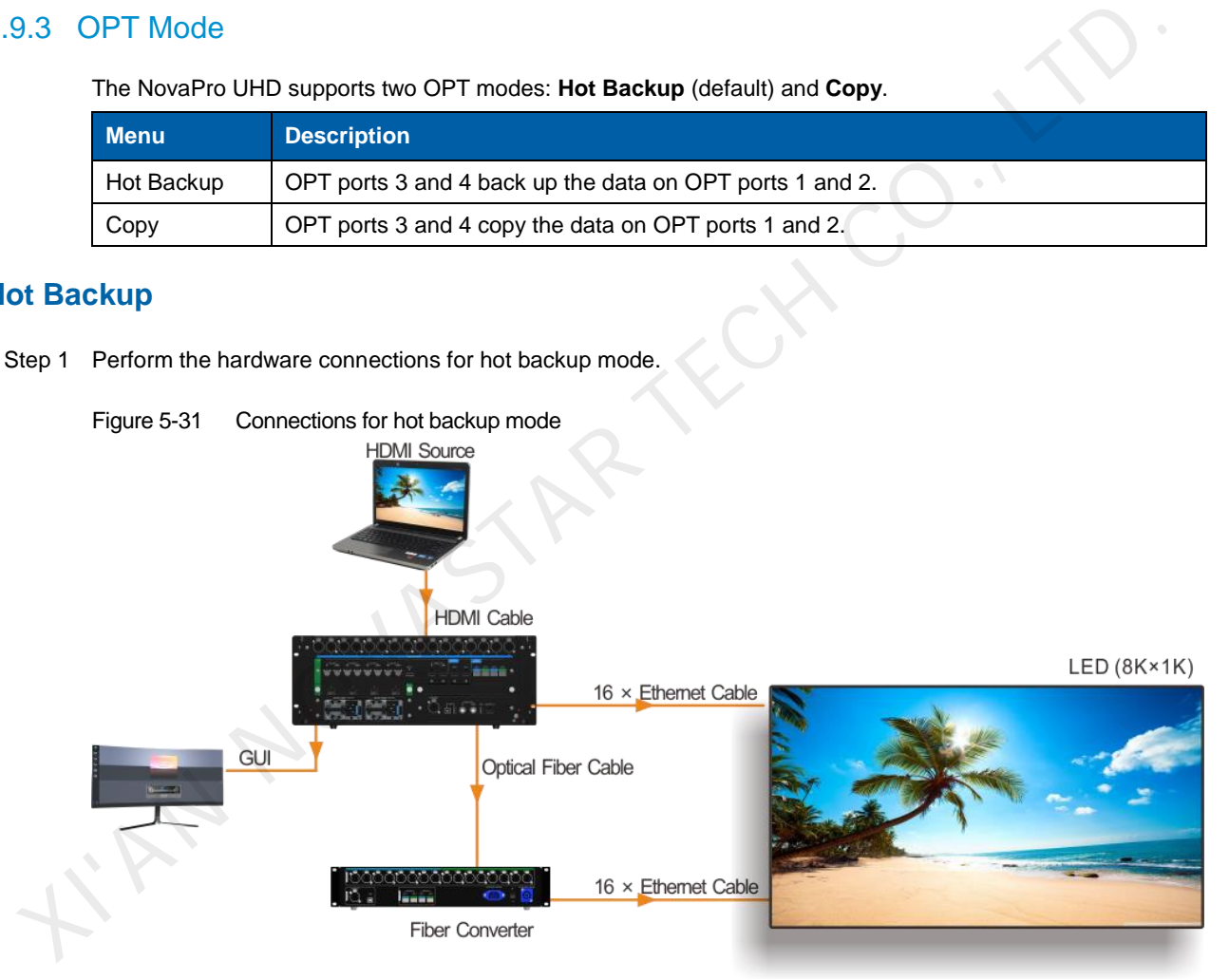

#### **Note:**

If the Ethernet cable of the NovaPro UHD or fiber converter fails, the LED screen can still work normally.

Step 2 Go to **Advanced Functions** > **OPT Mode** > **Hot Backup** to set the OPT mode to hot backup mode.

## **Copy**

Step 1 Perform the hardware connections for copy mode.

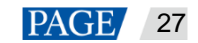

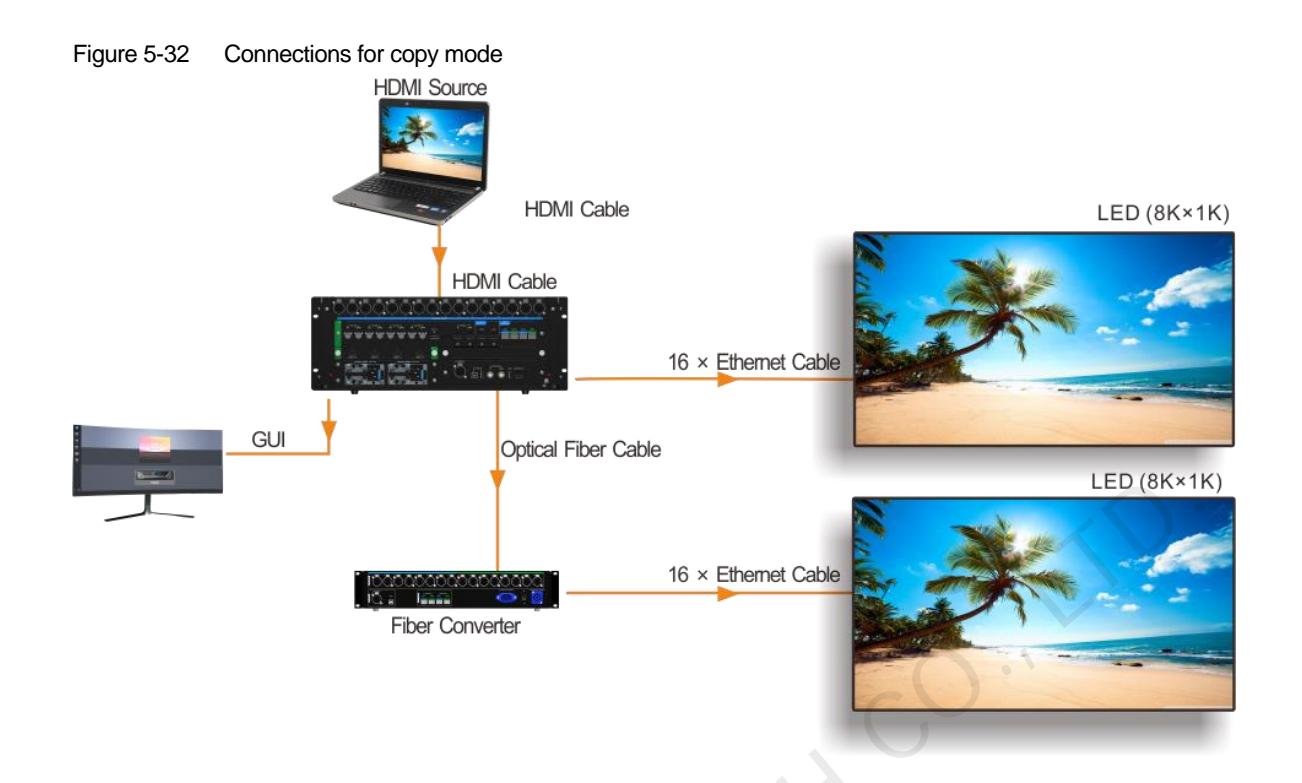

Step 2 Go to **Advanced Functions** > **OPT Mode** > **Copy** to set the OPT mode as copy mode.

## <span id="page-31-0"></span>5.9.4 AUX

This function is used for auxiliary output of input sources, PVW or PGM. You can output the signal source to the connected display device without any processing.

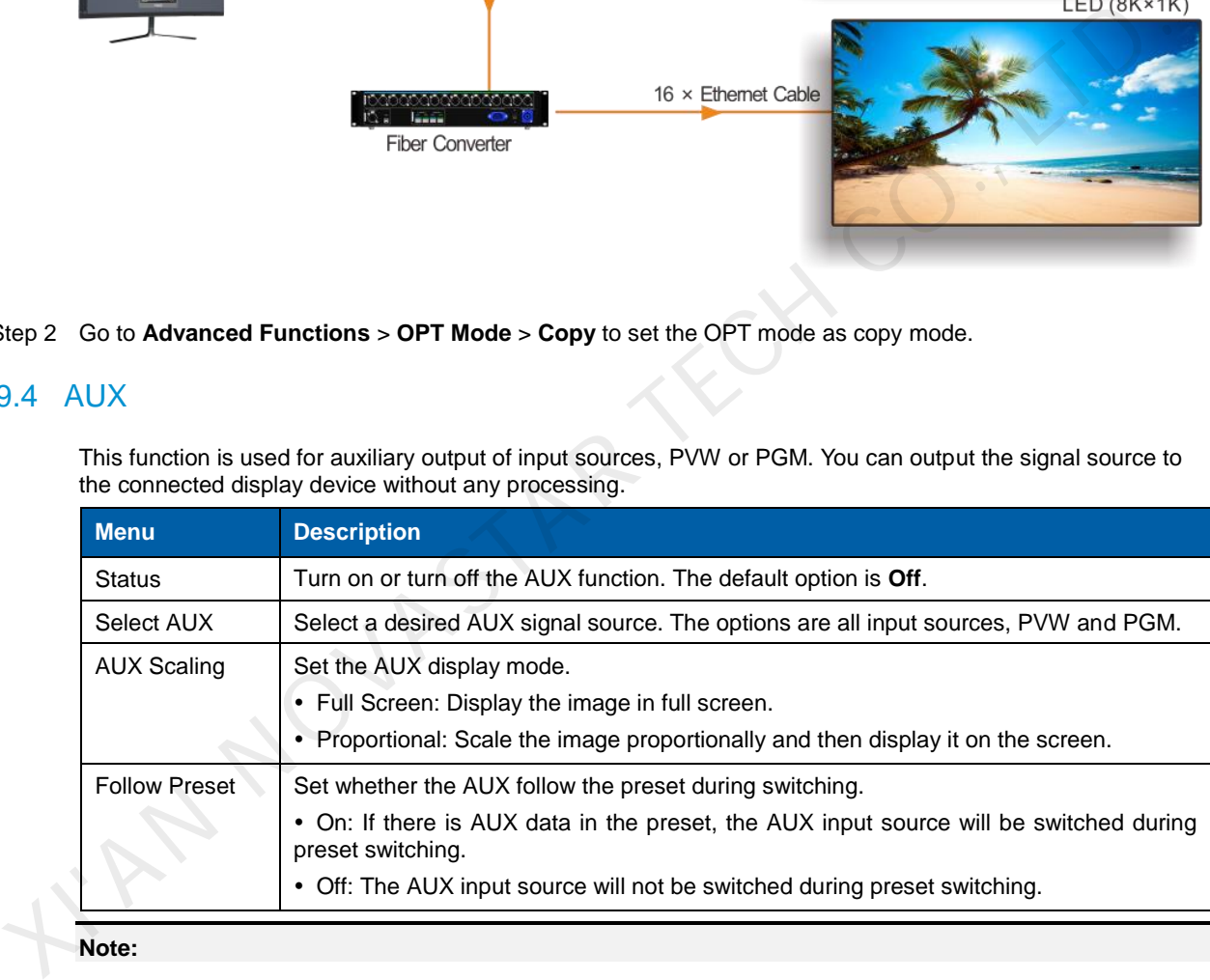

#### **Note:**

Capturing PVW or PGM will cause transient abnormal display of AUX output image. After the capturing is completed, AUX displays normally.

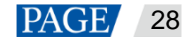

## <span id="page-32-0"></span>5.10 General Settings

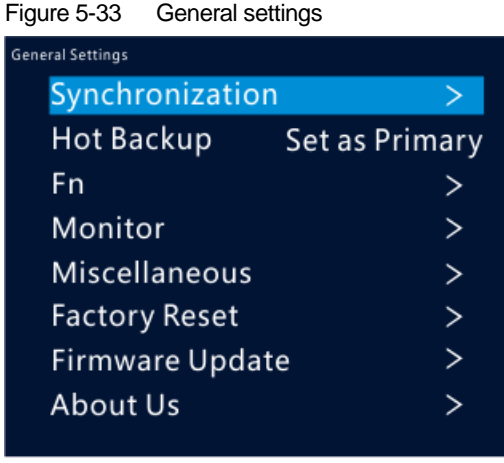

## <span id="page-32-1"></span>5.10.1 Synchronization

Select a synchronization signal to synchronize all the linked device units.

- Step 1 Rotate the knob to select **Synchronization** and press the knob to enter the submenu.
- Step 2 Rotate the knob to set the synchronization status and source respectively.

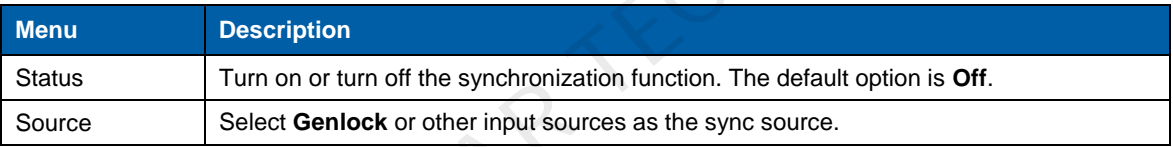

## <span id="page-32-2"></span>5.10.2 Hot Backup

The NovaPro UHD supports two hot backup modes: **Set as Primary** and **Set as Backup**.

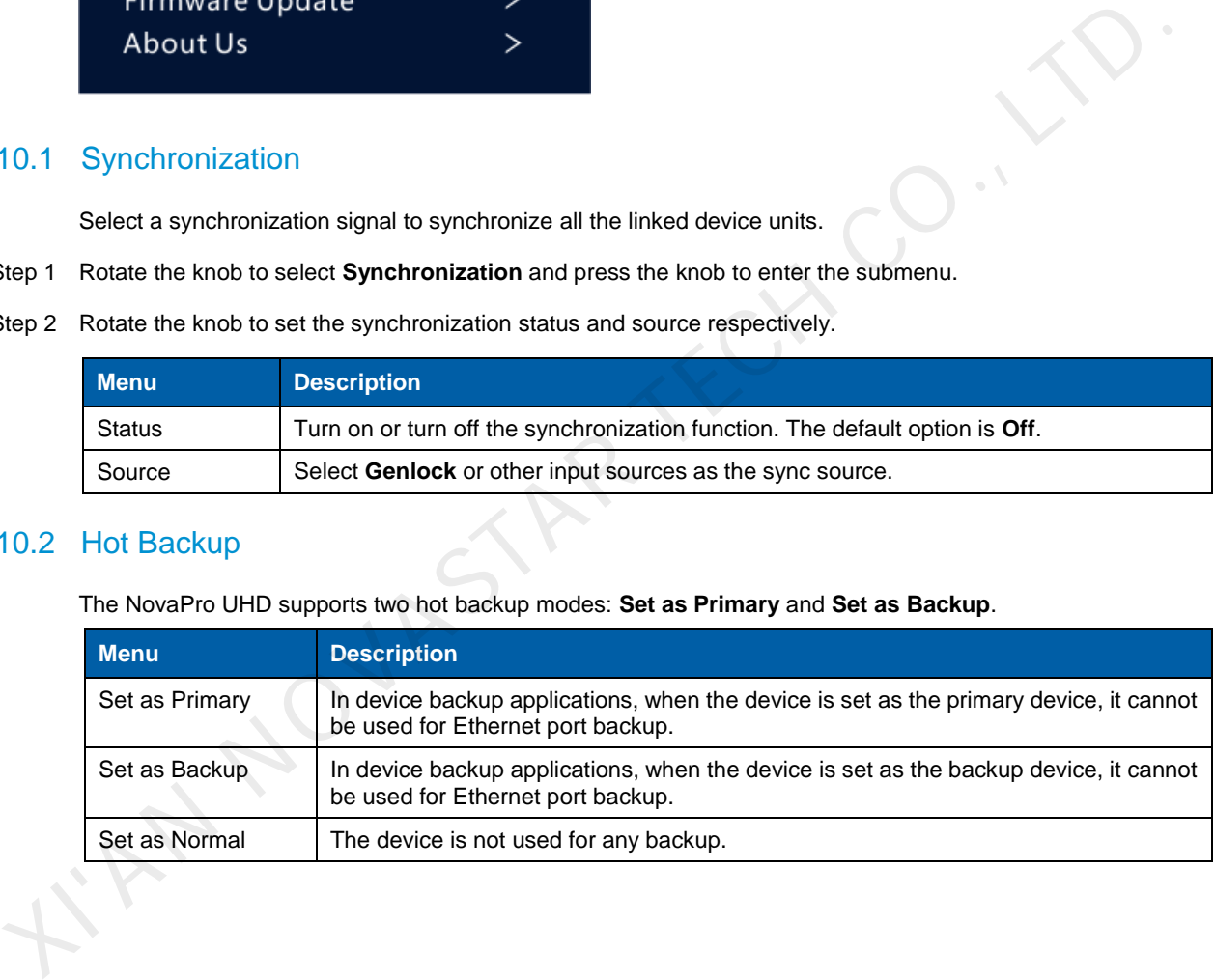

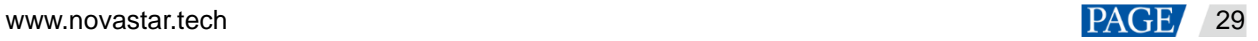

Figure 5-34 Data flow for Primary and Backup modes

Quick configuration data flow:

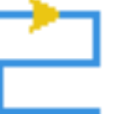

Actual data flow for primary device:

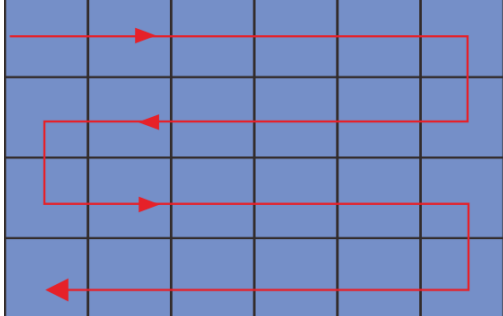

data flow:

Advanced configuration

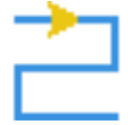

Actual data flow for backup device:

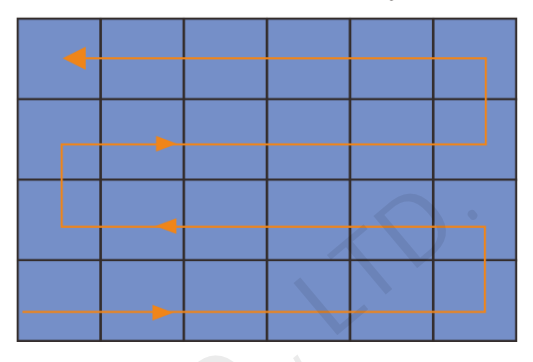

### <span id="page-33-0"></span>5.10.3 FN Button

The **FN** button on the device front panel can be customized to a shortcut button for the functions including **Synchronization**, **Capture**, **Quick Configuration** and **Output Color**.

- **•** Press the button to enter the function menu screen.
- Hold down the button to customize the function for the button.

### <span id="page-33-1"></span>5.10.4 Monitor

Set to monitor all input sources, PVW and PGM, or one of them.

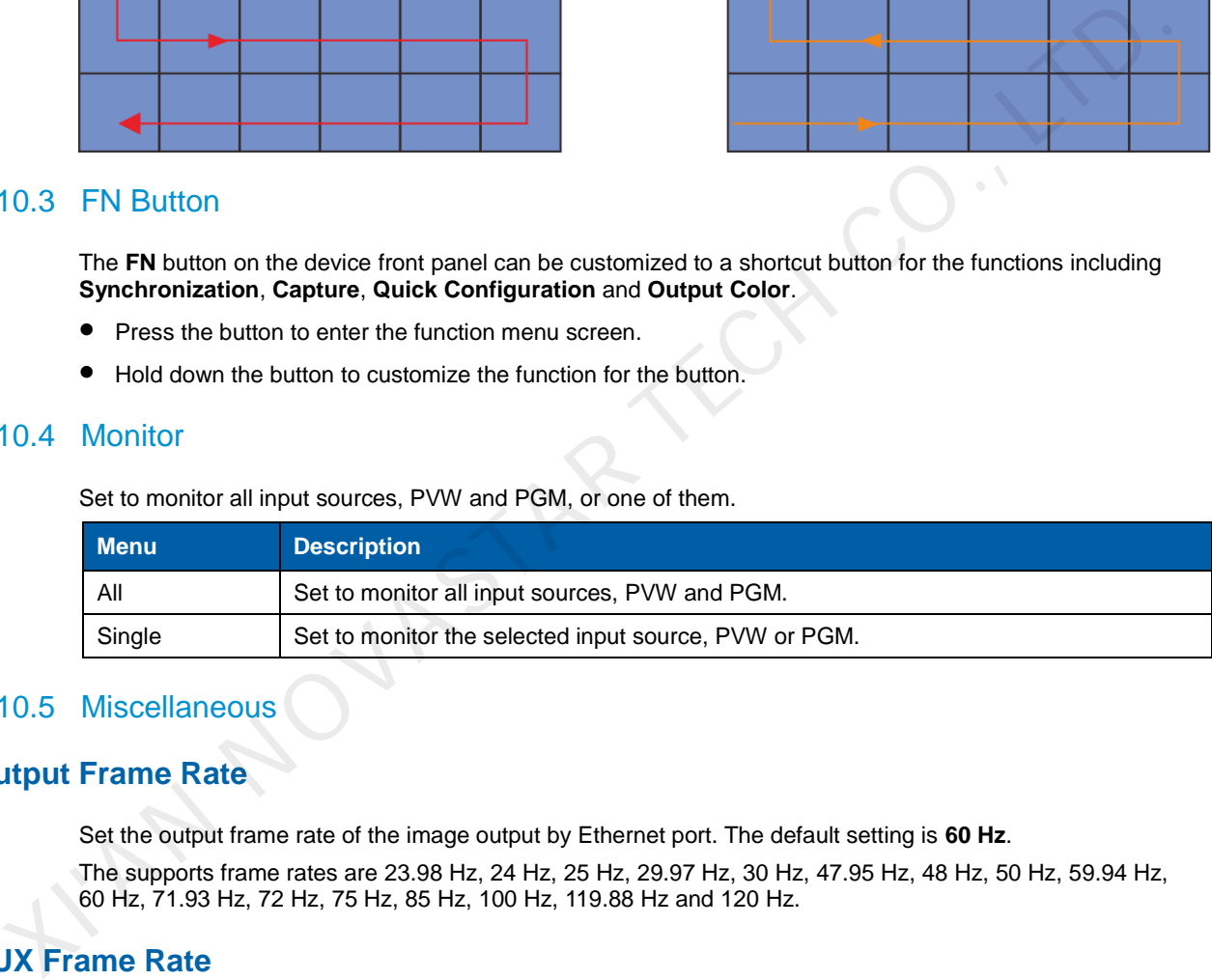

## <span id="page-33-2"></span>5.10.5 Miscellaneous

## **Output Frame Rate**

Set the output frame rate of the image output by Ethernet port. The default setting is **60 Hz**.

The supports frame rates are 23.98 Hz, 24 Hz, 25 Hz, 29.97 Hz, 30 Hz, 47.95 Hz, 48 Hz, 50 Hz, 59.94 Hz, 60 Hz, 71.93 Hz, 72 Hz, 75 Hz, 85 Hz, 100 Hz, 119.88 Hz and 120 Hz.

## **AUX Frame Rate**

Set the output frame rate for the AUX connector to fit for the connected auxiliary display device. The default setting is **60 Hz**.

## **MVR Frame Rate**

Set the output frame rate for the MVR connector to fit for the connected display device for monitoring. The default setting is **60 Hz**.

### **Return to Home**

Set the period of time during which the system stays at the current page before returning to the homepage automatically when there is no operation performed. The default setting is **60s** and the maximum value is 3600s.

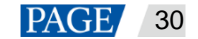

## **USB Backup/Restore**

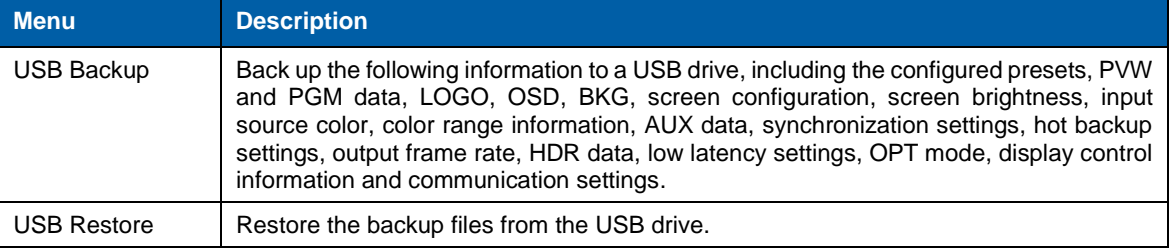

Back up the data to a USB drive or restore the data from the USB drive.

#### Figure 5-35 USB backup/restore

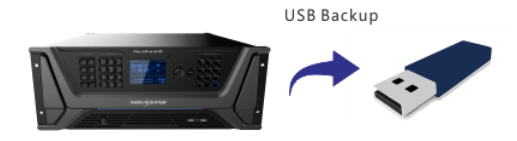

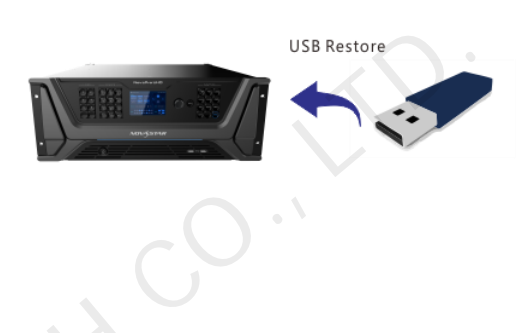

Set the device date and time.

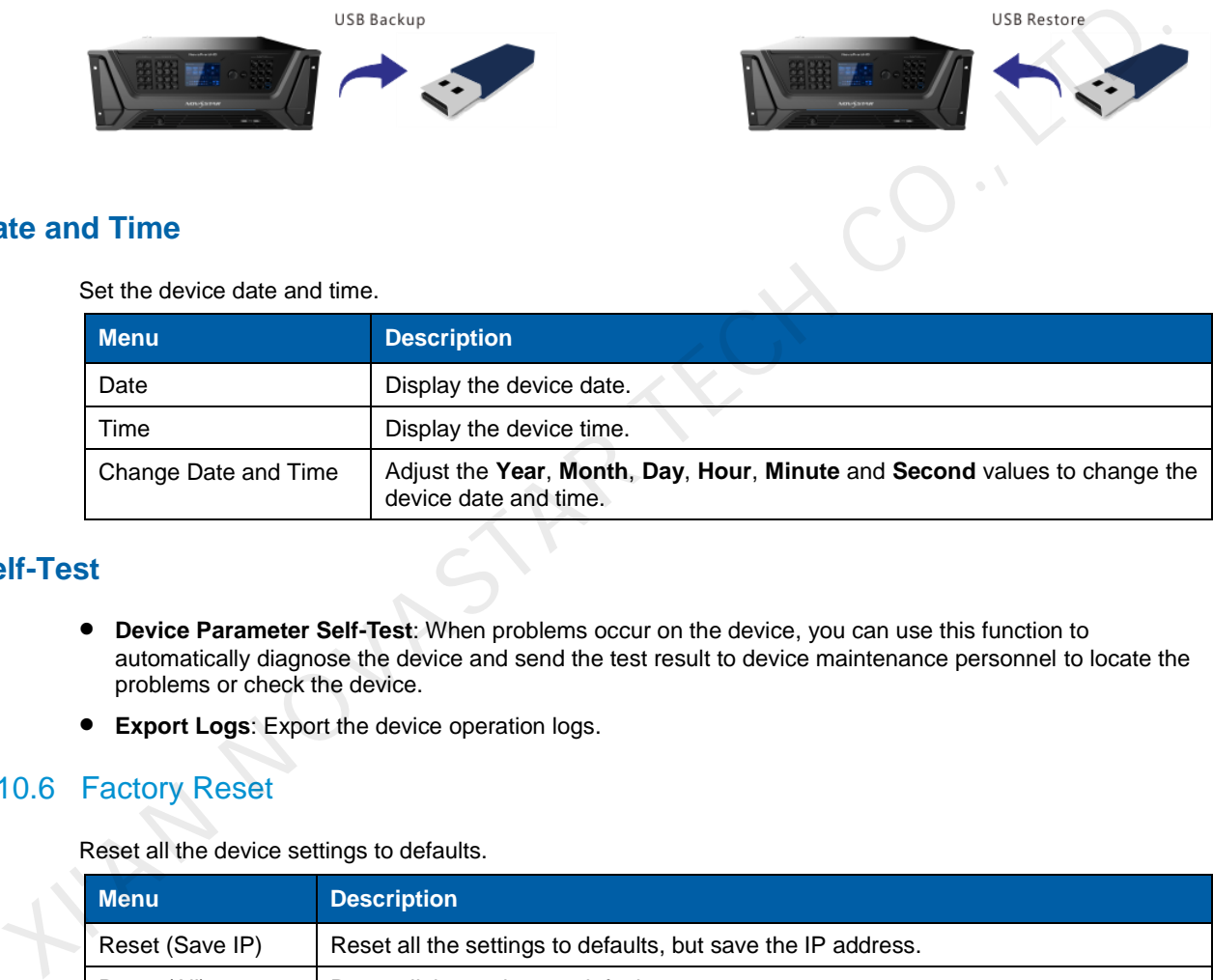

## **Self-Test**

**Date and Time** 

- **Device Parameter Self-Test**: When problems occur on the device, you can use this function to automatically diagnose the device and send the test result to device maintenance personnel to locate the problems or check the device.
- **Export Logs**: Export the device operation logs.

## <span id="page-34-0"></span>5.10.6 Factory Reset

Reset all the device settings to defaults.

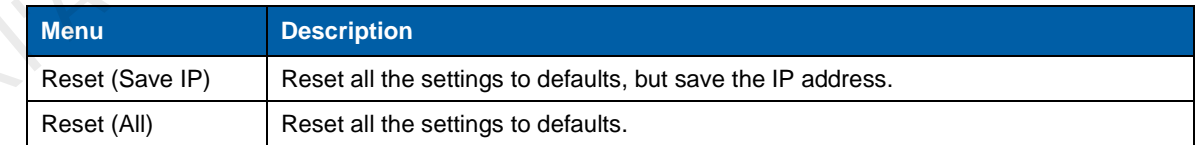

## <span id="page-34-1"></span>5.10.7 Firmware Update

Update the device firmware by using a USB drive.

Precondition: The update program must be stored in the root directory of the USB drive.

- The system can automatically detect the update program in the USB drive and ask you whether to update the firmware.
- You can also go to **Firmware Update** > **USB** to update the firmware anytime you want.

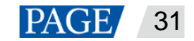

## <span id="page-35-0"></span>5.10.8 About Us

View the device hardware version, company website [\(www.novastar.tech\)](https://www.novastar.tech/) and email address (support@novastar.tech).

## <span id="page-35-1"></span>5.11 Communication Settings

## <span id="page-35-2"></span>5.11.1 Communication Mode

Figure 5-36 Communication mode

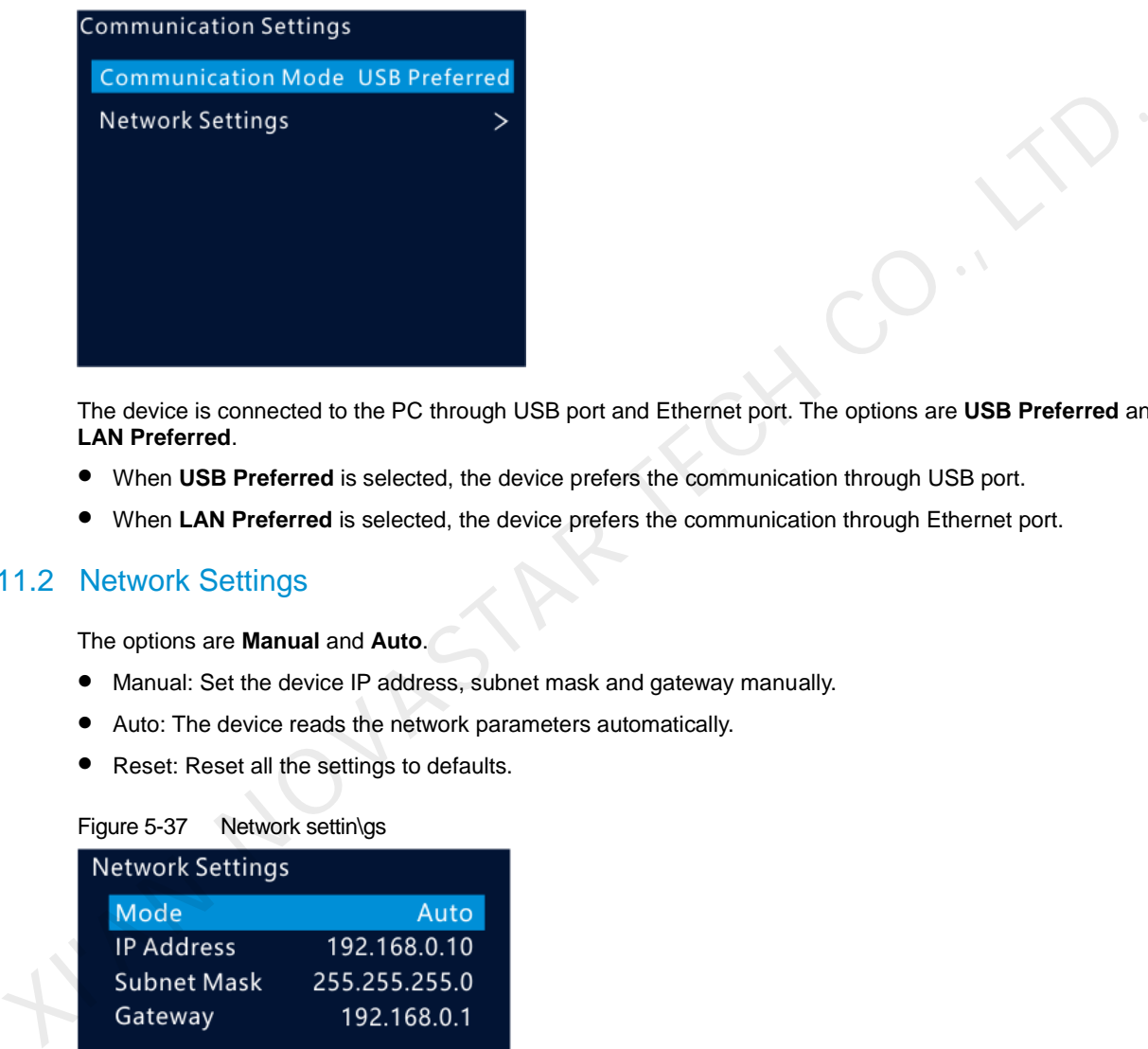

The device is connected to the PC through USB port and Ethernet port. The options are **USB Preferred** and **LAN Preferred**.

- When **USB Preferred** is selected, the device prefers the communication through USB port.
- When **LAN Preferred** is selected, the device prefers the communication through Ethernet port.

#### <span id="page-35-3"></span>5.11.2 Network Settings

The options are **Manual** and **Auto**.

- Manual: Set the device IP address, subnet mask and gateway manually.
- Auto: The device reads the network parameters automatically.
- Reset: Reset all the settings to defaults.

Figure 5-37 Network settin\gs

| Network Settings   |               |  |  |  |  |  |
|--------------------|---------------|--|--|--|--|--|
| Mode               | Auto          |  |  |  |  |  |
| <b>IP Address</b>  | 192.168.0.10  |  |  |  |  |  |
| <b>Subnet Mask</b> | 255.255.255.0 |  |  |  |  |  |
| Gateway            | 192.168.0.1   |  |  |  |  |  |
| Reset              |               |  |  |  |  |  |
| Apply              |               |  |  |  |  |  |
|                    |               |  |  |  |  |  |
|                    |               |  |  |  |  |  |

**Note:** 

- 1. When communicating with the control PC, the device and control PC must be on the same LAN.
- 2. The IP address of current device cannot conflict with IP addresses of other devices.

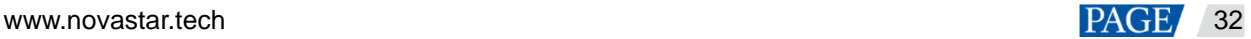
# 5.12 Langugage

The NovaPro UHD supports **English** and **Chinese**. You can freely switch to either language.

# 6 **Built-in Platform Master VI**

The NovaPro UHD has built in a smart control platform Master VI. The platform consists of four modules, including **Home**, **Screen**, **Layer** and **Settings**, which can help you easily perform screen and layer related configurations.

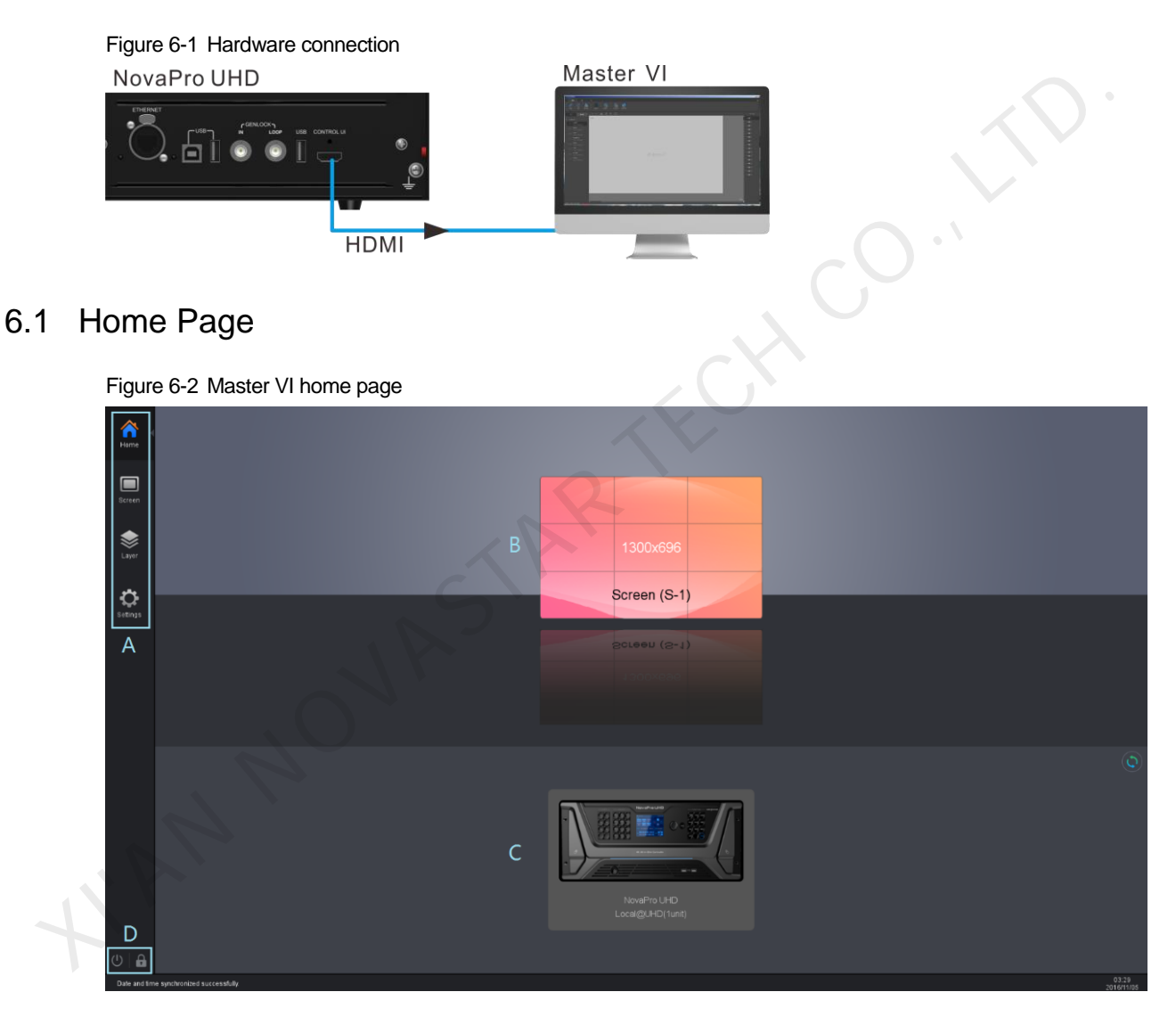

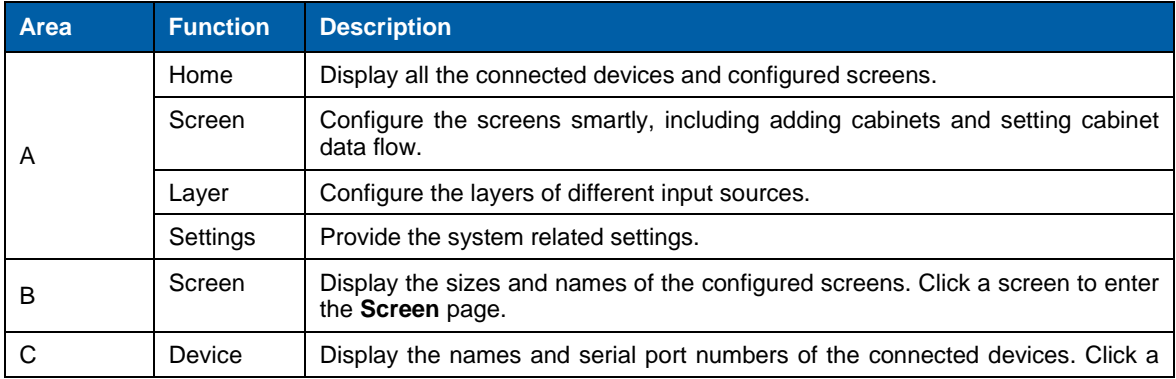

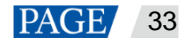

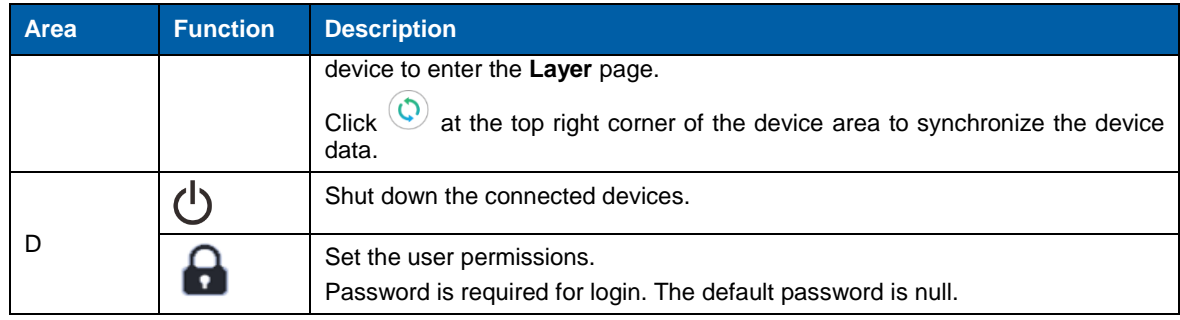

# 6.2 Screen Configuration

Figure 6-3 Adding cabinets and setting cabinet connection type

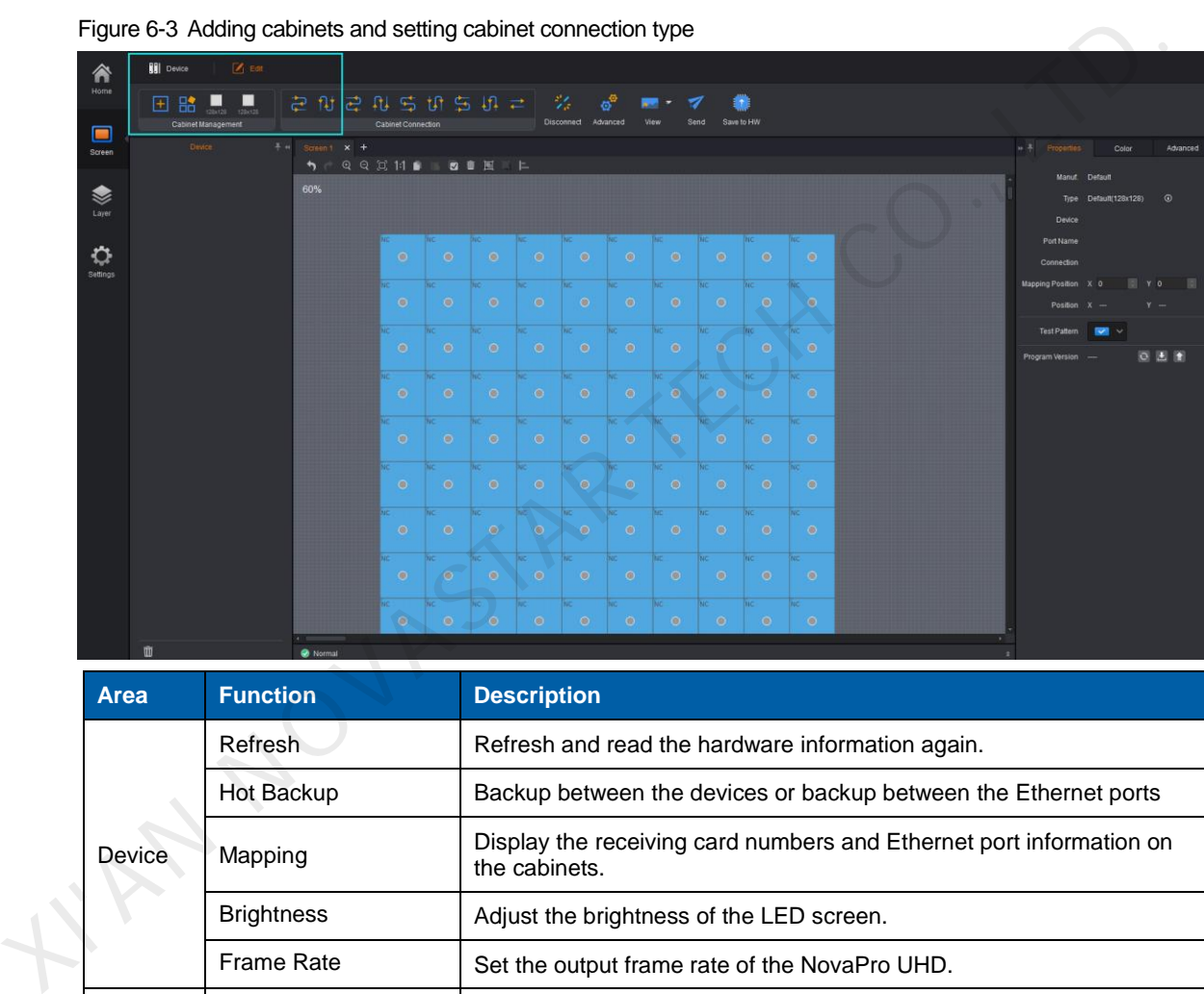

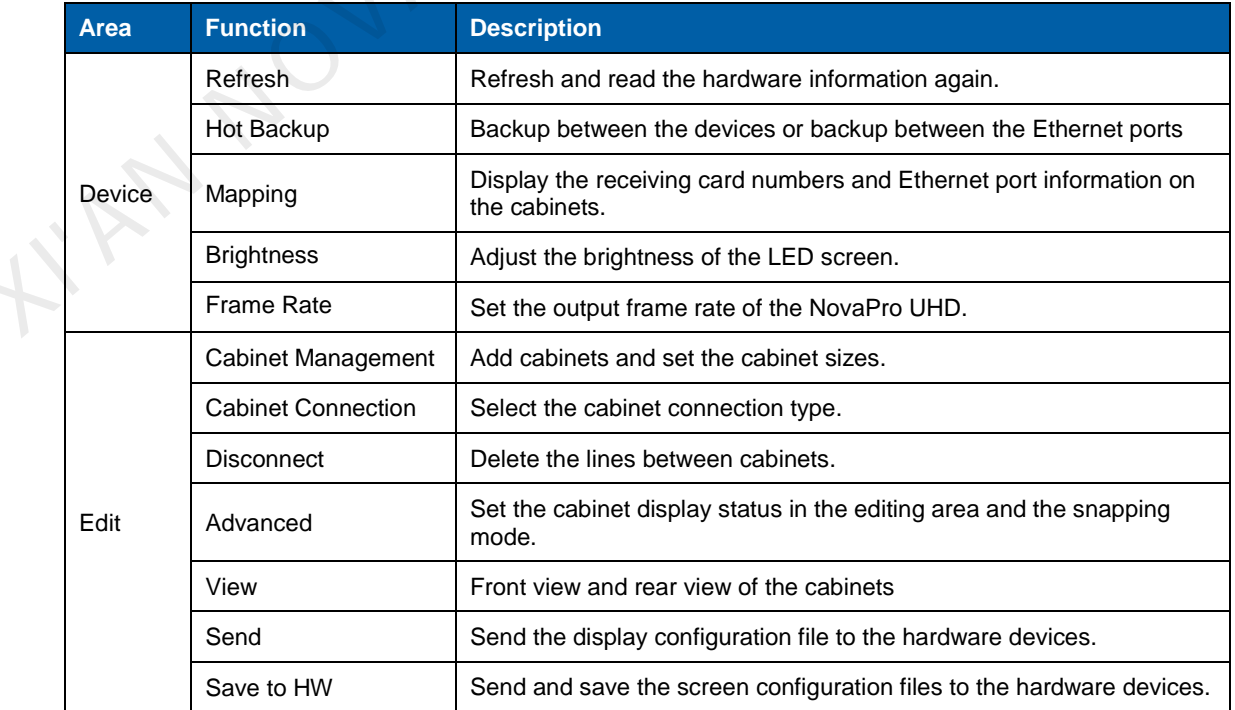

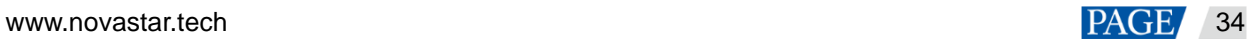

## 6.2.1 Adding Cabinets

- Step 1 Select the device type and Ethernet port type.
- Step 2 Go to **Edit** > **Cabinet Management**. Click the following icons to select the cabinet types.
	- : Add the cabinets in batches.
	- Add a single cabinet.
- Step 3 Select the cabinet and set the cabinet size.
- Step 4 Move the mouse to the editing area and click to add cabinets.

## 6.2.2 Cabinet Connection

- Step 1 Click to select the output Ethernet port on the left.
- Step 2 Drag to select the cabinets loaded by the Ethernet port.
- Step 3 Go to **Edit** > **Cabinet Connection** to select a connection type. 8 connection types are supported.
- Step 4 Click **Send** in the toolbar to send the screen configuration to the receiving card.

#### **Note:**

After the Ethernet port is selected, you can click the cabinets in turn according to the cabinet connection of LED screen to complete the whole connections.

## **Canvas Settings**

Click the blank area on the canvas and select the **Canvas** tab to set the canvas-related properties.

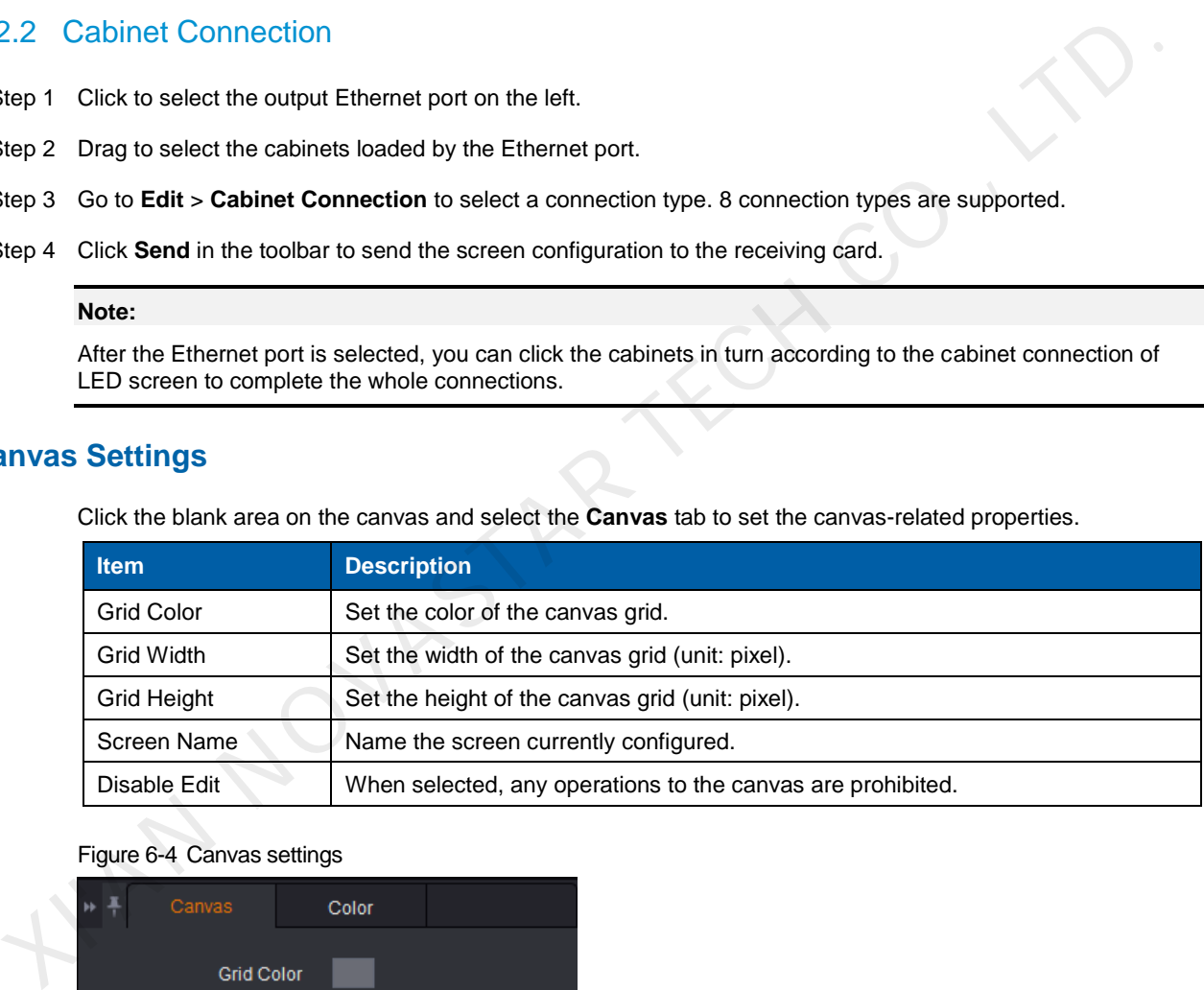

#### Figure 6-4 Canvas settings

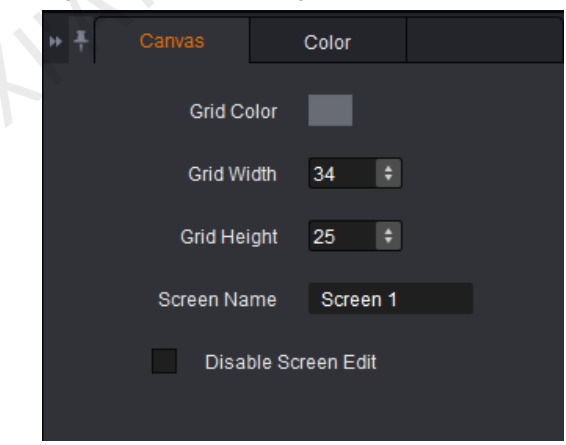

## **Screen Color Settings**

Set the screen color related parameters. Click the **Color** tab to set the screen color.

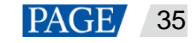

- Customize the brightness, Gamma and color temperature.
- Enable 18-bit mode.
- **•** Enable ClearView.
- Select the calibration type.
- Customize the color gamut.
- Enable PAL or NTSC.

#### Figure 6-5 Color properties

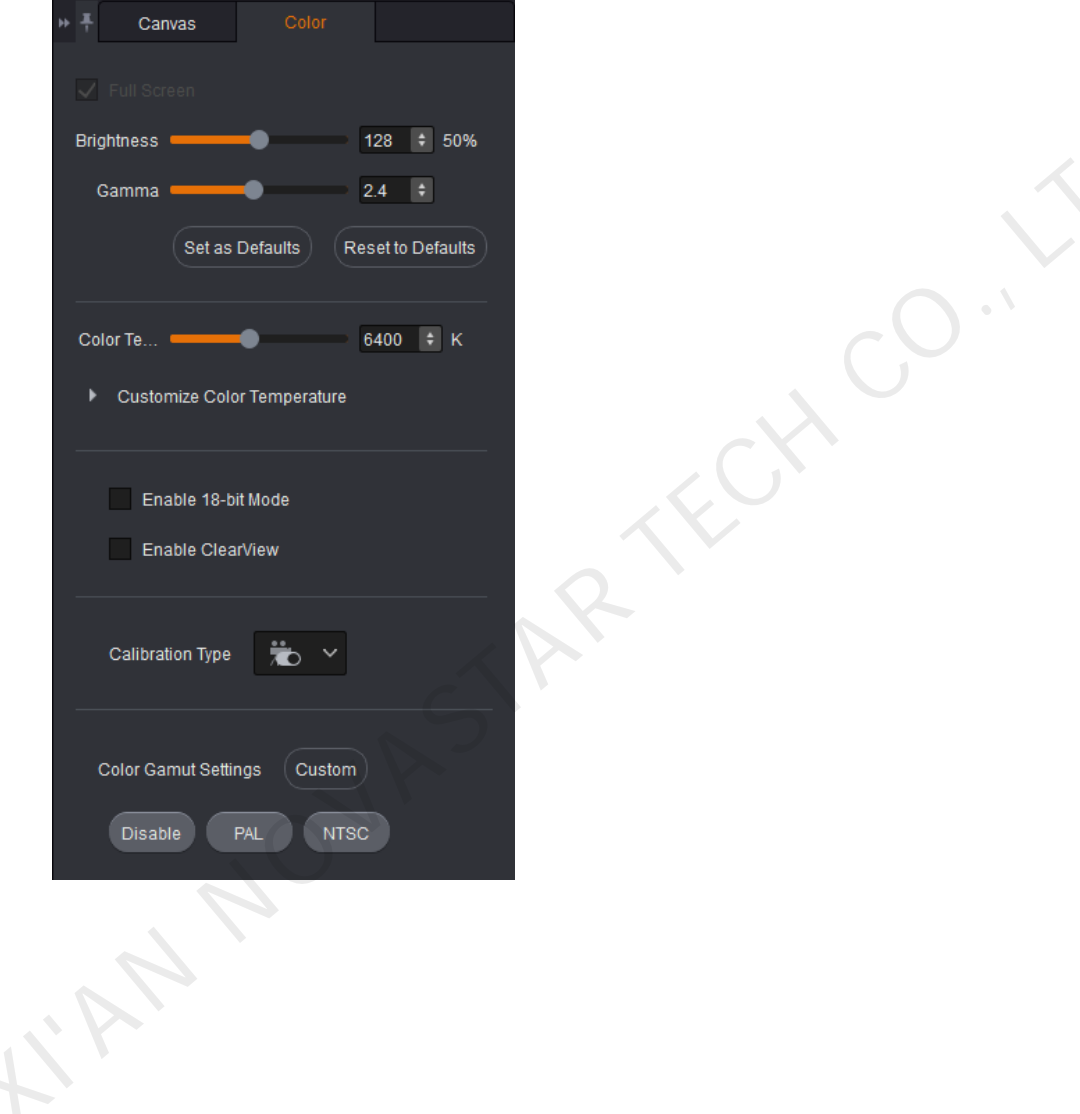

#### Figure 6-6 Color gamut

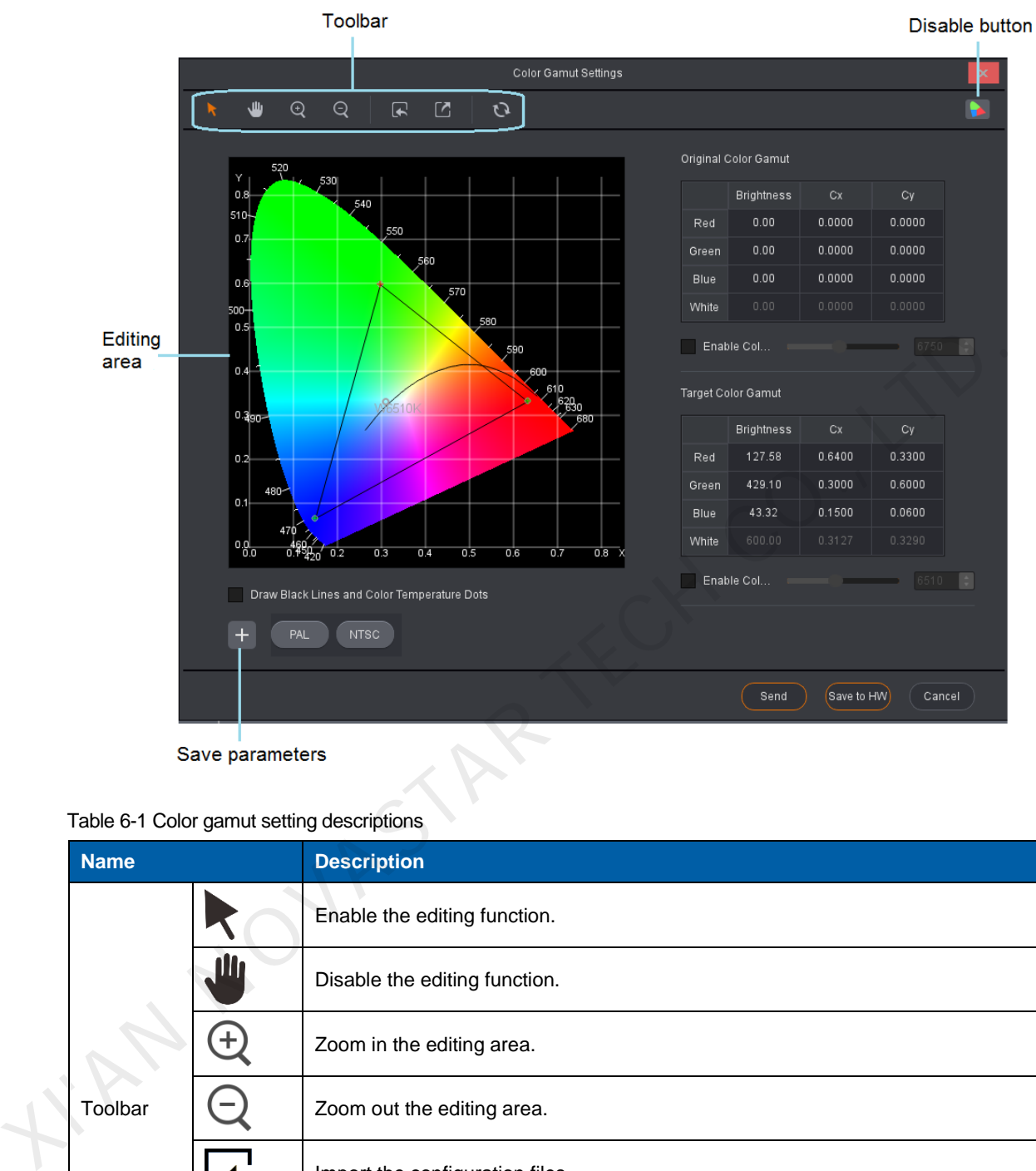

Table 6-1 Color gamut setting descriptions

| <b>Name</b>  |       | <b>Description</b>                                        |
|--------------|-------|-----------------------------------------------------------|
| Toolbar      |       | Enable the editing function.                              |
|              | Ш     | Disable the editing function.                             |
|              | $\pm$ | Zoom in the editing area.                                 |
|              |       | Zoom out the editing area.                                |
|              | LH    | Import the configuration files.                           |
|              |       | Export the current configuration as a configuration file. |
|              |       | Reset the color settings.                                 |
| Editing area |       | Click and drag a point to set the target color gamut.     |
|              |       | Disable the color gamut adjustment function.              |
|              |       | Save the current color gamut parameters.                  |
| PAL/NTSC     |       | Two standard broadcast formats                            |

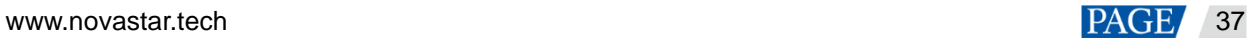

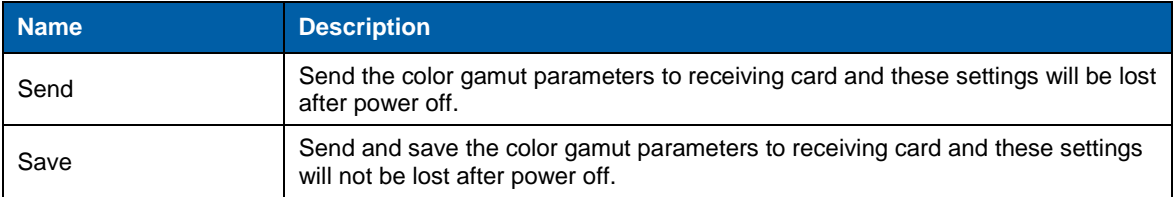

## **Device Properties**

Click the target cabinet and go to the **Properties** tab to view the device properties.

- Connection: 2-1-1 denotes that the sending card number is 2, Ethernet port number is 1, and the receiving card number is 1.
- Mapping Position: Horizontal and vertical coordinates of the top left corner of the selected cabinet on the screen
- Position: Horizontal and vertical coordinates of the top left corner of the selected cabinet on the canvas
- Test Pattern: Test the display effect.
- Program Version: Refresh, download or update the program version of the receiving card.

Read the firmware version of the receiving card, which is only applicable to single cabinet.

- Download the firmware program of the receiving card, which is only applicable to single cabinet.
- Update the firmware program of the receiving card, which is applicable to both single cabinet and multiple cabinets.

Figure 6-7 Device properties

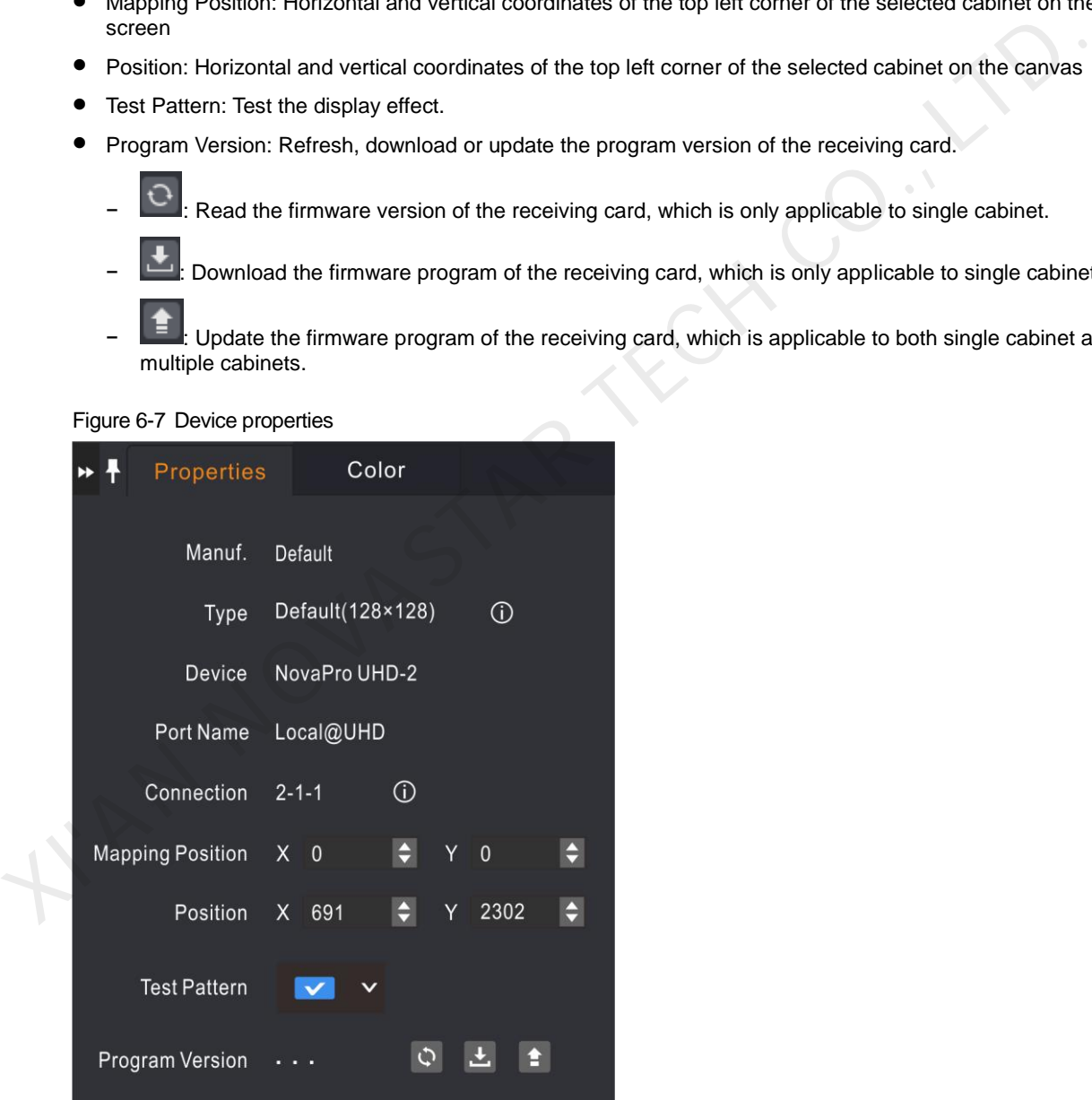

## 6.3 Layer Configuration

Add or delete the layers, OSD, LOGO and BKG, as well as set the layer properties and image quality. Layer provides three function modules:

System: Connect, refresh and test the device.

- Settings: Set the input or output resolution and image quality, transition effect and duration, AUX and HDR.
- OSD: Enable or disable OSD, LOGO and BKG.

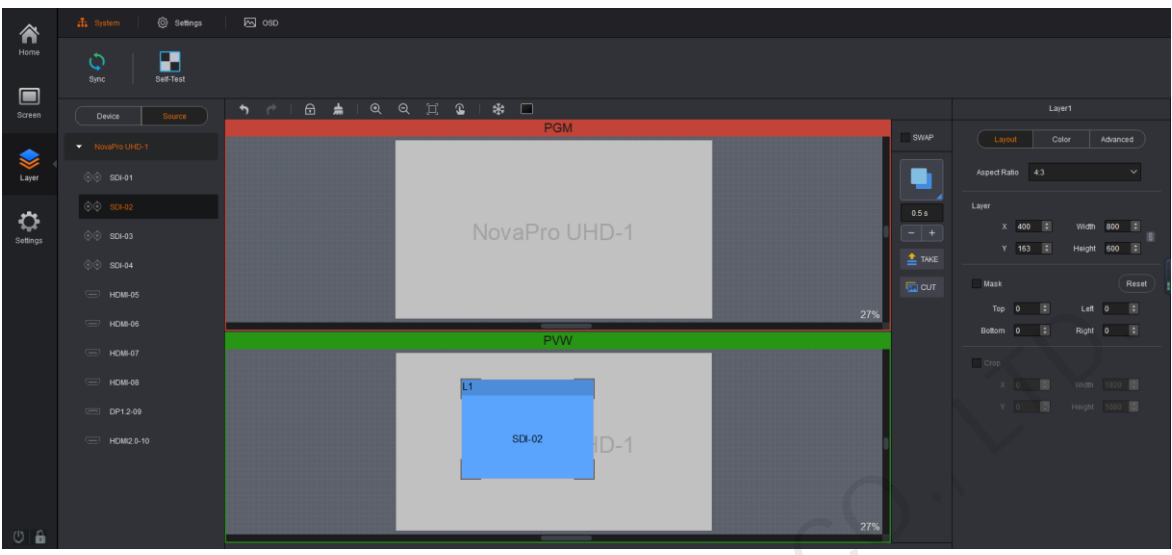

#### Figure 6-8 Layer configuration

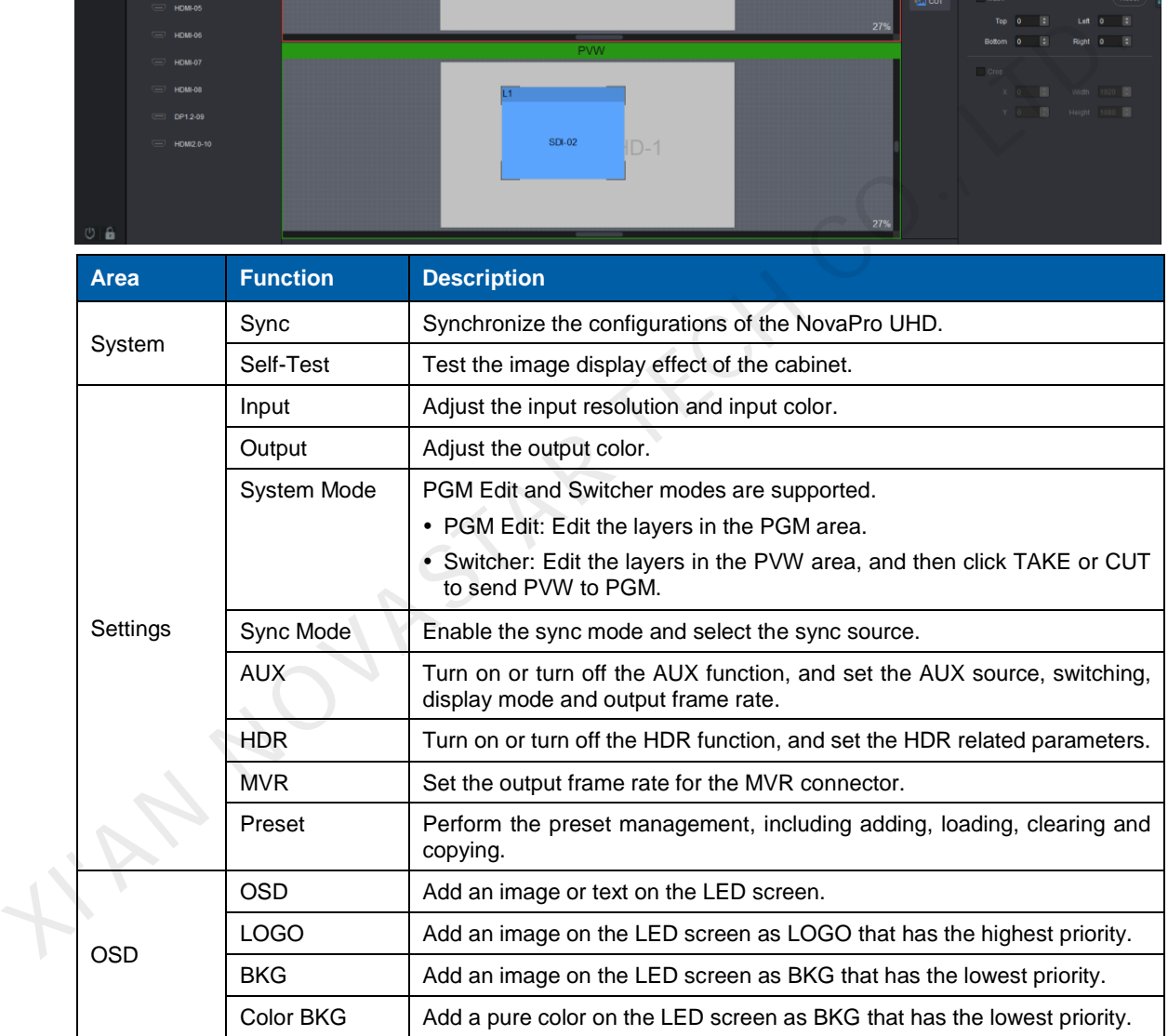

#### Figure 6-9 Toolbar introduction

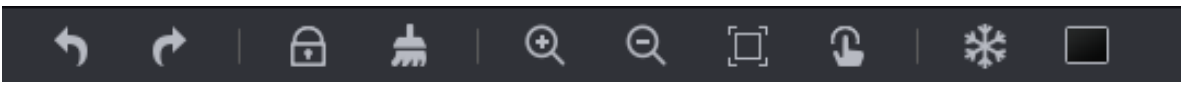

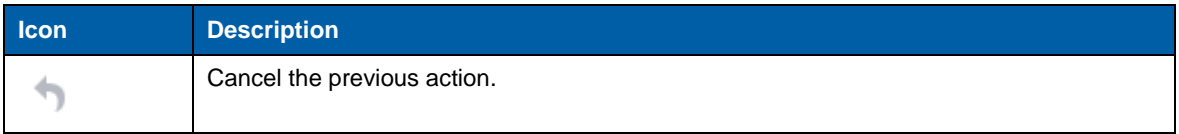

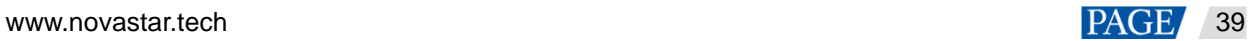

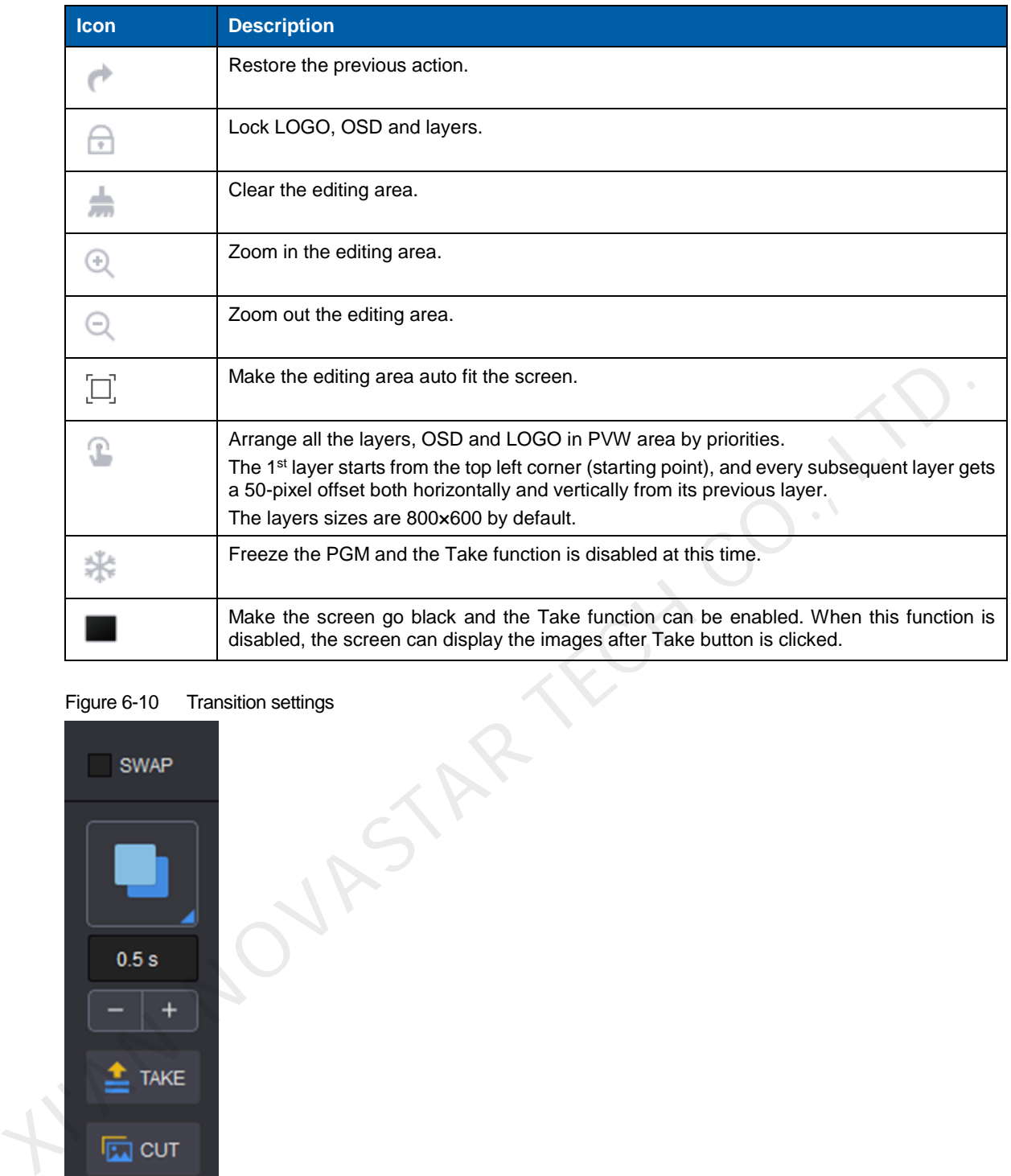

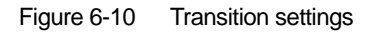

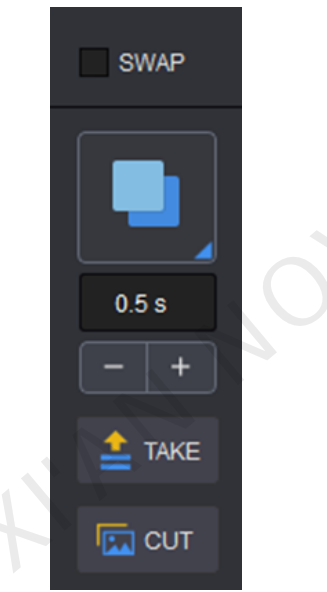

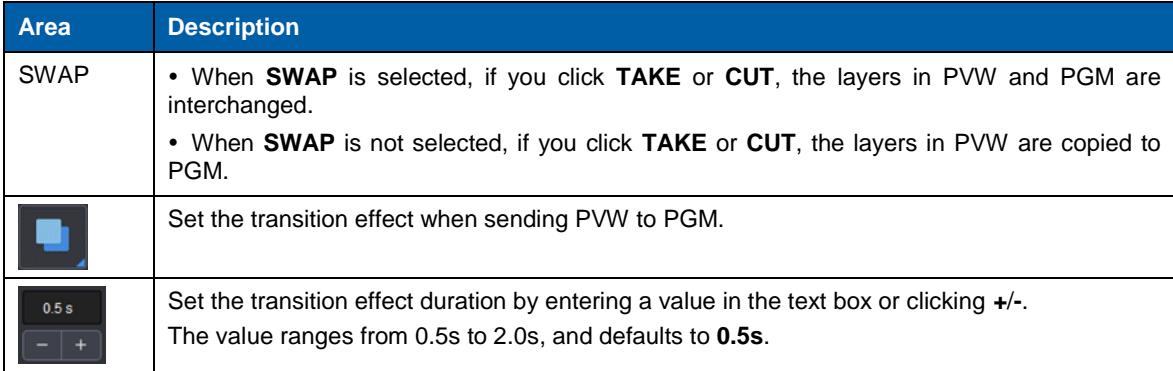

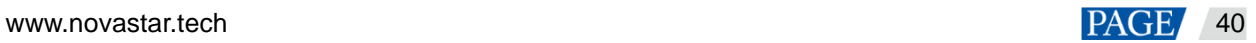

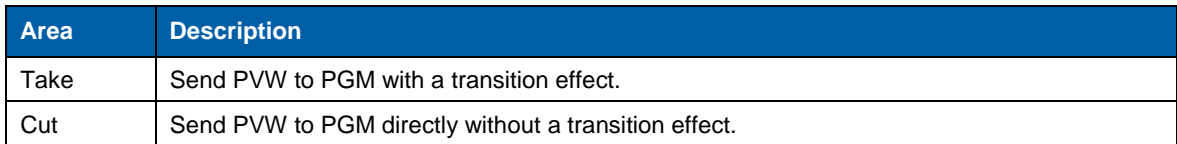

## 6.3.1 System

## **Sync**

Click **Sync** to obtain all the device data, such as the layer data and preset data.

## **Self-Test**

Test whether the currently-connected LED screen can display the images normally through the test pattern.

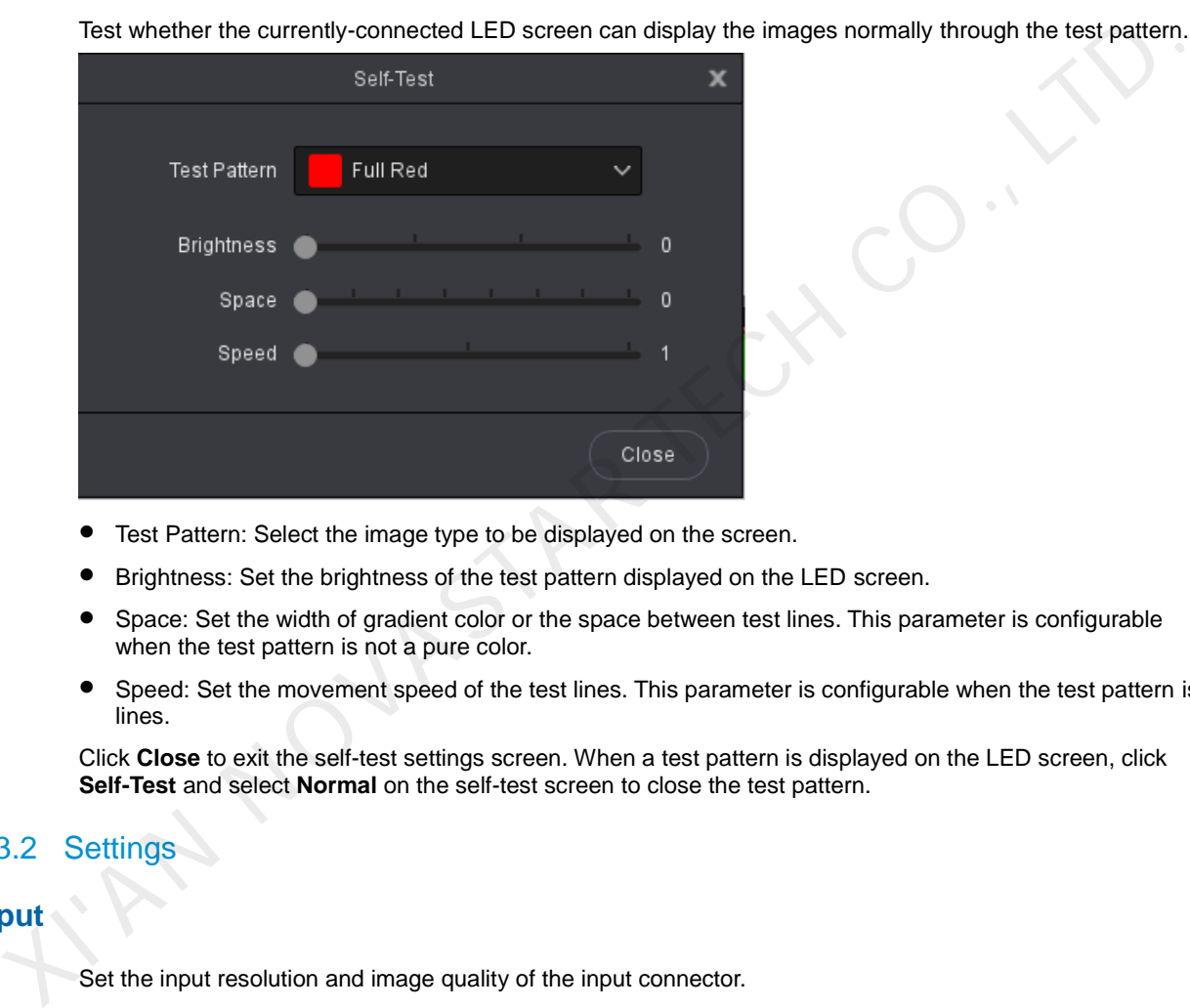

- Test Pattern: Select the image type to be displayed on the screen.
- Brightness: Set the brightness of the test pattern displayed on the LED screen.
- Space: Set the width of gradient color or the space between test lines. This parameter is configurable when the test pattern is not a pure color.
- Speed: Set the movement speed of the test lines. This parameter is configurable when the test pattern is lines.

Click **Close** to exit the self-test settings screen. When a test pattern is displayed on the LED screen, click **Self-Test** and select **Normal** on the self-test screen to close the test pattern.

## 6.3.2 Settings

## **Input**

Set the input resolution and image quality of the input connector.

 $\bullet$  Input

Click **Input** to enter the input settings screen. The **Input** tab is selected by default.

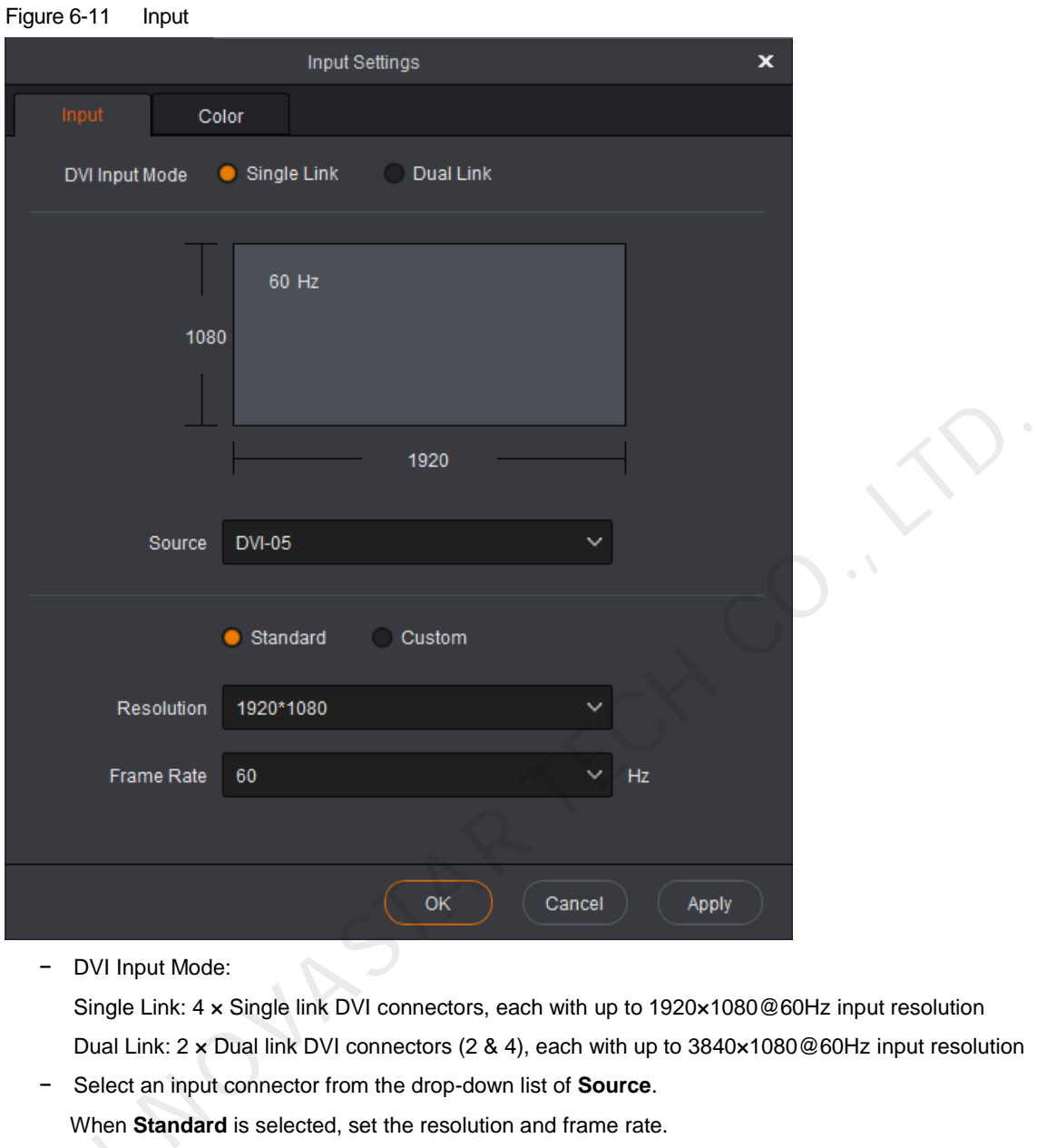

− DVI Input Mode:

Single Link: 4 × Single link DVI connectors, each with up to 1920×1080@60Hz input resolution Dual Link: 2 × Dual link DVI connectors (2 & 4), each with up to 3840×1080@60Hz input resolution

− Select an input connector from the drop-down list of **Source**. When **Standard** is selected, set the resolution and frame rate. When **Custom** is selected, set the width, height and frame rate. When **Standard** is selected, set the resolut<br>
When **Custom** is selected, set the width, h<br>
• Color<br>
Step 1 Click the **Color** tab to set the input image quality.

- Color
- 

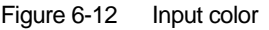

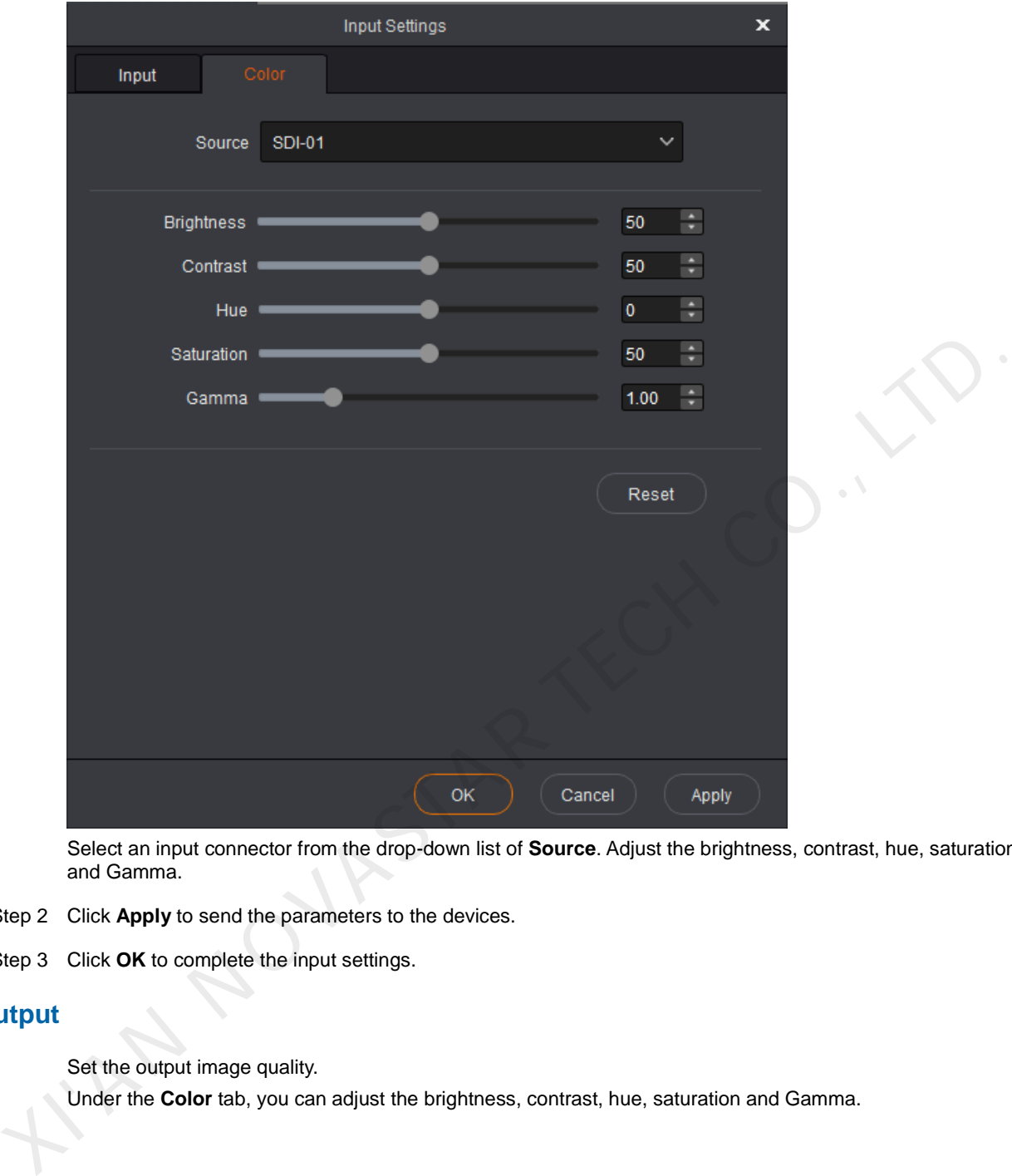

Select an input connector from the drop-down list of **Source**. Adjust the brightness, contrast, hue, saturation and Gamma.

Step 2 Click **Apply** to send the parameters to the devices.

Step 3 Click **OK** to complete the input settings.

## **Output**

Set the output image quality.

Under the **Color** tab, you can adjust the brightness, contrast, hue, saturation and Gamma.

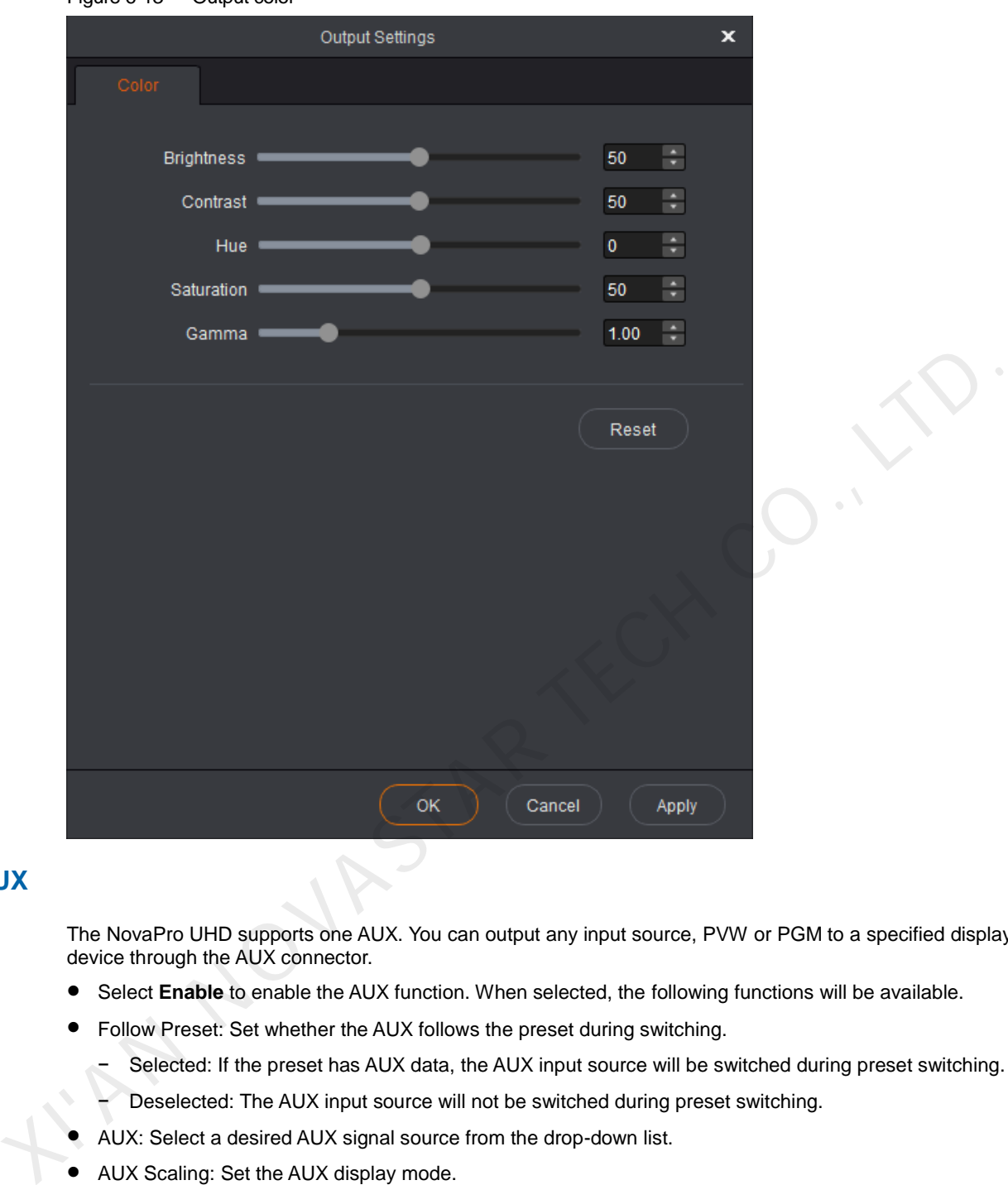

#### Figure 6-13 Output color

## **AUX**

The NovaPro UHD supports one AUX. You can output any input source, PVW or PGM to a specified display device through the AUX connector.

- **Select Enable** to enable the AUX function. When selected, the following functions will be available.
- Follow Preset: Set whether the AUX follows the preset during switching.
	- Selected: If the preset has AUX data, the AUX input source will be switched during preset switching.
	- Deselected: The AUX input source will not be switched during preset switching.
- AUX: Select a desired AUX signal source from the drop-down list.
- AUX Scaling: Set the AUX display mode.
	- − Full Screen: Make the image display in full screen.
	- − Proportional: Scale the image proportionally and then display it on the screen.
- Frame Rate: Set the frame rate for the AUX connector.

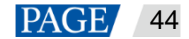

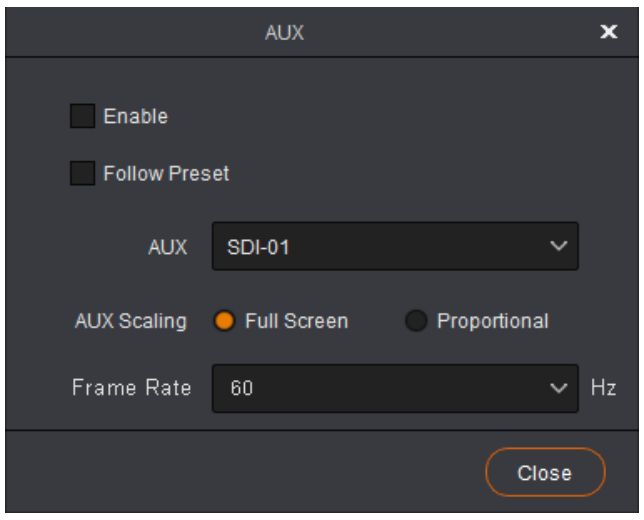

## **HDR**

HDR function can greatly enhance the display image quality, allowing for a more clear and vivid image when the device is used together with NovaStar A8s/A10s Plus receiving cards.

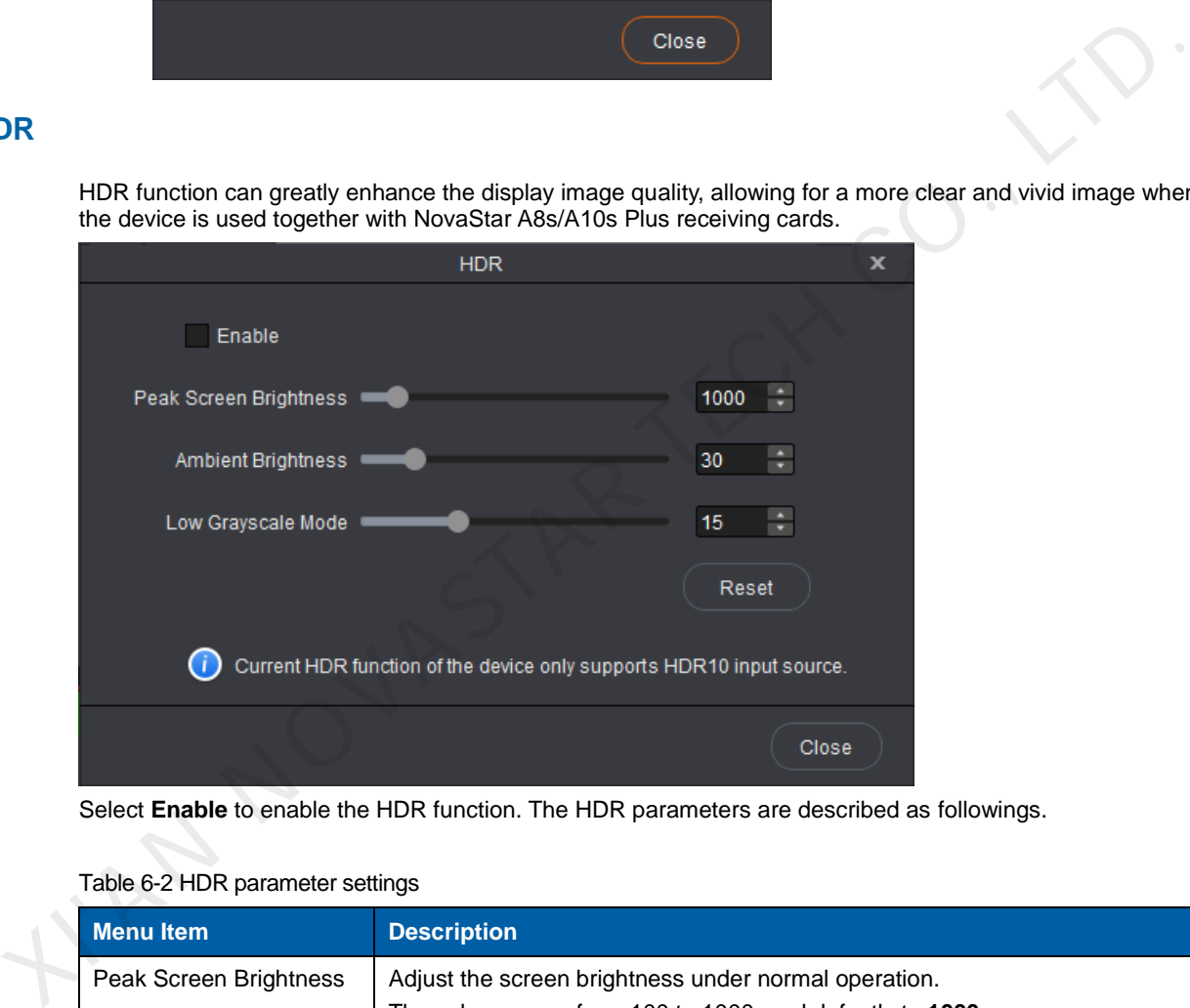

Select **Enable** to enable the HDR function. The HDR parameters are described as followings.

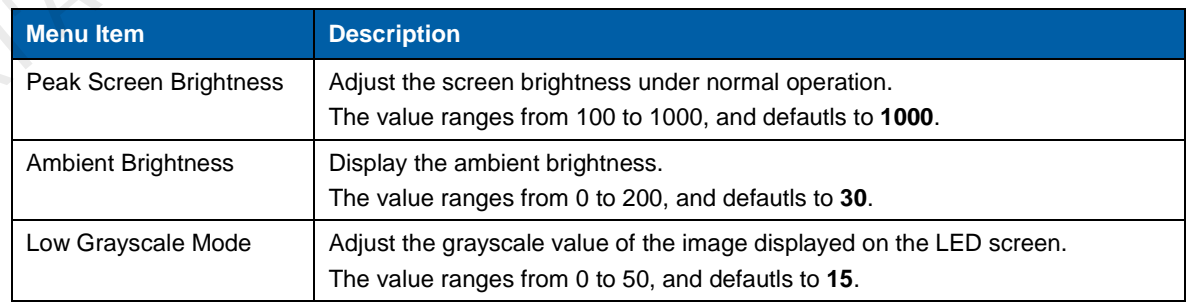

#### Table 6-2 HDR parameter settings

## **MVR**

Set the frame rate for the AUX connector.

## 6.3.3 OSD

On the **Layer** screen, OSD, LOGO and BKG files can be added to the software for easy and direct use in future.

## **OSD**

At most 8 OSD files can be added. You can select image or text as the OSD.

- Adding OSD files
	- a. Click **+** in the **OSD** area to pop up the OSD adding window.
		- − Select **Image** to add a local image as OSD.
		- − Select **Text** to set the font, size and other properties of the text.

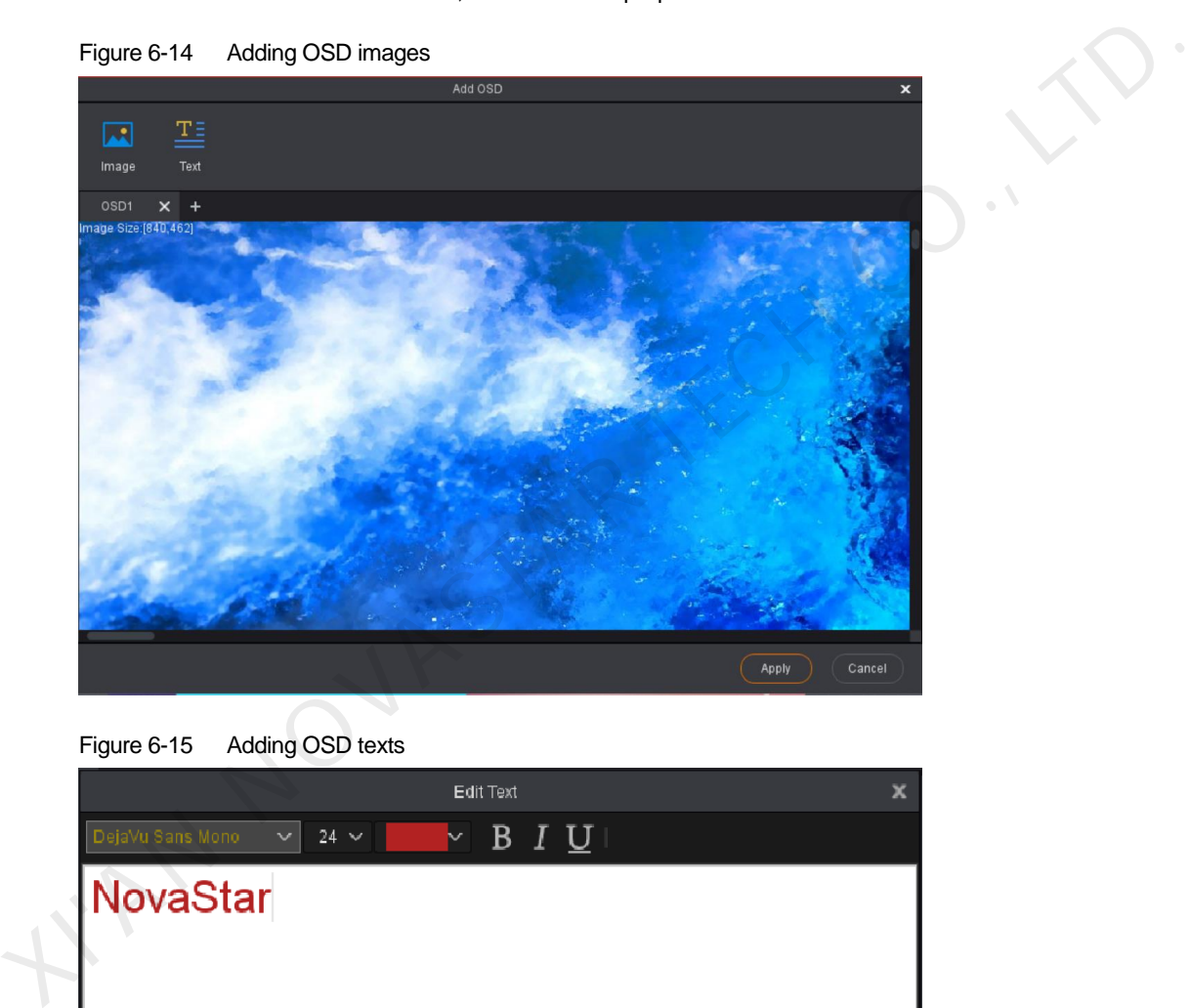

Figure 6-14 Adding OSD images

Figure 6-15 Adding OSD texts

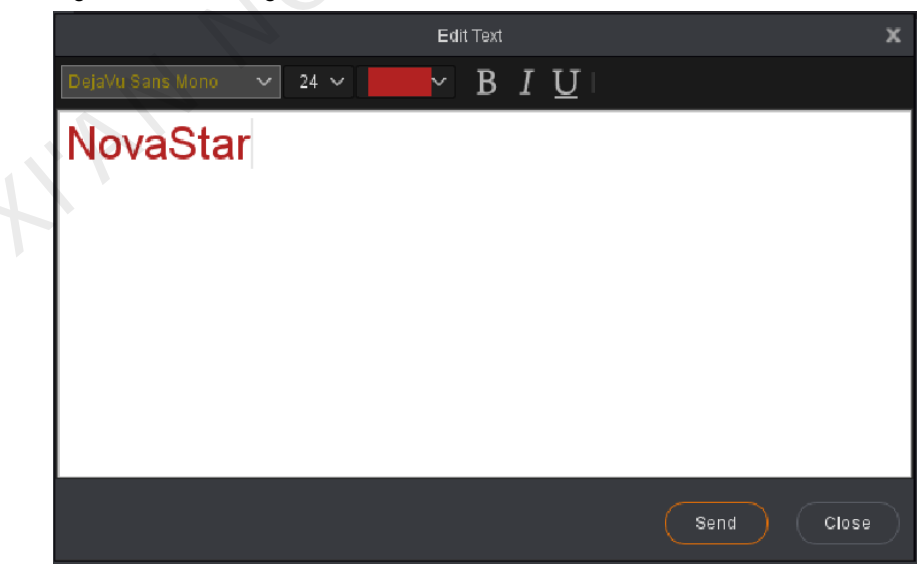

- b. Click  $\mathbf{t}$  to add a new OSD file.
- c. Click **Apply** to save the newly-added OSD files to the software library.

#### **Note:**

The OSD text is read from Master VI and cannot be edited.

- Applying OSD files
	- a. Select a desired OSD file and click the file to add it to PVW.
	- b. In the **PVW** area, click to select an OSD file. Then go to the property setting area on the right to configure the related parameters of the OSD file. The detailed parameter descriptions are shown in [Table 6-3.](#page-50-0)

<span id="page-50-0"></span>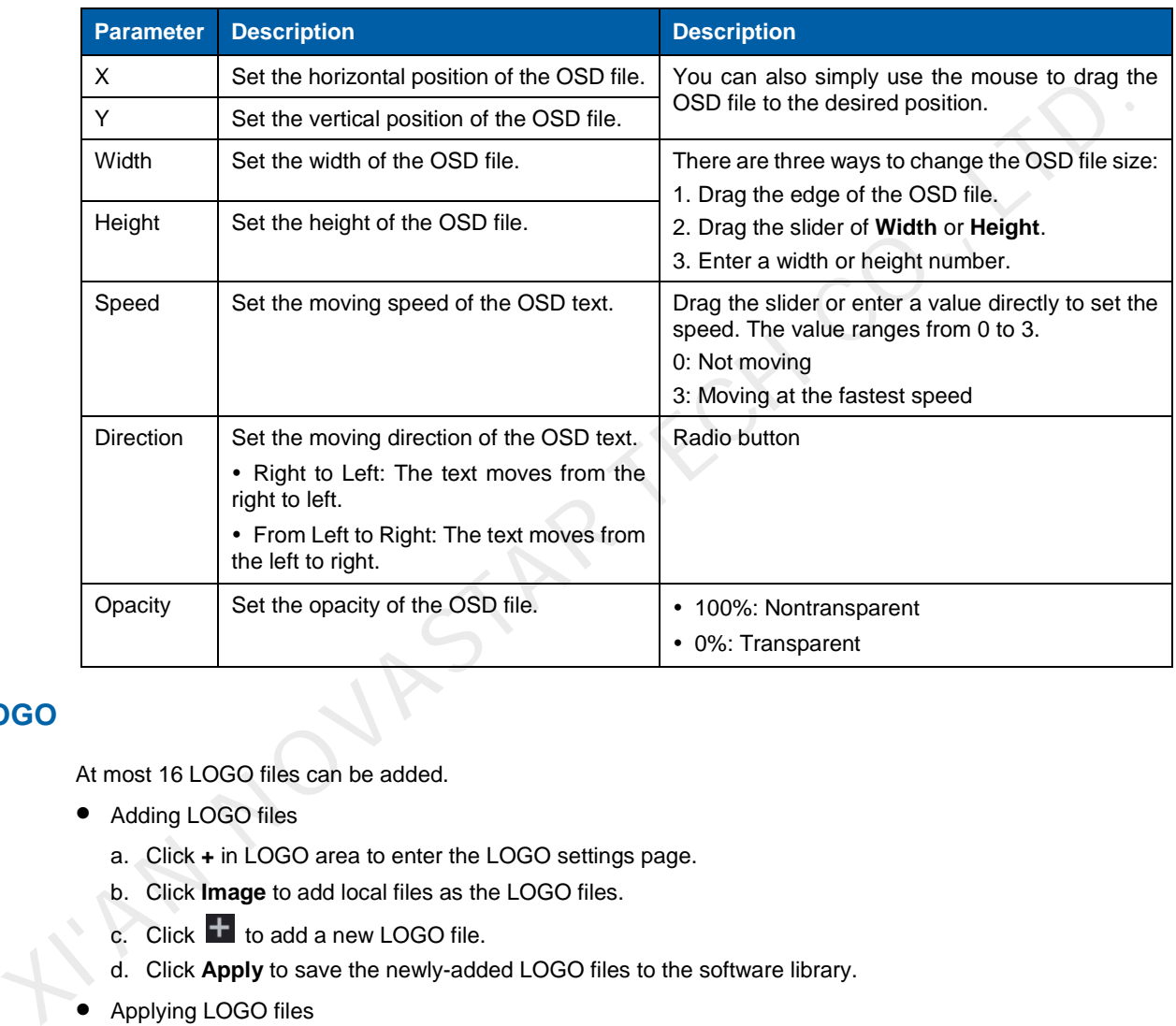

#### Table 6-3 OSD parameter descriptions

## **LOGO**

At most 16 LOGO files can be added.

- Adding LOGO files
	- a. Click **+** in LOGO area to enter the LOGO settings page.
	- b. Click **Image** to add local files as the LOGO files.
	- c. Click  $\mathbf{t}$  to add a new LOGO file.
	- d. Click **Apply** to save the newly-added LOGO files to the software library.
- Applying LOGO files
	- a. Select a desired LOGO file and click the file to add it to PVW.
	- b. In the PVW area, click to select an LOGO file. Then go to the property setting area on the right to configure the related parameters of the LOGO file. The detailed parameter descriptions are shown in [Table 6-4.](#page-50-1)

<span id="page-50-1"></span>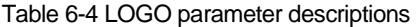

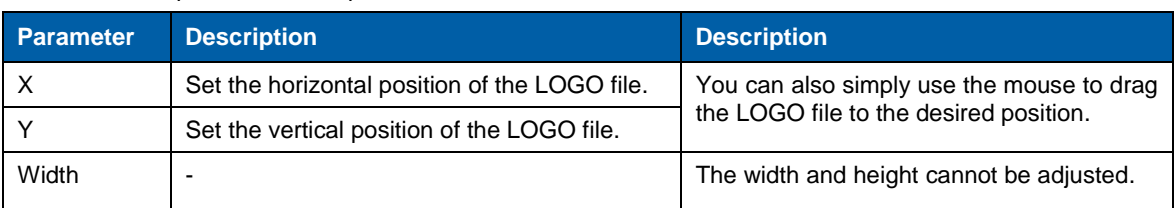

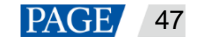

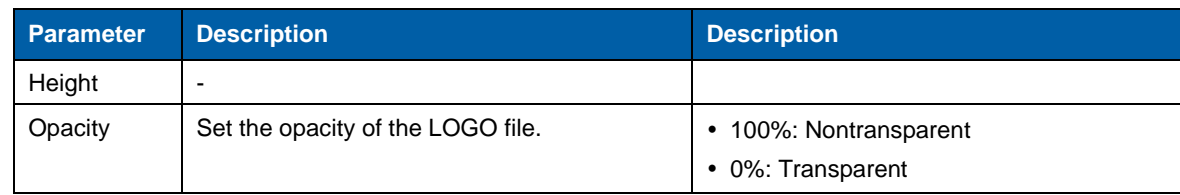

## **BKG**

At most 16 BKG files can be added.

- Adding BKG files
	- a. Click **+** in BKG area to enter the BKG settings page.
	- b. Click **Image** or **Capture** to add local files or capture an input source image as the BKG files.
	- c. Click  $\mathbf{t}$  to add a new BKG file.
	- d. Click **Apply** to save the newly-added BKG files to the software library.
- Applying BKG files

Select the desired BKG file and click the file to add it to PVW.

## 6.3.4 Adding Layers

Step 1 Click to select a signal source on the left.

Right click the edit icon on the right of the signal source to rename the signal source.

Step 2 In the video editing area, click and drag the mouse to create a custom-sized layer.

You can also select a signal source and drag it to the video editing area, and then release the mouse to create a layer.

- When you move the mouse to any edge of the layer and a double-headed arrow appears, you can click and drag the layer edge to adjust the layer size.
- When you move the mouse to the layer area, you can click and drag the layer to change its position.
- When a single layer is selected, you can press the arrow buttons to fine tune the layer position, while hold down the **Shift** key and press the arrow buttons to fine tune the layer size.
- When you move the mouse to the layer top, five buttons appear in the top right corner of the layer. The detailed button functions are shown in Table 6-5.

#### <span id="page-51-0"></span>Table 6-5 Layer buttons

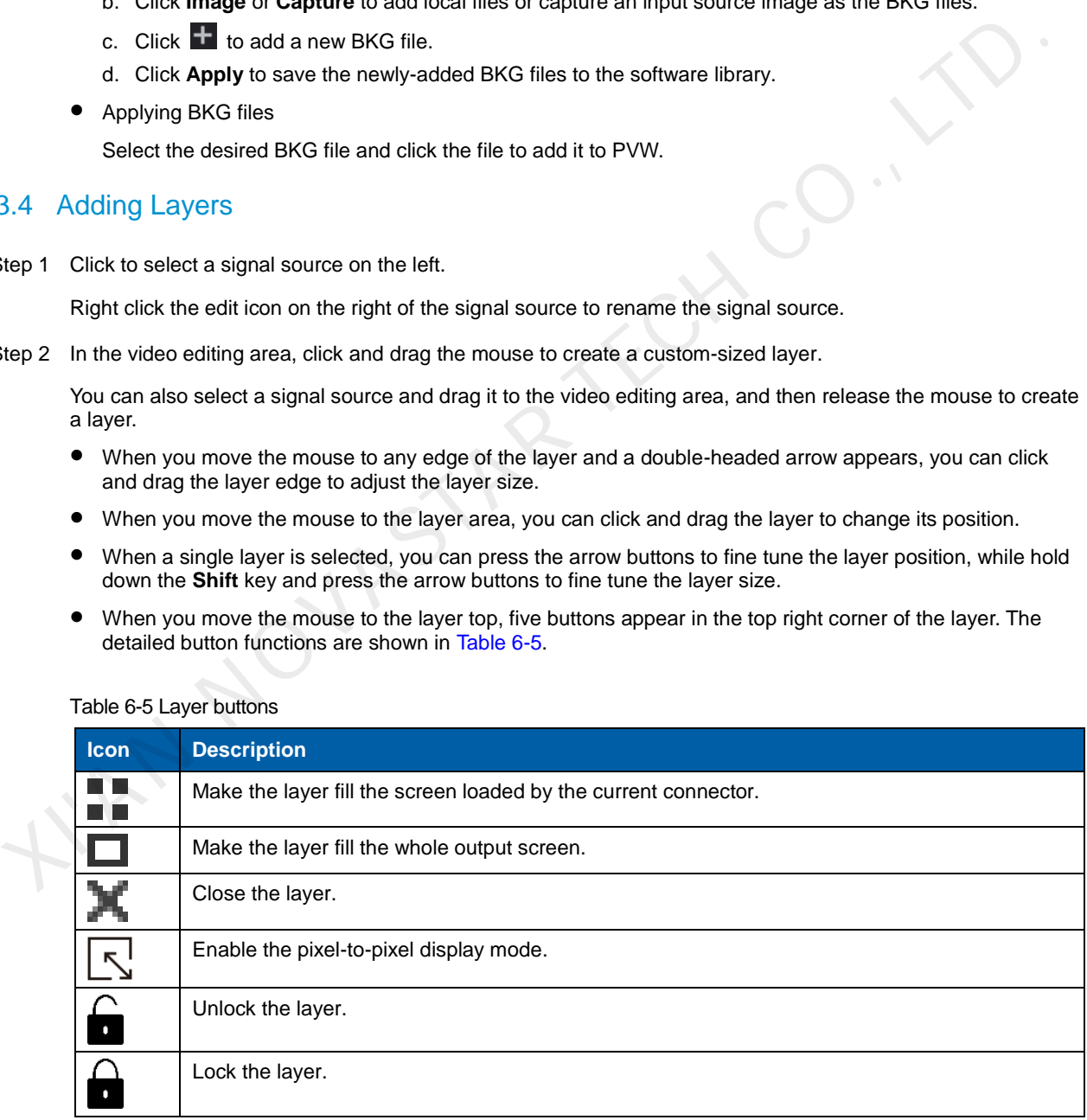

You can right click the layer to perform the following operations:

- Switch Source: Change the signal source of the layer.
- Bring to Front: Bring the layer to the front.
- Send to Back: Send the layer to the back.

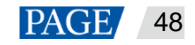

- Bring Forward/Send Backward: Move the layer forward or backward.
- Lock Layer/Unlock Layer: Lock or unlock the layer.
- Close Current Layer: Close the selected layer.
- Close All Layers: Close all the layers.

## **Setting layer properties**

Configure the layer properties in the property setting area on the right where you can configure the layer layout, color and other advanced properties.

#### Layout

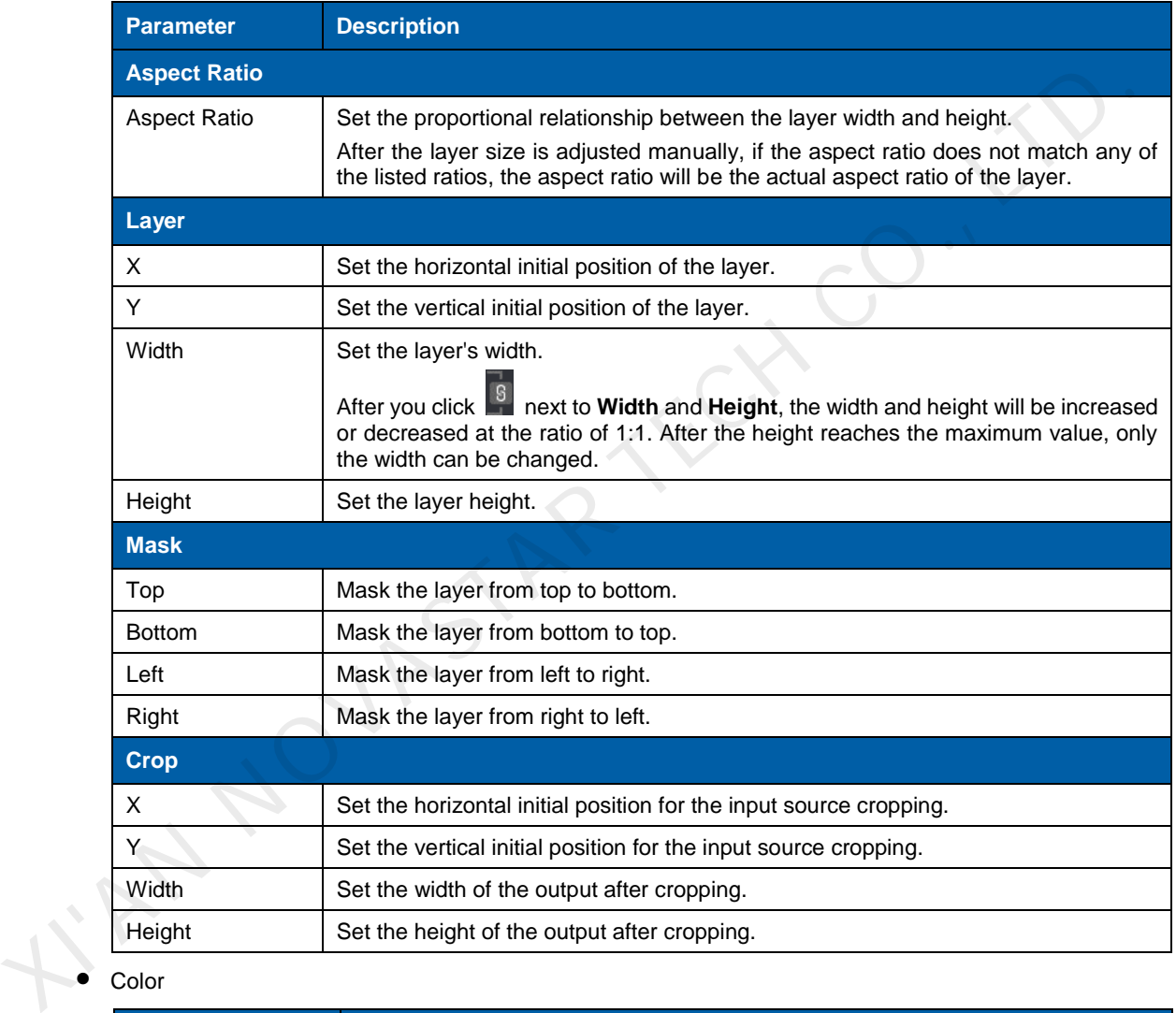

#### Color

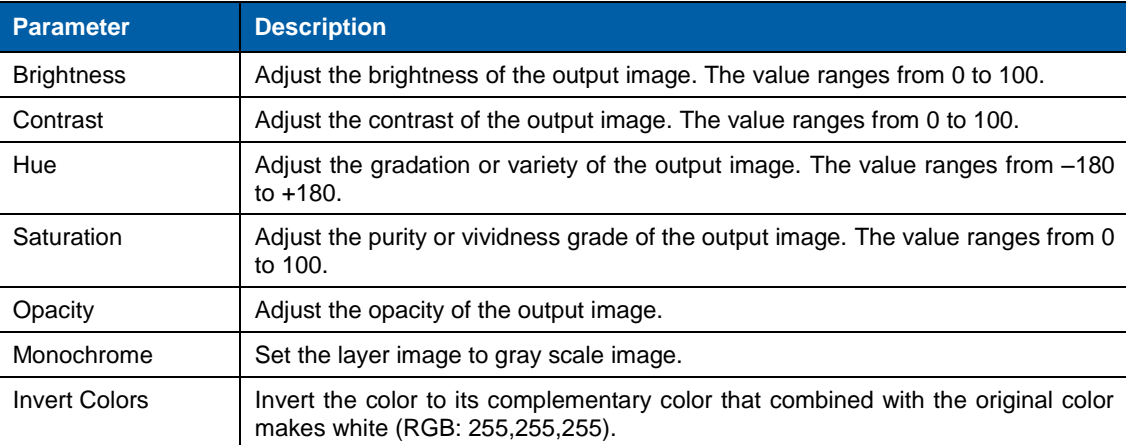

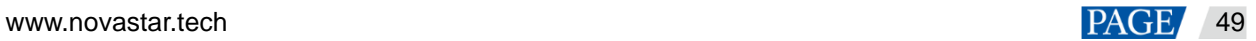

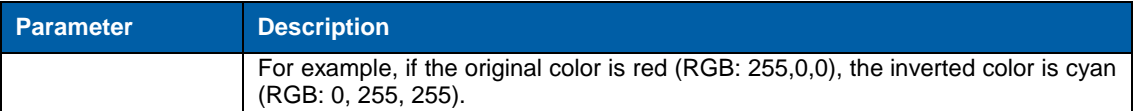

Advanced

Under the **Advanced** tab, you can set the layer shape, layer flipping and copying.

Shaped: Select a layer shape from the drop-down list.

- − Flip:
	- Select **Horizontally** to flip the output image horizontally.
	- $\triangleright$  Select **Vertically** to flip the output image vertically.
	- Select both **Horizontally** and **Vertically** to flip the image both horizontally and vertically
- − Copy: Add a new layer according to the copy mode you select.
	- $\triangleright$  None: Do not copy the layer.
	- $\triangleright$  Clone: Add a new layer which is the same as the original one. The two layers are symmetric horizontally by default.
- Left Mirror: Add a mirrored layer on the left of the original layer. The two layers display mirrored images. Example 16 a new layer according to the copy mode you select.<br>
<br>
► None: Oo not copy the layer.<br>
⇒ Clone: Add a new layer which is the same as the original one. The two layers are symmetric<br>
Enfollment: Add a mirrored la
	- Right Mirror: Add a mirrored layer on the right of the original layer. The two layers display mirrored images.
	- X: Set the horizontal initial coordinate of the new layer.

#### 6.3.5 Preset Settings

Up to 16 presets are supported. The preset will be saved in the system automatically after you have completed a preset settings, which is easier for future use.

A preset not only contains layer data, but also saved BKG, LOGO or OSD data.

- Step 1 After the layer settings, click **Preset** to enter the preset page.
- Step 2 Right click the desired preset.
- Step 3 Select **Save** to save the layer data to the preset.

The preset with no data saved

The preset with data saved

The preset being edited currently

The preset loaded currently

- Select a saved preset, and click **Load** to load the preset to PVW.
- Select a saved preset, and click **Clear** to clear the preset data.
- Click **Clear All** to clear all the presets.

#### **Note:**

Double click a preset to rename it. Only the saved preset can be renamed. If you hover on a preset icon, the preset name is displayed.

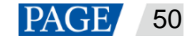

#### 6.3.6 Image Mosaic

When you need to drive a large screen which exceeds the loading capacity of a single NovaPro UHD unit, the image mosaic function offers you a good choice. You can link two or more device units to meet your requirements.

The following figure illustrates the image mosaic function with two NovaPro UHD units.

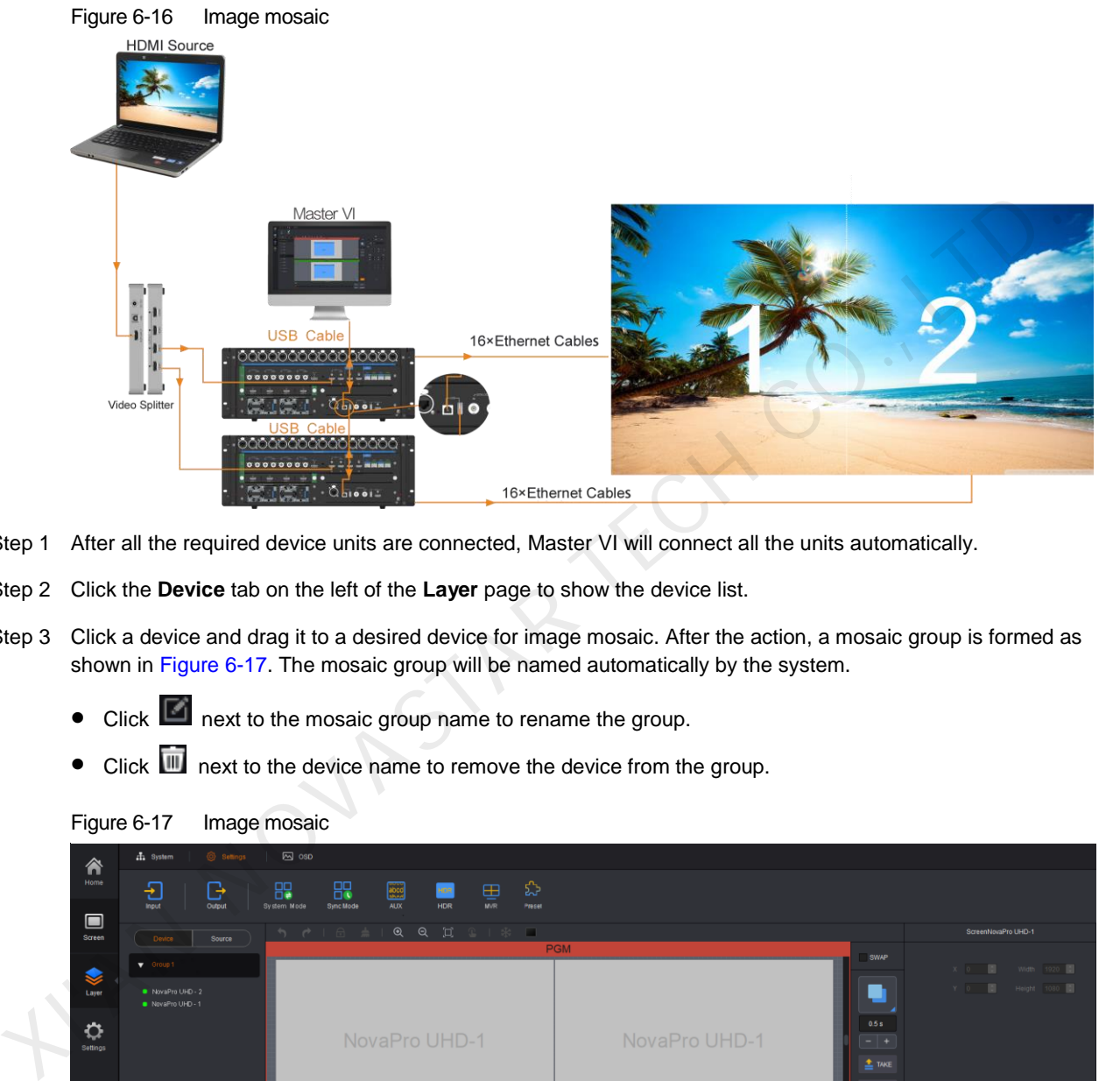

- Step 1 After all the required device units are connected, Master VI will connect all the units automatically.
- Step 2 Click the **Device** tab on the left of the **Layer** page to show the device list.
- Step 3 Click a device and drag it to a desired device for image mosaic. After the action, a mosaic group is formed as shown in Figure 6-17. The mosaic group will be named automatically by the system.
	- Click **next to the mosaic group name to rename the group.**

Figure 6-17 Image mosaic

Click **n** next to the device name to remove the device from the group.

<span id="page-54-0"></span>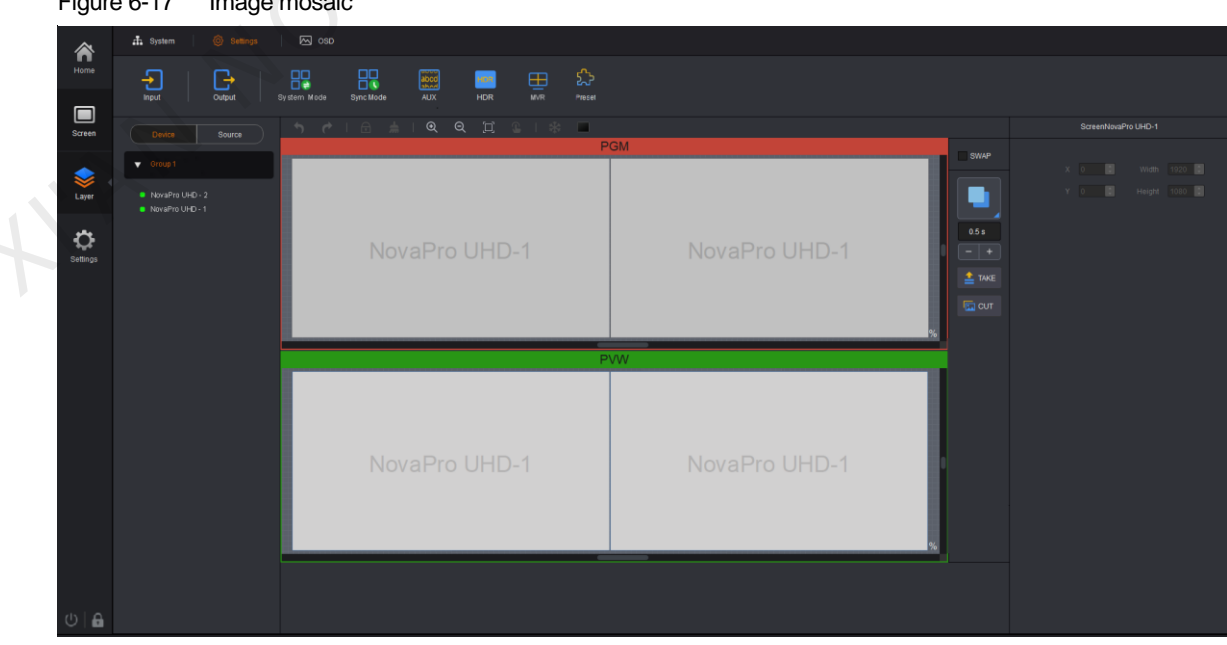

Step 4 In the PVW area, click and drag NovaPro UHD-1 or NovaPro UHD-2 to change the mosaic layout.

Step 5 Click the **Source** tab on the left to shown the signal sources.

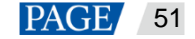

- Green: The same connectors on all the devices in the mosaic group are accessed with an input source.
- White: No input source is connected to the connectors, or one or more device connectors in the mosaic group are not accessed with input sources.
- Step 6 Click and drag an input source signal on the left to the PVW area to add a layer.

#### **Note:**

When the layer locates within one device area and does not cross any more devices, the layer occupies the layer resources of the current device.

When the layer crosses multiple devices, the layer occupies the layer resources of all devices it crosses.

After a layer is added, the device mosaic layout cannot be changed. If you need to change the mosaic output, please delete the layer first.

## 6.4 Settings

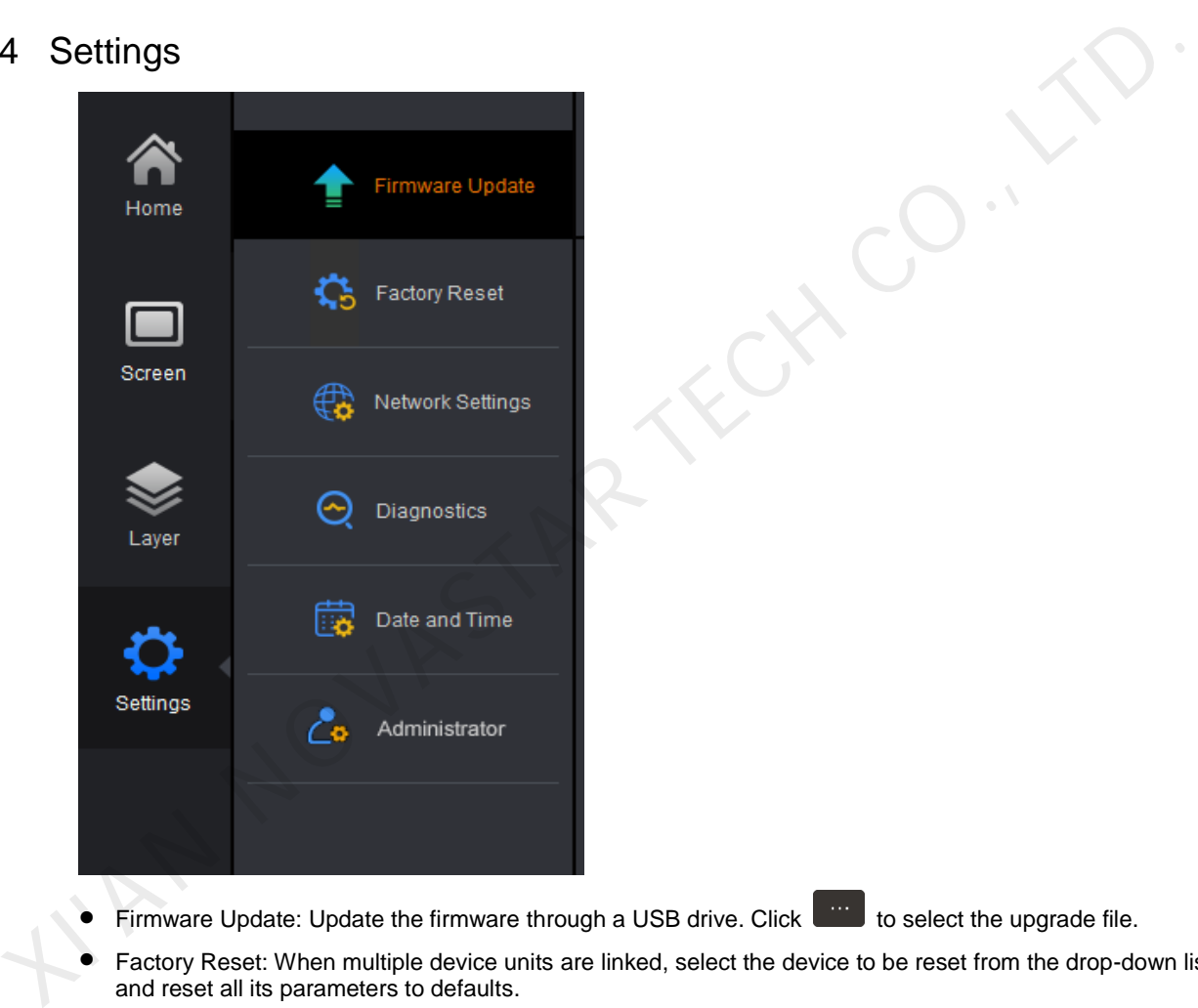

- Firmware Update: Update the firmware through a USB drive. Click to select the upgrade file.
- Factory Reset: When multiple device units are linked, select the device to be reset from the drop-down list and reset all its parameters to defaults.
	- − Save IP: Reset the device parameters to factory settings, but save the device IP address.
	- Reset all: Reset all the device parameters to factory settings.
- Network Settings: Select **DHCP** or **Static** and set the device IP address, subnet mask and gateway of the device.
- Diagnostics: Diagnose the device when the device fails and send the result to the technical support of NovaStar to solve the problems as soon as possible.
- Date and Time: Set the device date and time.
- Administrator: Set or change the user password.

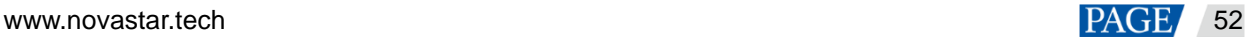

# 7 **Web Operations**

## 7.1 Overview

The NovaPro UHD allows for the controlling on a PC. You can set the device related parameters through a web browser. The settings are the same as that of the device front panel.

- The supported web browsers include:
- Chrome 76 or later version
- Safari 10 or later version

#### **Note:**

When you use a PC to control the device, the device front panel buttons are locked and a lock icon appears on the front panel screen.

## 7.1.1 Device Connection

Hardware connections for device control on a PC are as follows.

• Direct connection

Connect the Ethernet port of the PC to the Ethernet port of the device with an Ethernet cable.

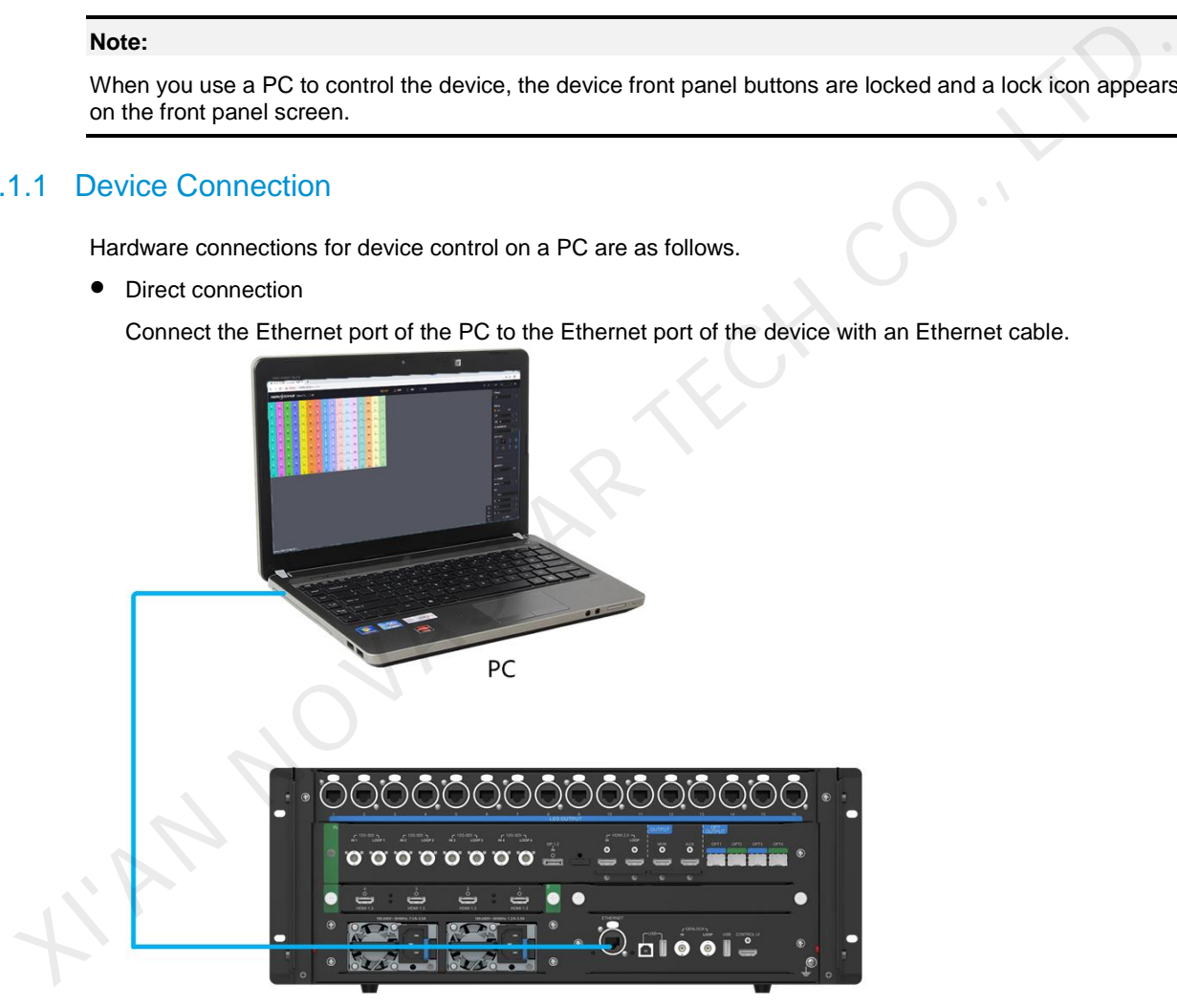

Using a router

Connect the Ethernet ports of the device and PC to the LAN ports of the router.

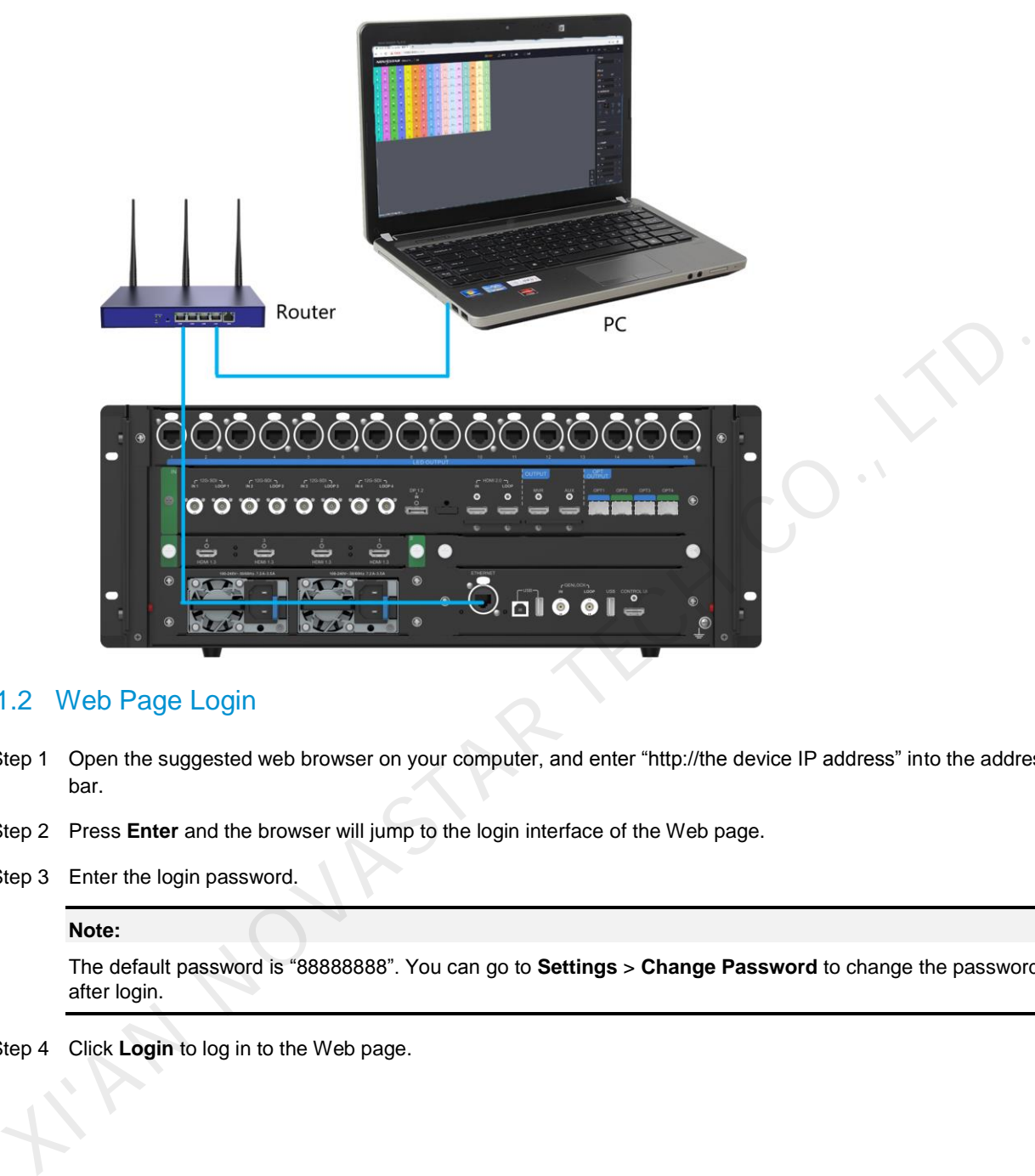

## 7.1.2 Web Page Login

- Step 1 Open the suggested web browser on your computer, and enter "http://the device IP address" into the address bar.
- Step 2 Press **Enter** and the browser will jump to the login interface of the Web page.
- Step 3 Enter the login password.

#### **Note:**

The default password is "88888888". You can go to **Settings** > **Change Password** to change the password after login.

Step 4 Click **Login** to log in to the Web page.

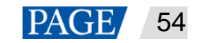

## 7.1.3 Web UI Introduction

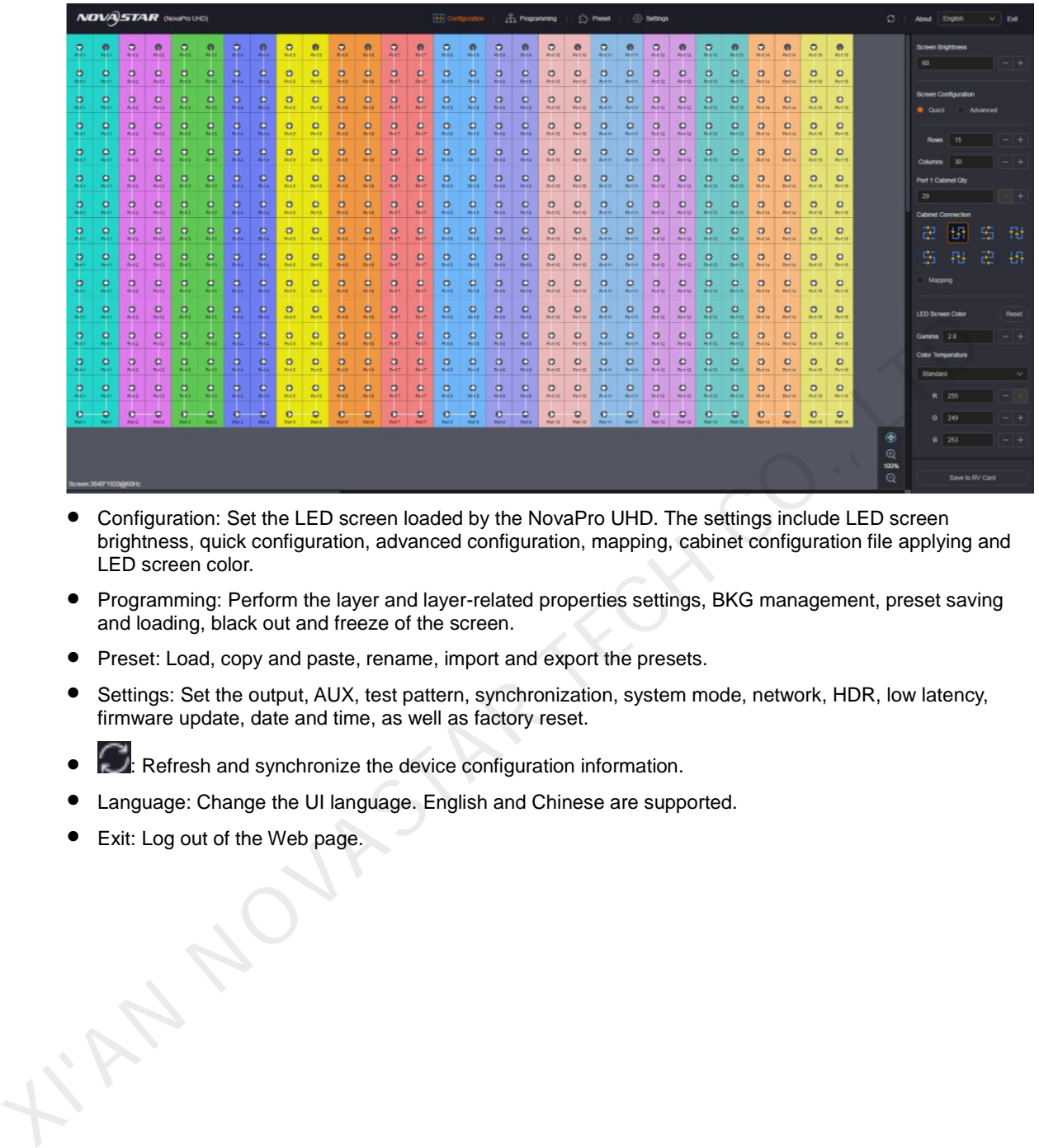

- Configuration: Set the LED screen loaded by the NovaPro UHD. The settings include LED screen brightness, quick configuration, advanced configuration, mapping, cabinet configuration file applying and LED screen color.
- Programming: Perform the layer and layer-related properties settings, BKG management, preset saving and loading, black out and freeze of the screen.
- Preset: Load, copy and paste, rename, import and export the presets.
- **Settings: Set the output, AUX, test pattern, synchronization, system mode, network, HDR, low latency,** firmware update, date and time, as well as factory reset.
- **Post Refresh and synchronize the device configuration information.**
- Language: Change the UI language. English and Chinese are supported.
- Exit: Log out of the Web page.

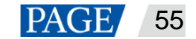

## 7.2 Screen Configuration

## 7.2.1 Screen Brightness

- Step 1 Click **Configuration** to enter the screen configuration page.
- Step 2 In the text box below **Screen Brightness**, enter a brightness value directly.

The brightness value will be sent to the device in real time, and the LED brightness will be changed accordingly.

You can also click **+** or **-** to fine tune the value.

#### Figure 7-1 Screen brightness adjustment

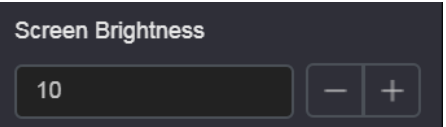

0: The lowest brightness (the screen is black) 100: The highest brightness

### 7.2.2 Screen Configuration

### 7.2.2.1 Quick Configuration

#### **Prerequisites**

- LED screen must be a regular screen.
- Cabinets of the screen must be regular cabinets with the same resolution.
- The following data flow settings are supported. During data flow settings, you must ensure that the physical connection of each port is along the same direction and downward to next one.

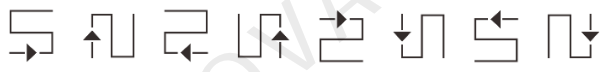

- During data flow settings, you must ensure that the Ethernet Port 1 is at the beginning position of the whole physical connection.
- The quantity of cabinets loaded by each Ethernet port must meet the following requirement: Ethernet port 1 ≥ Ethernet port 2 ≥ Ethernet port 3 ≥ Ethernet port 4 ≥ ... ≥ Ethernet port 16 Figure 7-1 Screen brightness<br>
Screen Brightness<br>
10. The lowest brightness (the screen is black)<br>
10. The lowest brightness<br>
10. The lowest brightness<br>
2.2 Screen Configuration<br>
2.2.1 Quick Configuration<br>
erequisities<br>
•
	- The quantity of cabinets loaded by each Ethernet port must be an integer multiple of the screen cabinet row quantity or column quantity.

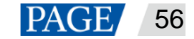

## **Operating Procedure**

- Step 1 Click **Configuration** to enter the screen configuration page.
- Step 2 In the Screen Configuration area, select Quick.

#### Figure 7-2 Quick configuration

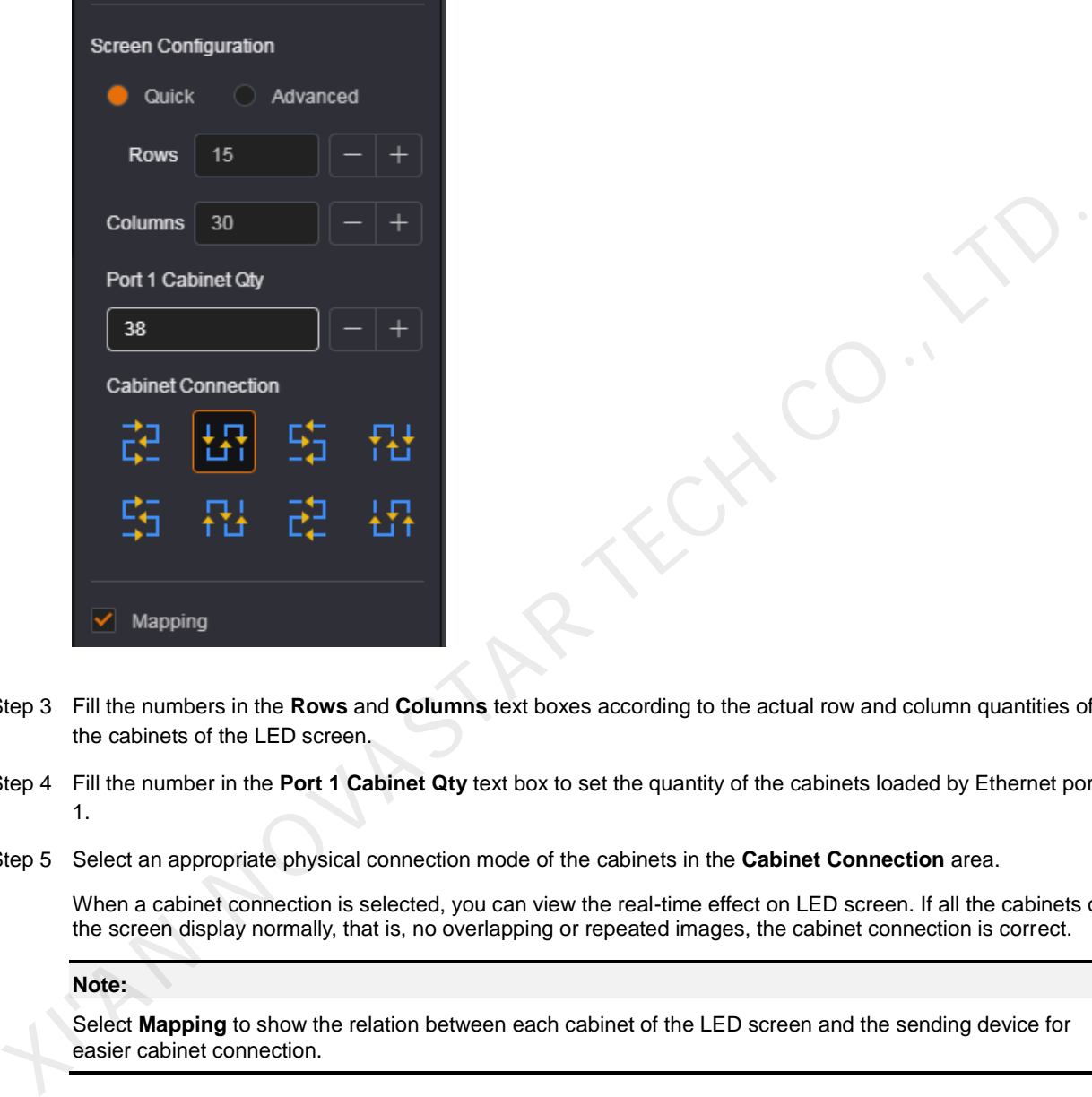

- Step 3 Fill the numbers in the **Rows** and **Columns** text boxes according to the actual row and column quantities of the cabinets of the LED screen.
- Step 4 Fill the number in the **Port 1 Cabinet Qty** text box to set the quantity of the cabinets loaded by Ethernet port 1.
- Step 5 Select an appropriate physical connection mode of the cabinets in the Cabinet Connection area.

When a cabinet connection is selected, you can view the real-time effect on LED screen. If all the cabinets of the screen display normally, that is, no overlapping or repeated images, the cabinet connection is correct.

#### **Note:**

Select **Mapping** to show the relation between each cabinet of the LED screen and the sending device for easier cabinet connection.

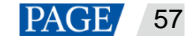

#### 7.2.2.2 Advanced Configuration

You can set the quantities of the rows and columns of the cabinets loaded by each Ethernet port, the cabinet connection, as well as the offset of the area loaded by each Ethernet port, so as to complete the whole LED screen configuration.

- Step 1 Click **Configuration** to enter the screen configuration page.
- Step 2 In the Screen Configuration area, select Advanced.

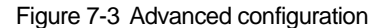

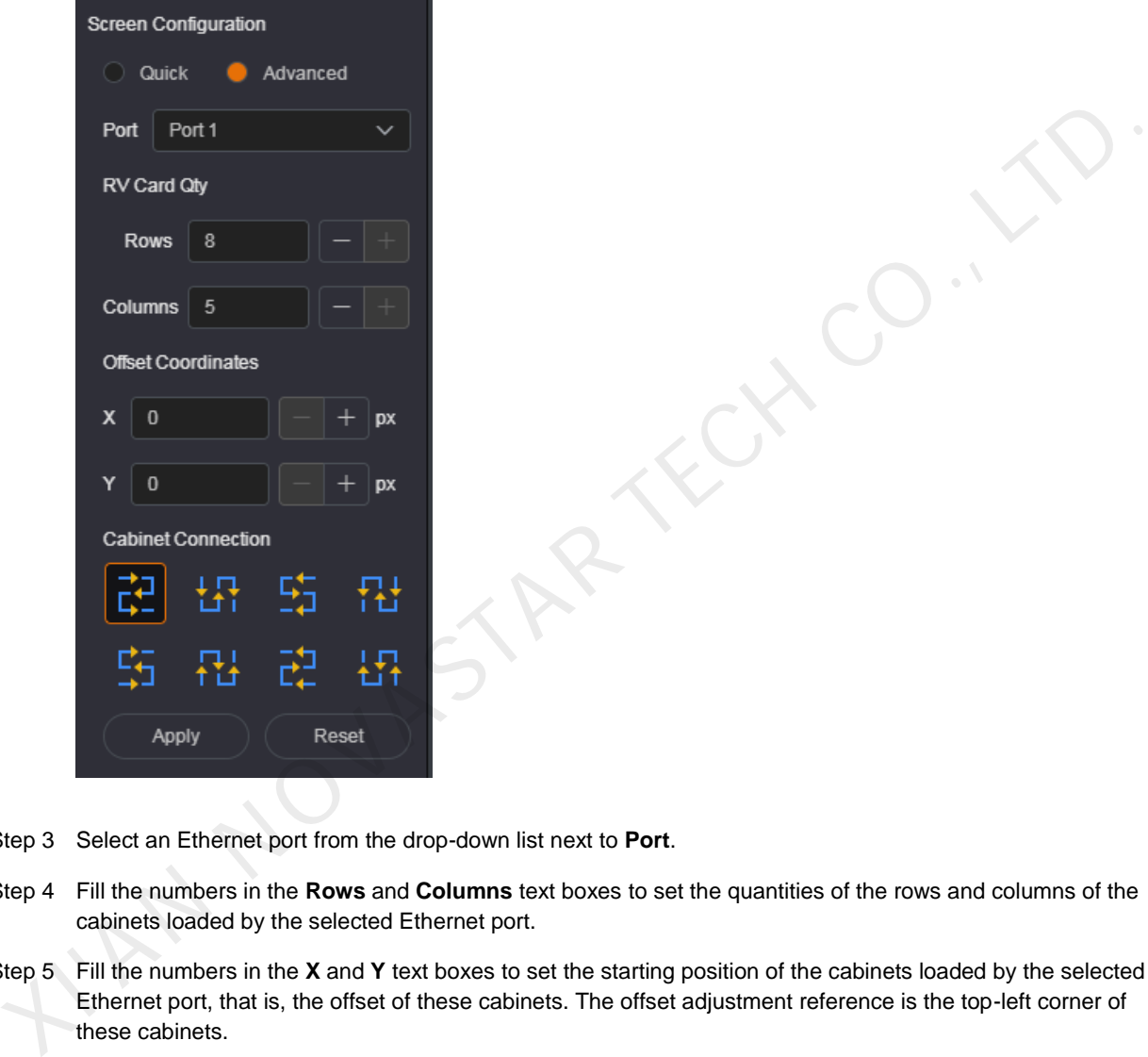

- <span id="page-61-0"></span>Step 3 Select an Ethernet port from the drop-down list next to **Port**.
- Step 4 Fill the numbers in the **Rows** and **Columns** text boxes to set the quantities of the rows and columns of the cabinets loaded by the selected Ethernet port.
- Step 5 Fill the numbers in the **X** and **Y** text boxes to set the starting position of the cabinets loaded by the selected Ethernet port, that is, the offset of these cabinets. The offset adjustment reference is the top-left corner of these cabinets.
- <span id="page-61-1"></span>Step 6 Select an appropriate physical connection mode of the cabinets loaded by the selected Ethernet port in the **Cabinet Connection** area.

When a cabinet connection is selected, you can view the real-time effect on LED screen. If all the cabinets of the screen display normally, that is, no overlapping or repeated images, the cabinet connection is correct.

**Note:** 

Select **Mapping** to show the relation between each cabinet of the LED screen and the sending device for easier cabinet connection.

- Step 7 Repeat [Step 3](#page-61-0) to [Step 6 t](#page-61-1)o do the same for other Ethernet ports to complete the whole LED screen configuration.
- Step 8 Click **Apply** to make the settings take effect.

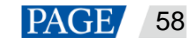

Click **Reset** to clear all the settings.

## 7.2.3 LED Screen Color

#### **Gamma**

Set the Gamma value to adjust the output image quality.

Figure 7-4 LED screen color adjustment

| <b>LED Screen Color</b> |    | Reset |  |
|-------------------------|----|-------|--|
| Gamma                   | 28 |       |  |

The Gamma value ranges from 1.0 to 4.0, and defaults to 2.8.

### **Color Temperature**

Set the image color to **Standard**, **Cool**, **Warm** and **Custom**. Custom allows you to adjust the individual R, G and B values.

Figure 7-5 Color temperature

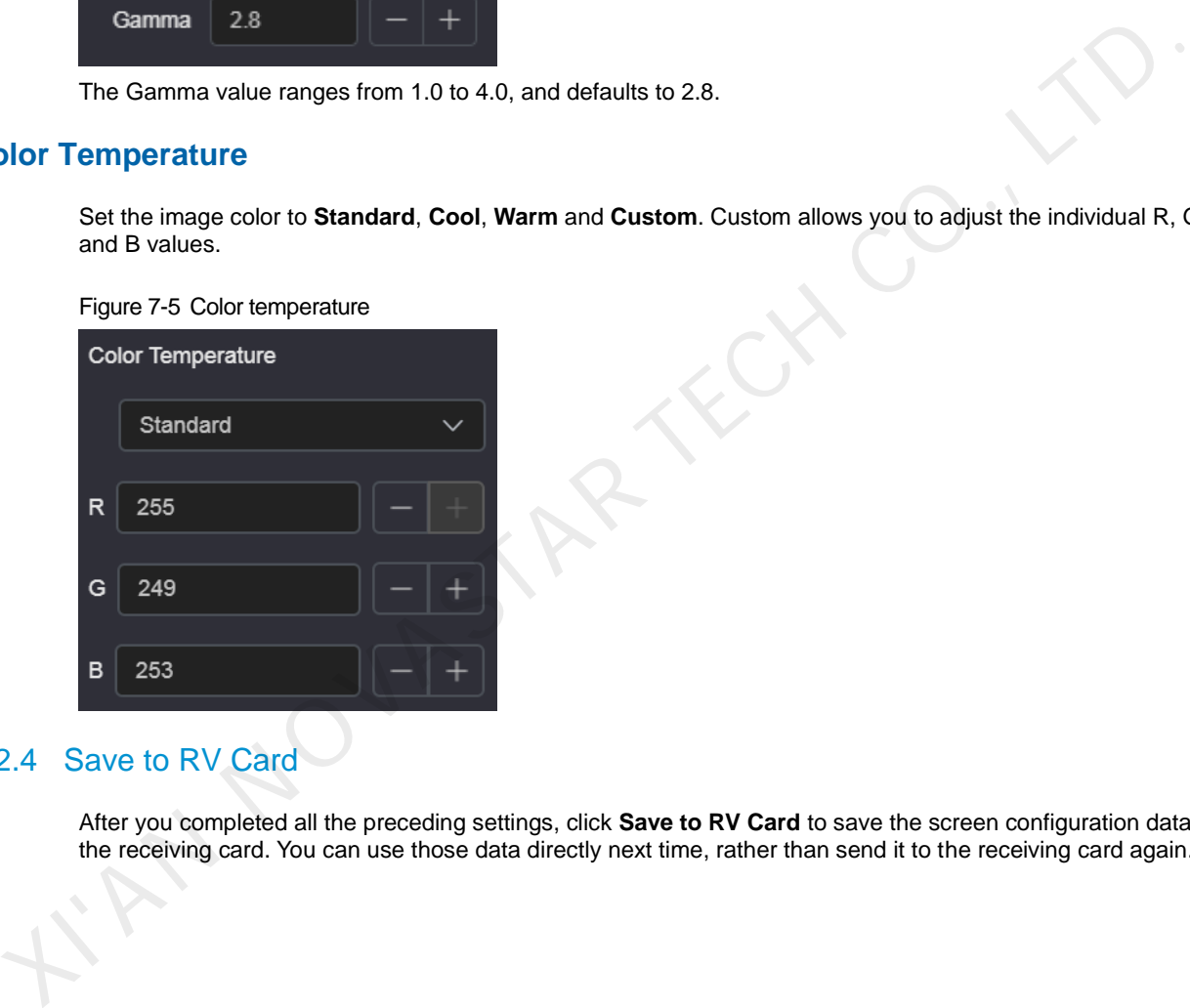

# 7.2.4 Save to RV Card

After you completed all the preceding settings, click **Save to RV Card** to save the screen configuration data to the receiving card. You can use those data directly next time, rather than send it to the receiving card again.

# 7.3 Programming

Click **Programming** to enter the programming page where you can add, delete and edit layers, BKG, OSD and LOGO files.

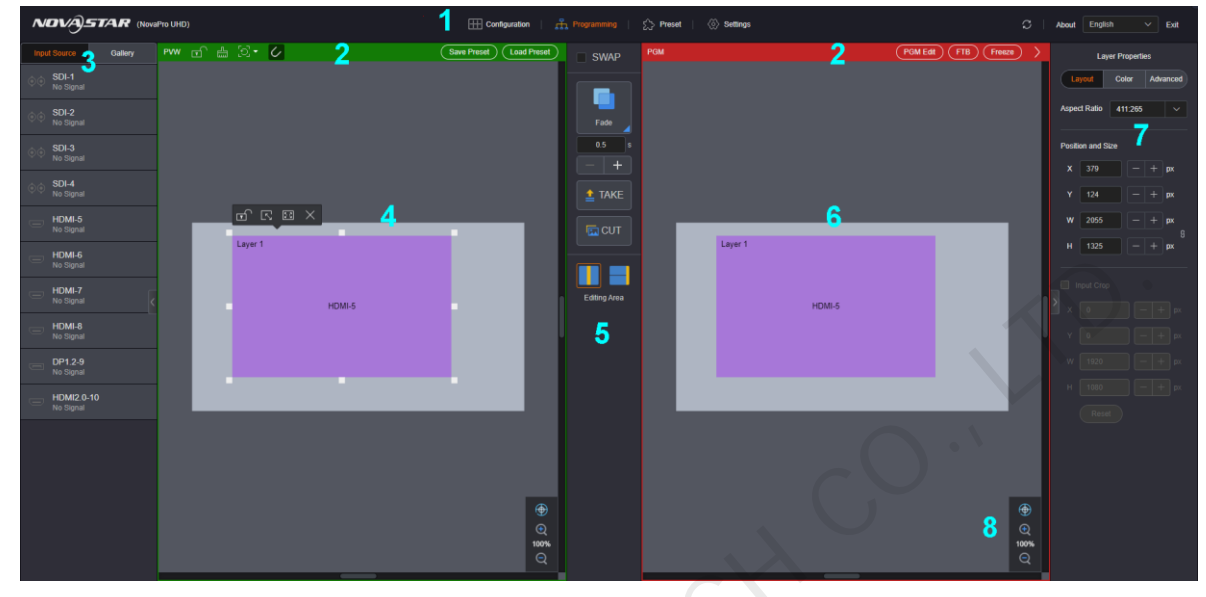

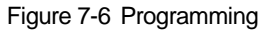

Table 7-1 Programming page descriptions

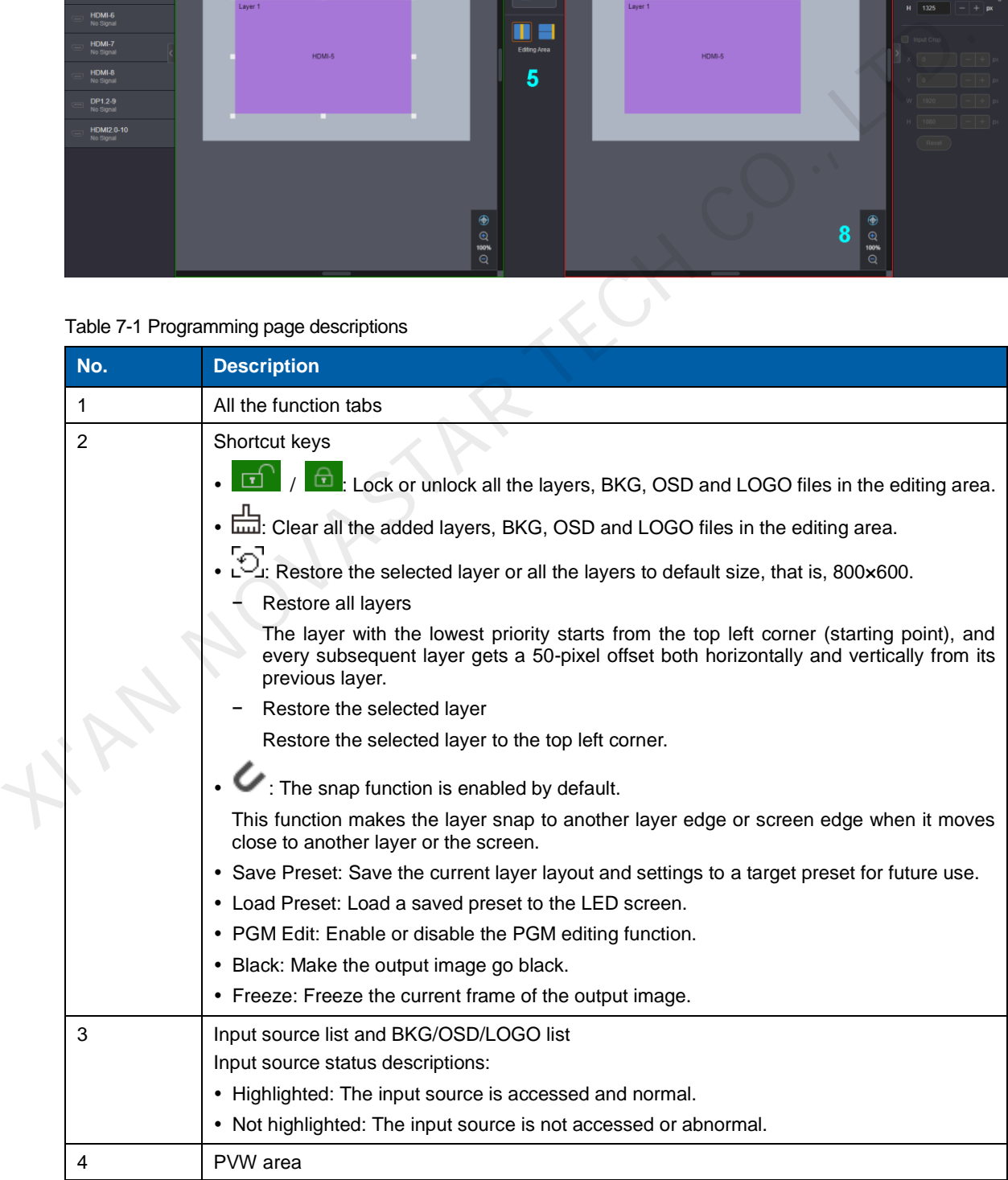

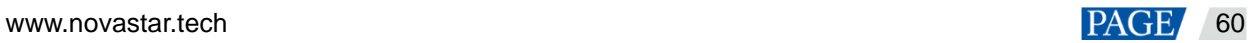

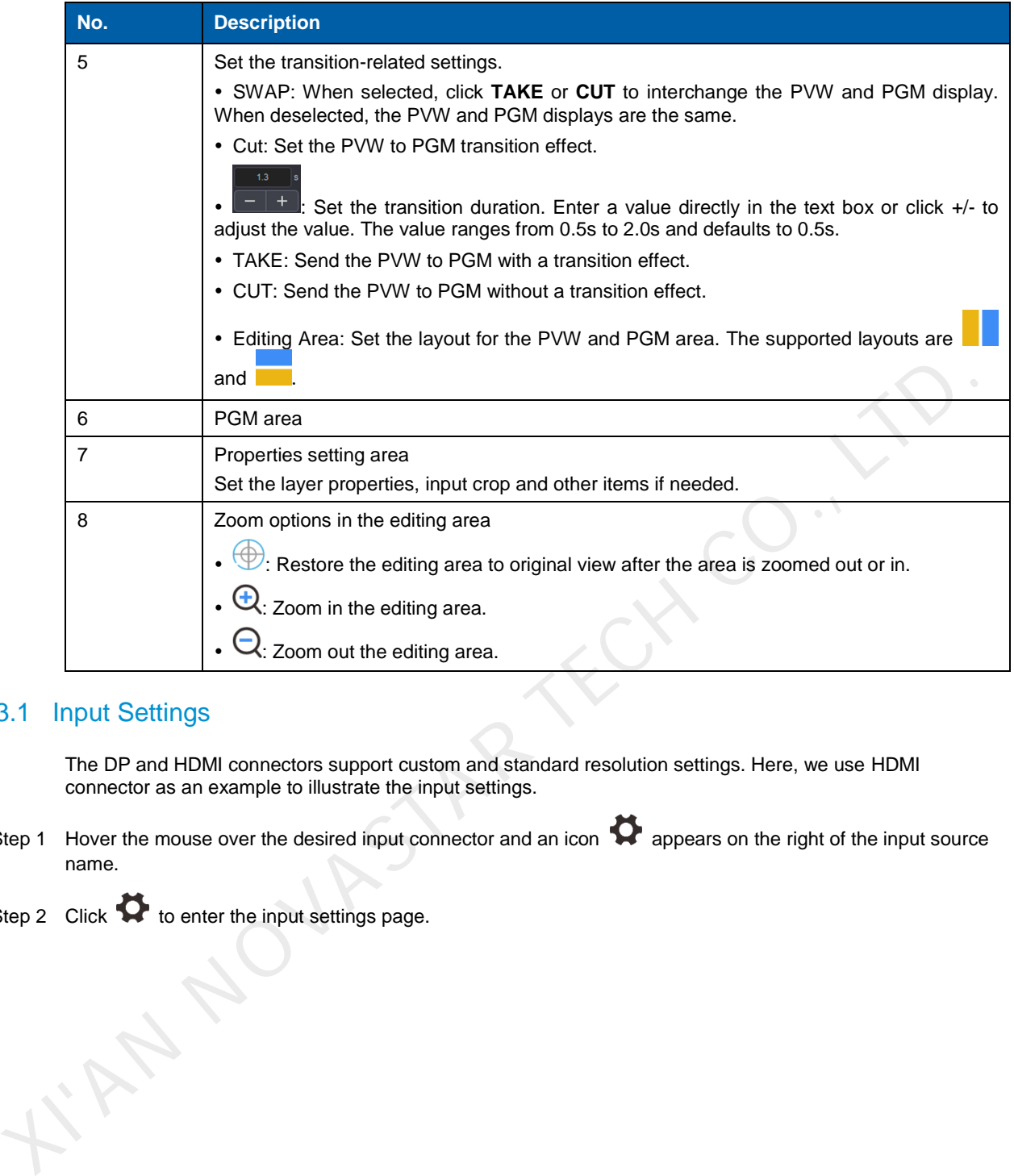

## 7.3.1 Input Settings

The DP and HDMI connectors support custom and standard resolution settings. Here, we use HDMI connector as an example to illustrate the input settings.

- Step 1 Hover the mouse over the desired input connector and an icon **the summan solution** appears on the right of the input source name.
- Step 2 Click  $\bullet$  to enter the input settings page.

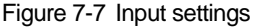

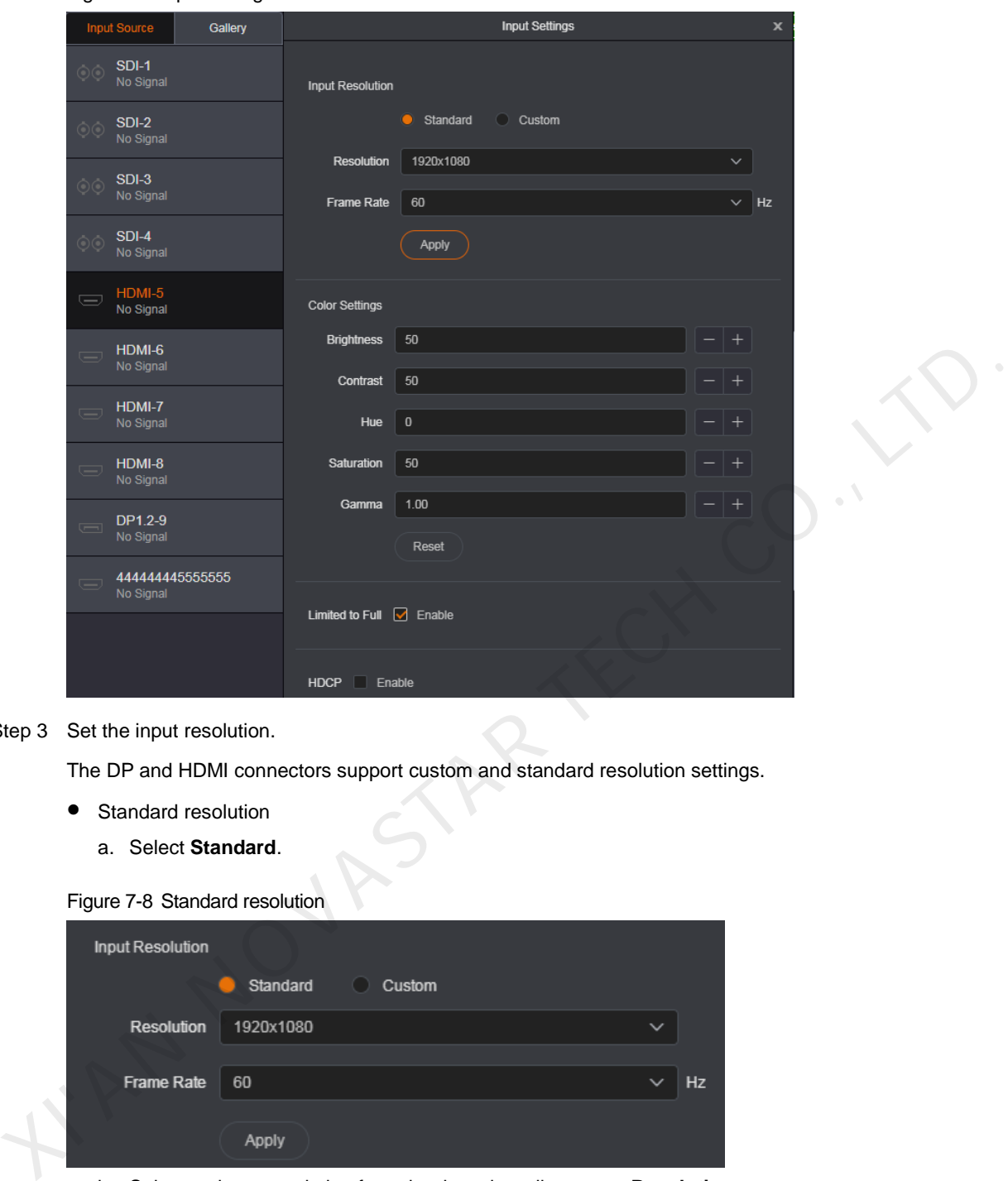

#### Step 3 Set the input resolution.

The DP and HDMI connectors support custom and standard resolution settings.

- Standard resolution
	- a. Select **Standard**.

Figure 7-8 Standard resolution

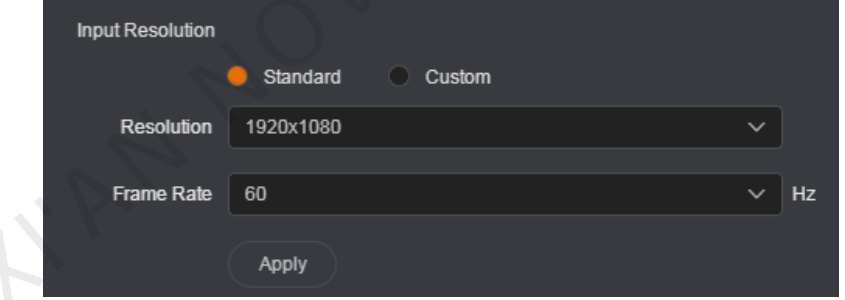

- b. Select an input resolution from the drop-down list next to **Resolution**.
- c. Select a frame rate from the drop-down list next to **Frame Rate**.
- d. Click **Apply** to complete the standard resolution settings.
- Custom resolution
	- a. Select **Custom**.

#### Figure 7-9 Custom resolution

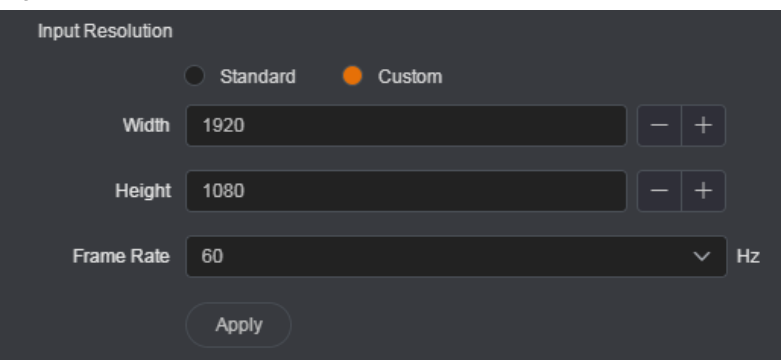

- b. Enter a value in the **Width** text box.
- c. Enter a value in the **Height** text box.
- d. Select a frame rate from the drop-down list next to **Frame Rate**.
- e. Click **Apply** to complete the custom resolution settings.
- Step 4 Enable or disable the color range converting function for the input source.

The color range (RGB) of the input source is full by default. If the input source color range is RGB Limited, select **Enable** and the device will convert the color range to RGB Full.

Step 5 Enable or disable the HDCP function.

When the HDMI input source is HDCP-encrypted, select **Enable**; otherwise, deselect **Enable**.

#### **Note:**

Only HDMI connector supports HDCP settings.

I'M NOVASTA

## 7.3.2 Adding Layers

- Step 1 Select a desired input source from the **Input Source** list.
- Step 2 Click the editing area and drag the mouse to create a custom-sized layer.

You can also select an input source and drag it to the editing area, and then release the mouse to create a layer. The layer input source is the source you selected previously.

Figure 7-10 Adding layers

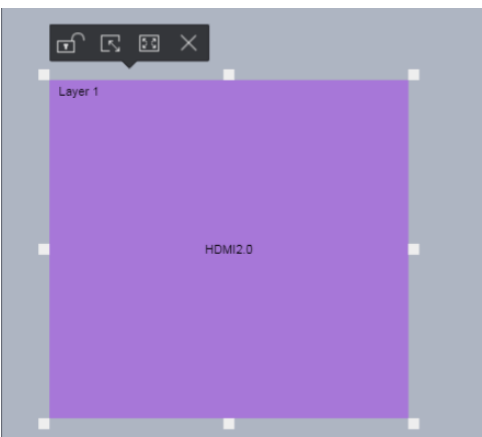

Table 7-2 Layer icon descriptions

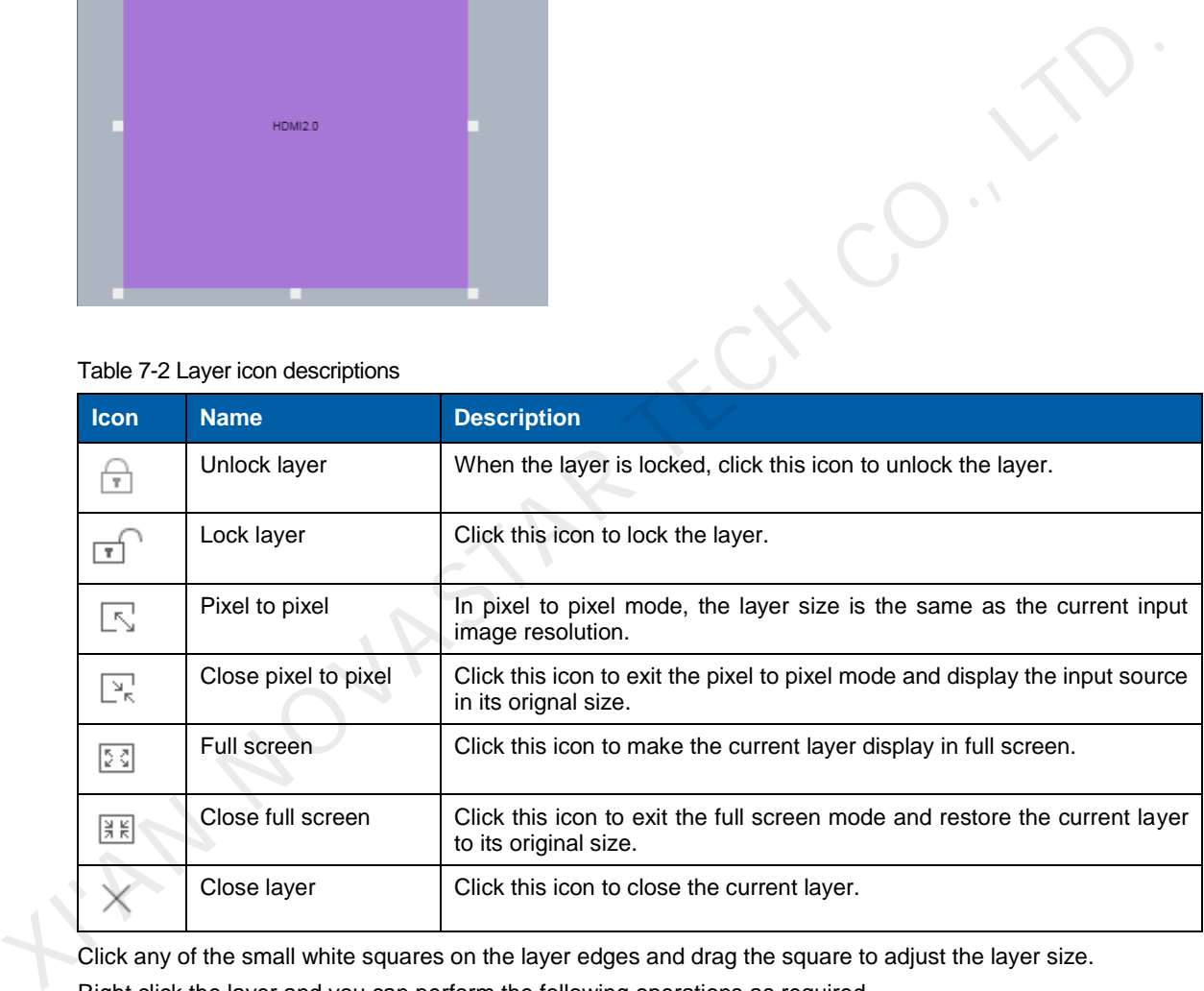

Click any of the small white squares on the layer edges and drag the square to adjust the layer size.

Right click the layer and you can perform the following operations as required.

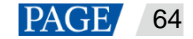

Figure 7-11 Layer operations

| Layer 1 | <b>Switch Source</b><br>ь  | $\vee$ SDI-1   |  |
|---------|----------------------------|----------------|--|
|         | <b>Bring to Front</b>      | SDI-2          |  |
|         | Send to Back               | SDI-3          |  |
|         | <b>Bring Forward</b>       | SDI-4          |  |
|         | Send Backward              | $HDM-5$        |  |
|         | Lock                       | HDMI-6         |  |
|         | <b>Pixel to Pixel</b>      | HDMI-7         |  |
|         | <b>Full Screen</b>         | HDMI-8         |  |
|         | <b>Close Current Layer</b> | DP1.2-9        |  |
|         | <b>Close All Layers</b>    | 44444445555555 |  |

- Switch Source: Switch the input source for the current layer.
- Bring to Front/Send to Back: Bring the selected layer to front, or send the selected layer to back.
- Bring Forward/Send Backward: Move the layer up or down to adjust the layer priority.
- Pixel to Pixel: In pixel to pixel mode, the layer size is the same as the current input image resolution. Layer scaling is disabled in this mode.
- Full Screen: Make the layer display in full screen.
- Close Current Layer: Close the selected layer.
- Close All Layers: Close all the layers in the editing area.

#### 7.3.2.1 Layer properties

After a layer is added, the **Properties** pane on the right is available when you click the layer.

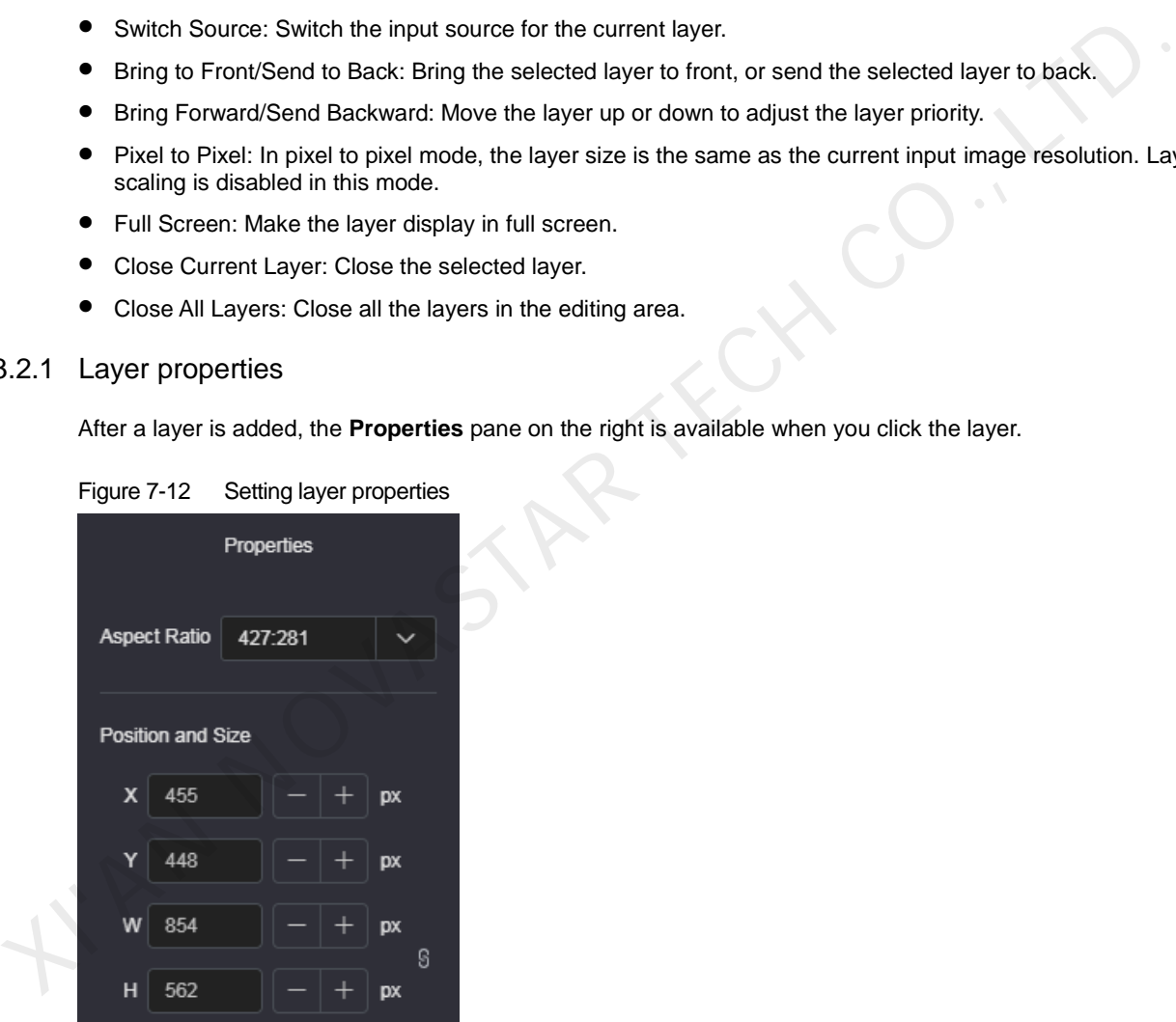

#### Figure 7-12 Setting layer properties

 **Aspect Ratio**: Adjust and show the proportional relationship between the layer width and its height. Select a desired aspect ratio from the drop-down list next to **Aspect Ratio**.

If the layer the width remains the same during the adjusting process, the height will be changed based on the set aspect ratio.

When you manually adjust the layer size in the editing area, the **Aspect Ratio** area displays the actual layer aspect ratio.

- **Position and Size**: Adjust the layer position and size on the screen.
	- − X: Set the horizontal coordinate of the layer top-left corner on the screen.
	- Y: Set the vertical coordinate of the layer top-left corner on the screen.
	- − W: Set the layer width.

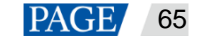

− H: Set the layer height.

#### **Note:**

Click  $\boxed{6}$  next to the width and height to lock the layer aspect ratio. The icon changes to  $\boxed{6}$  when the ratio is locked. If you change the layer width or height at this time, the other parameter changes accordingly based on the locked aspect ratio.

#### 7.3.2.2 Input Crop

If you want to view a certain area of the input source image, crop the input source image and make the desired part display in full screen.

Select **Input Crop** to turn on the function. If no signal is detected, the function is unavailable.

Figure 7-13 Input crop

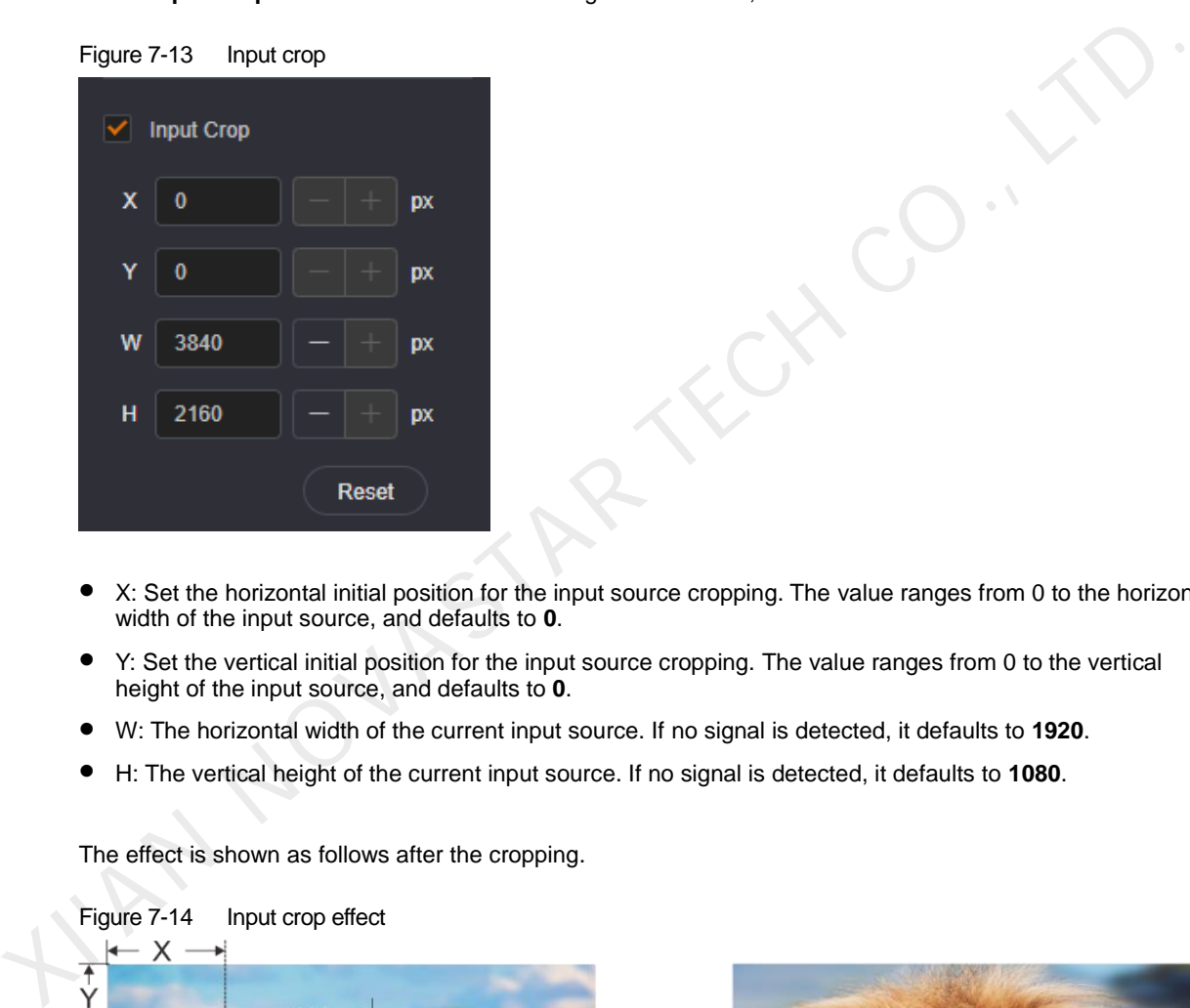

- X: Set the horizontal initial position for the input source cropping. The value ranges from 0 to the horizontal width of the input source, and defaults to **0**.
- Y: Set the vertical initial position for the input source cropping. The value ranges from 0 to the vertical height of the input source, and defaults to **0**.
- W: The horizontal width of the current input source. If no signal is detected, it defaults to **1920**.
- H: The vertical height of the current input source. If no signal is detected, it defaults to **1080**.

The effect is shown as follows after the cropping.

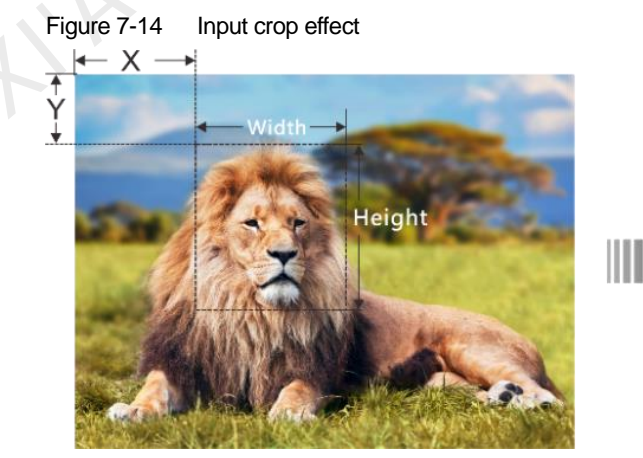

Input Source: 1920×1080@60Hz Layer Size: 1920×1080

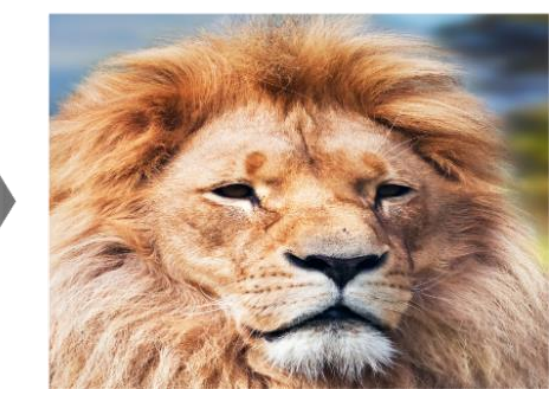

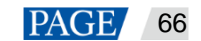

## 7.3.3 BKG

#### 7.3.3.1 Adding BKG

Add BKG images to the Web page and send those images to the NovaPro UHD. The NovaPro UHD supports BKG images and pure color BKG.

## **BKG Images**

Step 1 On the **Programming** page, click the **Gallery** tab on the left and select **BKG** show the BKG list.

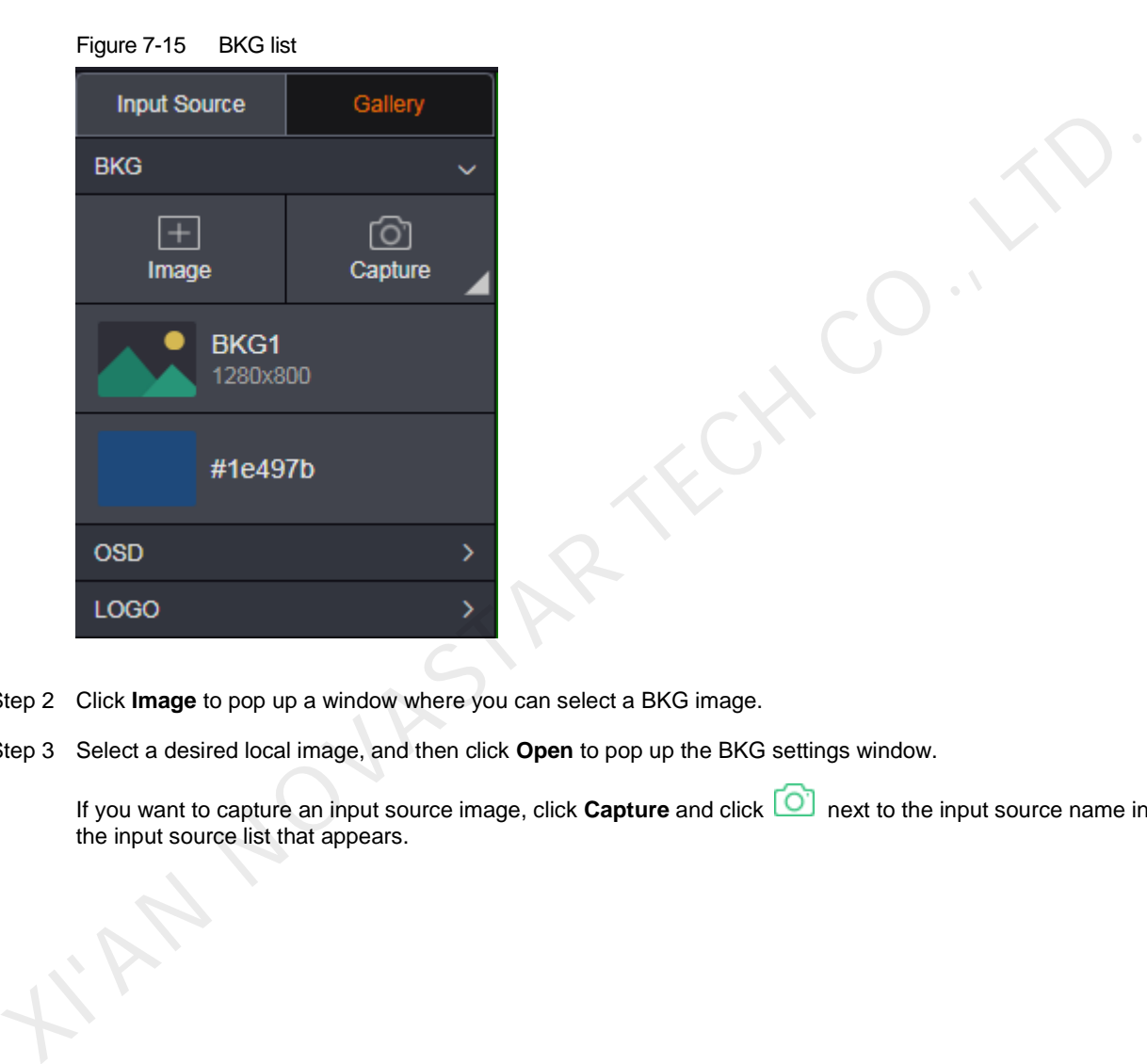

- Step 2 Click **Image** to pop up a window where you can select a BKG image.
- Step 3 Select a desired local image, and then click **Open** to pop up the BKG settings window.

If you want to capture an input source image, click **Capture** and click **C** next to the input source name in the input source list that appears.

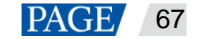

Figure 7-16 BKG settings

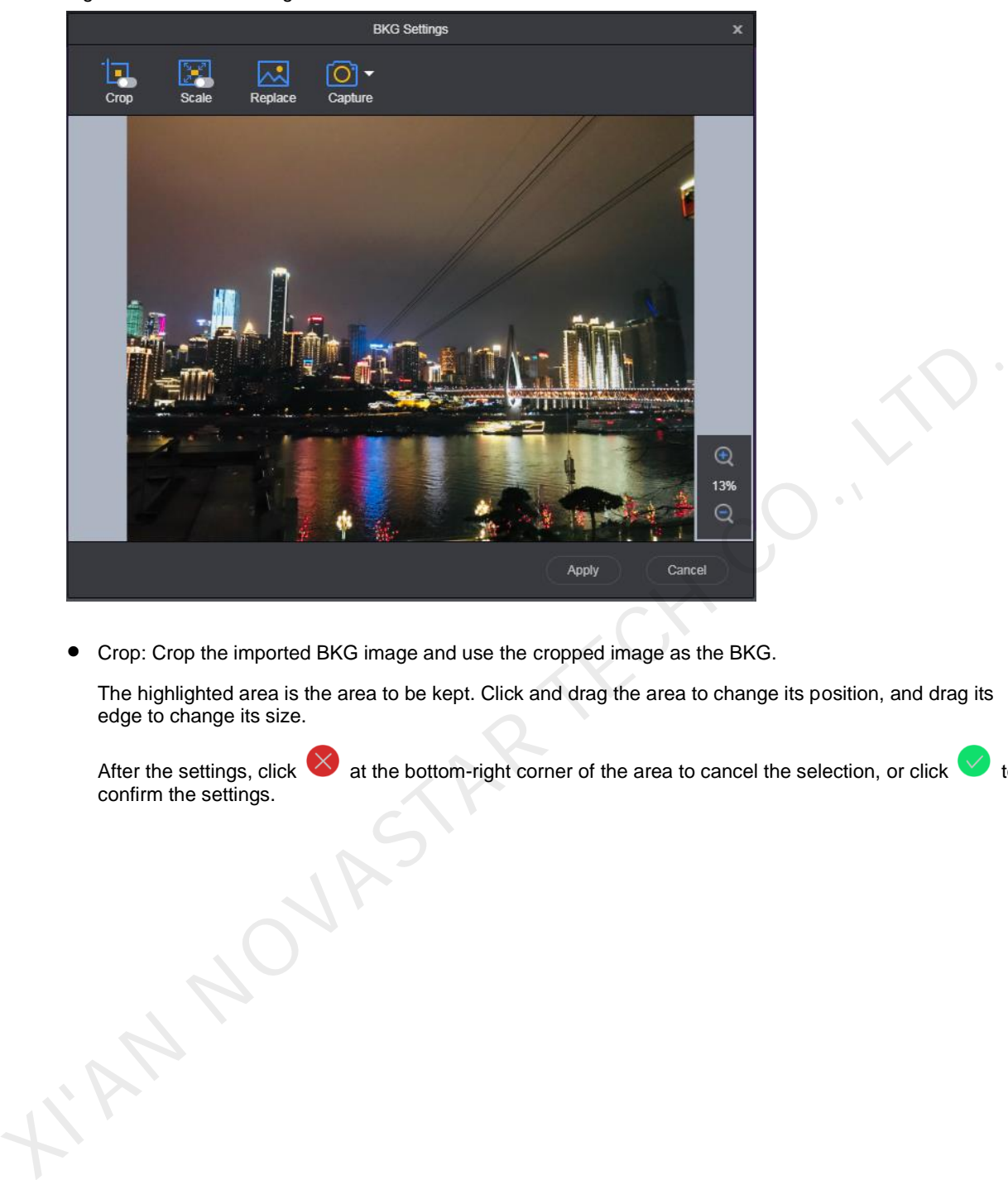

Crop: Crop the imported BKG image and use the cropped image as the BKG.

The highlighted area is the area to be kept. Click and drag the area to change its position, and drag its edge to change its size.

at the bottom-right corner of the area to cancel the selection, or click  $\vee$  to After the settings, click<br>confirm the settings.
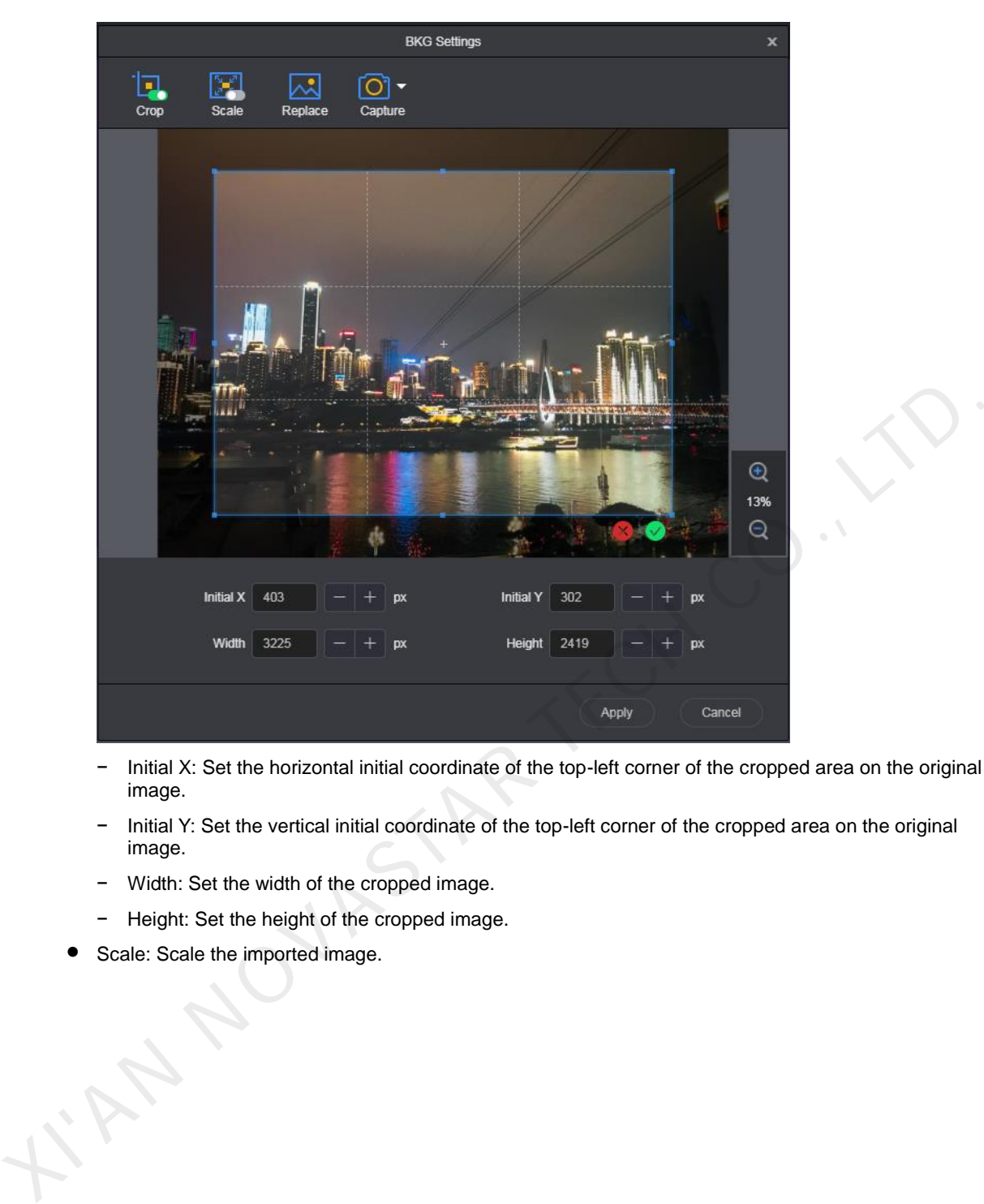

- − Initial X: Set the horizontal initial coordinate of the top-left corner of the cropped area on the original image.
- − Initial Y: Set the vertical initial coordinate of the top-left corner of the cropped area on the original image.
- − Width: Set the width of the cropped image.
- − Height: Set the height of the cropped image.
- Scale: Scale the imported image.

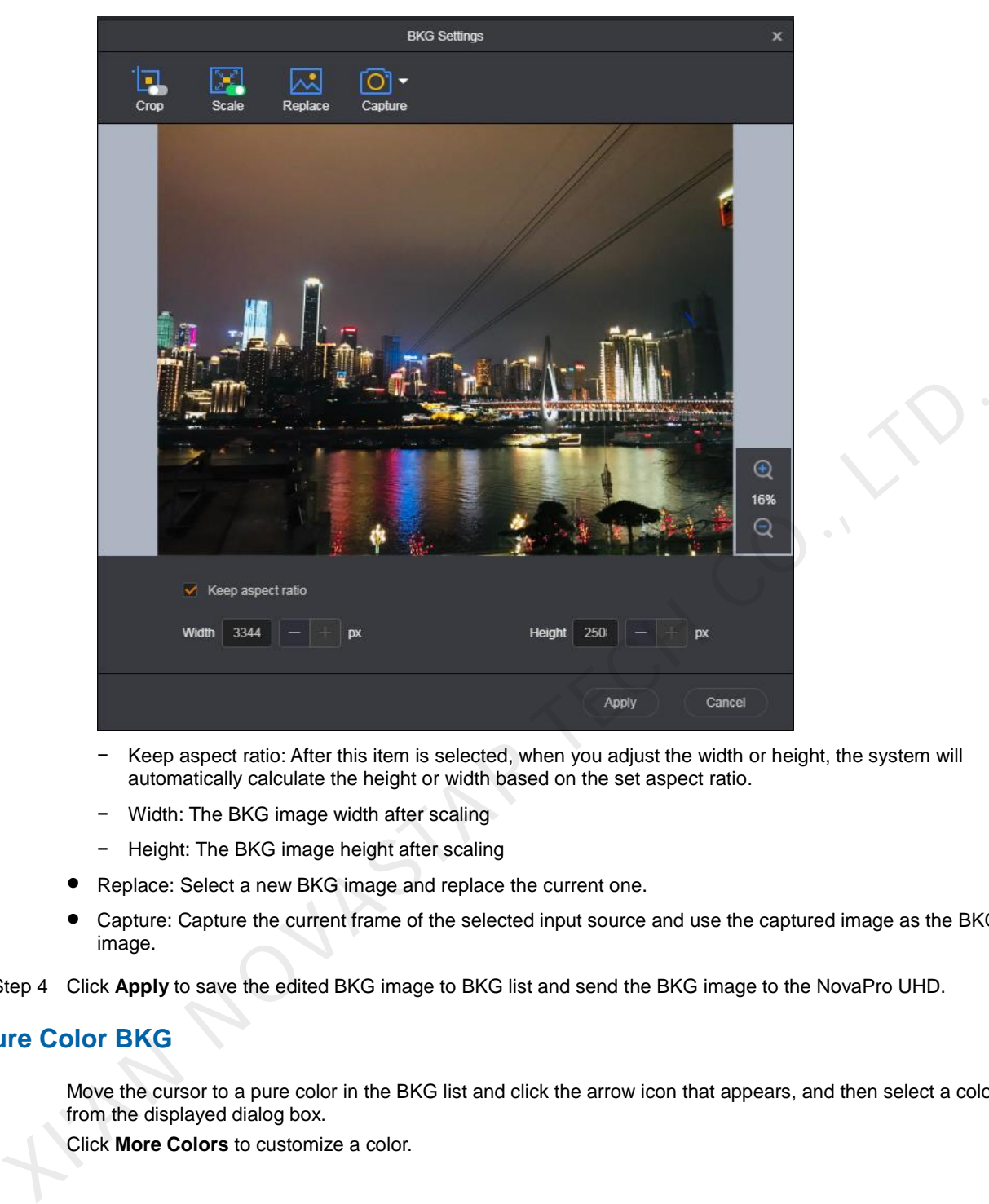

- − Keep aspect ratio: After this item is selected, when you adjust the width or height, the system will automatically calculate the height or width based on the set aspect ratio.
- − Width: The BKG image width after scaling
- − Height: The BKG image height after scaling
- Replace: Select a new BKG image and replace the current one.
- Capture: Capture the current frame of the selected input source and use the captured image as the BKG image.

Step 4 Click **Apply** to save the edited BKG image to BKG list and send the BKG image to the NovaPro UHD.

## **Pure Color BKG**

Move the cursor to a pure color in the BKG list and click the arrow icon that appears, and then select a color from the displayed dialog box.

Click **More Colors** to customize a color.

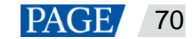

Figure 7-17 Pure Color BKG

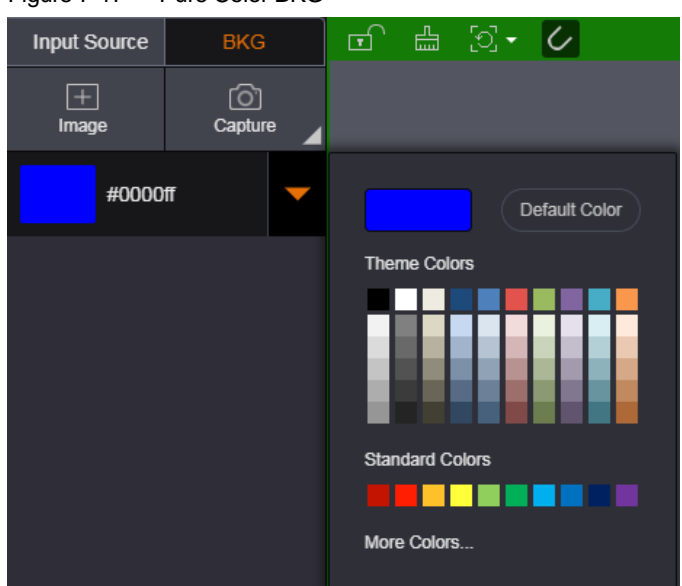

## 7.3.3.2 BKG Operations

## **Loading BKG**

Click a BKG in the BKG list to load the BKG image to the editing area. The BKG is always located at the bottom and displayed in full screen. The BKG priority and size cannot be adjusted.

Click  $\overline{\mathsf{X}}$  at the top-right corner of the BKG to delete it.

## **BKG Operations**

BKG list operations

Hover the mouse over the BKG list to show the BKG operation menu.

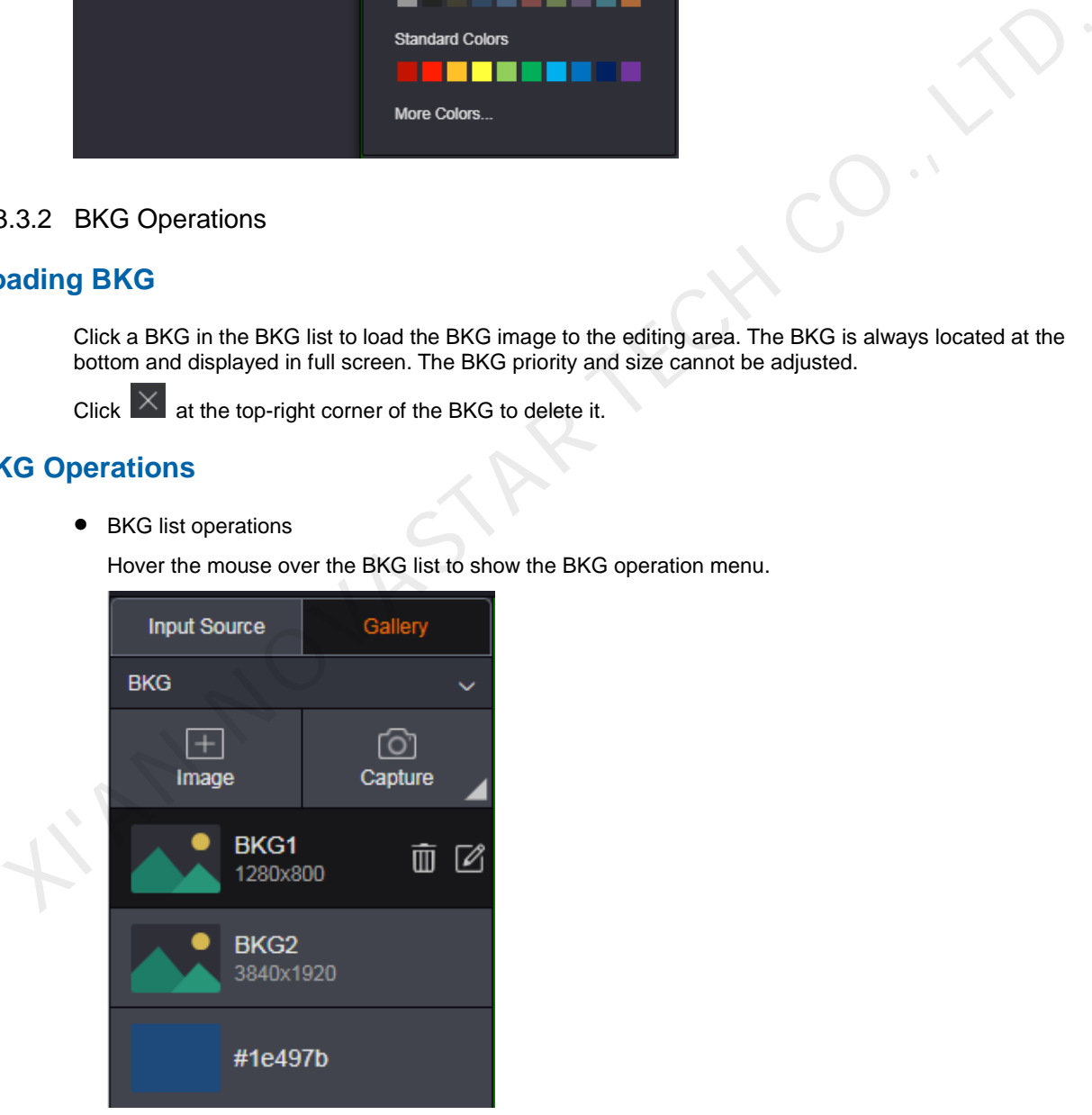

− Deleting BKG

Click  $\overline{w}$  next to a BKG and select **OK** in the displayed dialog box to delete the selected BKG.

− Editing BKG

Click **C** next to a BKG to pop up the BKG settings window to re-edit or replace the current BKG.

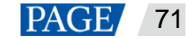

BKG operations in PVW area

After a BKG is added to the PVW area, you can lock, unlock or read back the BKG.

− Locking or unlocking BKG

Right click the BKG and select **Lock** in the context menu to lock the BKG. After locked, the BKG cannot be deleted.

After locked, right click the BKG and select **Unlock** in the context men to unlock the BKG. After unlocked, the BKG can be deleted.

− Reading back BKG

When you refresh the Web page or log in to the system again, the PVW area does not display the BKG image. Right click the BKG and select **Read Back** to display the BKG in the PVW and PGM area.

### 7.3.4 OSD

7.3.4.1 Adding OSD

Add OSD files to the Web page and send those images to the NovaPro UHD. The NovaPro UHD supports OSD images and OSD texts.

### **OSD Images**

Step 1 On the **Programming** page, click **OSD** on the left to show the OSD list.

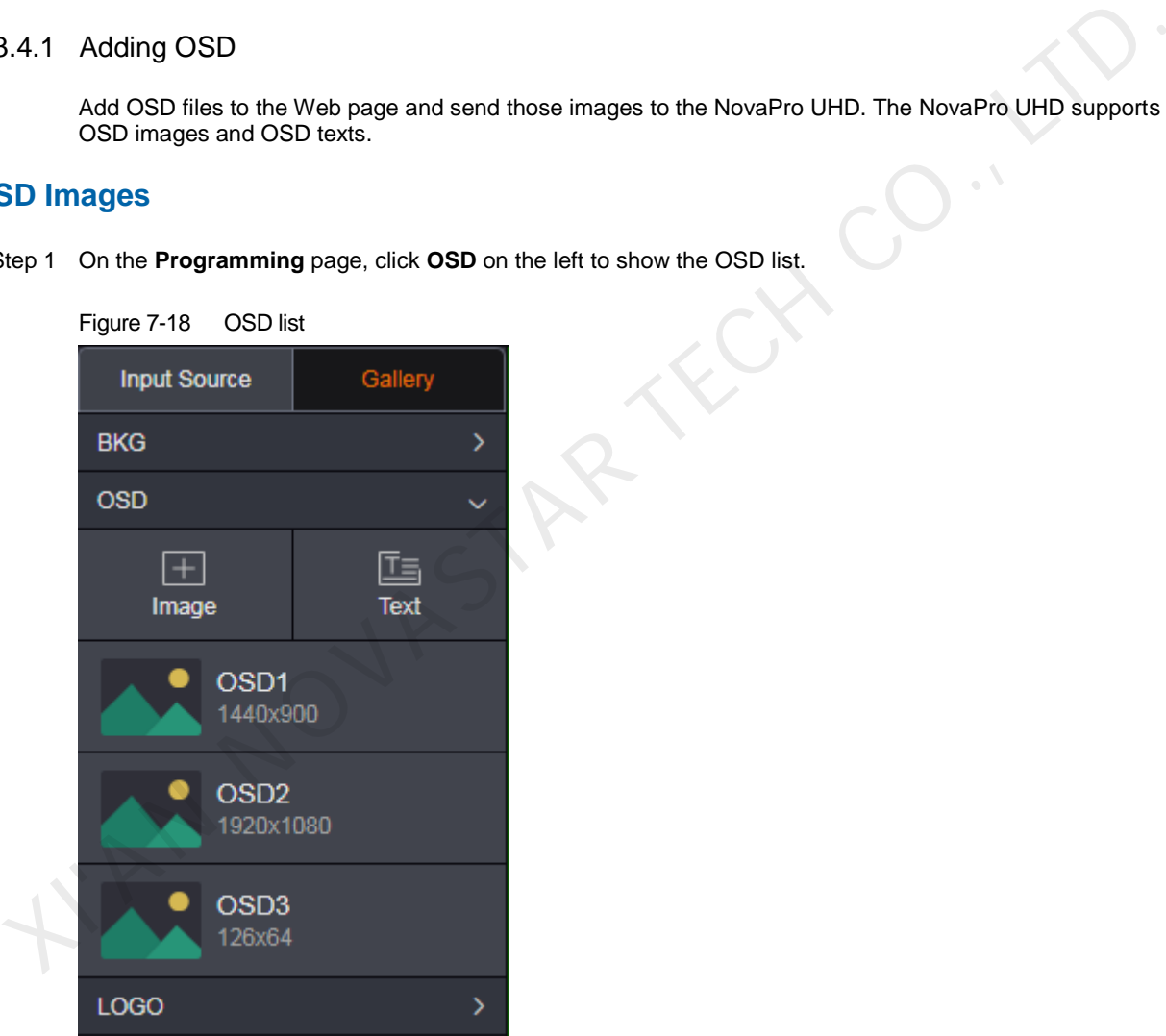

Figure 7-18 OSD list

Step 2 Click **Image** to pop up a window where you can select an OSD image.

Step 3 Select a desired local image, and then click **Open** to pop up the OSD settings window.

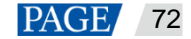

Figure 7-19 OSD settings

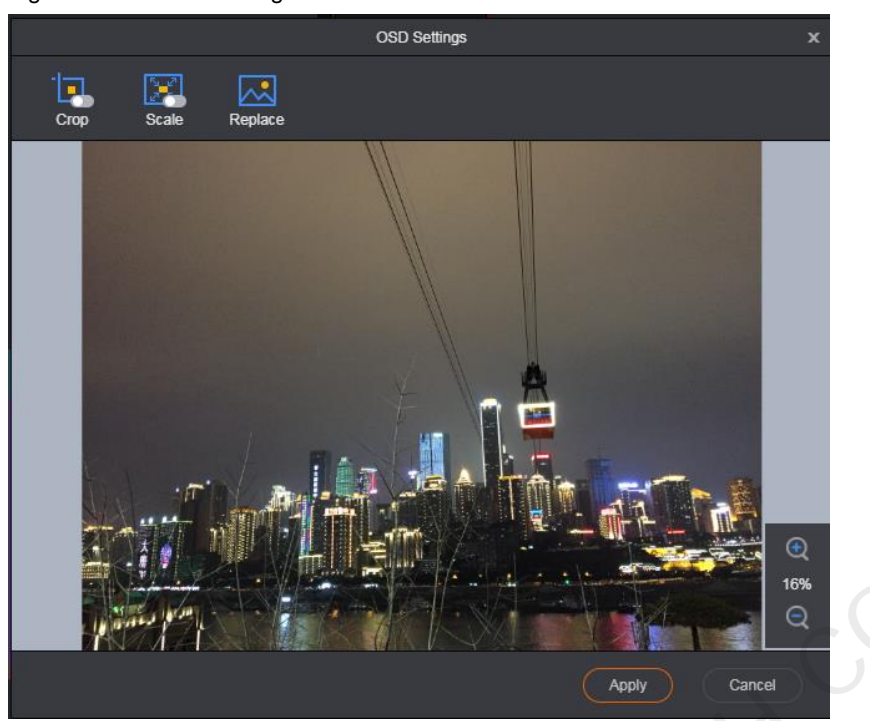

Crop: Crop the imported OSD image and use the cropped image as the OSD.

The highlighted area is the area to be kept. Click and drag the area to change its position, and drag its edge to change its size.

After the settings, click  $\vee$  at the bottom-right corner of the area to cancel the selection, or click  $\vee$  to confirm the settings.

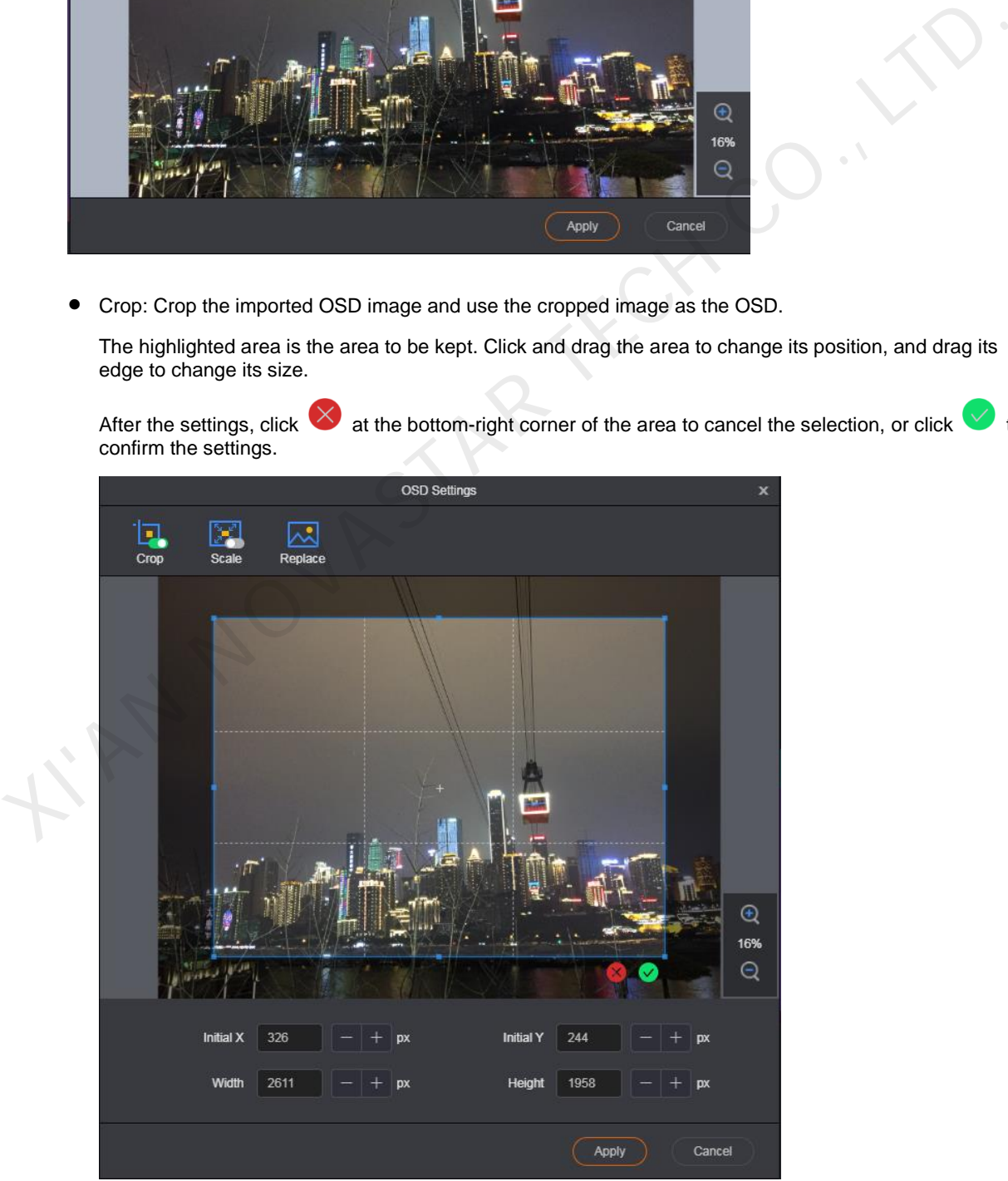

- − Initial X: Set the horizontal initial coordinate of the top-left corner of the cropped area on the original image.
- − Initial Y: Set the vertical initial coordinate of the top-left corner of the cropped area on the original image.
- − Width: Set the width of the cropped image.
- − Height: Set the height of the cropped image.
- Scale: Scale the imported image.

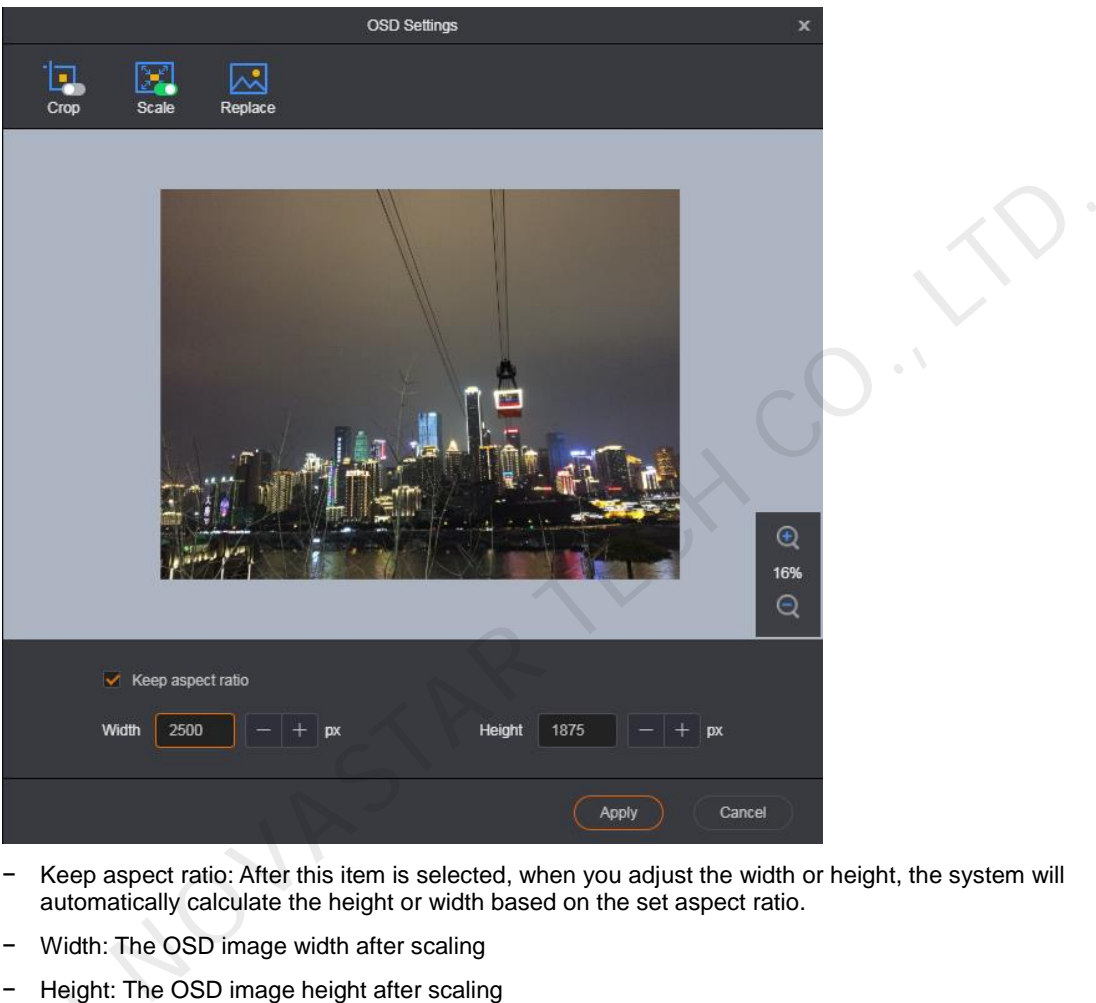

- − Keep aspect ratio: After this item is selected, when you adjust the width or height, the system will automatically calculate the height or width based on the set aspect ratio.
- − Width: The OSD image width after scaling
- − Height: The OSD image height after scaling
- Replace: Select a new OSD image and replace the current one.
- Step 4 Click **Apply** to save the edited OSD image to OSD list and send the OSD image to the NovaPro UHD. - Height: Theories<br>• Replace: Sele<br>Step 4 Click Apply to sam<br>SD Text

## **OSD Text**

Click **Text** to pop up a window where you can set the OSD text properties.

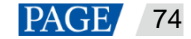

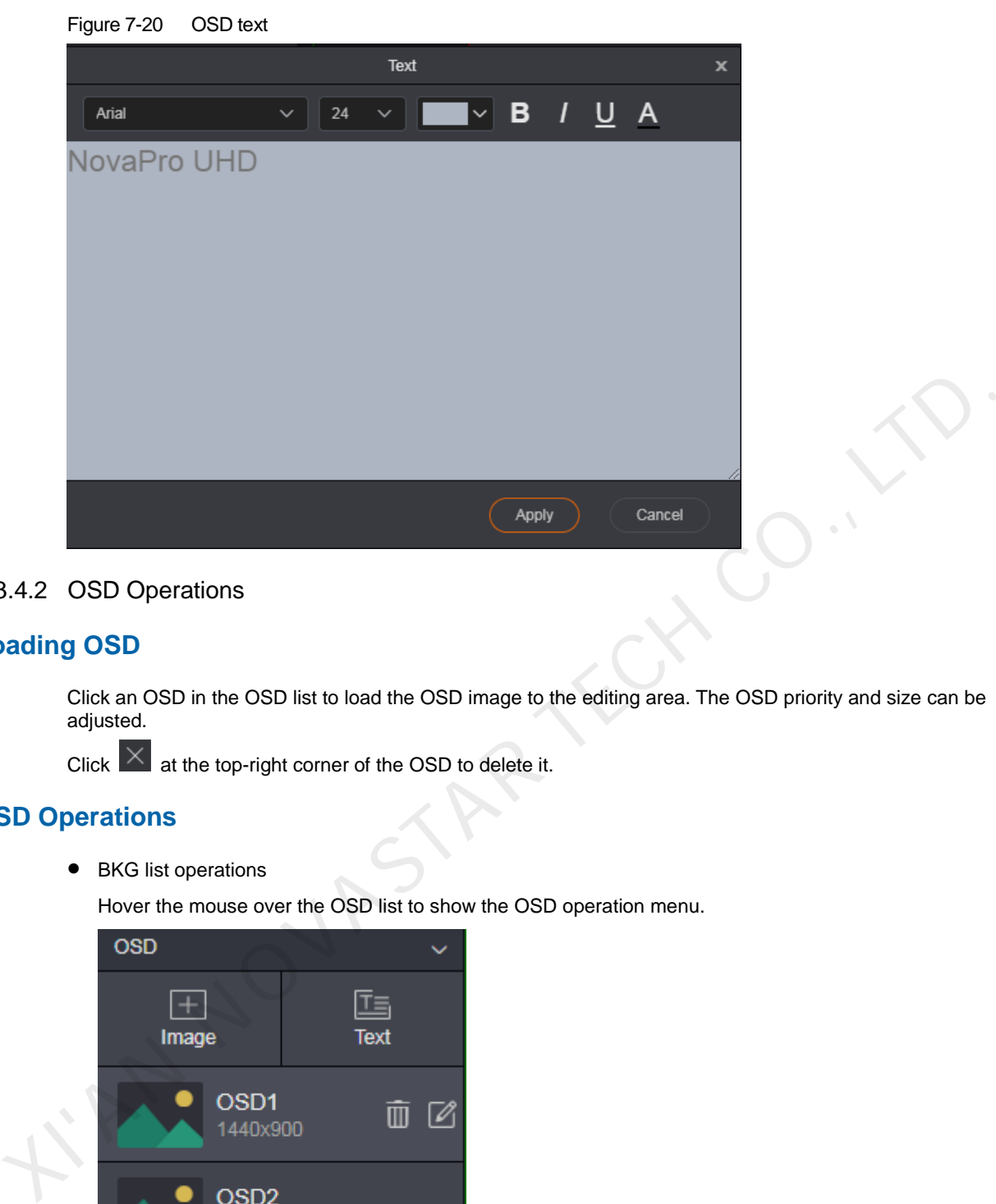

7.3.4.2 OSD Operations

## **Loading OSD**

Click an OSD in the OSD list to load the OSD image to the editing area. The OSD priority and size can be adjusted.

Click  $\|\times\|$  at the top-right corner of the OSD to delete it.

## **OSD Operations**

• BKG list operations

Hover the mouse over the OSD list to show the OSD operation menu.

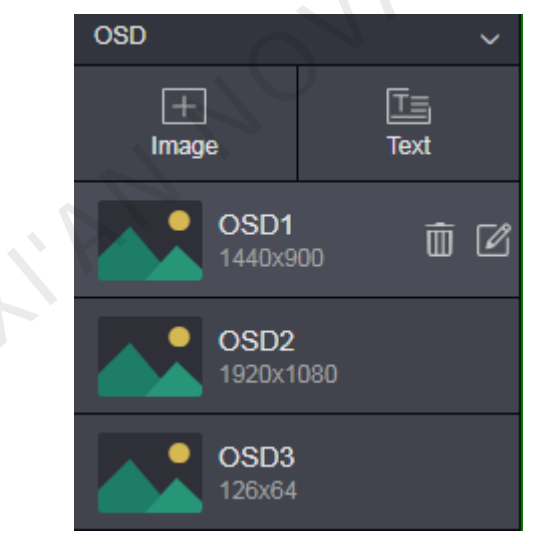

− Deleting OSD

Click  $\overline{w}$  next to an OSD and select **OK** in the displayed dialog box to delete the selected OSD.

− Editing OSD

Click  $\Box$  next to an OSD to pop up the OSD settings window to re-edit or replace the current OSD.

OSD operations in PVW area

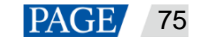

After an OSD is added to the PVW area, you can lock, unlock or read back the OSD.

− Locking or unlocking OSD

Right click the OSD and select **Lock** in the context menu to lock the OSD. After locked, the OSD cannot be deleted.

After locked, right click the OSD and select **Unlock** in the context men to unlock the OSD. After unlocked, the OSD can be deleted.

− Reading back OSD

When you refresh the Web page or log in to the system again, the PVW area does not display the OSD image. Right click the OSD and select **Read Back** to display the OSD in the PVW and PGM area.

## 7.3.5 LOGO

#### 7.3.5.1 Adding LOGO

Add LOGO images to the Web page and send those images to the NovaPro UHD.

Step 1 On the **Programming** page, click **LOGO** on the left to show the LOGO list.

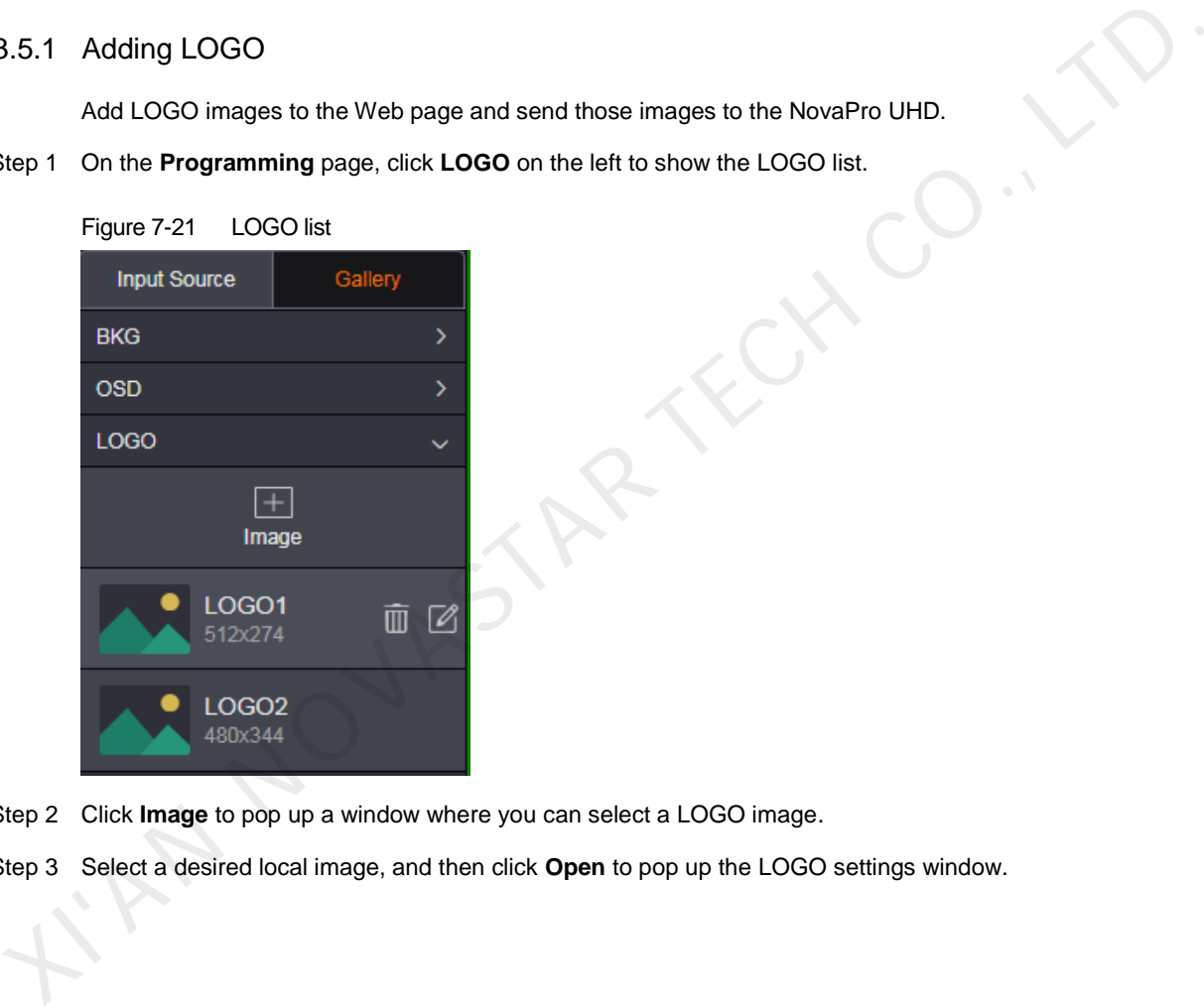

- Step 2 Click **Image** to pop up a window where you can select a LOGO image.
- Step 3 Select a desired local image, and then click **Open** to pop up the LOGO settings window.

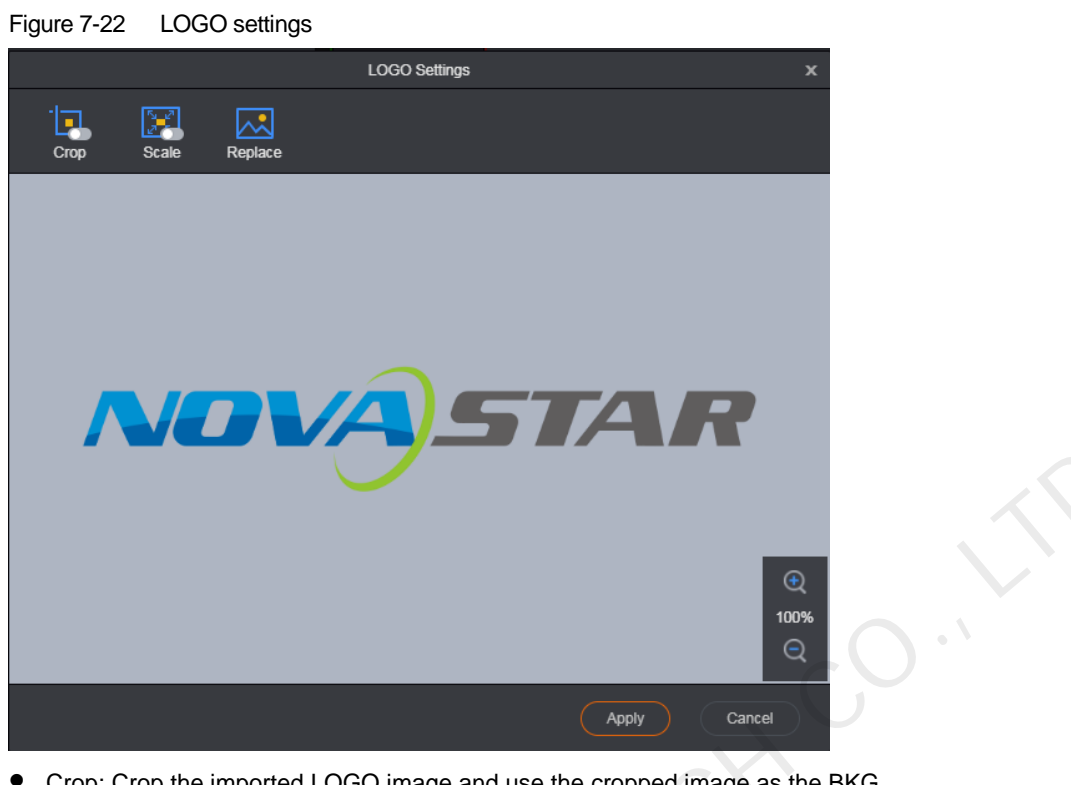

Crop: Crop the imported LOGO image and use the cropped image as the BKG.

The highlighted area is the area to be kept. Click and drag the area to change its position, and drag its edge to change its size.

After the settings, click  $\vee$  at the bottom-right corner of the area to cancel the selection, or click  $\vee$  to confirm the settings.

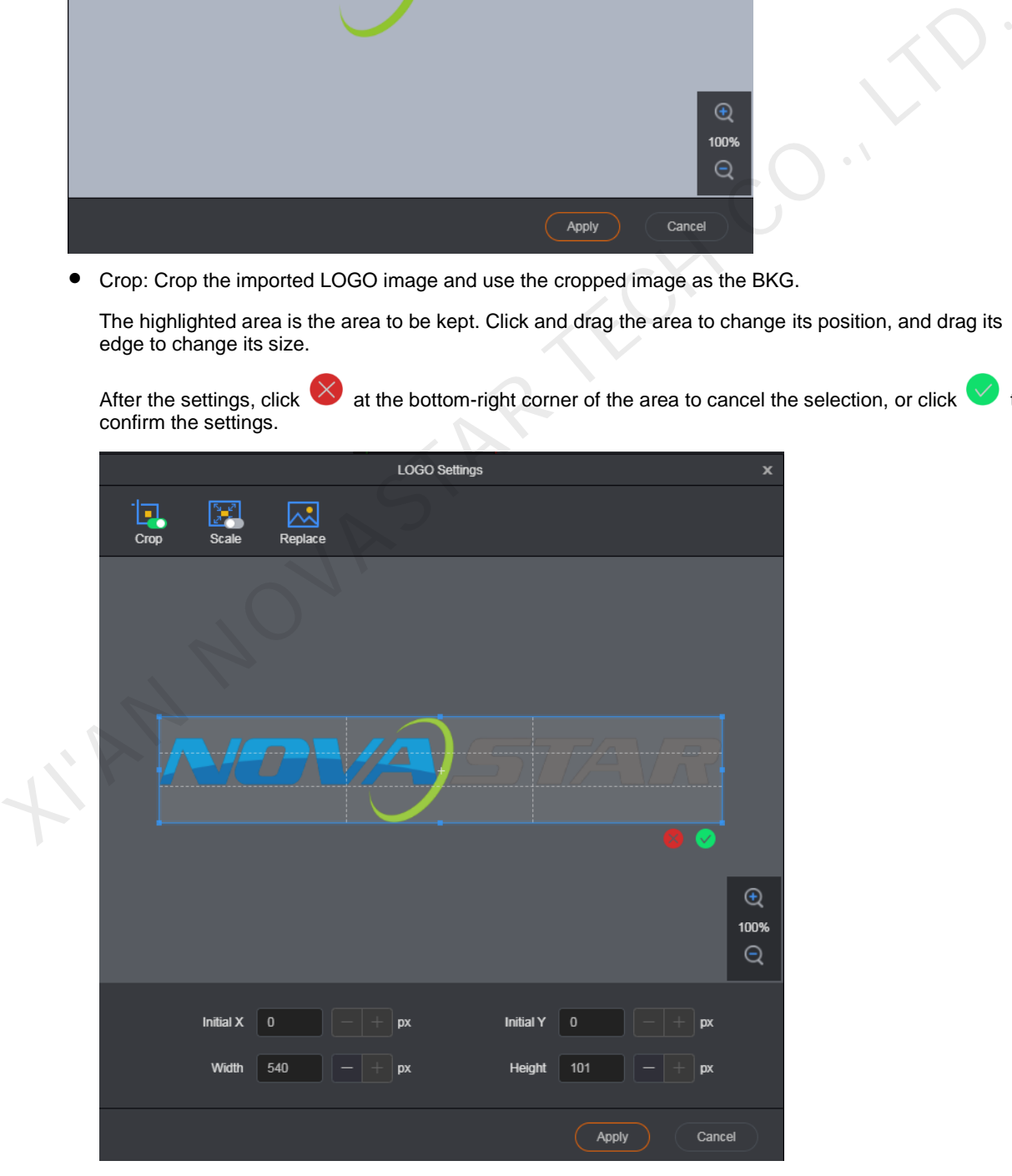

− Initial X: Set the horizontal initial coordinate of the top-left corner of the cropped area on the original image.

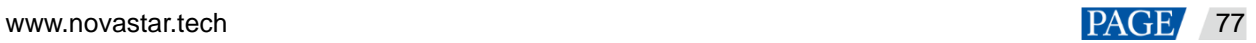

- − Initial Y: Set the vertical initial coordinate of the top-left corner of the cropped area on the original image.
- − Width: Set the width of the cropped image.
- − Height: Set the height of the cropped image.
- Scale: Scale the imported image.

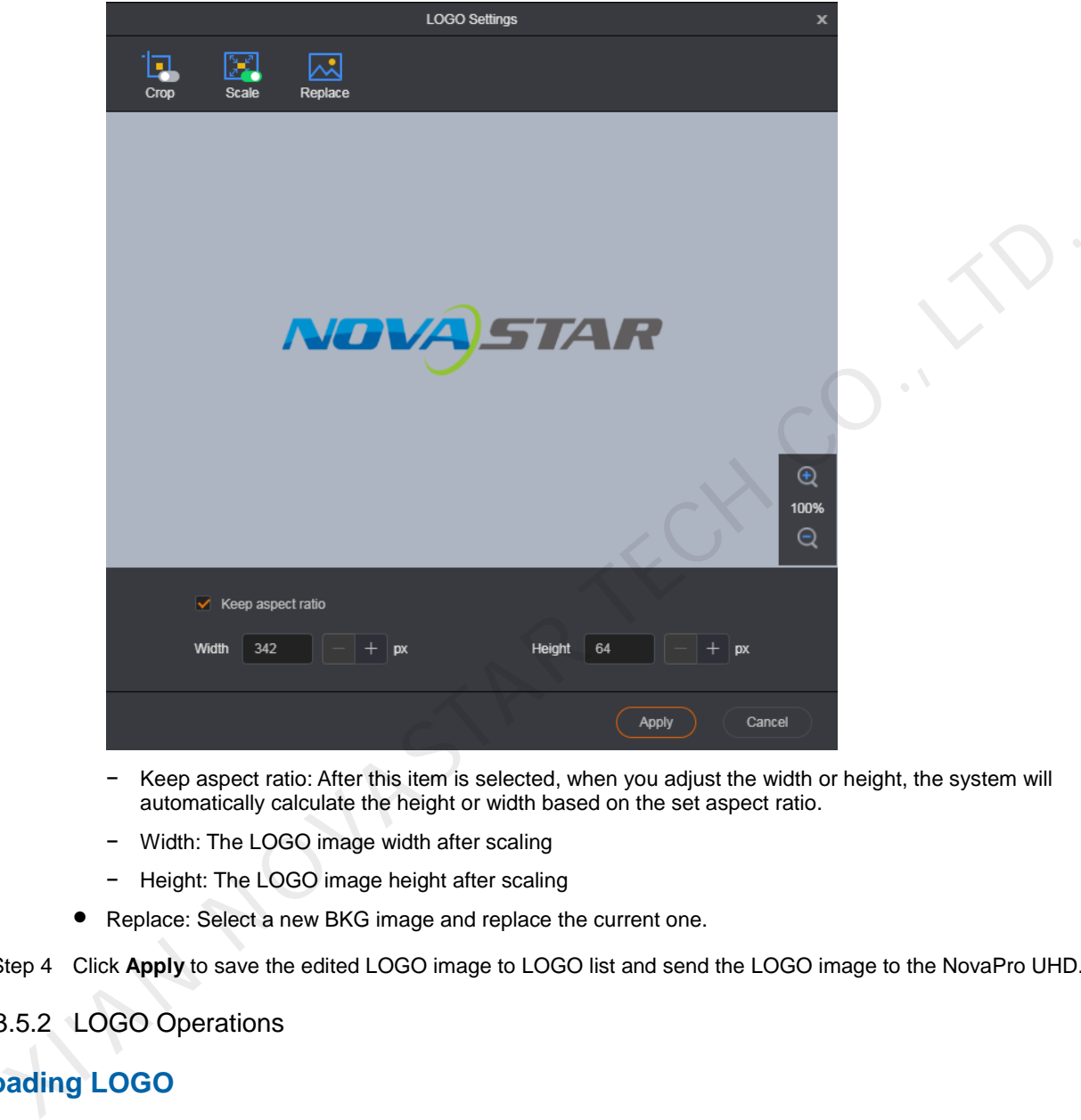

- − Keep aspect ratio: After this item is selected, when you adjust the width or height, the system will automatically calculate the height or width based on the set aspect ratio.
- − Width: The LOGO image width after scaling
- − Height: The LOGO image height after scaling
- Replace: Select a new BKG image and replace the current one.
- Step 4 Click **Apply** to save the edited LOGO image to LOGO list and send the LOGO image to the NovaPro UHD.

## 7.3.5.2 LOGO Operations

## **Loading LOGO**

Click a LOGO in the LOGO list to load the LOGO image to the editing area. The LOGO is always located at the top. The LOGO priority cannot be adjusted.

Click  $\overline{\times}$  at the top-right corner of the LOGO to delete it.

## **LOGO Operations**

• BKG list operations

Hover the mouse over the LOGO list to show the LOGO operation menu.

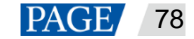

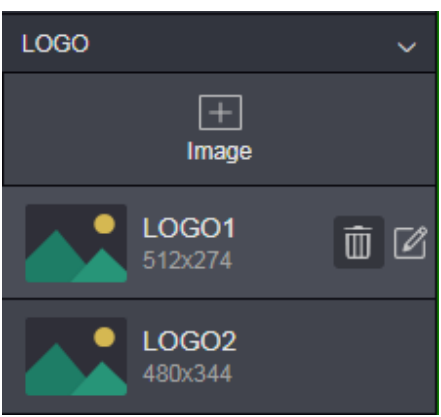

− Deleting LOGO

Click  $\blacksquare$  next to a LOGO and select **OK** in the displayed dialog box to delete the selected LOGO.

− Editing LOGO

Click  $\mathbb{Z}$  next to a LOGO to pop up the LOGO settings window to re-edit or replace the current LOGO.

LOGO operations in PVW area

After a LOGO is added to the PVW area, you can lock, unlock or read back the LOGO.

− Locking or unlocking LOGO

Right click the LOGO and select **Lock** in the context menu to lock the LOGO. After locked, the LOGO cannot be deleted.

After locked, right click the LOGO and select **Unlock** in the context men to unlock the LOGO. After unlocked, the LOGO can be deleted.

− Reading back LOGO

When you refresh the Web page or log in to the system again, the PVW area does not display the LOGO image. Right click the LOGO and select **Read Back** to display the LOGO in the PVW and PGM area. Click <sup>100</sup> next to a LOGO and select **OK** in the displayed dialog box to delete the selected LOGO.<br>
Editing LOGO<br>
Click <sup>122</sup> next to a LOGO to pop up the LOGO settings window to re-edit or replace the current<br>
LOGO, clic

## 7.3.6 Transition Settings

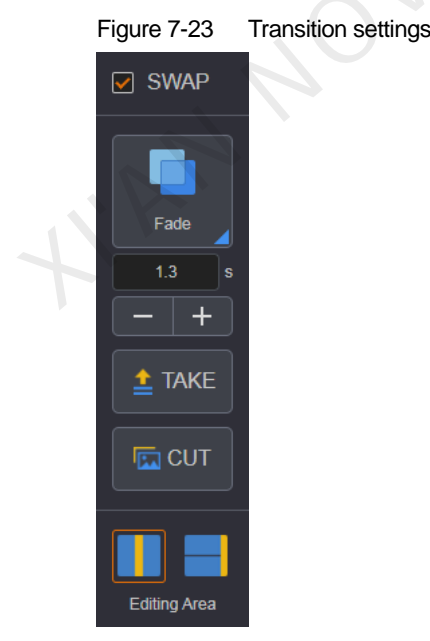

- SWAP: When selected, click **TAKE** or **CUT** to interchange the PVW and PGM display. When deselected, the PVW and PGM displays are the same.
- Cut: Set the PVW to PGM transition effect.

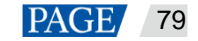

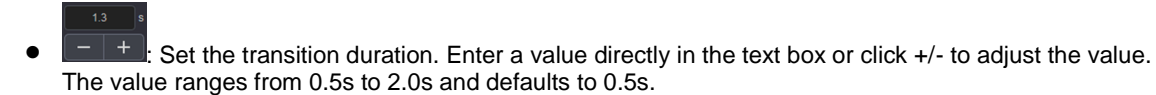

- TAKE: Send the PVW to PGM with a transition effect.
- CUT: Send the PVW to PGM without a transition effect.
- $\bullet$  Editing Area: Set the layout for the PVW and PGM area. The supported layouts are  $\Box$  and  $\Box$

#### 7.3.7 PGM Edit

When you need to change the output image of a certain layer and keep the others unchanged, this function is your ideal choice.

Step 1 Click **PGM Edit** in the top right of the PGM area to enable the PGM editing function.

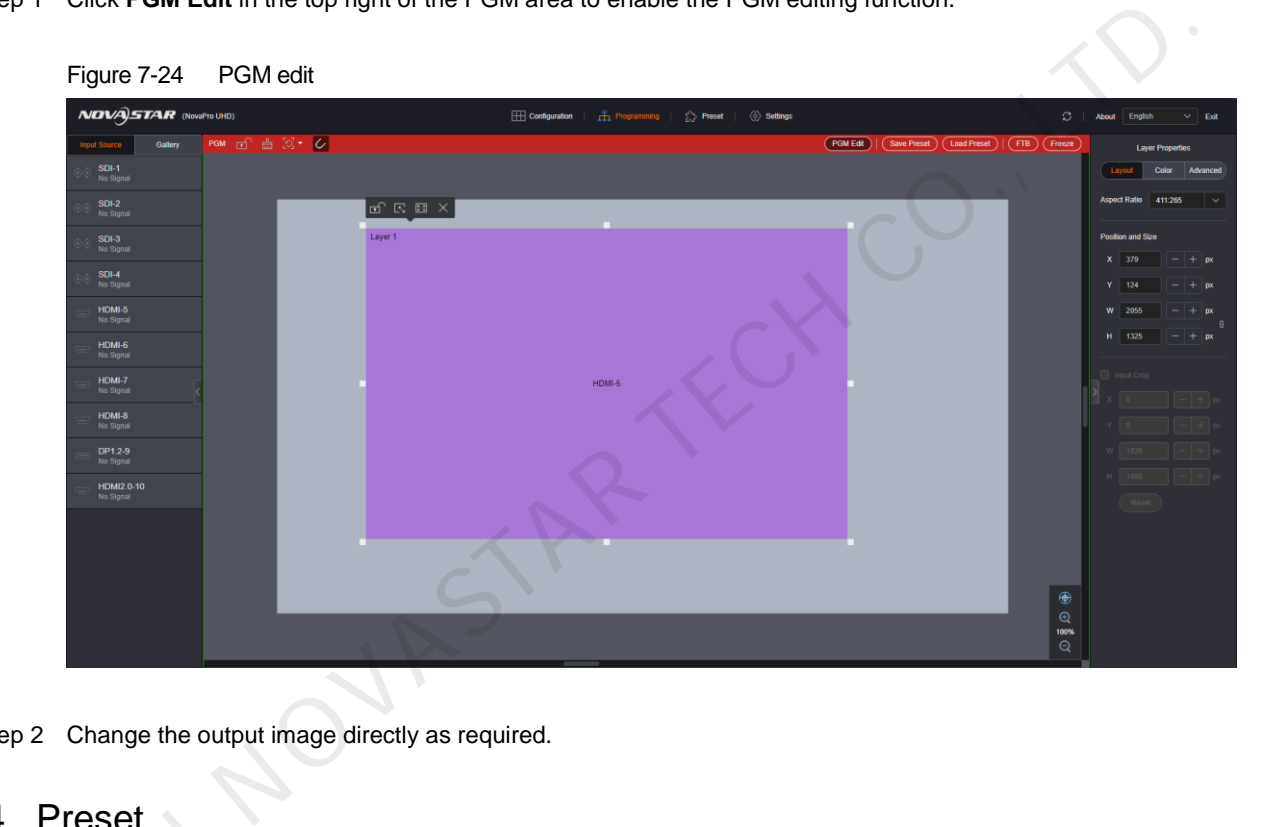

Step 2 Change the output image directly as required.

## 7.4 Preset

## 7.4.1 Saving Presets

Step 1 After you have completed the layer settings on the **Programming** page, click **Save Preset** on the upper-right 4 Preset<br>4.1 Saving Preset:<br>Step 1 After you have contributed by the PVW area of the PVW area to pop up the preset saving window.

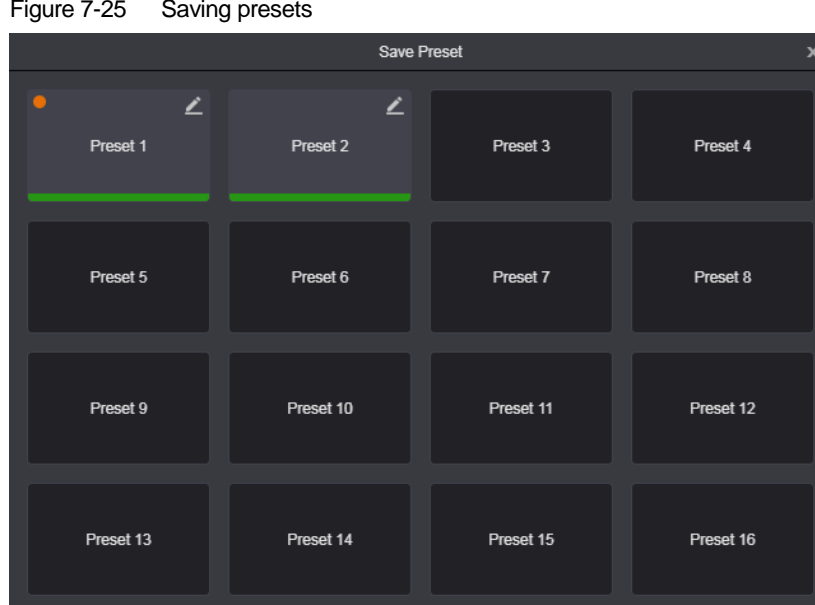

#### Step 2 Select a preset.

The system will save the current screen information to the selected preset. The selected preset is highlighted.

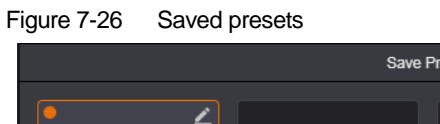

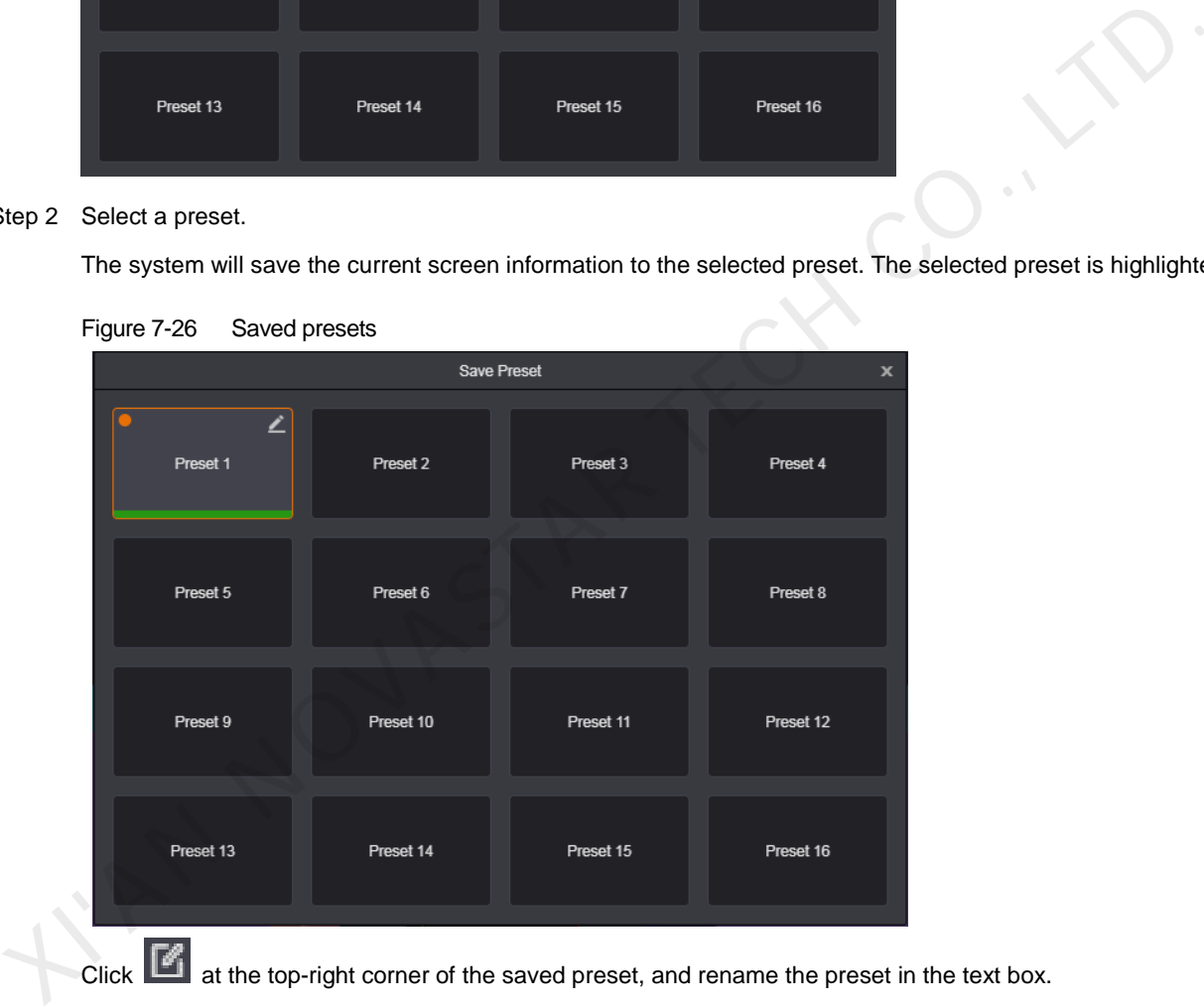

Click **a**t the top-right corner of the saved preset, and rename the preset in the text box.

## 7.4.2 Loading Presets

You can load the preset by clicking the **Load Preset** button on the **Programming** page, or directly clicking a preset on the **Preset** page.

Loading presets by clicking the **Load Preset** button

On the **Programming** page, click **Load Preset**. On the displayed preset loading dialog box, click a saved preset to load it to the screen.

Loading presets by clicking a preset on the **Preset** page

On the **Preset** page, click a saved preset in the preset list on the left to load the selected preset to the screen.

Empty presets cannot be loaded.

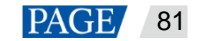

I'M NOVASTAR TECH CO., LTT

## 7.4.3 Preset Operations

- Click **Clear All** below the preset list to clear all the saved presets, including the preset data and names.
- Click **Import** to import the presets. After the importing, all the current saved presets will be cleared.
- Clear **Export** to export the saved presets as preset files which can be imported easily in future use.
- Context menu
	- − Right click a saved preset to access the context menu. Select **Copy** to copy the preset and select **Clear** to clear the preset.
	- − After **Copy** is selected, right click another preset and select **Paste** to paste the preset you selected previously.

## 7.5 Settings

## 7.5.1 Output Settings

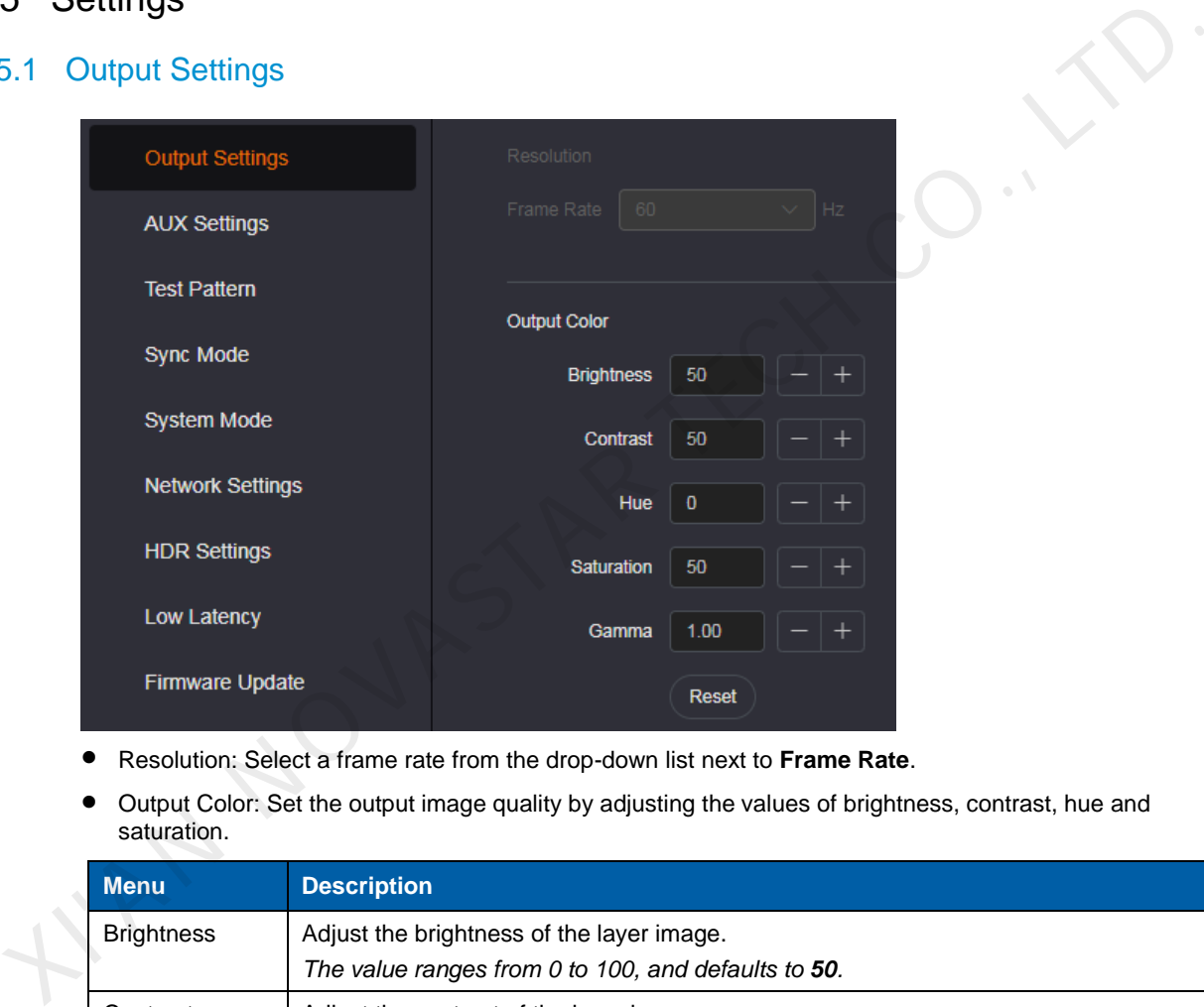

- Resolution: Select a frame rate from the drop-down list next to **Frame Rate**.
- Output Color: Set the output image quality by adjusting the values of brightness, contrast, hue and saturation.

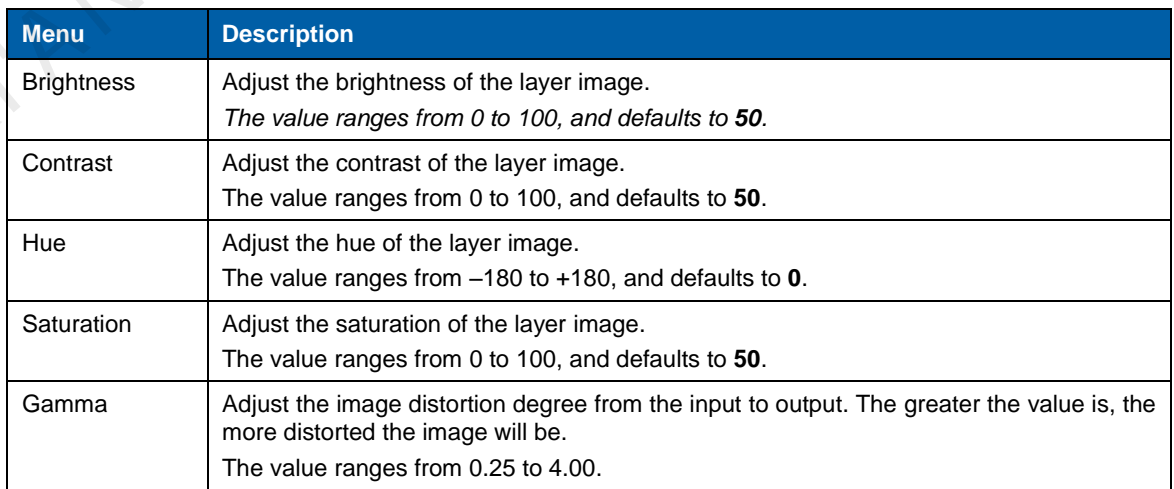

MVR Settings: Set the output frame rate for the MVR connector.

## 7.5.2 AUX Settings

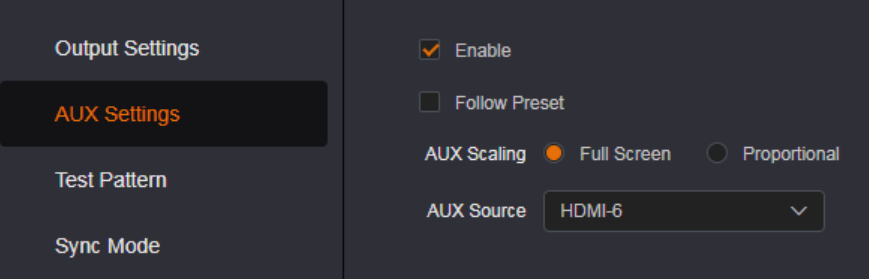

- Enable: Select **Enable** to turn on the AUX function. It is deselected by default.
- Follow Preset: Set whether the AUX follows the preset during switching.
	- − Selected: If the preset has AUX data, the AUX input source will be switched during preset switching.
	- − Deselected: The AUX input source will not be switched during preset switching.
- AUX Scaling: Set the AUX display mode.
	- − Full Screen: Make the image display in full screen.
	- − Proportional: Scale the image proportionally and then display it on the screen.
- AUX Source: Select a desired AUX source. The options include all the input sources, PVW and PGM.

#### 7.5.3 Test Pattern

Test pattern is used to test the display effect and working status of the LED screen. Test patterns include **Pure Color**, **Gradient**, **Grid**, **Brightness**, **Spacing** and **Speed**.

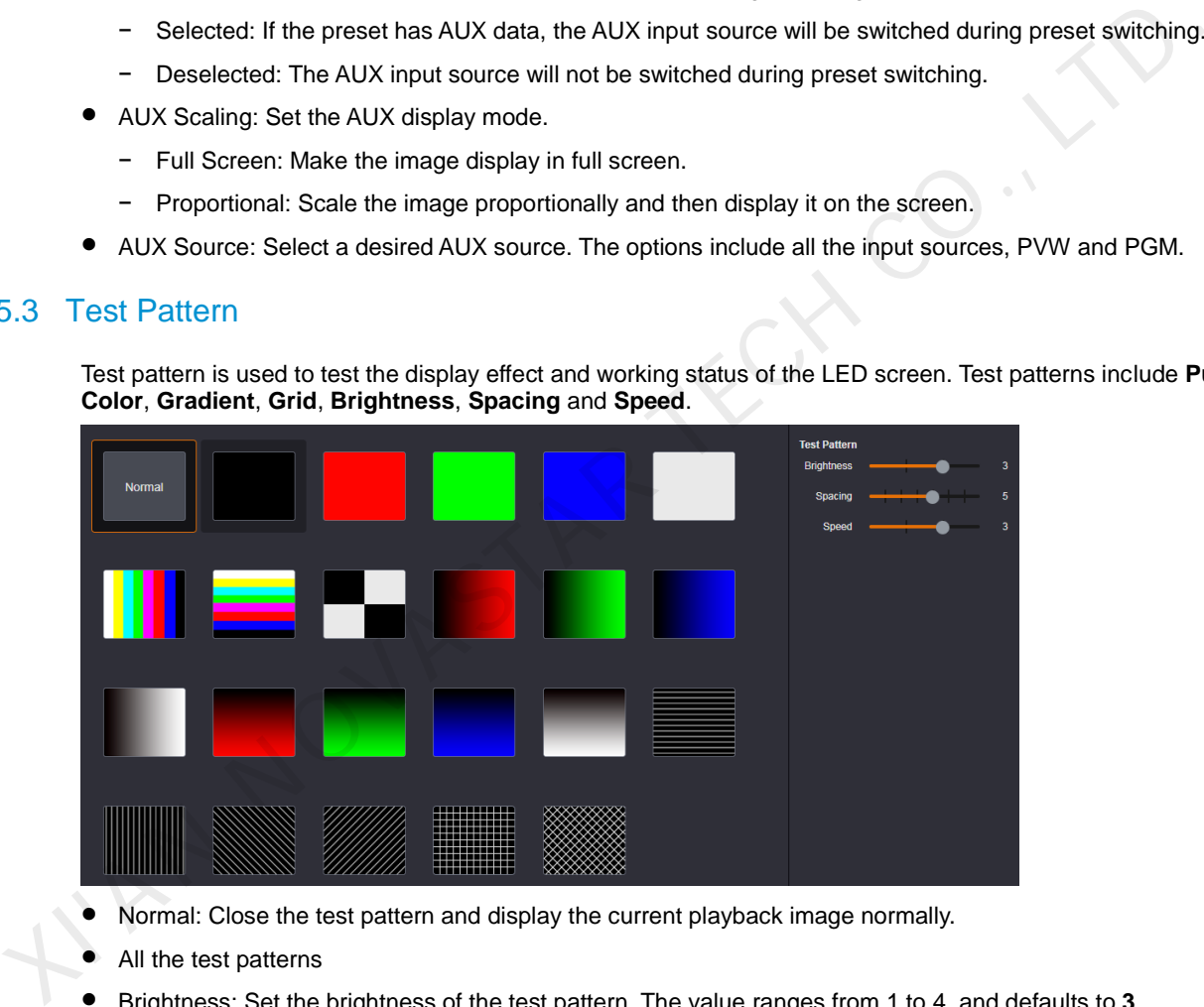

- Normal: Close the test pattern and display the current playback image normally.
- All the test patterns
- Brightness: Set the brightness of the test pattern. The value ranges from 1 to 4, and defaults to **3**.
- Spacing: When the test pattern is gradient or grid, the item is available. When the test pattern is pure color, the item is unavailable. The value ranges from 1 to 8, and defaults to **5**.
- Speed: When the test pattern is grid, the item is available and is used to set the moving speed of the grid. When the test pattern is pure color or gradient, the item is unavailable. The value ranges from 1 to 4, and defaults to **3**.

## 7.5.4 Synchronization Mode

Select a synchronization signal to synchronize all the linked device units and make the output images on all the devices display in sync.

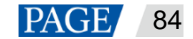

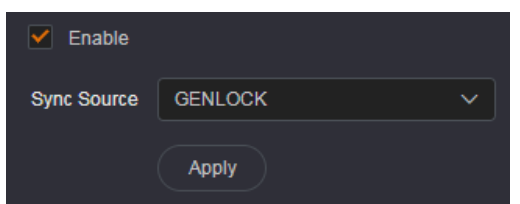

- Step 1 Select **Enable** to turn on the synchronization function.
- Step 2 Select a synchronization source from the drop-down list next to **Sync Source**.

The NovaPro UHD allows an external Genlock source or the connected input source to be used as the sync source. If the resolution of the sync source changes or the sync source cable is re-plugged, please reconfigure the sync mode.

## 7.5.5 System Mode

Set the device hot backup status and OPT port working status.

#### 7.5.5.1 Hot Backup

Set the device as the primary or backup device. When the primary device fails or any input source of the primary device is abnormal, the backup device takes over the job automatically to load the LED screen.

#### Table 7-3 Hot backup

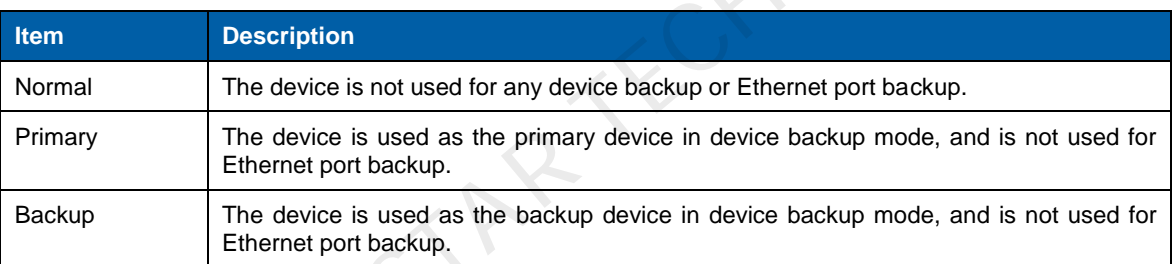

#### Table 7-4 Hot backup

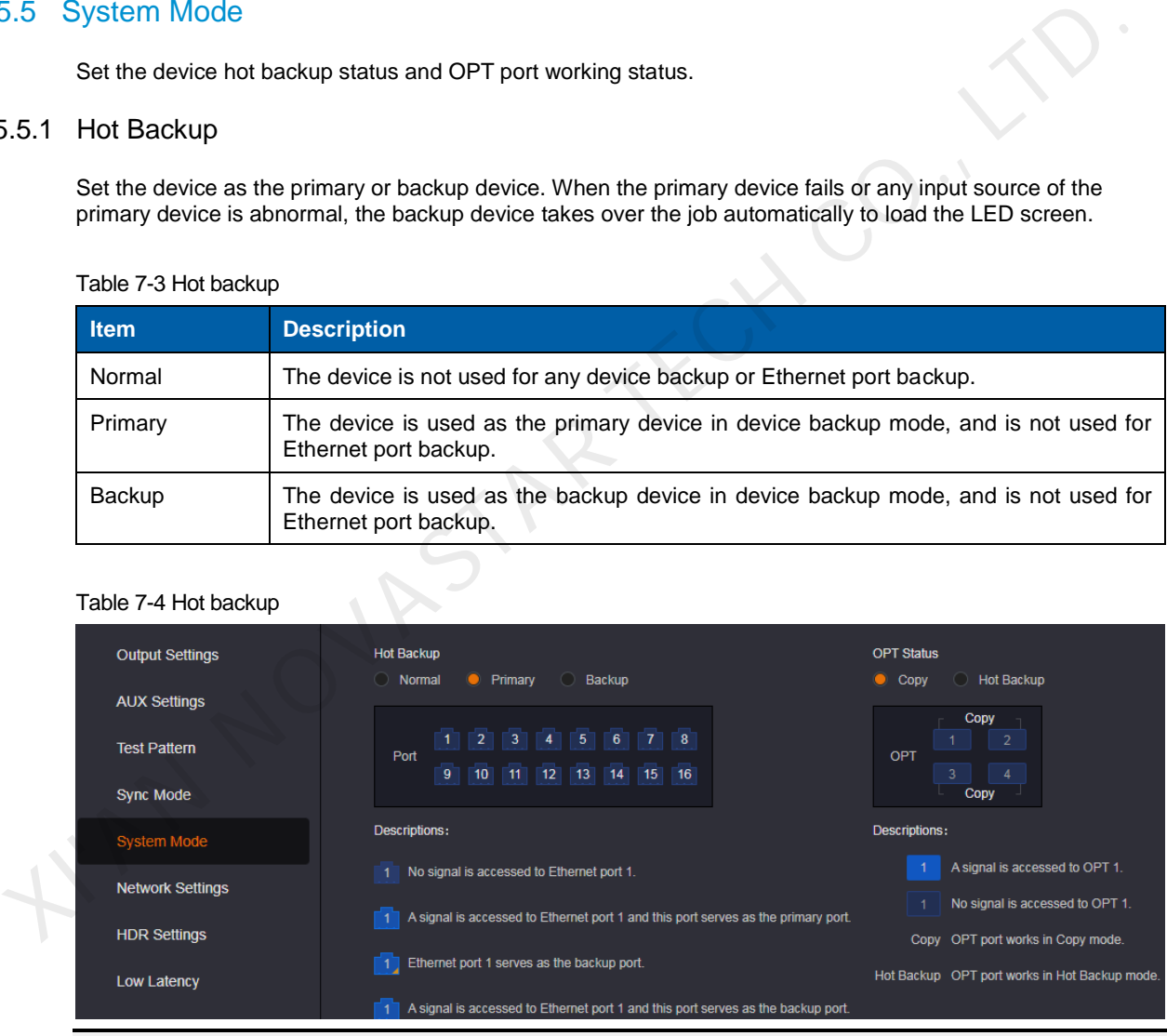

#### **Note:**

For detailed Ethernet port status descriptions, please see **Descriptions** on the **System Mode** page.

## 7.5.5.2 OPT Status

The NovaPro UHD supports both **Copy** and **Hot Backup** (default) modes for OPT ports. OPT 1 copies the data on Ethernet ports 1 to 8, and OPT 2 copies the data on Ethernet ports 9 to 16.

Hot Backup: OPT 3 serves as the hot backup for OPT 1, and OPT 4 serves as the hot backup for OPT 2.

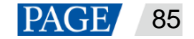

Copy: OPT 3 serves as the copy for OPT 1, and OPT 4 serves as the copy for OPT 2.

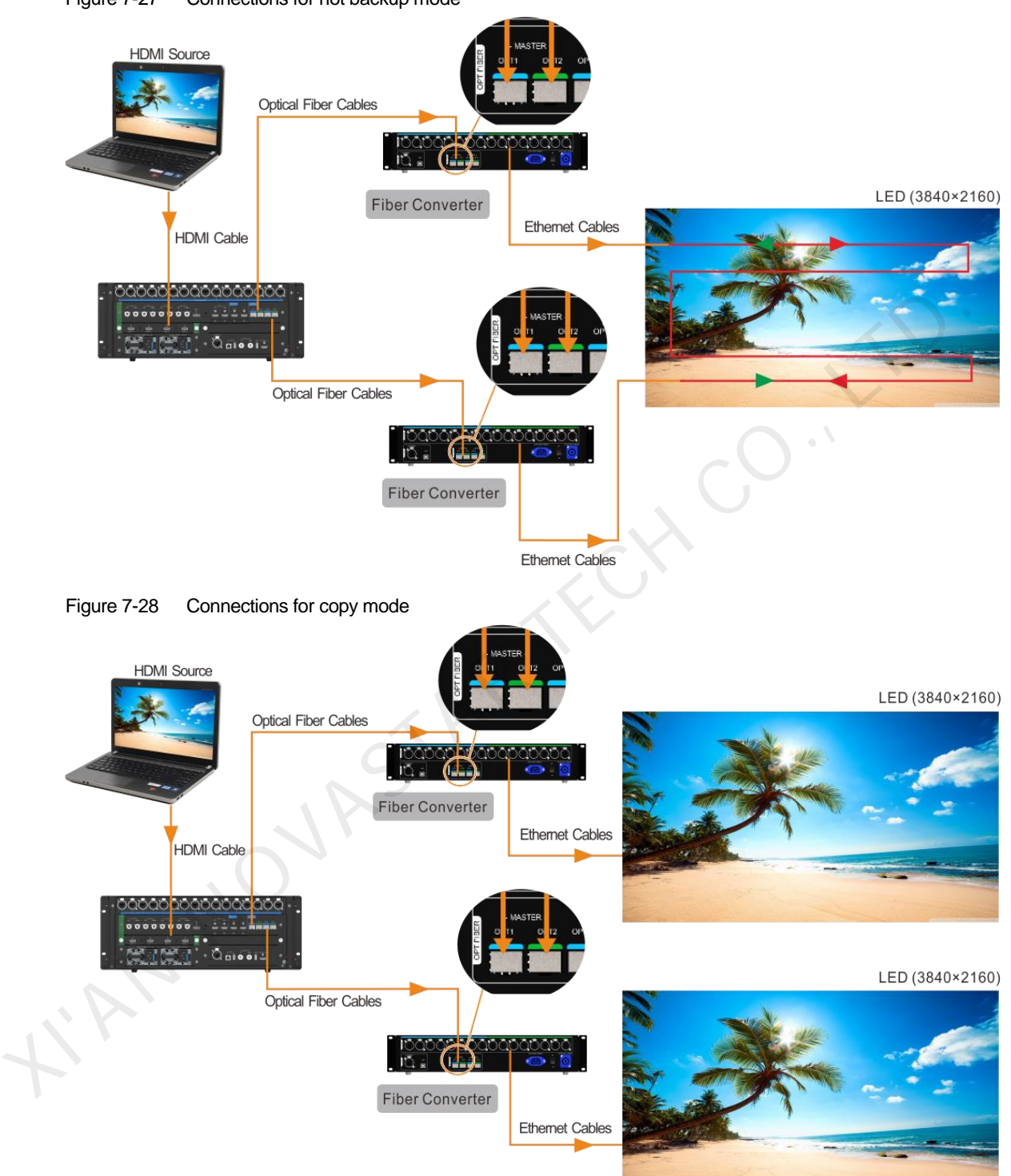

Figure 7-27 Connections for hot backup mode

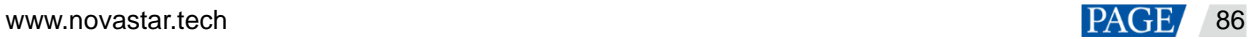

## 7.5.6 Network Settings

Set the device IP address and subnet mask. When the IP is changed, enter the new IP address into the address bar to log in to the Web page again.

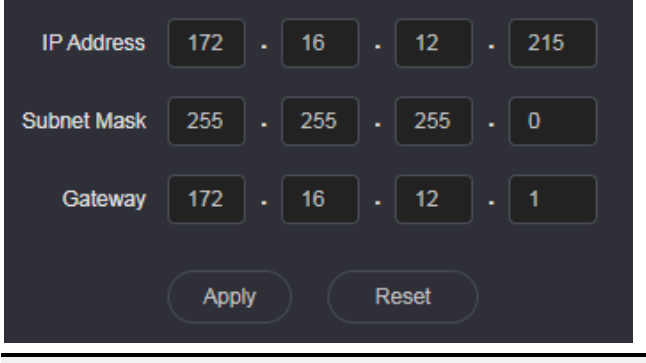

#### **Note:**

## 7.5.7 HDR Settings

| Note:                              |                                                                                                    |  |
|------------------------------------|----------------------------------------------------------------------------------------------------|--|
|                                    | If the device is on the public network, do not change the IP address randomly.                                                                                                    |  |
| <b>HDR Settings</b>                |                                                                                                    |  |
| receiving cards.                   | HDR is the acronym for High-Dynamic Range. HDR function can greatly enhance the display image quality<br>allowing for a more clear and vivid image when the device is used together with the NovaStar A8s/A10s Plu |  |
| <b>HDR</b> settings<br>Figure 7-29 |                                                                                                    |  |
| <b>Output Settings</b>             | Enable                                                                                                    |  |
| <b>AUX Settings</b>                | 1000<br>Peak Screen Brightness                                                                                                    |  |
| <b>Test Pattern</b>                | 30<br>Ambient Brightness                                                                                                    |  |
| <b>Sync Mode</b>                   | Low Grayscale Mode<br>15                                                                                                    |  |
| <b>System Mode</b>                 | Apply<br>Rese                                                                                                    |  |
| <b>Network Settings</b>            | Only HDR10 video source is supported currently.                                                                                                    |  |
| <b>HDR Settings</b>                |                                                                                                    |  |
| <b>Menu</b>                        | <b>Description</b>                                                                                                    |  |
| Peak Screen Brightness             | Adjust the screen brightness under normal operation.<br>The value ranges from 100 to 10000, and defaults to 1000. Unit: Nit                                                                                        |  |
| <b>Ambient Brightness</b>          | Display the ambient brightness.<br>The value ranges from 0 to 200, and defaults to 30. Unit: Nit                                                                                                    |  |
| Low Grayscale Mode                 | Adjust the grayscale value of the screen image.                                                                                                    |  |

Figure 7-29 HDR settings

### 7.5.8 Low Latency

Low latency reduces the input source signal latency from input to output image of the NovaPro UHD. This function can realize 2-frame delay from sending card to receiving card when the device is used together with NovaStar Armor series receiving cards.

The value ranges from 0 to 50, and defaults to 15.

Select **Low Latency** to turn on this function.

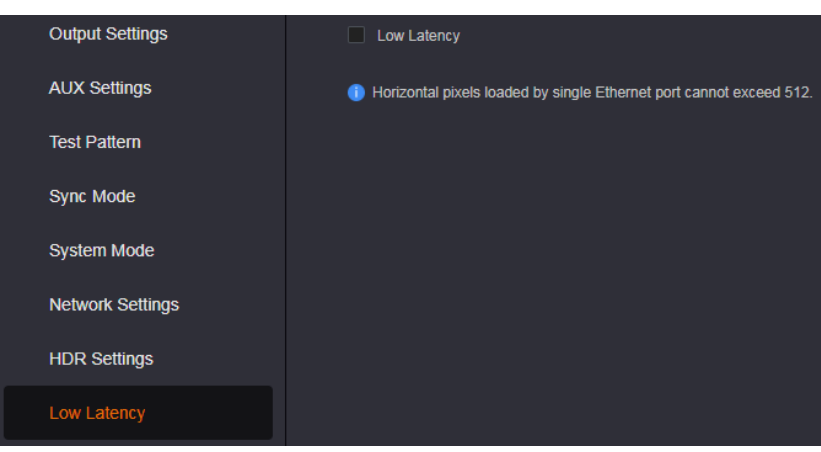

#### **Note:**

- The loading width of a single Ethernet port should be no greater than 512 pixels when low latency function is enabled.
- The supported Armor series receiving cards include the A8/A8s/A9s/A10s Plus.

## 7.5.9 Firmware Update

Step 1 Go to **Settings** > **Firmware Update** to enter the update page.

Step 2 Click  $\boxed{\cdots}$  next to **Update File** to select the update file.

Step 3 The system will parse the update file package automatically, and display the device current versions and update package versions.

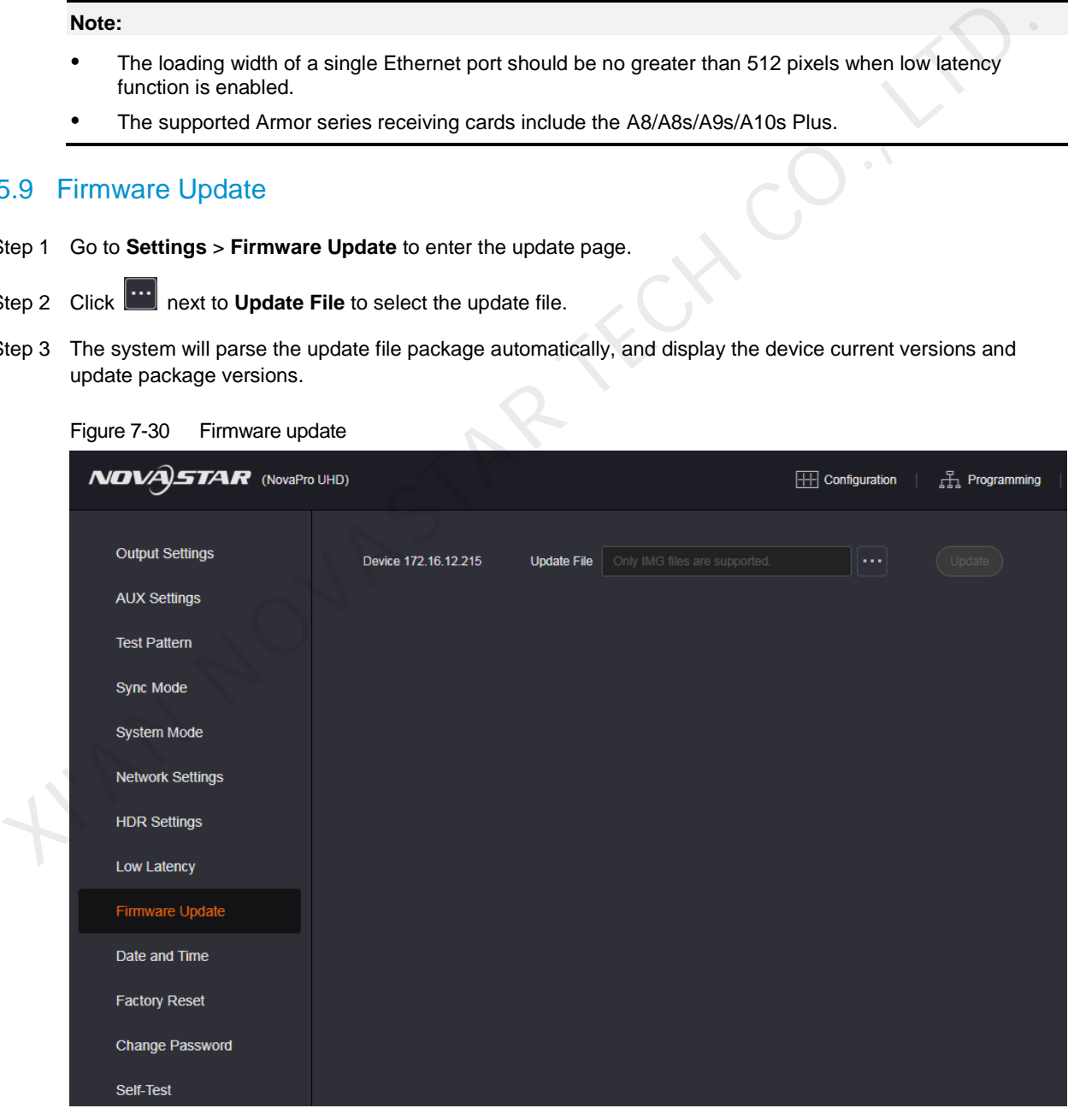

Step 4 Select the desired items.

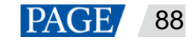

#### Step 5 Click **Update**.

#### **Note:**

After the firmware update, please reset the device to factory settings.

## 7.5.10 Date and Time

Set the device date and time.

Select **Set date and time automatically** and the device will automatically read the date and time from the connected PC.

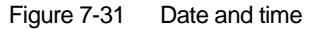

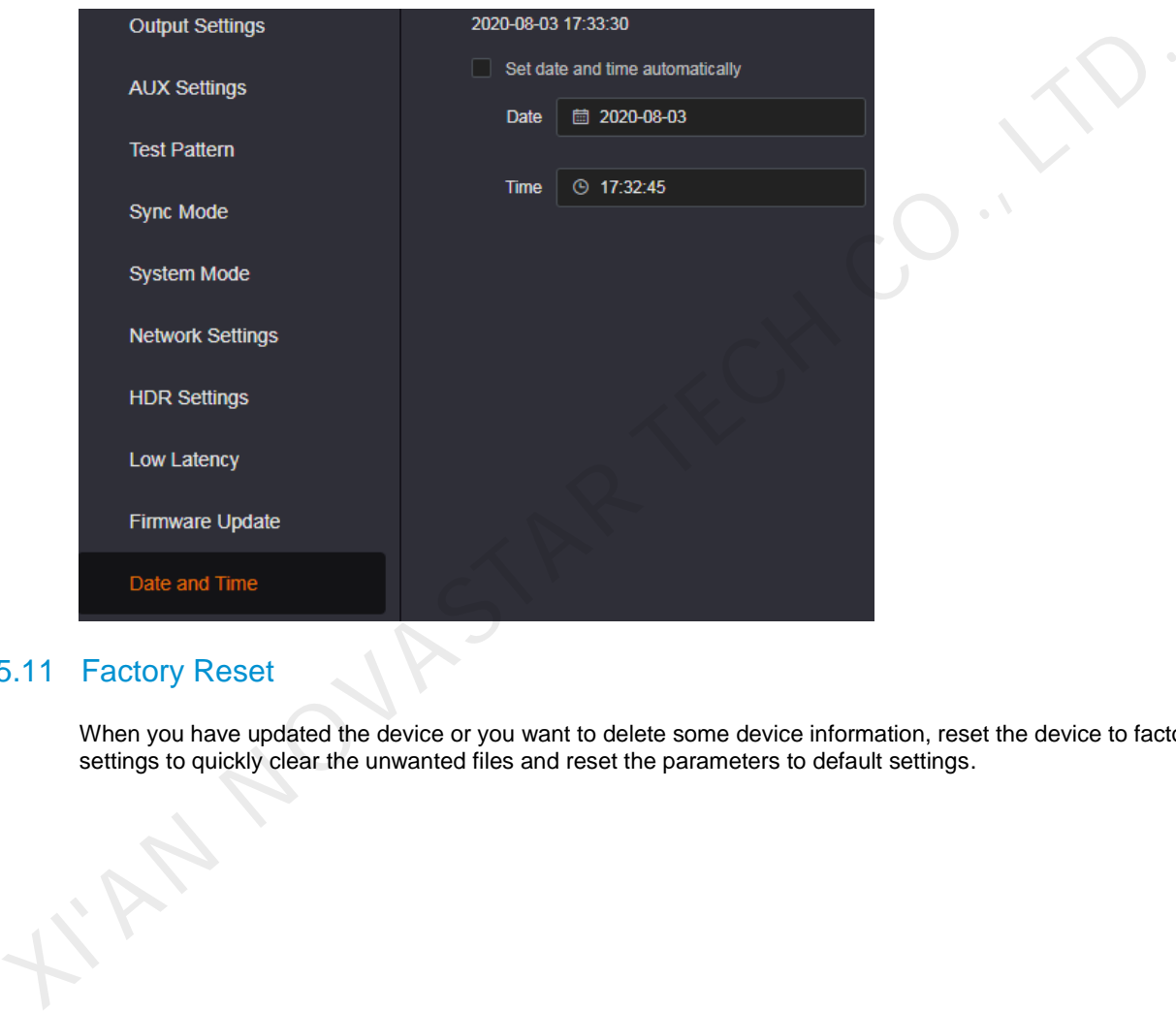

## 7.5.11 Factory Reset

When you have updated the device or you want to delete some device information, reset the device to factory settings to quickly clear the unwanted files and reset the parameters to default settings.

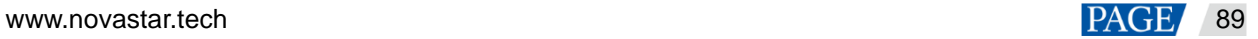

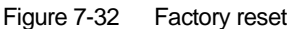

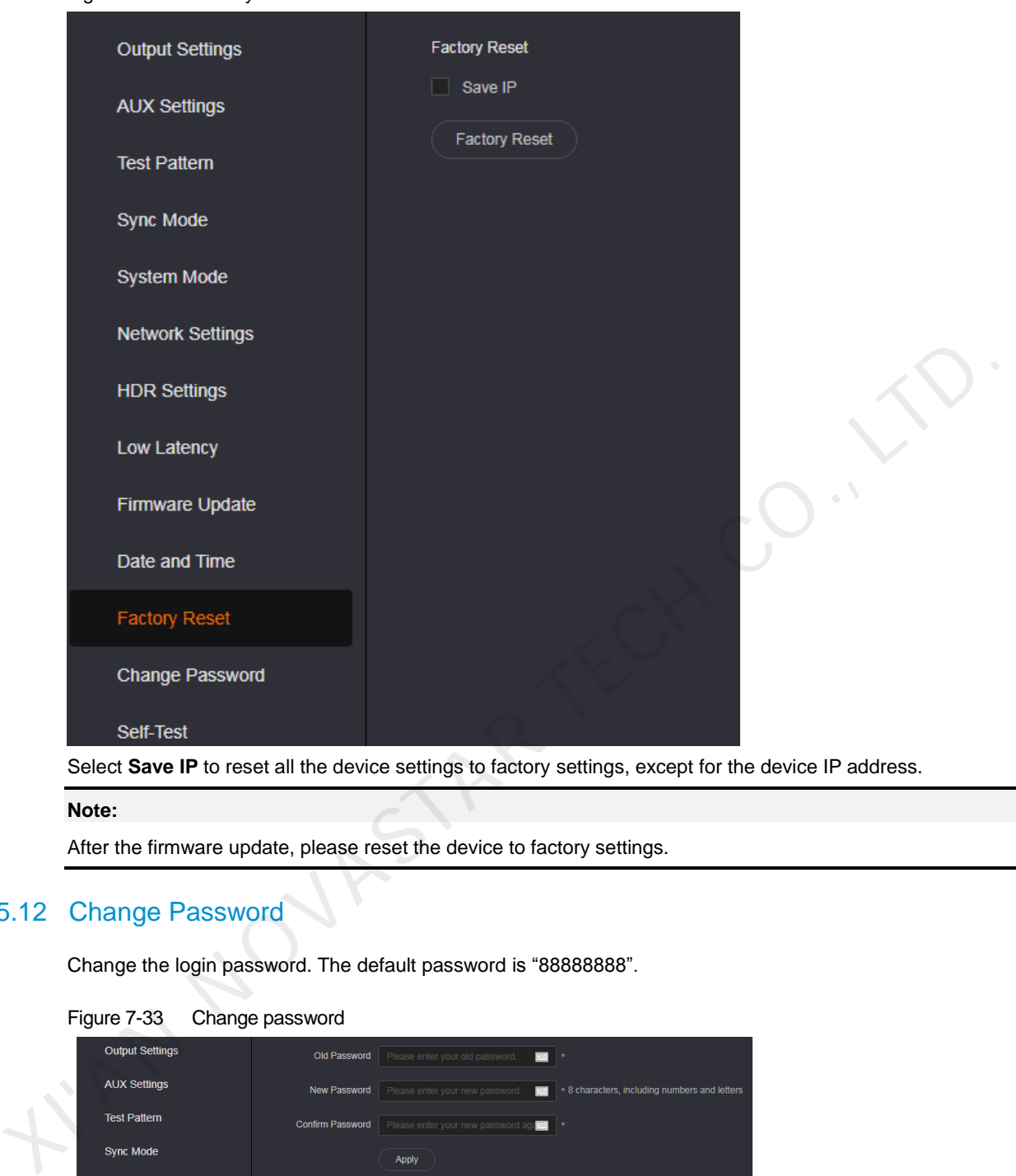

Select **Save IP** to reset all the device settings to factory settings, except for the device IP address.

#### **Note:**

After the firmware update, please reset the device to factory settings.

## 7.5.12 Change Password

Change the login password. The default password is "88888888".

### Figure 7-33 Change password

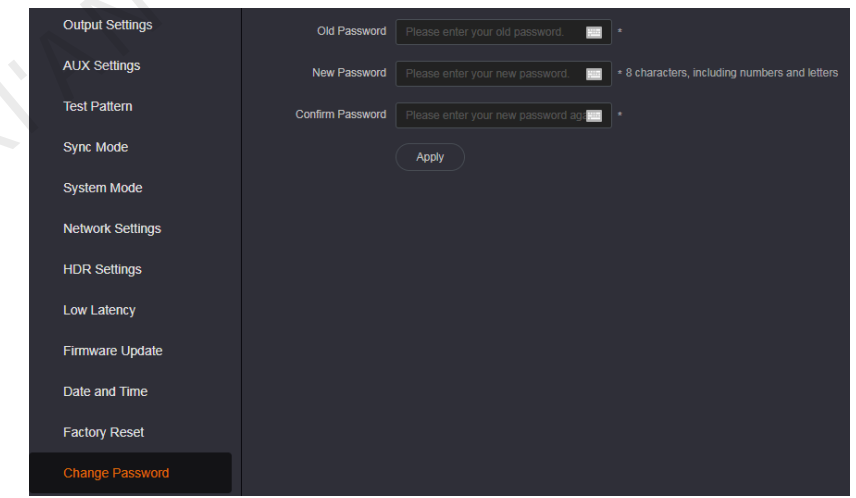

Step 2 Enter your current password in the **Old Password** area.

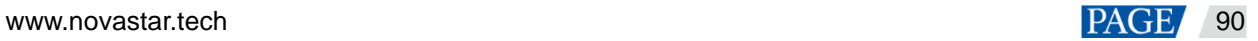

- Step 3 Enter your new password both in the **New Password** and **Confirm Password** text boxes. The two passwords you entered must be the same.
- Step 4 Click **Apply** to confirm and apply the change.

#### **Note:**

The password must contain 8 characters, including letters and numbers.

If you forget your password, use the super password "NovaStar" to log in to the Web page, and then set a new password for login. The super password cannot be deleted or changed.

### 7.5.13 Self-Test

When the device fails, diagnose the device for quick troubleshooting, and feedback the result to NovaStar for more help.

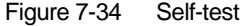

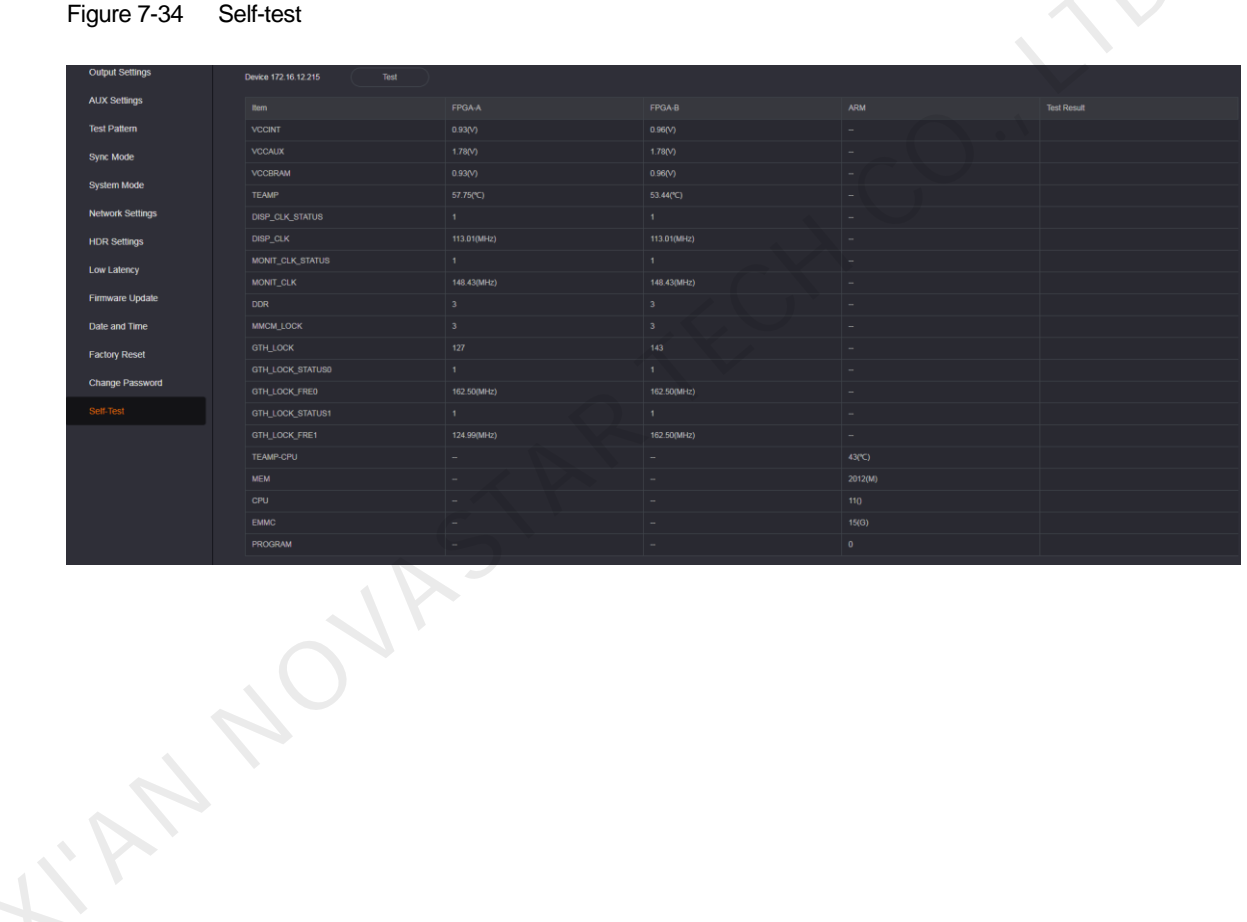

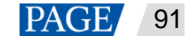

# 8 **Specifications**

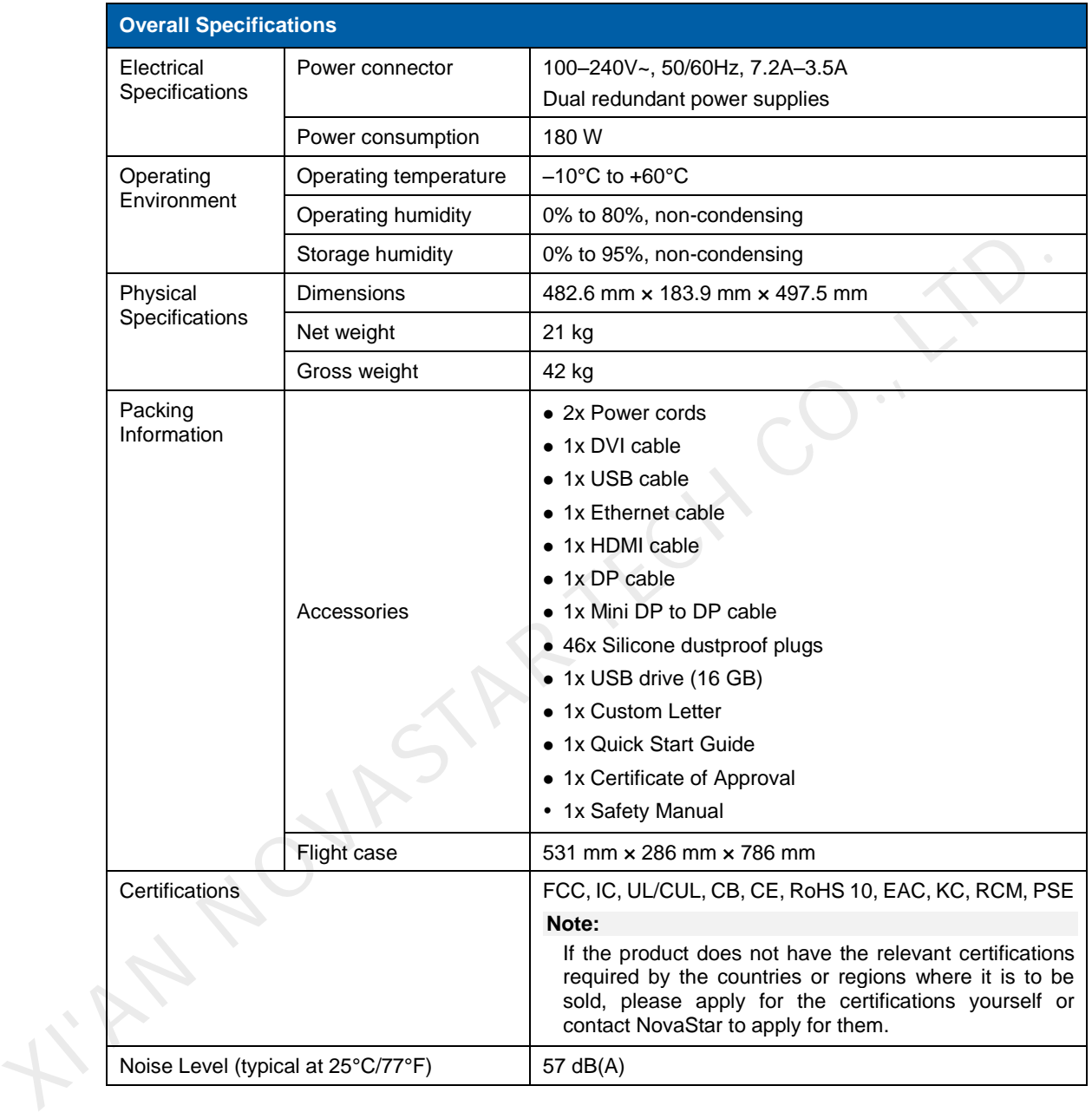

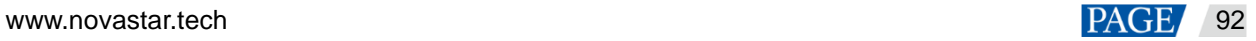

# 9 **Video Source Features**

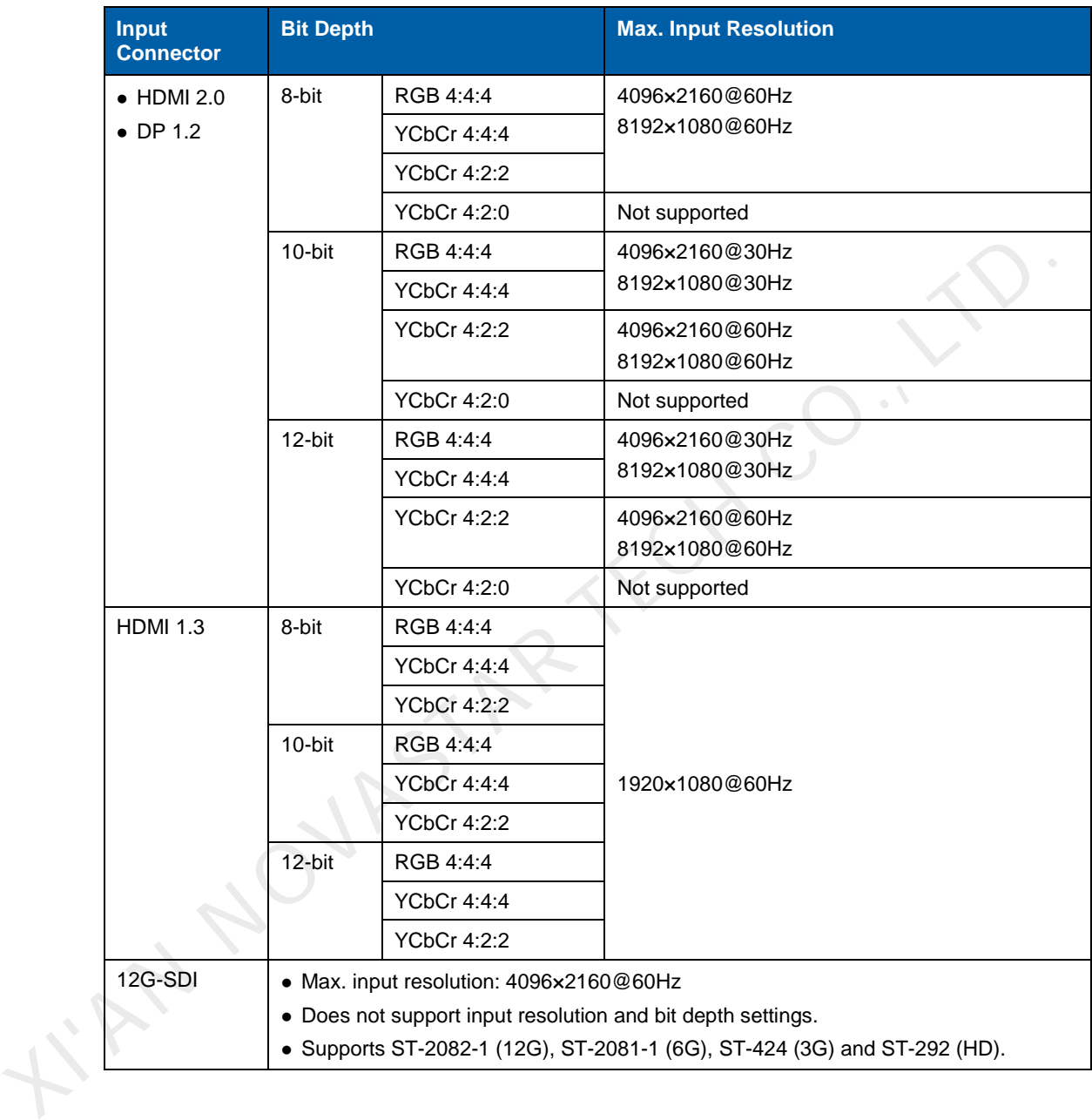

#### Copyright © 2021 Xi'an NovaStar Tech Co., Ltd. All Rights Reserved.

No part of this document may be copied, reproduced, extracted or transmitted in any form or by any means without the prior written consent of Xi'an NovaStar Tech Co., Ltd.

#### **Trademark**

**NOVA** STAR is a trademark of Xi'an NovaStar Tech Co., Ltd.

#### **Statement**

Thank you for choosing NovaStar's product. This document is intended to help you understand and use the product. For accuracy and reliability, NovaStar may make improvements and/or changes to this document at any time and without notice. If you experience any problems in use or have any suggestions, please Experimental and implementary suggestions.

**Official website** www.novastar.tech

**Technical support** support@novastar.tech